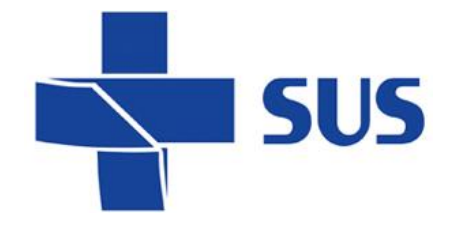

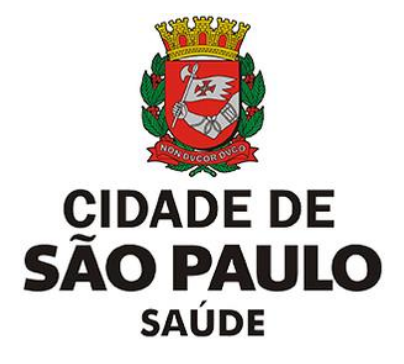

# **SIGA Saúde**

Sistema Integrado de Gestão da Assistência à Saúde

**Manual operacional**

**Configuração Agenda Regulada**

**SIGA Saúde – versão 66.0.0**

Abril de 2022

*Departamento de Tecnologia da Informação e Comunicação - DTIC*

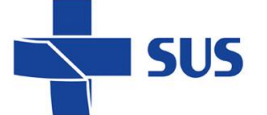

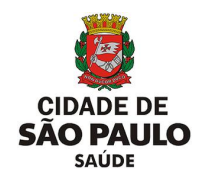

#### **Sumário**

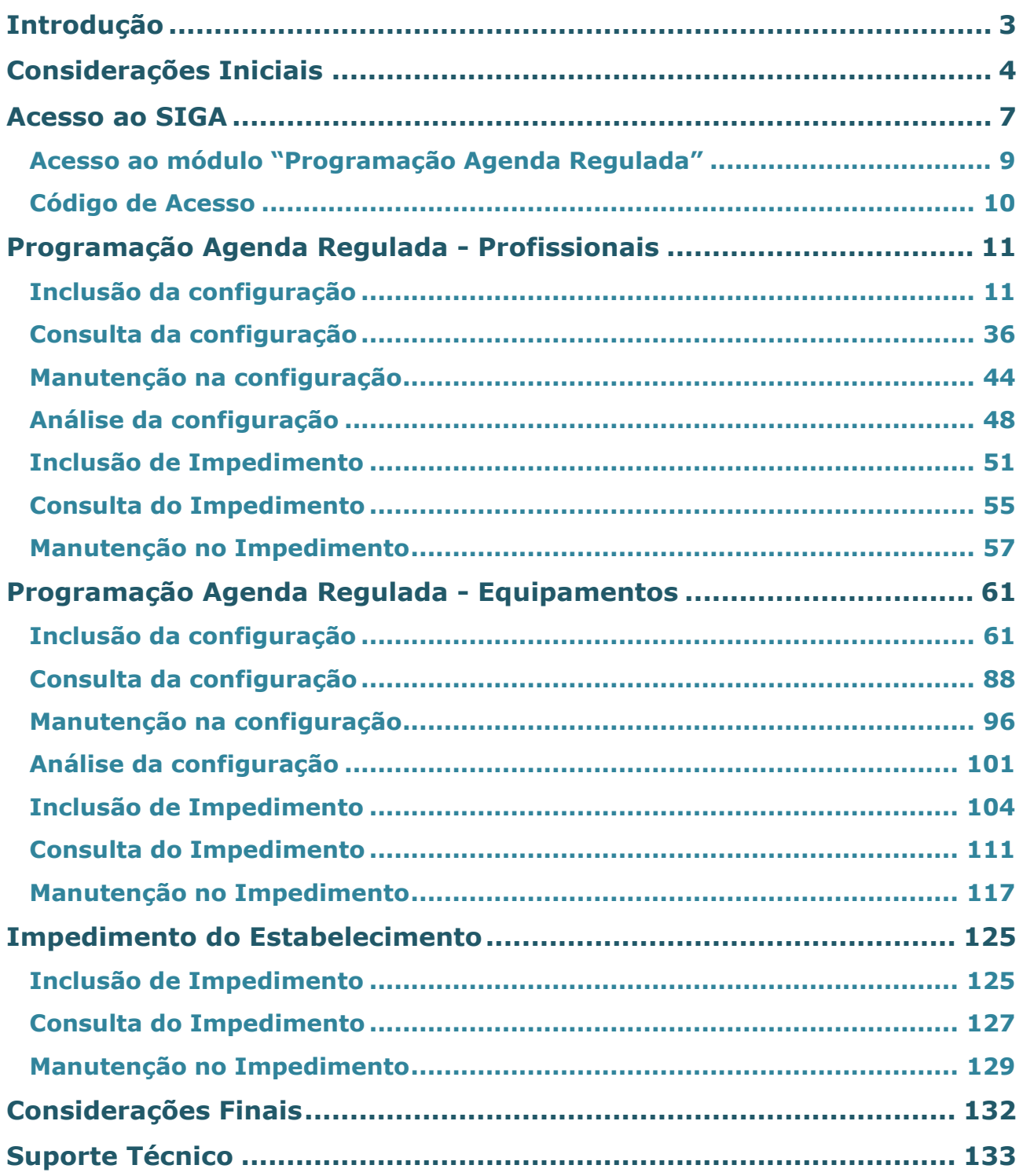

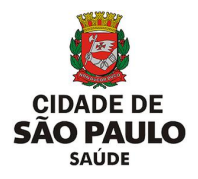

# <span id="page-2-0"></span>**Introdução**

SUS

O Sistema Integrado de Gestão da Assistência à Saúde é composto por módulos e funcionalidades, que contemplam os vários processos de trabalho realizados nos estabelecimentos assistenciais de saúde; dentre eles, a **Agenda Regulada**.

Este módulo foi desenvolvido pela Secretaria Municipal da Saúde, do município de São Paulo, para disponibilização e gerenciamento de vagas ofertadas às unidades solicitantes, bem como organização dos atendimentos e controle informatizado sobre os processos de trabalho realizado pelas unidades executantes. Todo este ciclo de oferta e demanda viabiliza o acesso dos pacientes aos serviços de saúde, de acordo com as necessidades e fluxos regulatórios municipais.

Sendo assim, o módulo "**Programação Agenda Regulada**" viabiliza a criação, gestão e controle sobre as vagas de consultas, exames e procedimentos ofertadas pelos serviços de saúde, através do sistema SIGA Saúde.

Este manual descreve:

- o Os processos para configuração da agenda regulada de profissionais e equipamentos;
- o As operações de consulta, manutenção, análise e impedimentos, aplicadas nas agendas reguladas.

**Legenda dos ícones que você vai encontrar neste manual**:

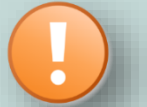

Informação adicional que você deve levar em consideração.

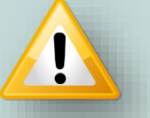

Dica importante a se considerar.

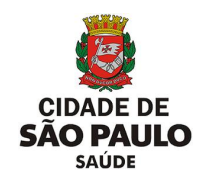

# <span id="page-3-0"></span>**Considerações Iniciais**

**SIIS** 

Para realizar qualquer operação no SIGA, é preciso ter login / senha, com as devidas permissões de acesso.

Para solicitar a criação deste acesso é necessário que o profissional esteja cadastrado e vinculado ao estabelecimento de saúde, ou seja:

O gestor designa um profissional, que já possui acesso ao sistema, como responsável pelo cadastro dos demais, antes de fazer a solicitação dos acessos.

A permissão para realizar o cadastro e manutenção do CMES é atribuída aos gestores ou aqueles que forem designados para esta tarefa na unidade / instituição.

Nas unidades da rede, após o cadastro dos profissionais, o acesso é solicitado diretamente para: **acessosiga@prefeitura.sp.gov.br**

Para este endereço de e-mail devem ser enviadas: solicitações de acesso ao sistema, alterações de perfil, exclusão de acesso de funcionários e reinício de senhas.

Uma equipe está sempre à disposição para atender as solicitações o mais rápido possível.

Para realizar uma solicitação, o e-mail deverá conter:

- o Nome completo do usuário;
- o Número do CPF;
- o Cargo/função;
- o Módulos que irá acessar.

Algumas observações:

- ➢ Se certificar de que o profissional está cadastrado e vinculado na unidade;
- ➢ A solicitação deve ser feita através do e-mail institucional da unidade;
- ➢ Não enviar mensagens em anexo, e sim no corpo do *e-mail*;
- ➢ Enviar o máximo de 10 (dez) itens por vez, aguardando o retorno, para o próximo envio de solicitações de acessos.

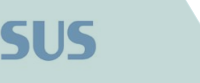

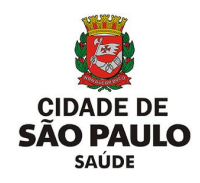

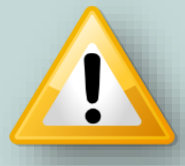

Em caso de dúvidas quanto ao cadastro de profissionais, acesse o manual do CMES, clicando [aqui](http://repositoriosistemas.saude.prefeitura.sp.gov.br/Manuais/)

Ao solicitar acesso ao módulo "**Programação Agenda Regulada**", no corpo da mensagem informar o nome das permissões, conforme tarefas a serem desempenhadas pelos funcionários, sendo:

- ✓ GR\_AGD\_CONFIGURACAO\_AGENDA\_REGULADA: incluir, consultar e manter agendas reguladas (Profissionais e Equipamentos) e impedimentos (Profissionais, Equipamentos e Estabelecimento de Saúde);
- ✓ GR\_AGD\_CONFIGURACAO\_AGENDA\_REGULADA\_ANALISAR: analisar agendas reguladas (Profissionais e Equipamentos).

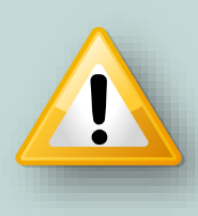

Para as solicitações de acesso aos profissionais vinculados às unidades prestadoras da rede SUS, consultar o protocolo vigente adotado pela regulação municipal, para preenchimento dos dados e atribuição do perfil de acesso.

O acesso ao módulo "**Programação Agenda Regulada**" é realizado através do endereço de acesso ao sistema SIGA Saúde: **http://siga.saude.prefeitura.sp.gov.br/**

O funcionamento deste módulo tem seu melhor desempenho se acessado pela versão 3.6.22, do navegador **Moz illa Firefox.**

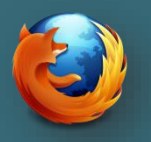

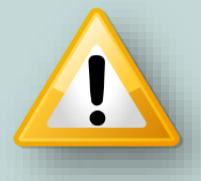

Se seu computador não estiver com a *versão 3.6.22 do Firefox* instalada (versão até então recomendada para o uso do SIGA), clique [aqui](http://repositoriosistemas.saude.prefeitura.sp.gov.br/Programas/) para realizar o *download*.

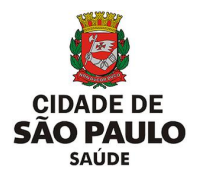

Após liberação de acesso ao sistema SIGA Saúde, é necessário verificar, juntamente a regulação regional/central se a unidade está habilitada nas configurações de oferta de vagas da agenda regulada.

Para tal procedimento, é necessário considerar os seguintes fatores:

- **Unidade executante:** para oferta de vagas reguladas é necessário à unidade, que irá configurar as agendas, estar habilitada como executante e parametrizada para atendimento a uma ou mais regiões do município. Essa solicitação para habilitar a unidade é enviada pela regulação regional/central.
- **Unidade solicitante:** para efetuar agendamentos na agenda regulada, é necessário a unidade estar cadastrada e vinculada à região onde será solicitante dos procedimentos, consultas e exames regulados. Esta solicitação de cadastro da unidade, também é realizada pela regulação regional/central.
- **Regionalização da especialidade**: uma vez cadastrada como executante, a unidade deve consultar a equipe de regulação regional/central, questionando se a especialidade a ser programada na agenda regulada, foi configurada para atendimento às regiões pactuadas do município.
- **Limites de execução e solicitação do procedimento:** associado à especialidade, o procedimento também deve ser configurado com limites de execução, para a criação das vagas. Caso a unidade também realize os agendamentos e remarcações, é necessário configuração de limites de solicitação do mesmo procedimento. Esses limites são pedidos pela regulação, para as FPOs.
- **FPO (Ficha Programação Orçamentária):** realizada mensalmente, essa programação é solicitada pela regulação regional/central, que envia os limites de solicitação e execução de procedimentos de suas unidades solicitantes e executantes.

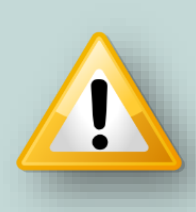

**SUS** 

As regulações regionais e central, da Secretaria Municipal da Saúde, realizam toda a gestão sobre o ciclo regulatório do município de São Paulo. As mudanças necessárias e que devem ser realizadas no sistema SIGA Saúde são encaminhadas a DTIC – Departamento de Tecnologia da Informação e Comunicação, para o atendimento e devidas configurações.

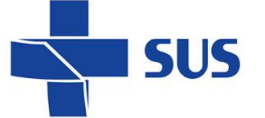

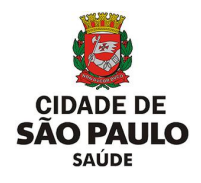

### <span id="page-6-0"></span>**Acesso ao SIGA**

Após acessar o endereço do sistema SIGA Saúde, pelo navegador Mozilla, é necessário fazer a autenticação, utilizando o usuário e senha, fornecidos pela equipe de acessos.

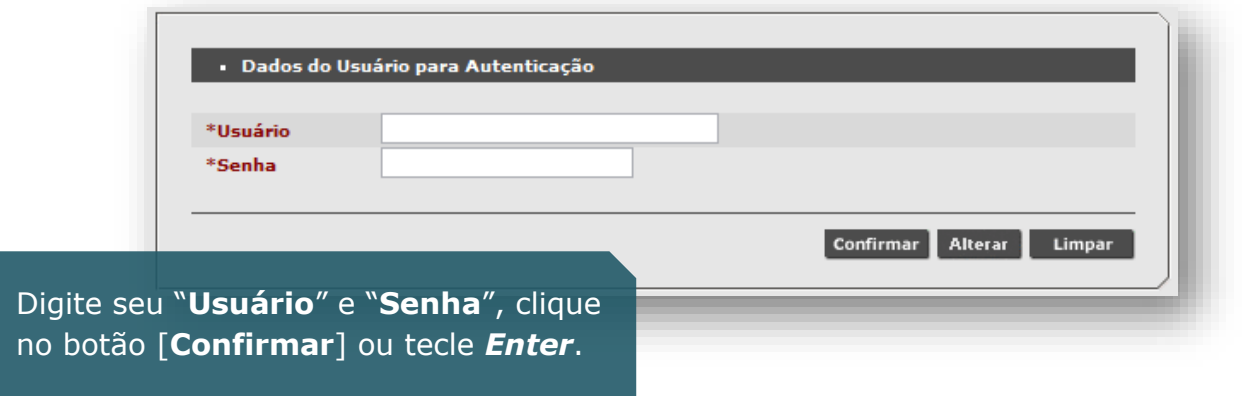

Caso sejam apresentadas mensagens como "Usuário ou senha inválido", impossibilitando acesso ao SIGA, verifique problemas relacionados às permissões atribuídas ao *login* e vínculo do profissional cadastrado no sistema.

Se necessário, consulte a quia de solicitação de acessos, clicando [aqui.](http://repositoriosistemas.saude.prefeitura.sp.gov.br/Manuais/)

Ao acessar o sistema, se o profissional possuir mais de um vínculo com unidades de saúde, que utilizam o sistema SIGA, será necessário escolher qual estabelecimento o operador precisa *logar*.

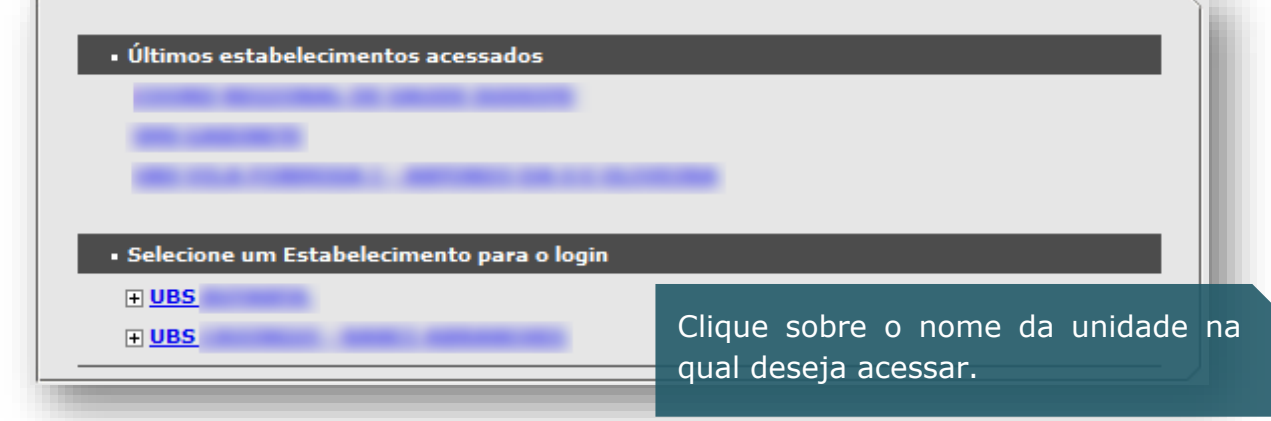

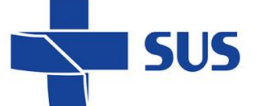

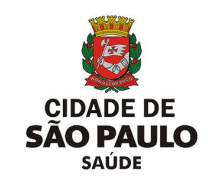

Para os profissionais com acesso em estabelecimentos gerenciais – como supervisões e coordenadorias – também é necessário selecionar a unidade.

No entanto, é preciso abrir a "árvore" de estabelecimentos, clicando no sinal de **+** (mais), localizado ao lado esquerdo do nome:

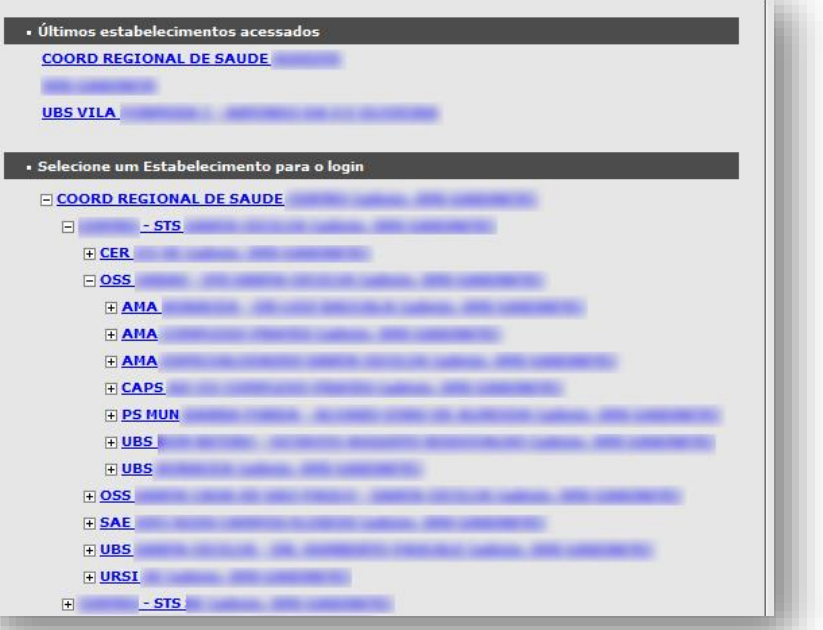

#### TERMO DE RESPONSABILIDADE

Eu<br>do usuário de Constante do CPF e do usuário de CPF e do usuário de Constante de Cacida de Casado (funcionário, terceirizado ou parceiro) da<br>Secretaria de Municipal de Casado de CSENHA INDIVIDUAL, ao sistema de<br>informaçõ

1. Não revelar fato ou informação de qualquer natureza de que tenha<br>conhecimento por força de minhas atribuições;

2.Utilizar os dados dos sistemas informatizados de acesso restrito mantendo a<br>necessária cautela quando da exibição de dados em tela, impressora ou na<br>gravação em meios eletrônicos, a fim de evitar que deles venham a tomar

3.Não me ausentar da estação de trabalho sem encerrar a sessão de<br>uso do sistema, garantindo-assim a impossibilidade de acesso indevido por uso ao<br>terceiros:

terceiros;<br>4.Não revelar minha senha de acesso ao(s) sistema(s) a ninguém e<br>tomar o máximo de cuidado para que ela permaneça somente de meu<br>conhecimento;

Se for o seu primeiro acesso, será exibido o termo de responsabilidade.

Leia com atenção antes de aceitar as condições!

O operador é responsável pelos registros no sistema e deve zelar pelos dados e pela segurança da informação!

A Lei Geral de Proteção de Dados Pessoais (LGPD) dispõe sobre o tratamento de dados pessoais, inclusive nos meios digitais, por pessoa natural ou por pessoa jurídica de direito público ou privado.

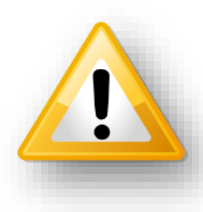

#### **Saiba mais em:**

[http://www.planalto.gov.br/ccivil\\_03/\\_ato2015-2018/2018/lei/L13709.htm](http://www.planalto.gov.br/ccivil_03/_ato2015-2018/2018/lei/L13709.htm)

Antes de selecionar a unidade, identifique se a mesma faz uso do módulo "**Programação Agenda Regulada**", nas rotinas de configuração, manutenção e disponibilização da oferta de vagas.

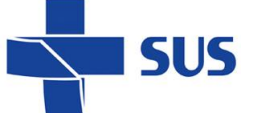

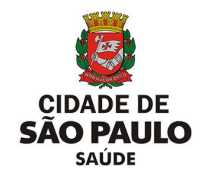

#### <span id="page-8-0"></span>**Acesso ao módulo "Programação Agenda Regulada"**

Logo após efetuar o acesso ao sistema, é apresentada a página inicial.

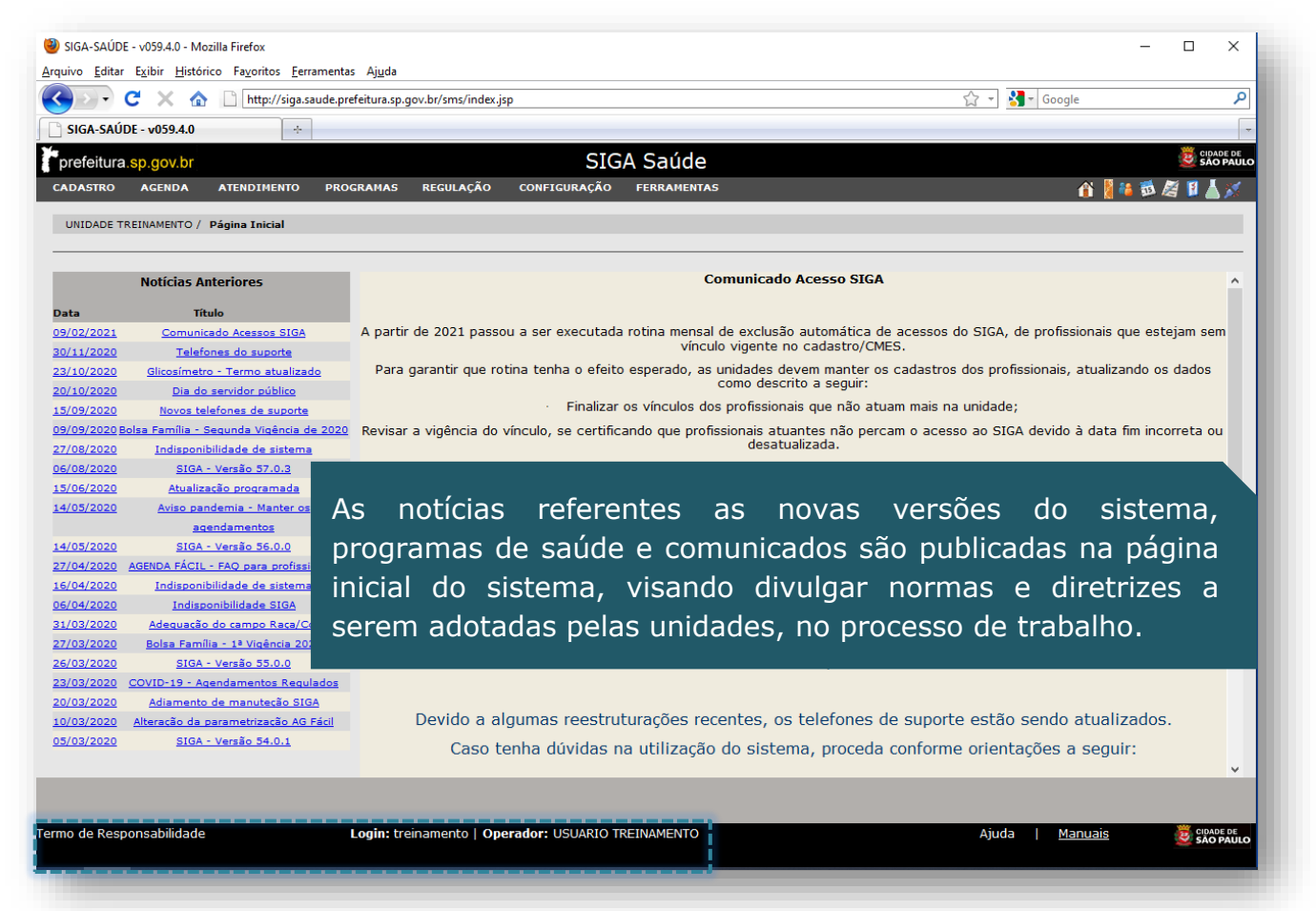

Você pode conferir seus dados (*login* e Operador) no rodapé da página e também reler o termo de responsabilidade aceito no primeiro acesso.

Com o cursor do mouse, aponte para o menu "**Configuração**" e depois no submenu "**Prog. Ag. Regulada**". A lista de opções é exibida ao lado direito.

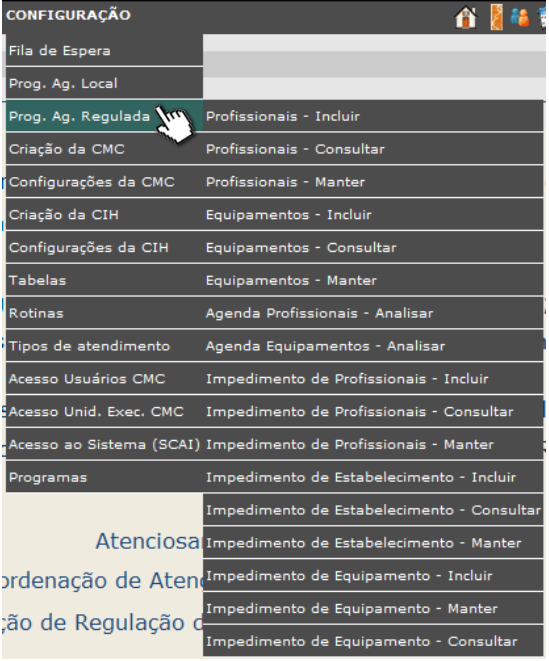

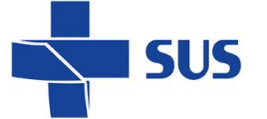

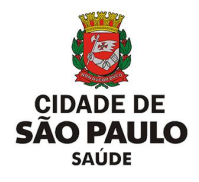

#### <span id="page-9-0"></span>**Código de Acesso**

Para os profissionais com acesso em mais de uma unidade, por exemplo, supervisão ou unidades virtuais dentro de uma unidade principal, ao clicar em uma das opções do menu, é apresentada a tela para informar o código de acesso.

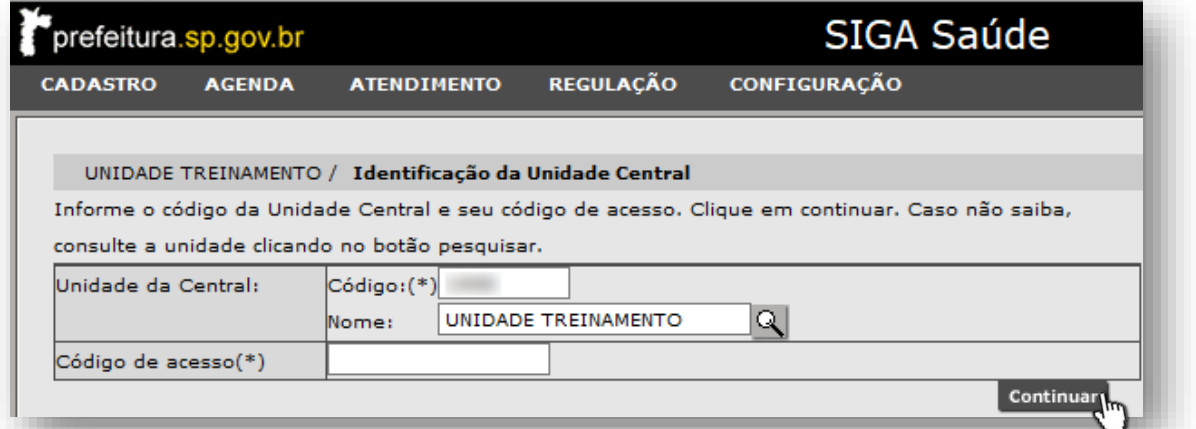

*(Para obtenção deste código, entre em contato com a regulação regional/central ou, nos canais do suporte ao sistema SIGA).*

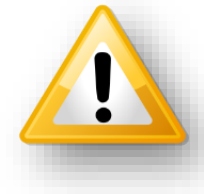

O código de acesso, para uso do módulo "**Programação Agenda Regulada**", é único para a unidade e não é o mesmo que a senha de acesso ao sistema SIGA.

Após preenchimento do código de acesso e clicado no botão [**Continuar]**, o sistema exibe a tela correspondente a opção selecionada pelo menu do módulo.

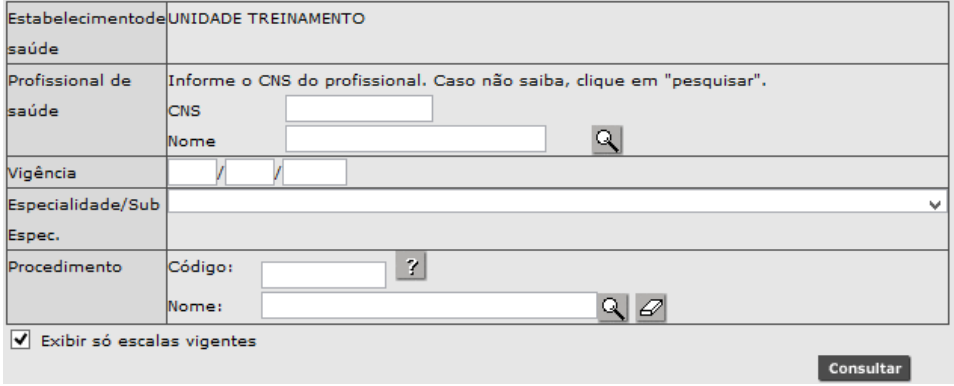

*(Exemplo da tela "Profissionais – Consultar").*

Os dados utilizados a seguir, para as **exemplificações** deste manual, são fictícios. A reprodução deve ser realizada em condições favoráveis ao aprendizado, não podendo, em hipótese alguma, causar danos ou expor informações de pacientes ou da base de dados.

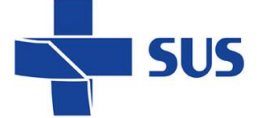

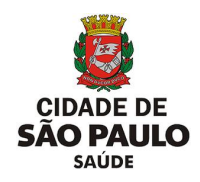

# <span id="page-10-1"></span><span id="page-10-0"></span>**Programação Agenda Regulada - Profissionais**

#### **Inclusão da configuração**

Para iniciar o processo de criação da agenda regulada, no perfil "**Profissional**", navegue pelo menu "**Configuração**", posicione o cursor do mouse sobre "**Prog. Ag. Regulada**" e, no submenu apresentado, clique na opção "**Profissionais - Incluir**".

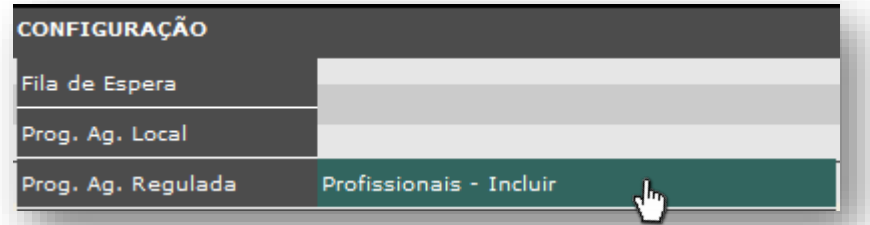

Após o carregamento, o sistema exibe a seguinte tela de configuração.

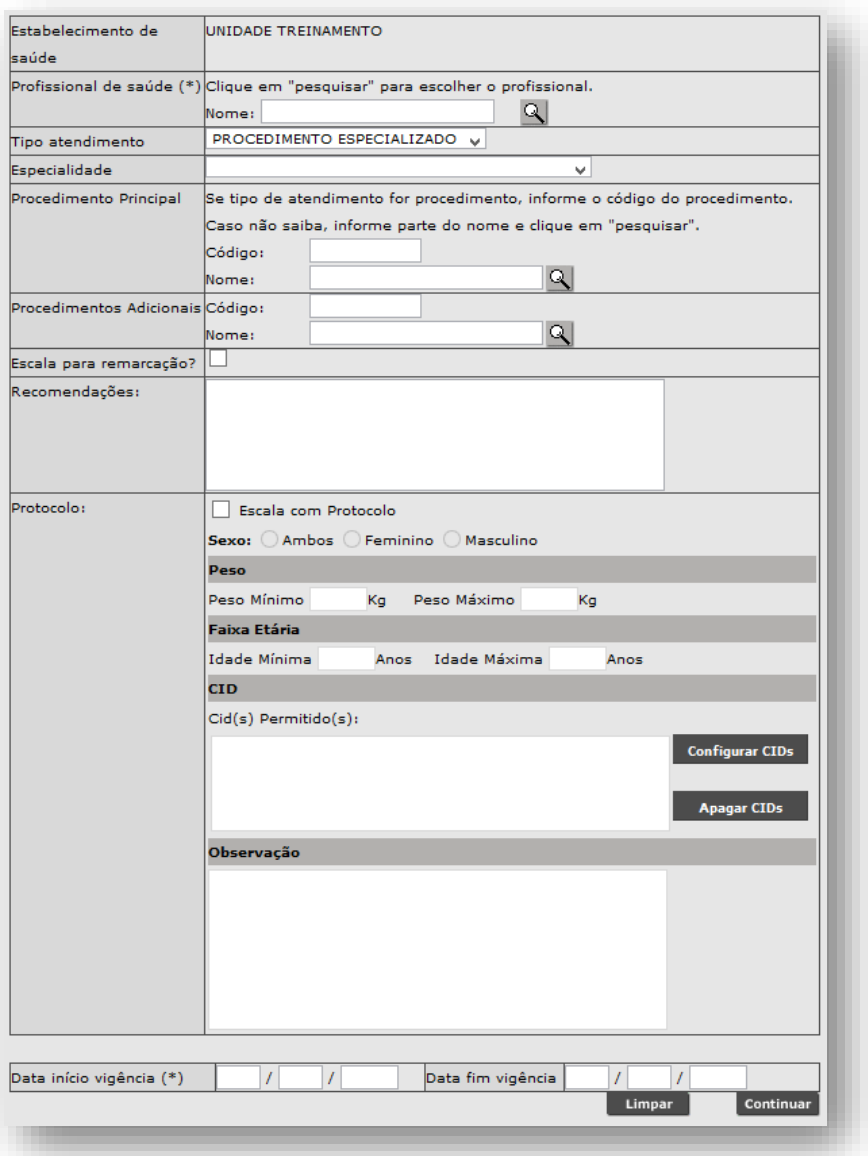

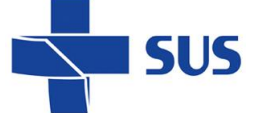

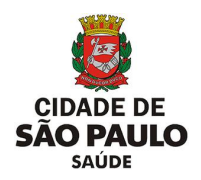

Para iniciarmos a configuração da agenda regulada, é necessário informar o profissional no qual a agenda será criada. Para tal, digite parte ou o nome completo do profissional no campo "**Nome**" e clique no botão [**Lupa**].

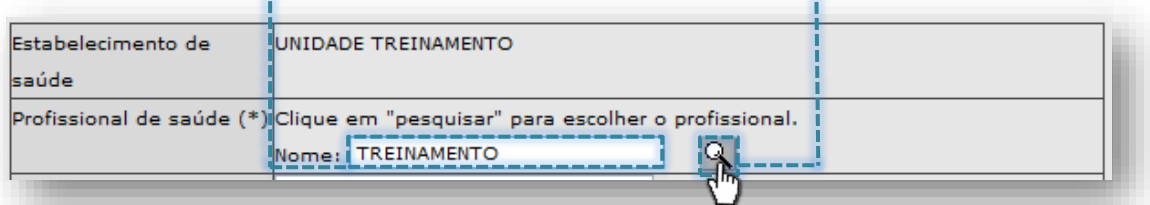

A janela abaixo mostra a relação de profissionais que correspondem ao nome digitado para pesquisa.

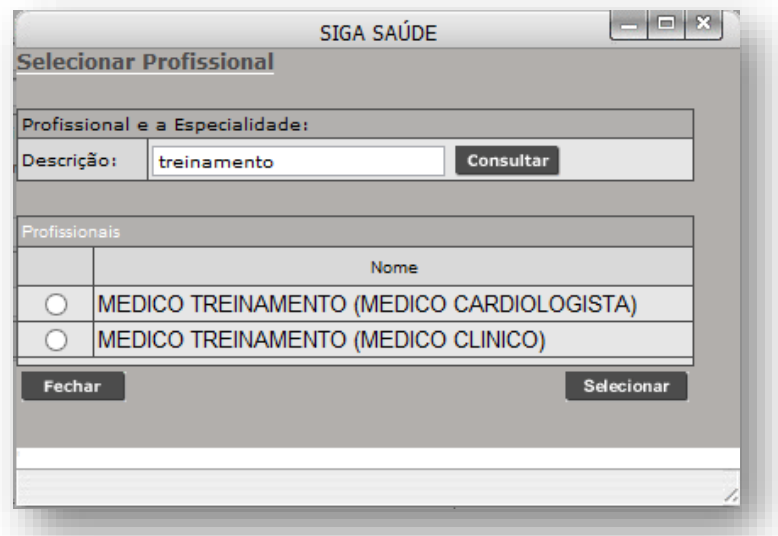

Repare que, se o profissional possuir mais de um vínculo ativo no sistema, o mesmo é apresentado mais de uma vez para selecionar.

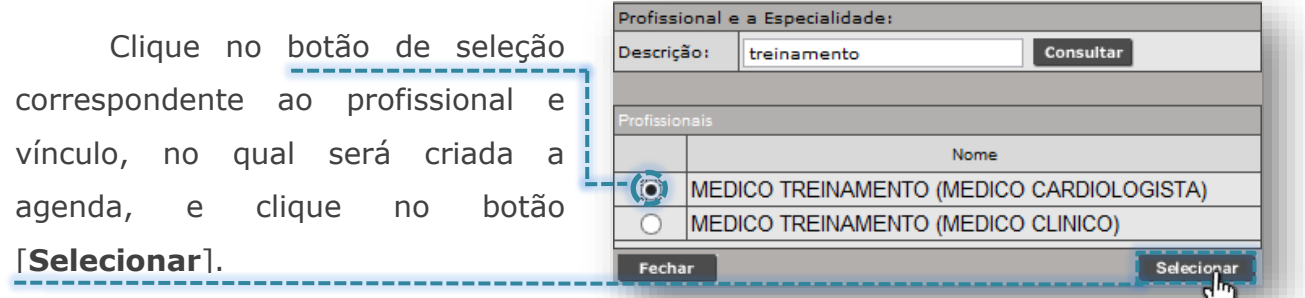

Após a seleção do profissional, o nome completo e CBO são apresentados na tela de configuração da agenda regulada, para prosseguimento da criação da escala.

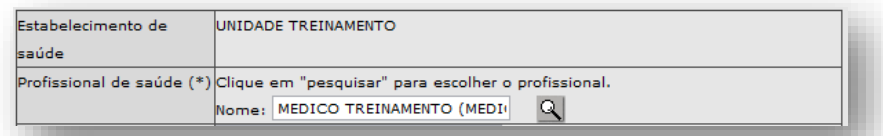

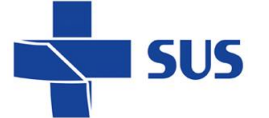

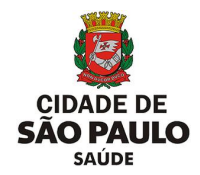

Outra forma de pesquisa possível ocorre clicando diretamente no botão [**Lupa**], sem o preenchimento do nome do profissional.

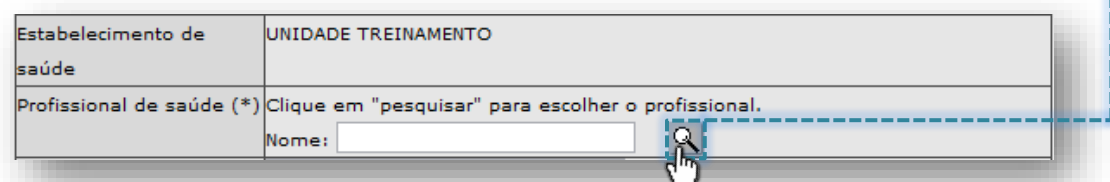

Depois de carregada a janela de pesquisa avançada, a relação de profissionais com vínculo ativo é exibida para seleção e, se necessário, realizar novas pesquisas.

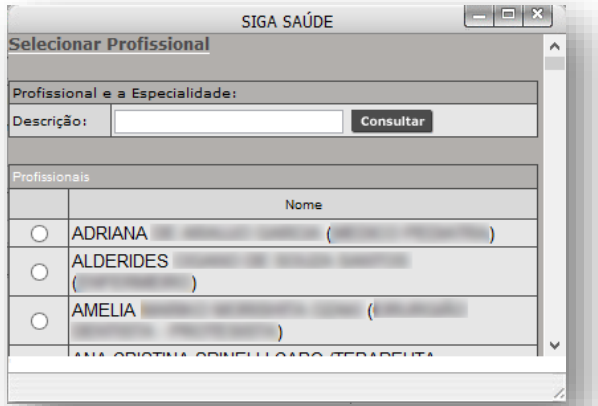

Navegue pela barra de rolagem ao lado direito da lista de opções...

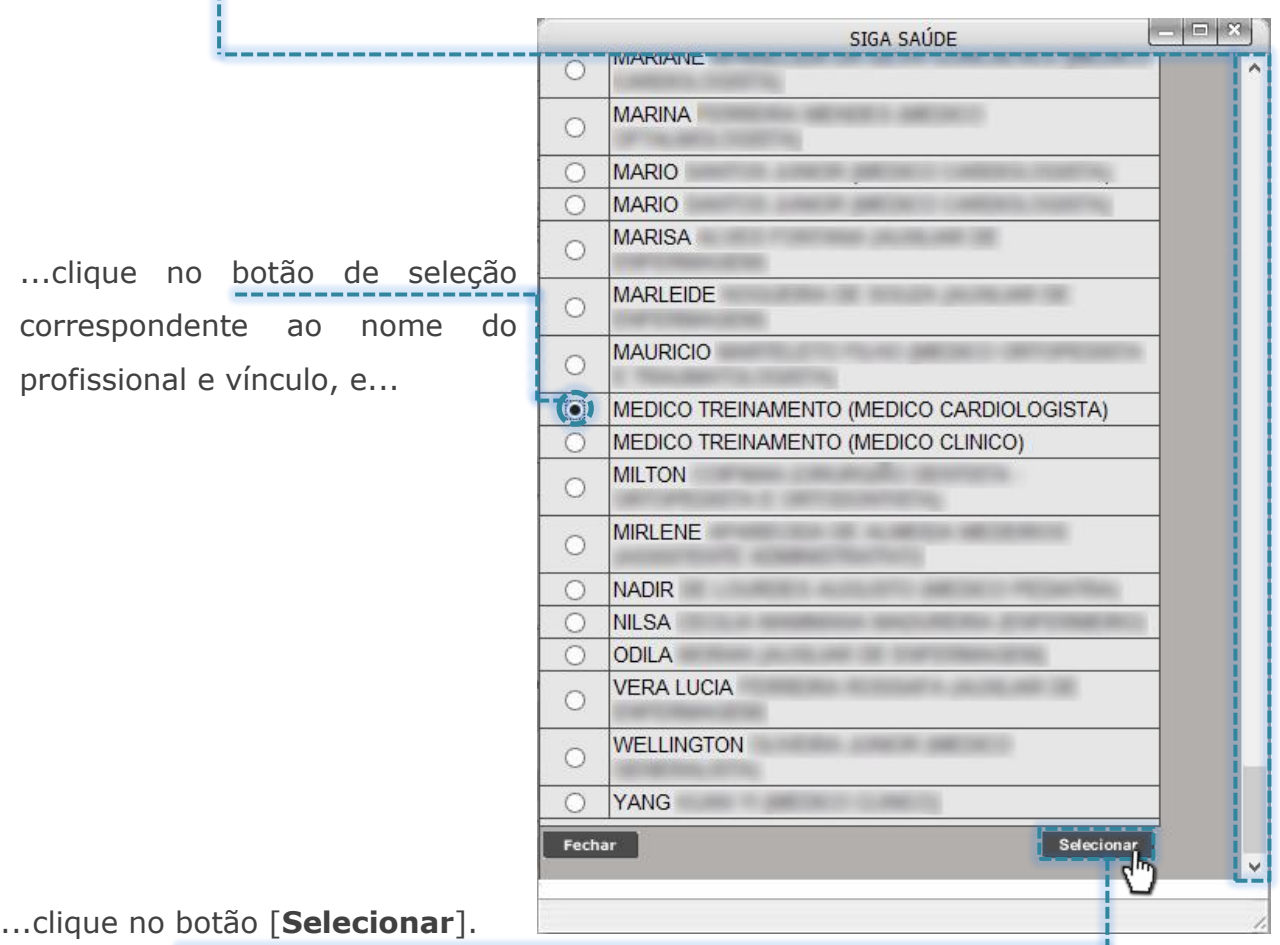

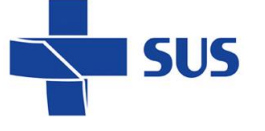

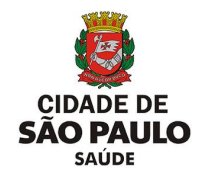

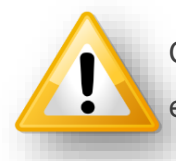

Caso o profissional não seja exibido, verifique o cadastro deste no CMES e, se houver dúvidas quanto a operação, acesse o manual clicando [aqui](http://repositoriosistemas.saude.prefeitura.sp.gov.br/Manuais/)

O próximo passo da configuração é a escolha da especialidade e procedimento.

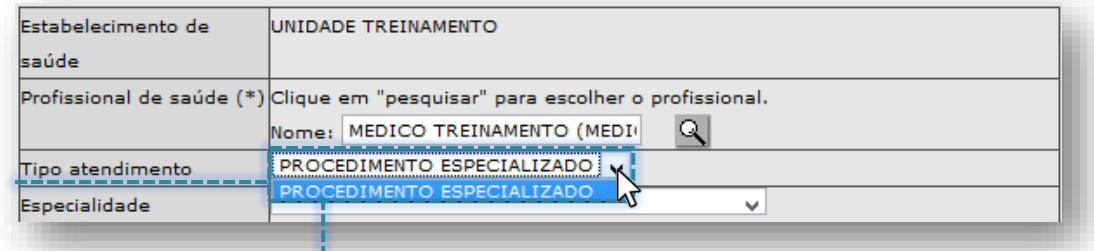

Por padrão, o campo **"Tipo Atendimento**" vem selecionado com a opção "**Procedimento Especializado**", não sendo possível e necessária sua alteração.

Para escolha da especialidade, clique na seta do campo "**Especialidade**" e uma lista suspensa de especialidades pré-configuradas é apresentada.

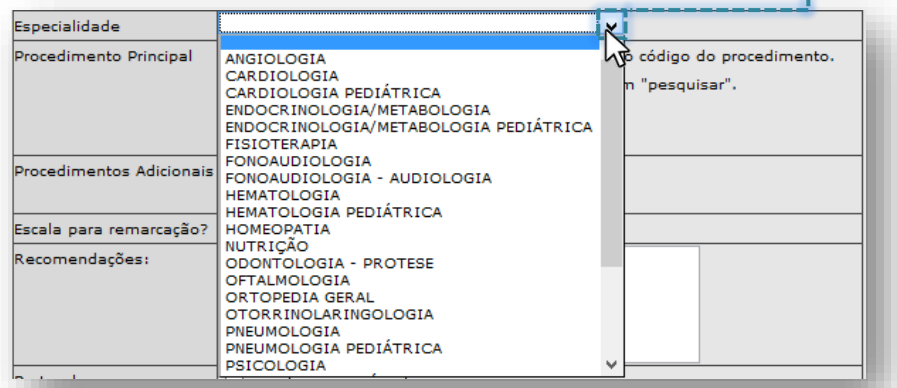

Identifique na lista de especialidades, aquela que deve ser selecionada para a configuração da agenda e clique sobre ela.

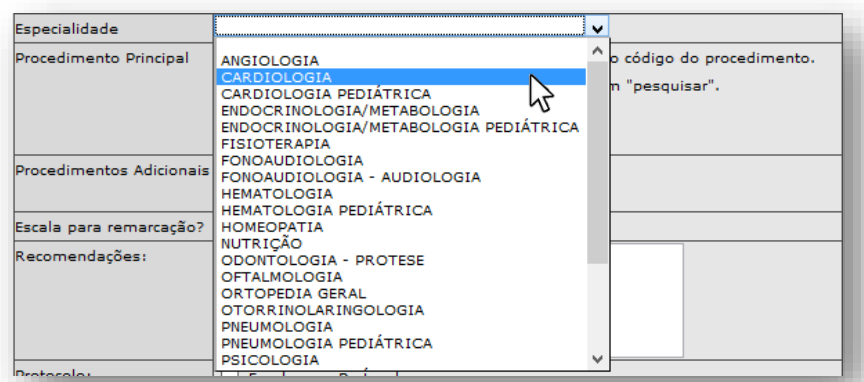

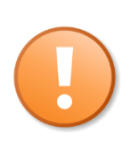

A lista de especialidades pré-configuradas para uso na inclusão da agenda regulada é exibida, de acordo com a regionalização solicitada pela regulação. Caso alguma especialidade não seja apresentada para seleção, entre em contato com a regulação regional/central.

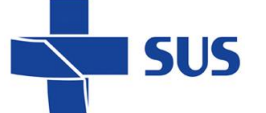

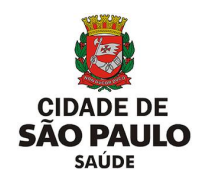

Há dois campos na configuração da agenda que tratam da escolha do procedimento, sendo eles:

o **Procedimento Principal:** em consonância com a padronização municipal, para oferta de vagas na agenda regulada, quando a agenda é configurada com apenas o procedimento principal, este será utilizado para pesquisa das vagas e agendamento.

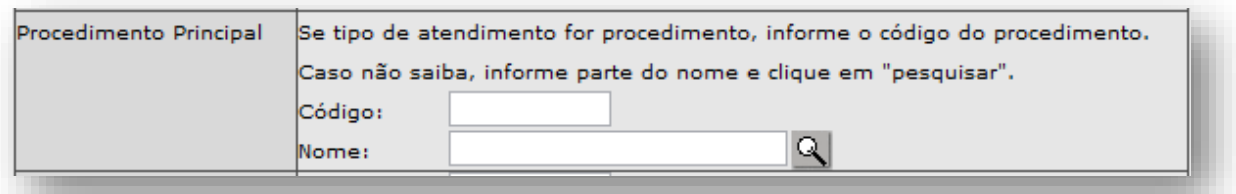

o **Procedimentos Adicionais:** seguindo a mesma padronização municipal, na oferta de vagas para agenda regulada, quando a agenda é configurada com procedimento principal e, associado a adicionais, estes poderão ser utilizados na pesquisa e agendamento das vagas.

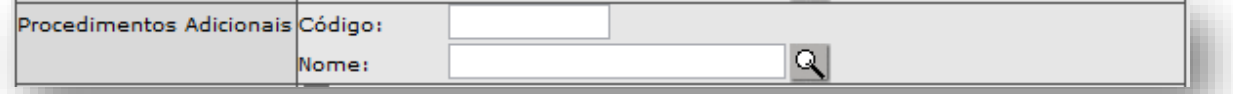

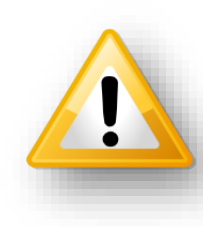

A padronização municipal é utilizada no processo de configuração da agenda regulada, estabelecendo os parâmetros e normas para a produção e gestão das vagas. Esta deve ser consultada pela unidade, junto à regulação regional/central, pois dela depende todo o fluxo regulatório no gerenciamento da oferta disponível no sistema.

No exemplo que esta sendo criado, será utilizada apenas a seção "**Procedimento principal**". Neste caso, digite no campo "**Nome**", parte ou a nomenclatura completa de identificação do procedimento e clique no botão [Lupa].

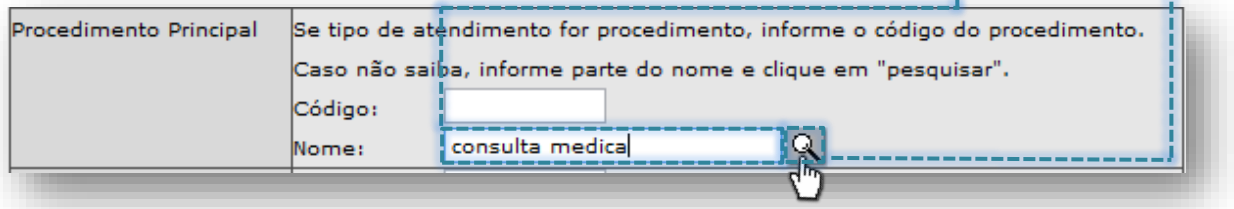

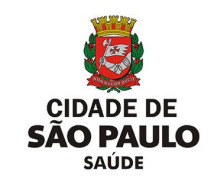

Após o carregamento, a janela para pesquisa avançada é exibida, contendo a relação de procedimentos pesquisados que se enquadram com a nomenclatura digitada...

**SUS** 

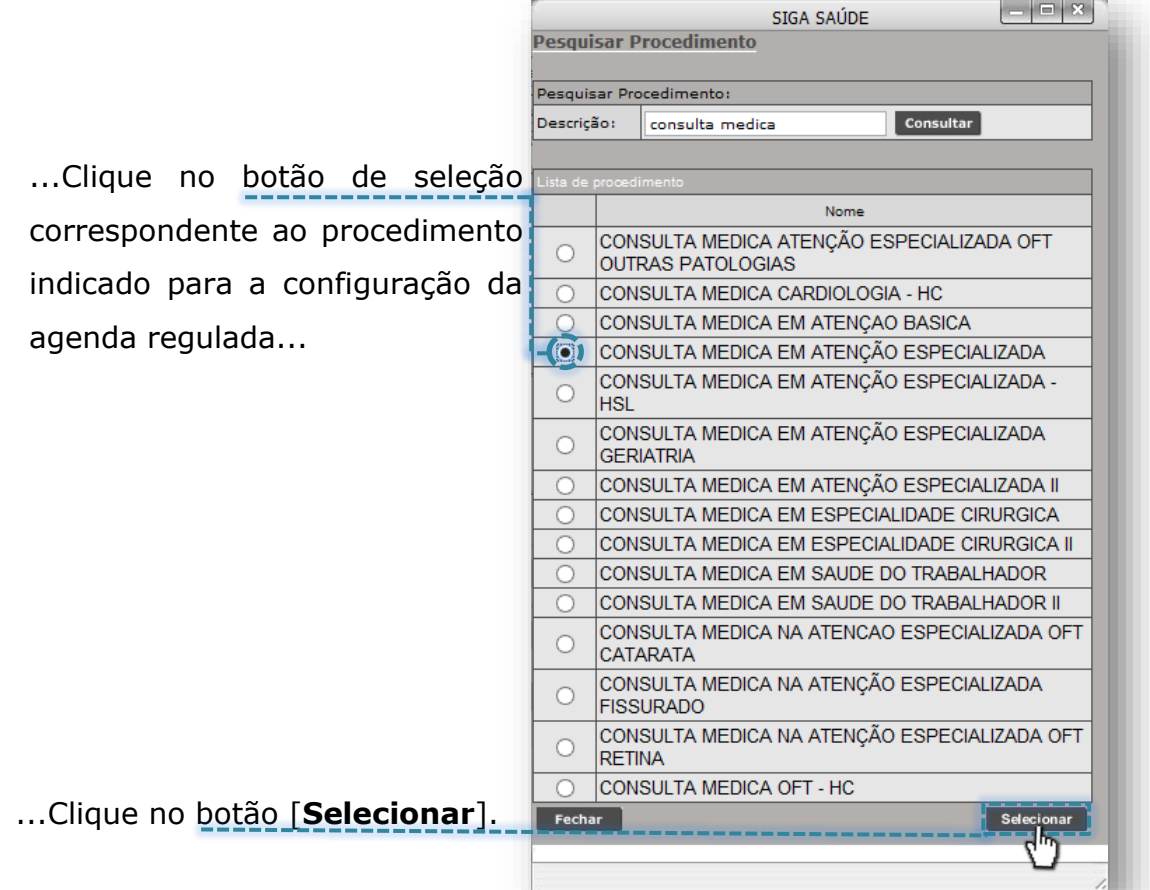

Assim que carregado o procedimento, o código e descrição deste são visualizados na seção "**Procedimento Principal**".

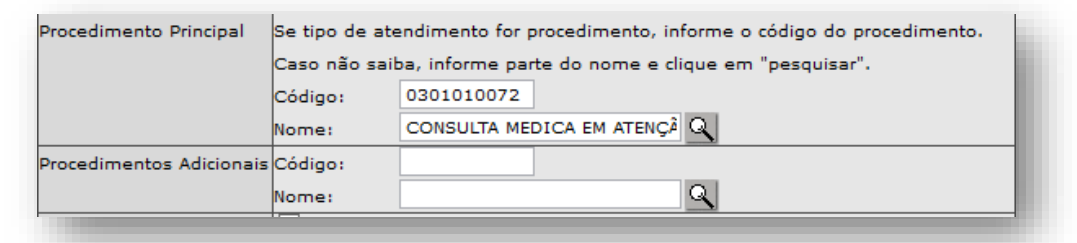

Outra forma de pesquisa do procedimento ocorre clicando diretamente no botão [**Lupa**], sem o preenchimento de parte ou de toda a nomenclatura, que identifica o procedimento.

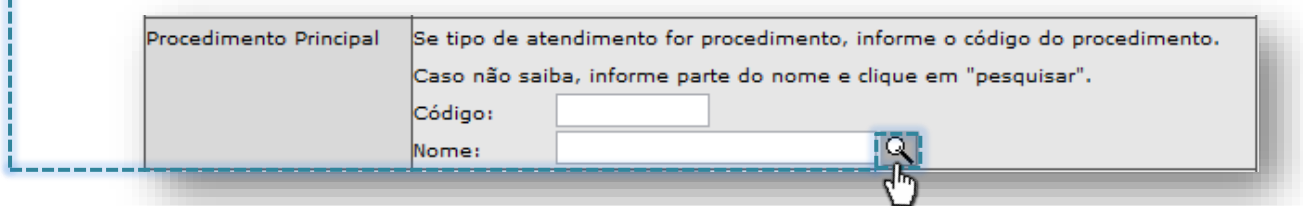

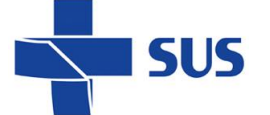

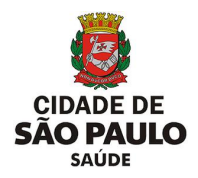

Após o sistema carregar a janela, os recursos para pesquisa avançada são apresentados, exibindo toda a relação de procedimentos selecionáveis...

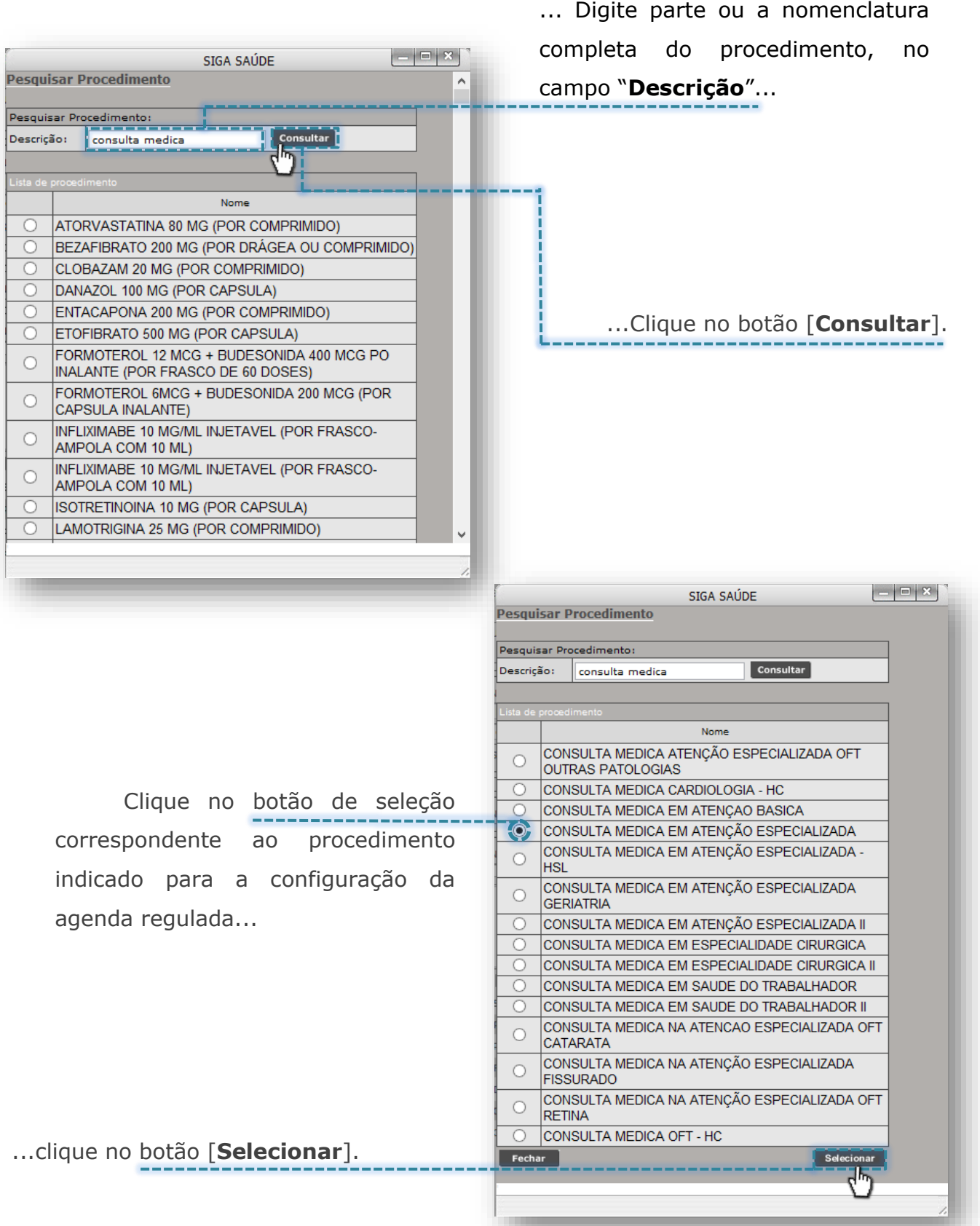

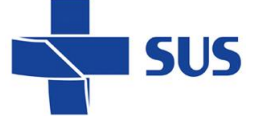

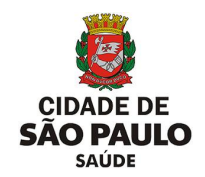

Definida a especialidade e o procedimento, é necessário verificar se a agenda que está sendo criada será utilizada para remarcar agendamentos.

Caso esta escala seja utilizada para remarcação, clique na "*flag*" do campo "**Escala para remarcação?**".

Escala para remarcação? Lui

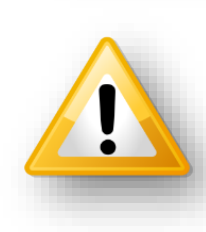

Caso esta opção seja habilitada, as vagas desta agenda somente serão visualizadas para agendamento, pelo módulo "**Remarcação**". Nesta configuração, o uso dessas vagas fica condicionado à existência de impedimento em outra agenda regulada, de mesmo perfil, que viabilizará a remarcação dos agendamentos.

Na configuração da agenda regulada é preciso preenchimento das orientações direcionadas ao paciente, quanto ao protocolo do atendimento, preparo e instruções complementares. Para isto, preencher o campo "**Recomendações**":

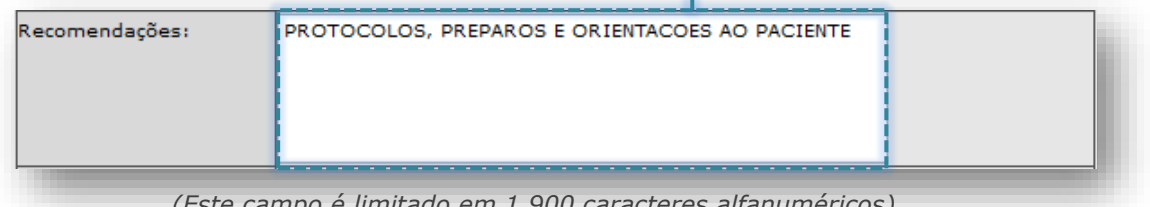

*(Este campo é limitado em 1.900 caracteres alfanuméricos)*

#### *Seção "Protocolo"*

Esta seção permite configurar parâmetros restritivos, para visualização de vagas no agendamento, sendo, "**sexo**", "**idade**", "**peso**", "**CID**" e "**Observações**".

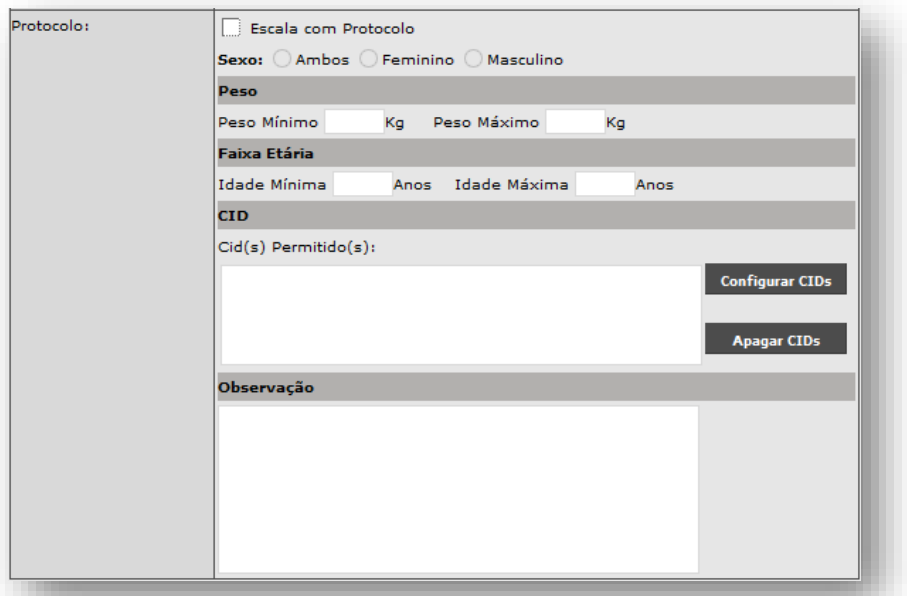

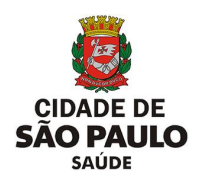

Para utilizar esta seção e seus campos, clique na "*flag*" do campo "**Escala com Protocolo**".

SUS

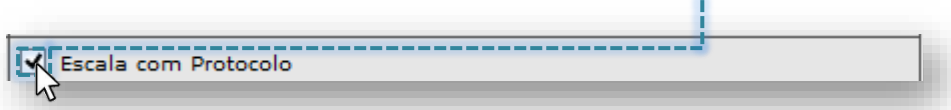

À medida que habilitada esta seção através da "*flag*", os demais campos para preenchimento dos critérios que compõem o protocolo são habilitados para uso, sendo eles:

- o Campo "**Sexo**": ao clicar no botão de seleção, é possível especificar a oferta da vaga, que está sendo criada para: Sexo: CAmbos O Feminino O Masculino  **Ambos os sexos** Sexo: Ambos C Feminino Masculino Somente para o **sexo feminino** Sexo: O Ambos O Feminino Q Masculino Somente para o **sexo masculino**
	- o Campo "**Peso**": se necessário, preencher o intervalo de peso, considerando o "*Peso Mínimo*" e "*Peso Máximo*":

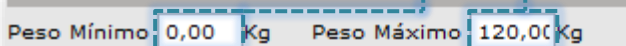

Peso

o Campo "**Faixa Etária**": se necessário, preencher o intervalo de idade, considerando a "*Idade Mínima*" e "*Idade Máxima*": Faixa Etária Idade Mínima 12 Anos Idade Máxima 100

Anos

o Campo "**CID**": se necessário, clicar no botão [**Configurar CIDs**]

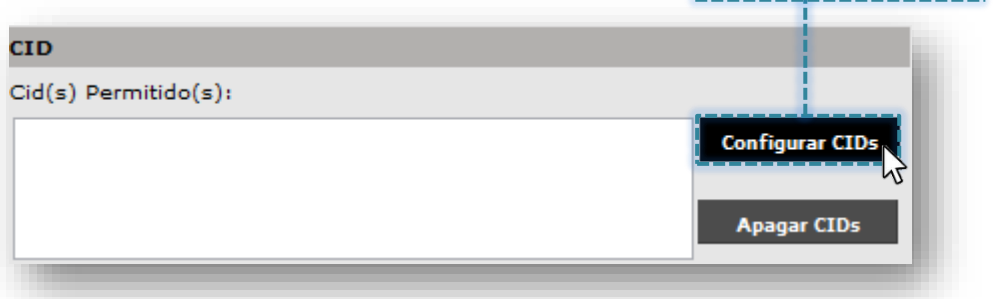

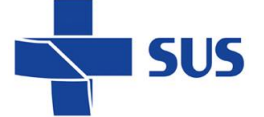

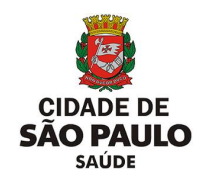

O sistema carrega uma tela para pesquisa e seleção dos códigos da tabela CID:

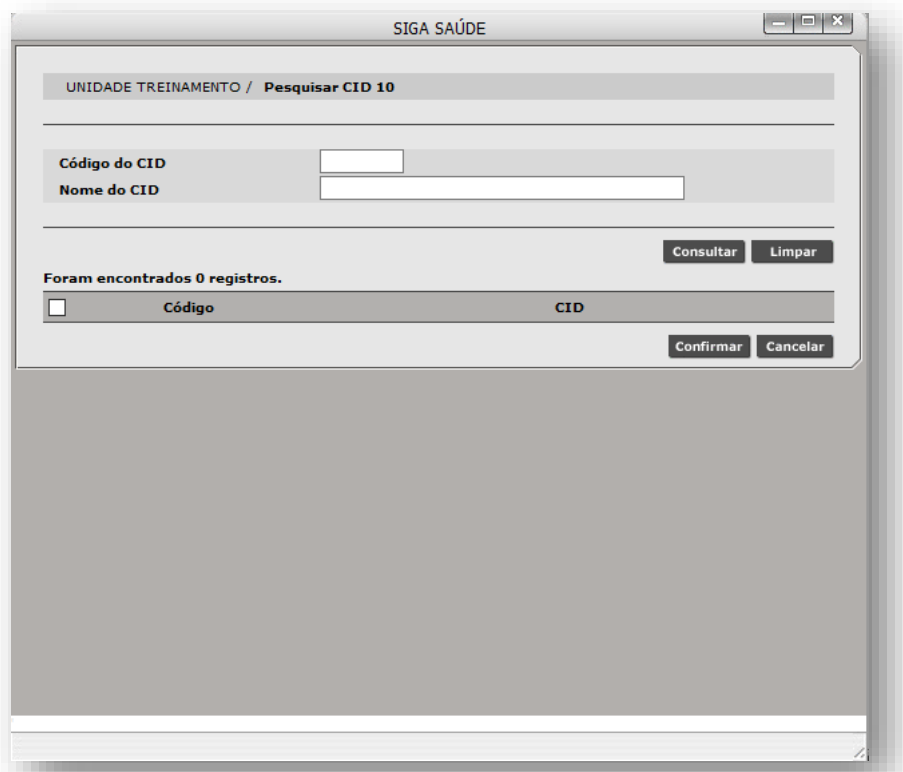

A pesquisa de códigos da tabela CID pode ser realizada de duas formas:

o Pesquisa por código: preencha o código no campo "**Código do CID**" e clique no botão [**Consultar**]

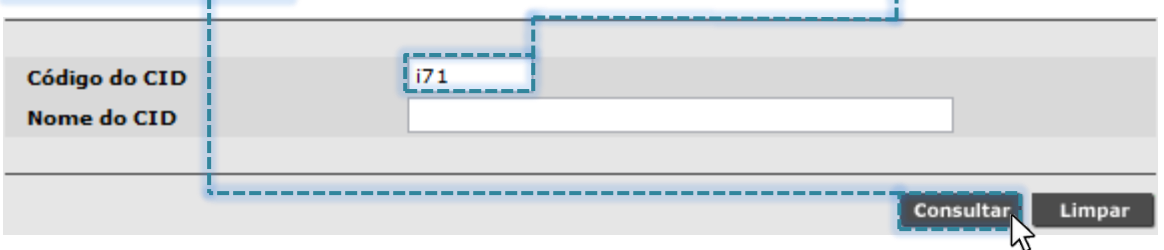

o Pesquisa por nome: digite parte ou a terminologia que descreve o diagnóstico no campo "**Nome do CID**" e clique no botão [**Consultar**].

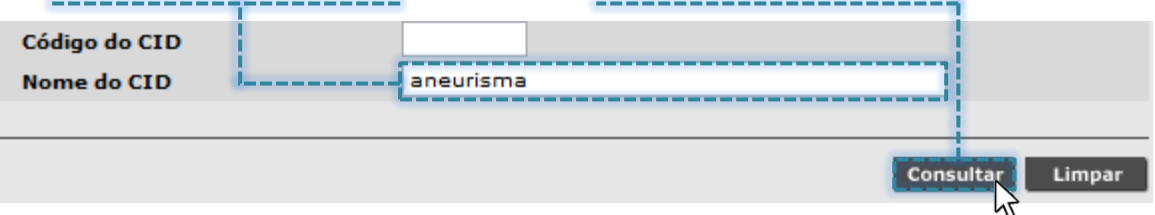

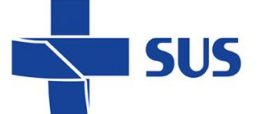

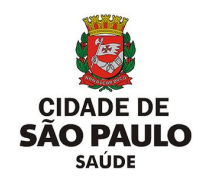

Com a relação de códigos da tabela CID pesquisado, verifique aqueles que deverão compor o protocolo da configuração da agenda e clique na caixa de seleção correspondente...

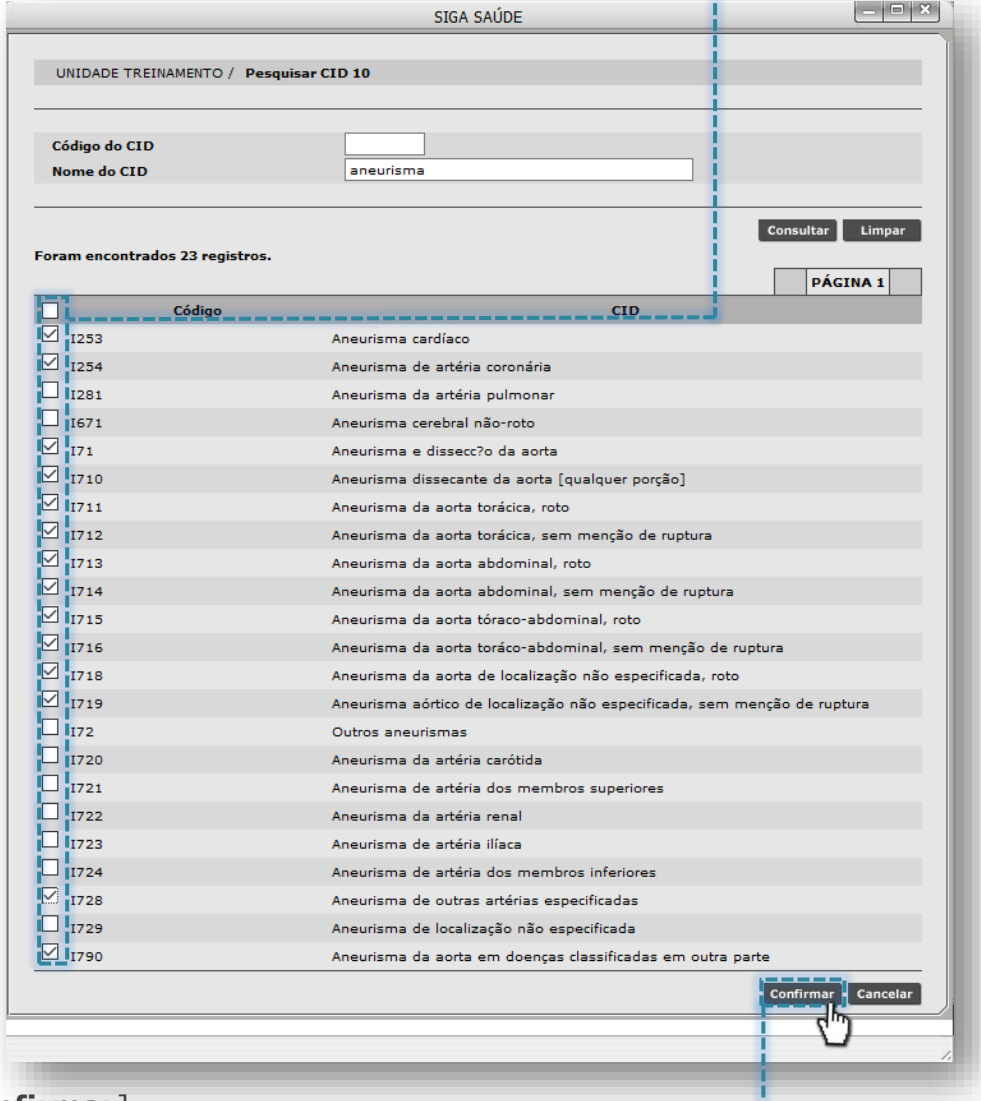

...clique no botão [**Confirmar**]

وأستراها والمراجع

Após selecionar e confirmar a relação de CIDs, os mesmos são apresentados no campo "**CID**" para visualização e, manutenções, se necessárias.

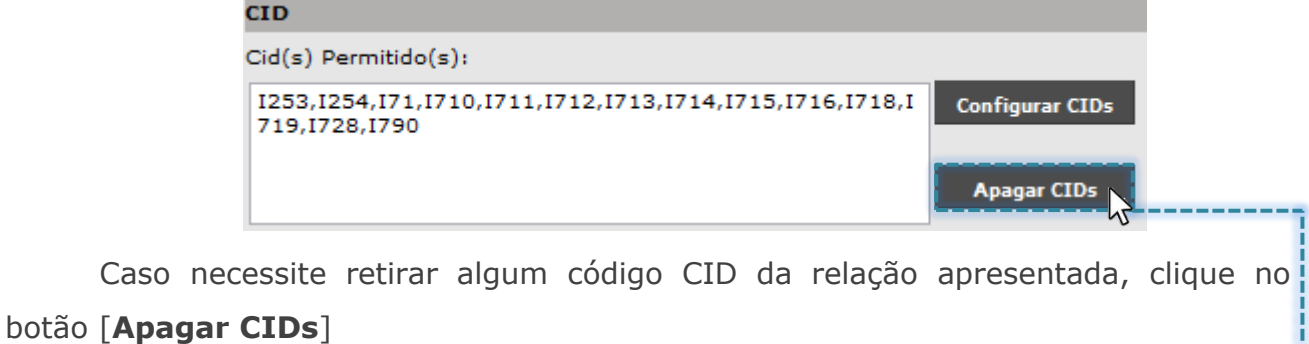

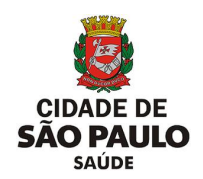

Os mesmos códigos anteriormente adicionados são exibidos para, se necessário, exclusão de um ou mais selecionáveis. Para a realização desta operação, clique na caixa de seleção do código CID e clique no botão [**Excluir**].

**SUS** 

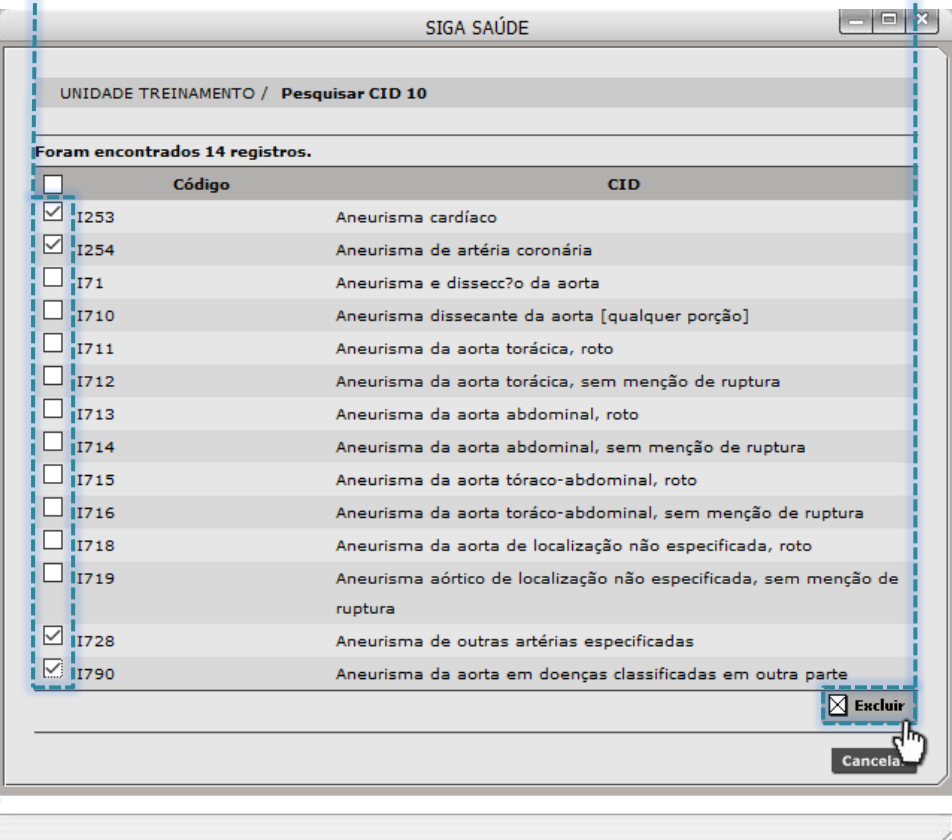

Após concluir a exclusão de CIDs, o campo apresenta a relação dos códigos atualizada e, se caso tenha sido toda excluída, a lista fica vazia.

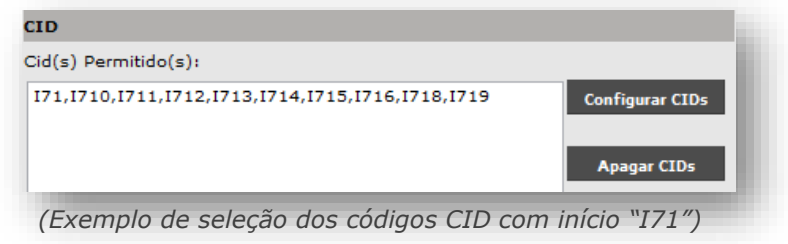

O campo "**Observações**" deve ser preenchido somente com as orientações e protocolos de acesso às vagas, direcionados a unidade solicitante. O texto registrado neste campo é visualizado pela unidade, durante o processo de agendamento.

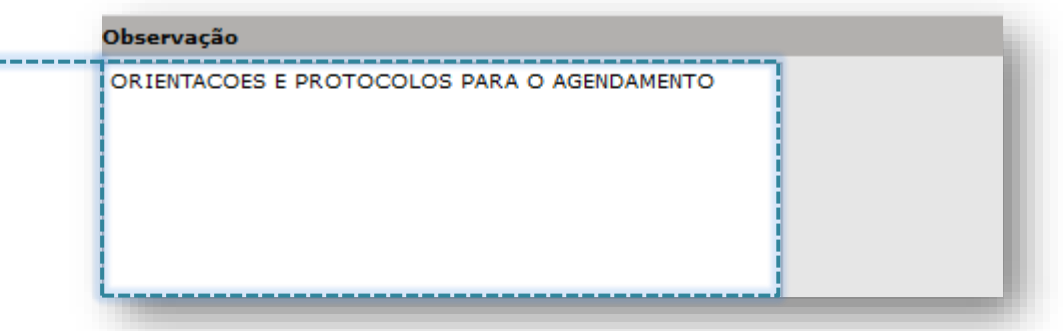

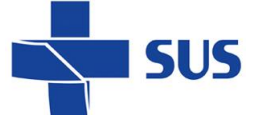

 $\triangleright$ 

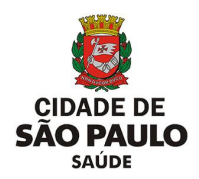

Para concluir a primeira etapa da configuração, é preciso definir a data de início e término da agenda, através dos campos "**Data início vigência (\*)**" e "**Data fim vigência**".

Clique no campo correspondente a data início e preencha com o início da vigência...

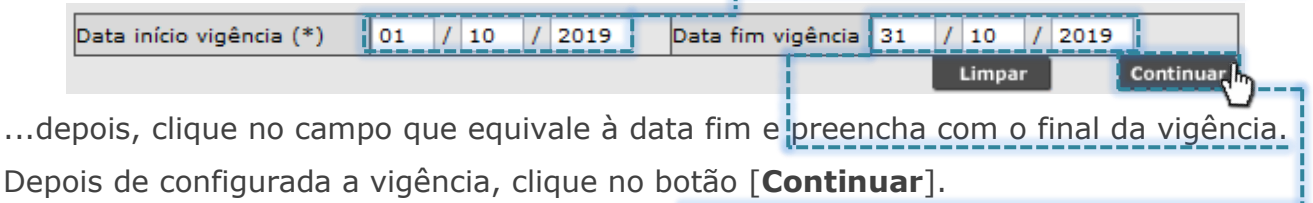

Caso o profissional possua alguma escala de agenda, que tenha sido utilizada, neste momento, o sistema sugere a recuperação de dados de escala anterior, para uso como base nesta nova configuração.

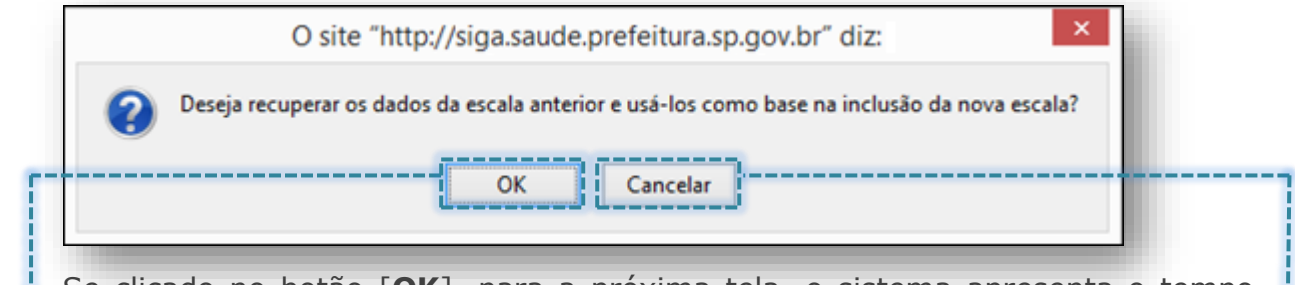

Se clicado no botão [**OK**], para a próxima tela, o sistema apresenta o tempo médio de duração do atendimento e, posteriormente, a relação de dias da semana e inclusões de vagas que estavam em uso em outra escala do mesmo profissional.

Mas, se o clique for realizado no botão [**Cancelar**], a operação que carrega dados da escala anterior não é realizada, e não são apresentadas inclusões na próxima tela.

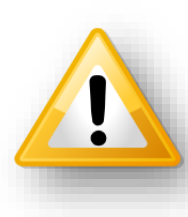

Mesmo utilizando este recurso, cabe ao operador do sistema realizar as verificações de todos os parâmetros carregados pelo sistema, sendo que, se necessárias, as manutenções na escala do profissional devem ser realizadas. Estas operações de ajustes na escala não são automáticas.

Seguido ao carregamento da tela, o campo "**Quantidade de dias para o Bloqueio no Agendamento de Pacientes (\*)**" é apresentado para utilização e, de acordo com o valor preenchido, este interferirá na visualização de vagas livres pelo módulo "**Agendamento**". Este campo se aplica somente para a visualização e agendamento de vagas no tipo de atendimento "**Primeira Vez**".

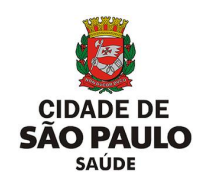

Por padrão, este campo apresenta o valor "**0**" (zero), porém pode ser alterado para o valor que se fizer necessário à configuração, limitado ao valor "**15**" (quinze).

Para realizar tal operação, clique no campo digitável e preencha com o valor, por exemplo, o número "1".

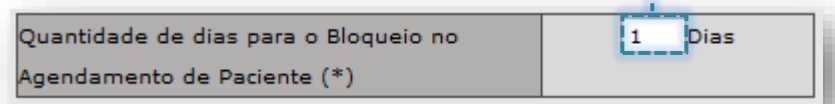

Se realizada essa configuração, as vagas do tipo de atendimento "**Primeira Vez**", que estejam no status "**Livre**", não serão visualizadas para o agendamento, desde que haja escala criada e aprovada para o dia atual.

Esta configuração acompanha todo o ciclo de existência da agenda, até o final de sua vigência, ou seja, nos dias seguintes, a mesma regra é aplicada.

> O campo "**Quantidade de dias para o Bloqueio no Agendamento de Paciente (\*)**" se difere das rotinas de impedimento na agenda. Quando realizado a criação de um impedimento, este somente cancelará todas as vagas para o período configurado, já o campo de dias para bloqueio, oculta as vagas livres do tipo de atendimento "**Primeira Vez**" e somente estas, conforme o valor preenchido na configuração.

Abaixo do campo anteriormente citado, é visualizada a seção "**Tempo médio de execução dos atendimentos (em minutos)**", composta pelos campos "**Primeira Vez (\*)**", "**Retorno (\*)**" e "**Reserva Técnica (\*)**".

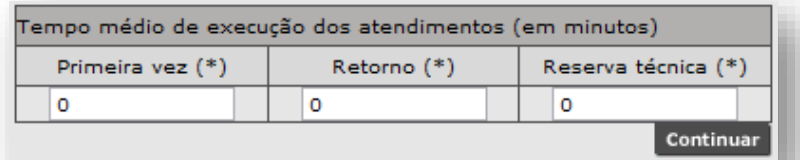

Para preenchimento, clique no campo correspondente e preencha o valor que equivale ao tempo, em minutos, para duração do atendimento.

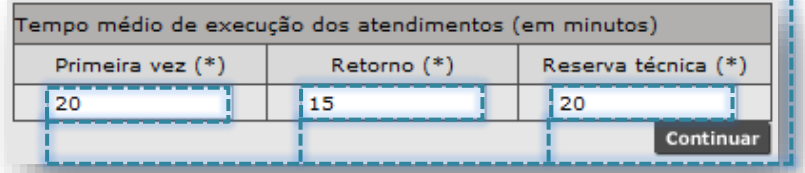

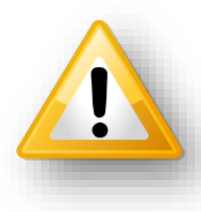

5115

Todas as agendas reguladas possuem tempos de duração do atendimento padronizados e devem ser consultados, junto à regulação regional/central. Não é indicado o preenchimento dos valores "**0**" (zero) e "**1**"(um), devido a eventuais impactos a configuração da escala.

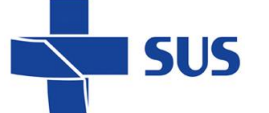

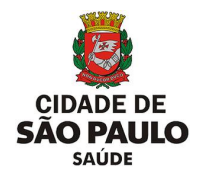

Durante o processo de configuração da agenda, é possível visualizar todos os preenchimentos que foram realizados, até o momento. Este recurso permite ao operador do sistema, ter total controle sobre a criação da escala que está em curso.

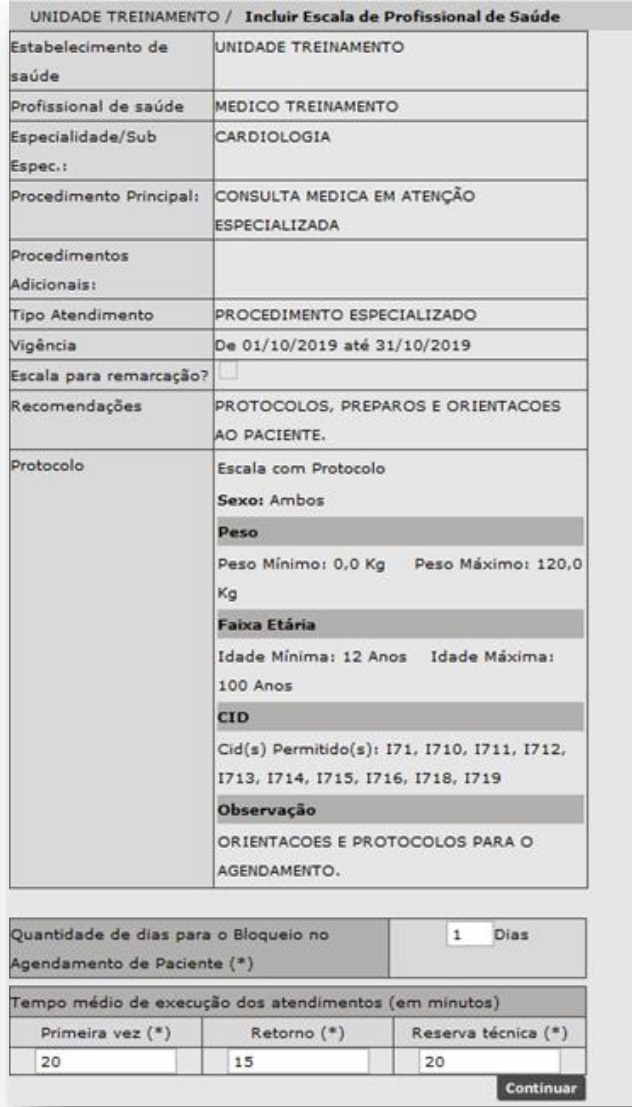

*(Exemplo do resumo da configuração da agenda para o profissional "Medico Treinamento")*

Para prosseguimento na configuração, clique no botão [**Continuar**].

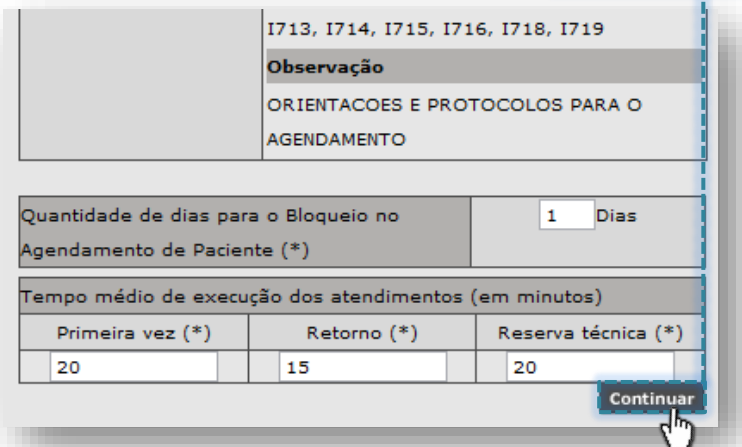

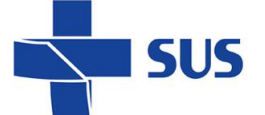

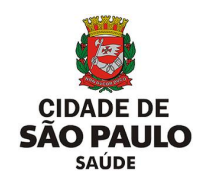

Após o processamento, uma nova seção é exibida para a inclusão da escala; a

#### "**Lista de Horários**".

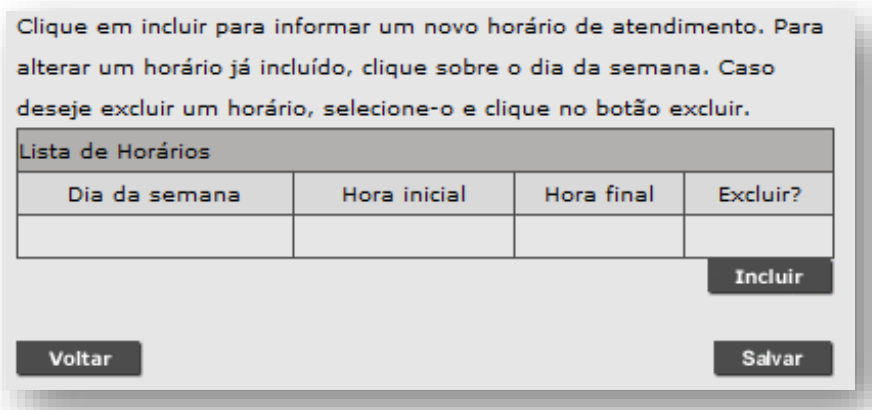

A inclusão dos dias da semana, horários, vagas e Classificação de oferta pode ser realizada de duas formas:

**1 - Inclusão única:** realizada desta forma, o sistema organiza as inclusões de vagas, considerando a sequência: "**Primeira Vez**", "**Retorno**" e "**Reserva Técnica**". Esta operação é indicada para os casos em que não há necessidade de alterar o posicionamento das vagas, dentro da distribuição dos horários.

- Para efetuar a inclusão única, realize as seguintes operações:

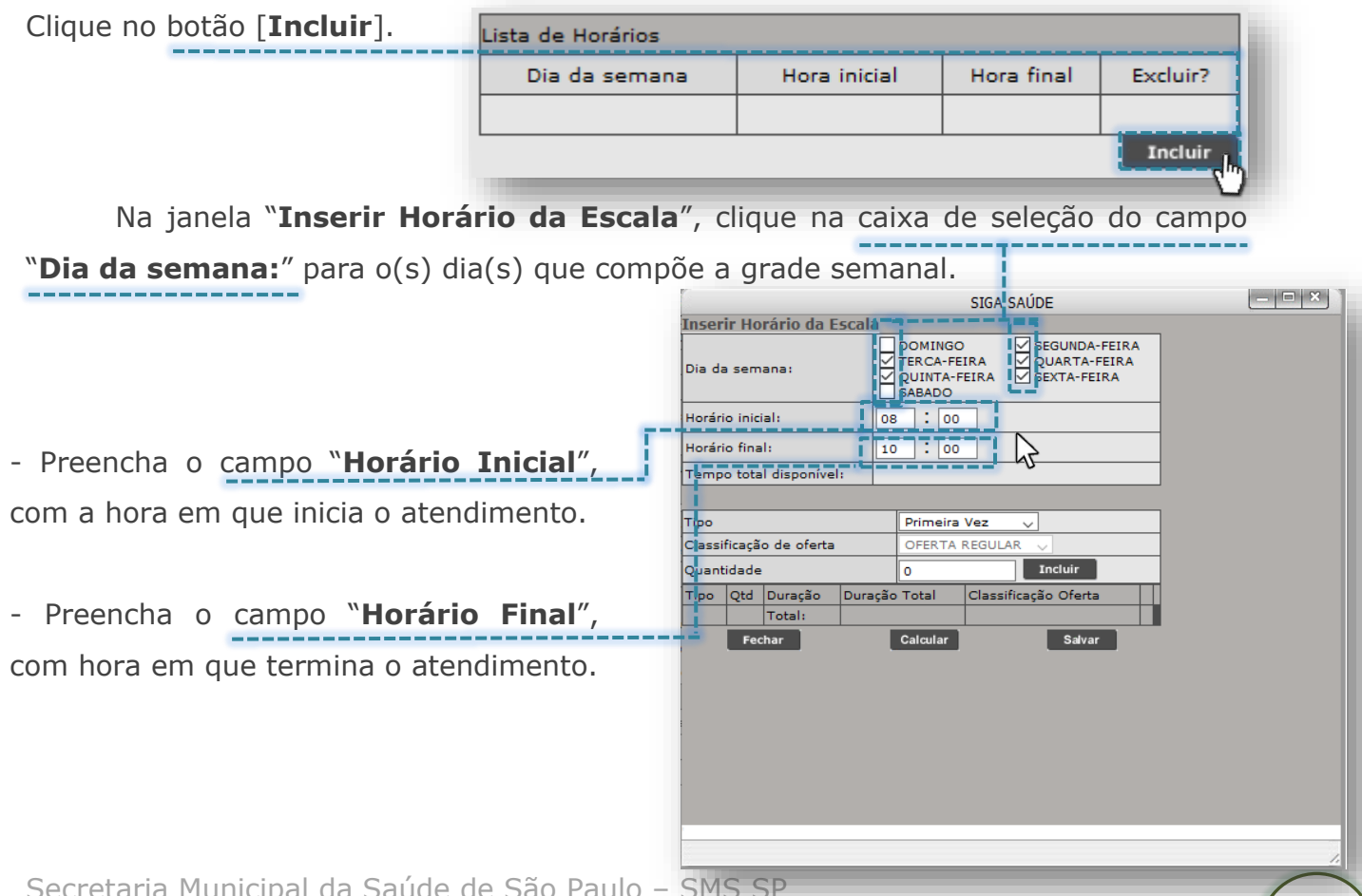

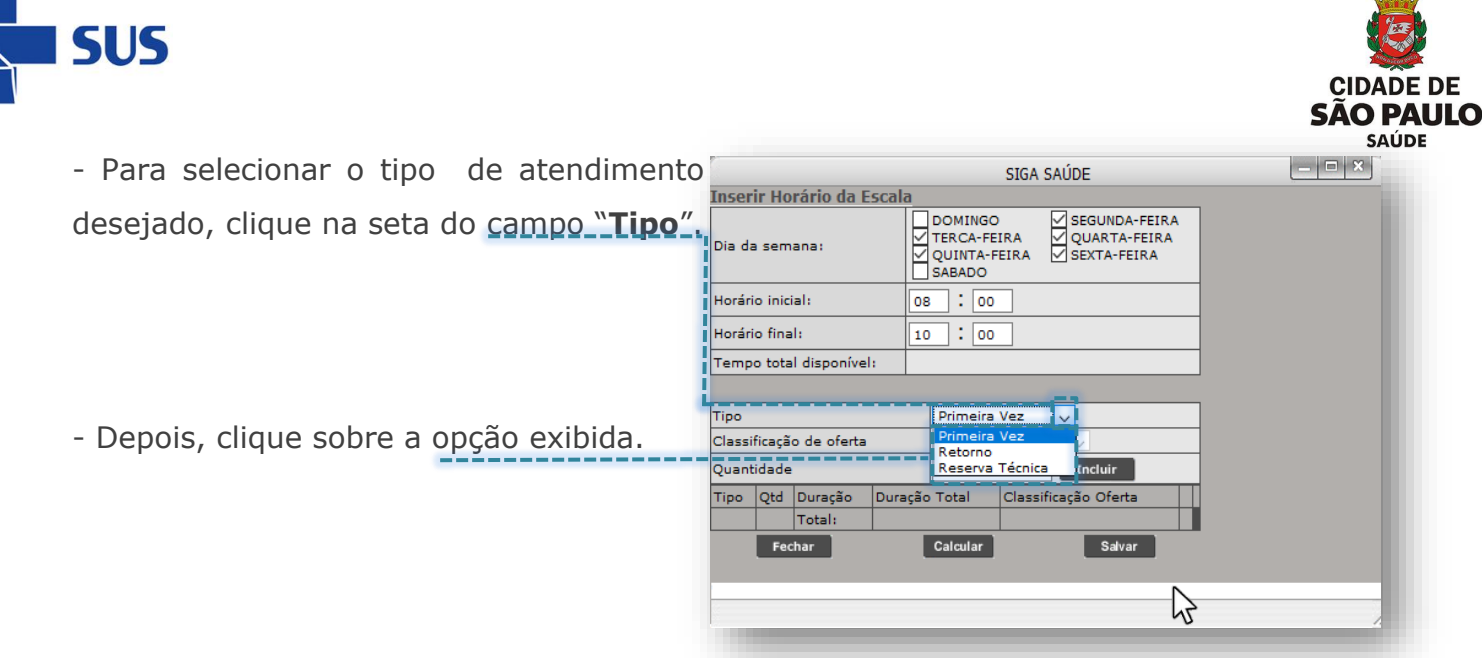

O campo "**Classificação da Oferta**" por padrão é bloqueado e não permite alteração. Este é habilitado para estabelecimentos específicos, por determinados períodos, a critério das áreas técnicas da SMS, possibilitando identificar se a vaga pertence a algum programa especifico ou refere-se a oferta regular da unidade. $-0.31$ **CICA CALIDE** 

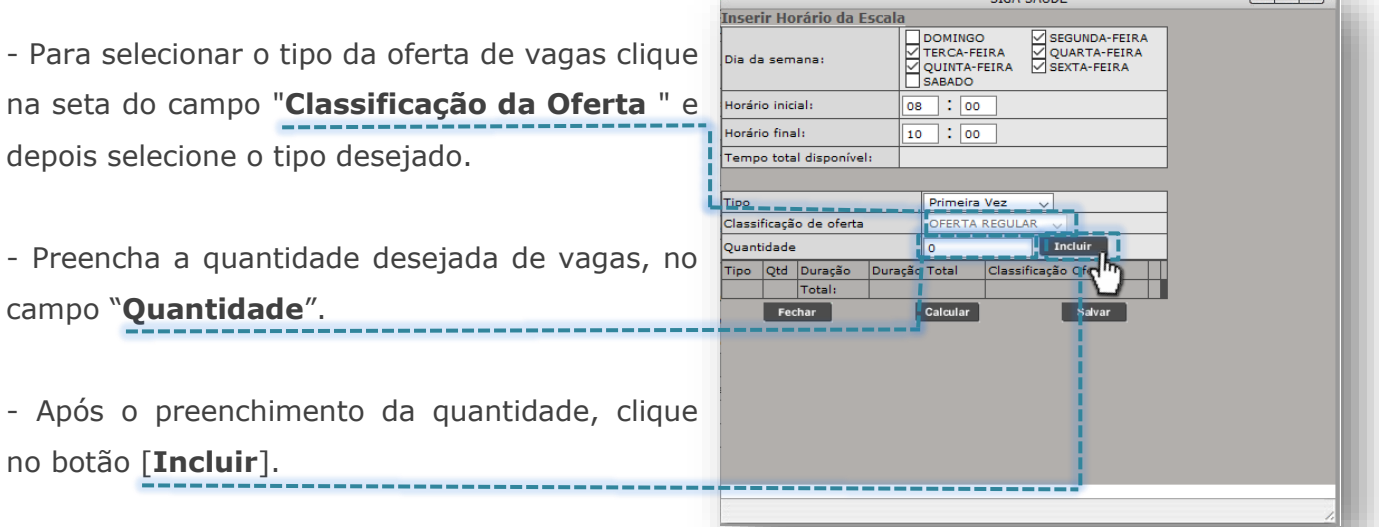

À medida que incluída, o sistema carrega uma listagem de vagas e o tipo de atendimento optado, bem como a duração individual e total do atendimento.

Para continuidade nas inclusões, repita a mesma operação orientada anteriormente, considerando um novo tipo de atendimento e o quantitativo de vagas.

Se necessário excluir uma inclusão, clique no botão [**Excluir**], correspondente a linha onde se encontra a inclusão.

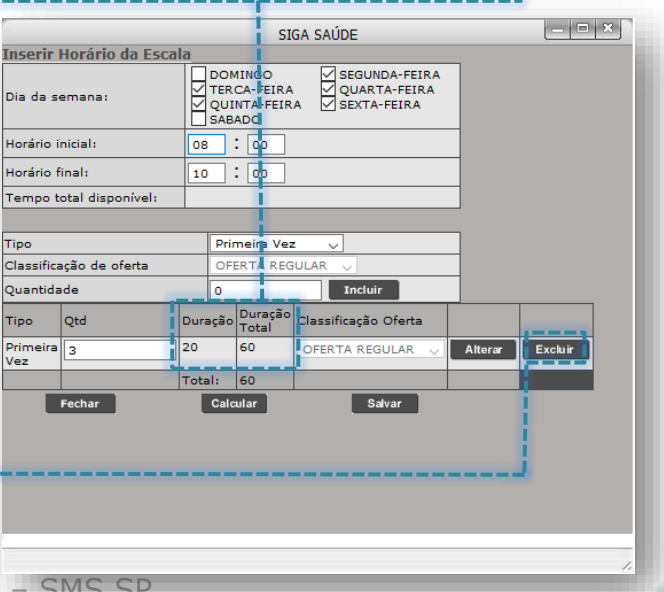

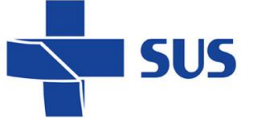

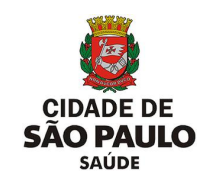

 $\mathbb{R}$ 

 $-$ 

Se necessário alterar a quantidade incluída, clique no campo onde consta o valor preenchido, modifique-o e clique no botão [**Alterar**]. 

Ao término das inclusões, a grade de horários da agenda é apresentada para visualização.

Para conferir se as inclusões foram realizadas, respeitando o horário estipulado, clique no botão [**Calcular**].

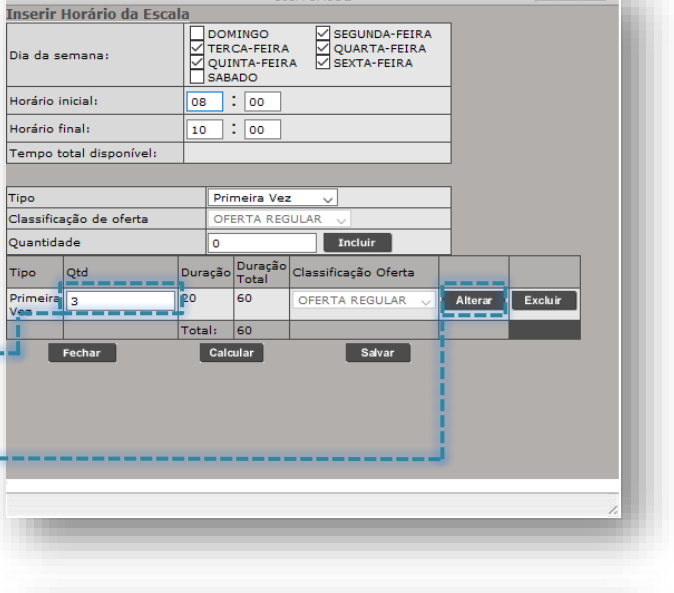

**CICA CALIDE** 

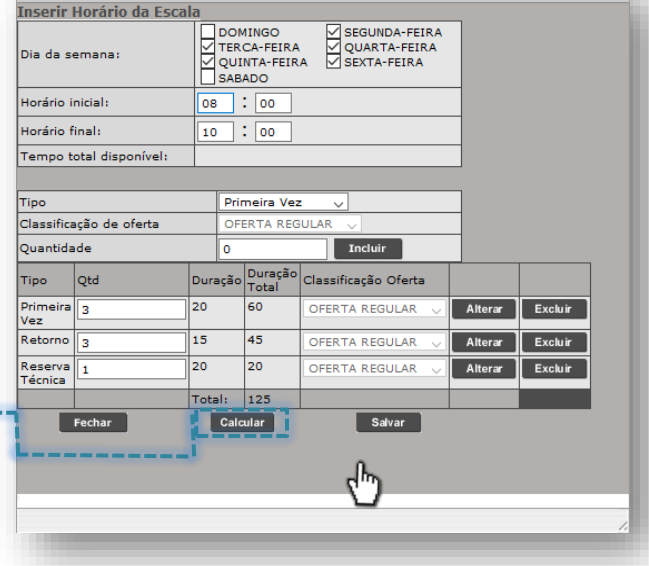

SIGA SAÚDE

No exemplo ao lado, a quantidade de tempo disponível é menor que a quantidade calculada (Tempo total disponível =  $120$  | Total =  $125$ ).

É necessária a correção do tempo de duração do atendimento, alteração na quantidade de vagas ofertadas ou ajustes no tempo total disponível.

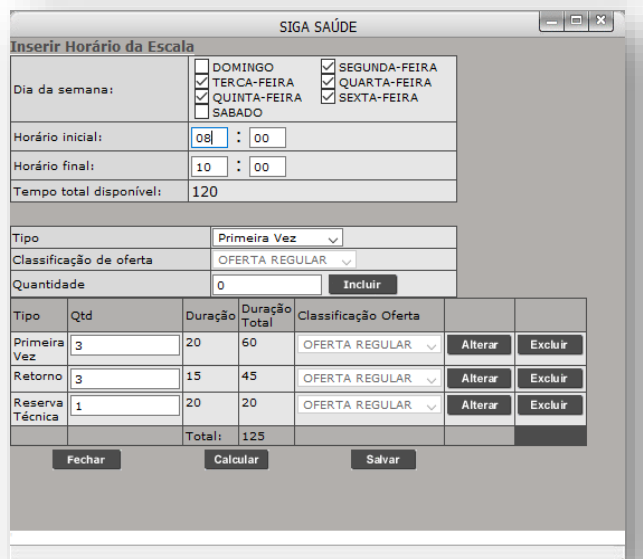

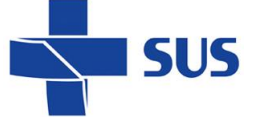

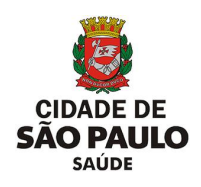

O sistema não permite salvar a escala criada caso o tempo total de duração do atendimento esteja em divergência com o tempo total incluído pelas vagas. Caso isto ocorra, de o tempo de inclusões for maior que o disponível, o sistema gera o seguinte alerta:

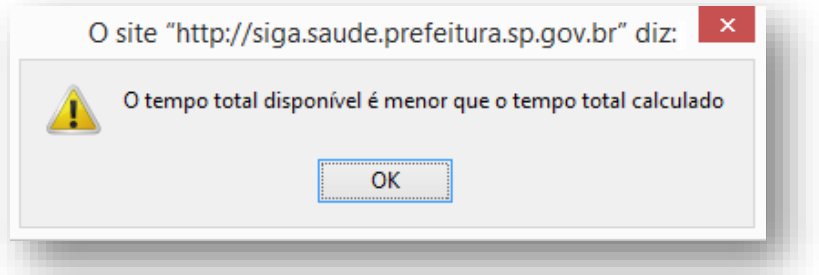

Porém, se as inclusões na escala resultar em um tempo inferior ao disponível, o sistema gera outro alerta:

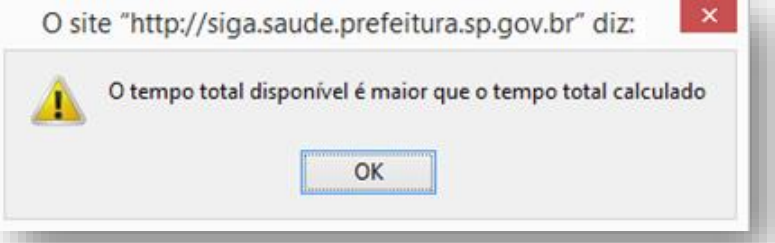

Para concluir a inclusão, tendo realizado eventuais ajustes na quantidade de vagas e na duração do atendimento, clique no botão [**Salvar**].

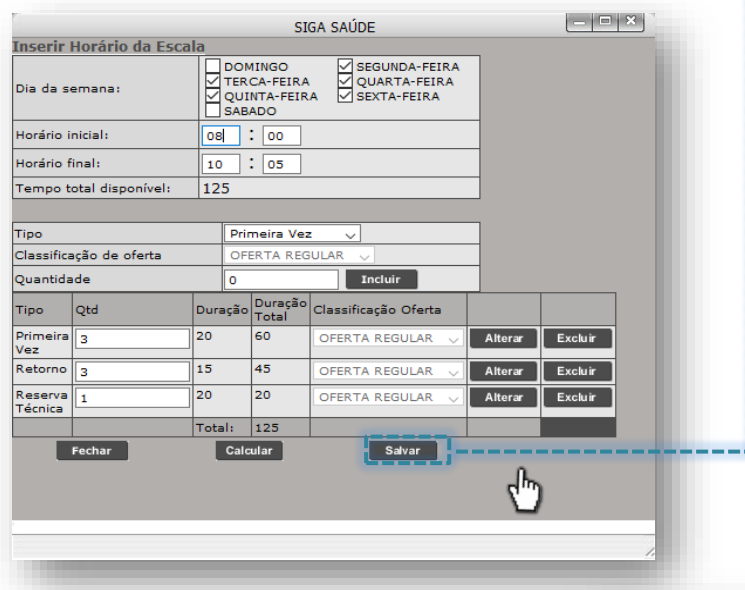

Lista de Horários Após salvar as inclusões, Dia da semana Hora inicial Hora final Excluir? O SEGUNDA-FEIRA  $8:00$  hs  $10:05$  hs o sistema lista todos os dias da О  $10:05$  hs TERCA-FEIRA  $8:00$  hs semana e horários utilizados.О  $8:00$  hs  $10:05$  hs QUARTA-FEIRA О  $8:00$  hs  $10:05$  hs QUINTA-FEIRA  $\circ$  $8:00$  hs  $10:05$  hs SEXTA-FEIRA Excluir Incluir

Secretaria Municipal da Saúde de São F

*Departamento de Tecnologia da Informação e Comunicação - DTIC* 29

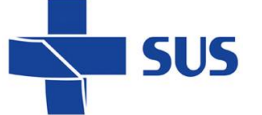

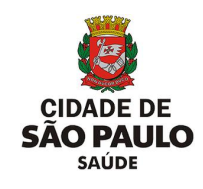

Caso necessite navegar pela configuração de um dos dias da semana adicionado, clique sobre ele...

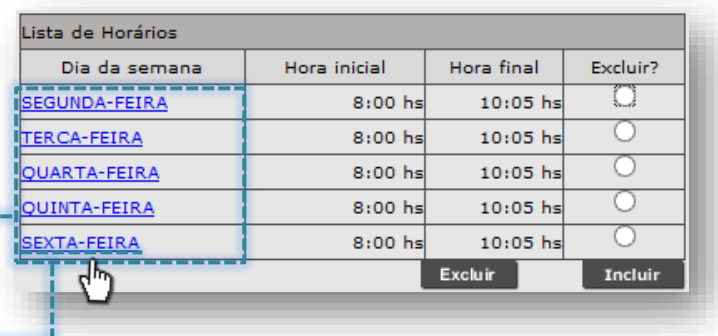

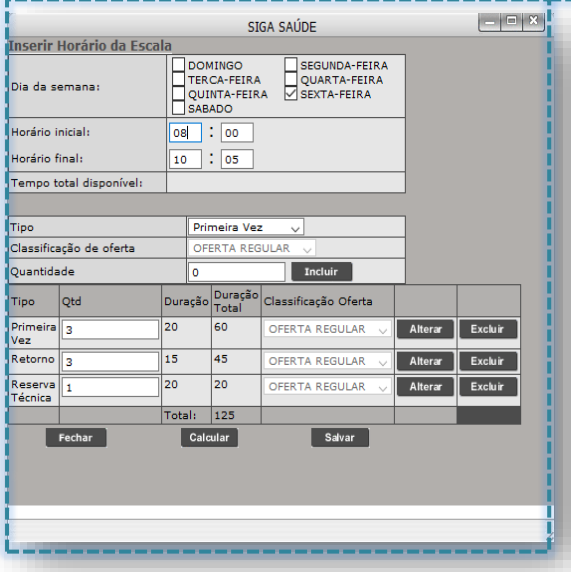

...A próxima janela exibe, de forma detalhada, as configurações que foram realizadas para o dia selecionado.

Ao identificar alguma configuração pendente ou que se faz necessária correção, utilize as operações de alteração, exclusão ou inclusão de vagas, já anteriormente abordadas.

Vale salientar que, se durante as operações de criação da agenda, o operador do sistema realizar o processo de inserção dos horários na escala, conforme exemplificado pela "*inclusão única*", porém, adotando múltiplas inserções na mesma tela (Ex.: inserir vagas em "**Primeira Vez**", posteriormente "**Retorno**", na sequência, inserir "**Primeira Vez**", adicionar "**Retorno**", acrescentar "**Reserva Técnica**" e, finalizar com inclusão de "**Primeira Vez**"), ao clicar no botão [**Salvar**], o sistema reordenará todas as inserções feitas, juntando todas as vagas de mesmo tipo e colocando em ordem: os primeiros horários serão de "**Primeira Vez**", seguidos de "**Retorno**" e terminando a escala com "**Reserva Técnica**".

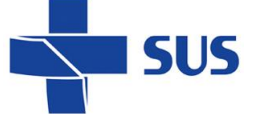

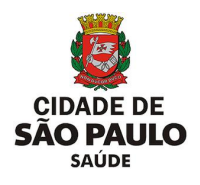

**2 - Inclusões separadas:** quando criada neste formato, o operador do sistema realiza todo o processo de organização e distribuição das vagas, dentro dos horários estipulados. Esta operação é indicada para os casos em que há necessidade de reordenar a disposição de vagas, desconsiderando a ordenação automática aplicada no sistema; as primeiras vagas para o tipo "**Primeira Vez**", posteriormente "**Retorno**" e, por fim, "**Reserva Técnica**".

- Para efetuar as inclusões separadas, realize as seguintes operações:

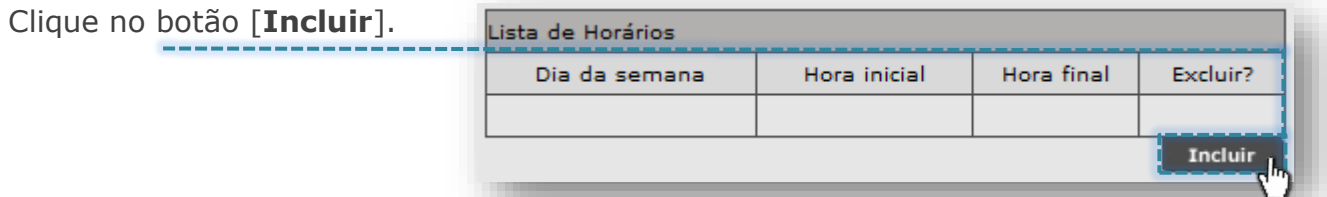

Na janela "**Inserir Horário da Escala**", clique na caixa de seleção do campo "**Dia da semana:**" para o(s) dia(s) que compõe a grade semanal.

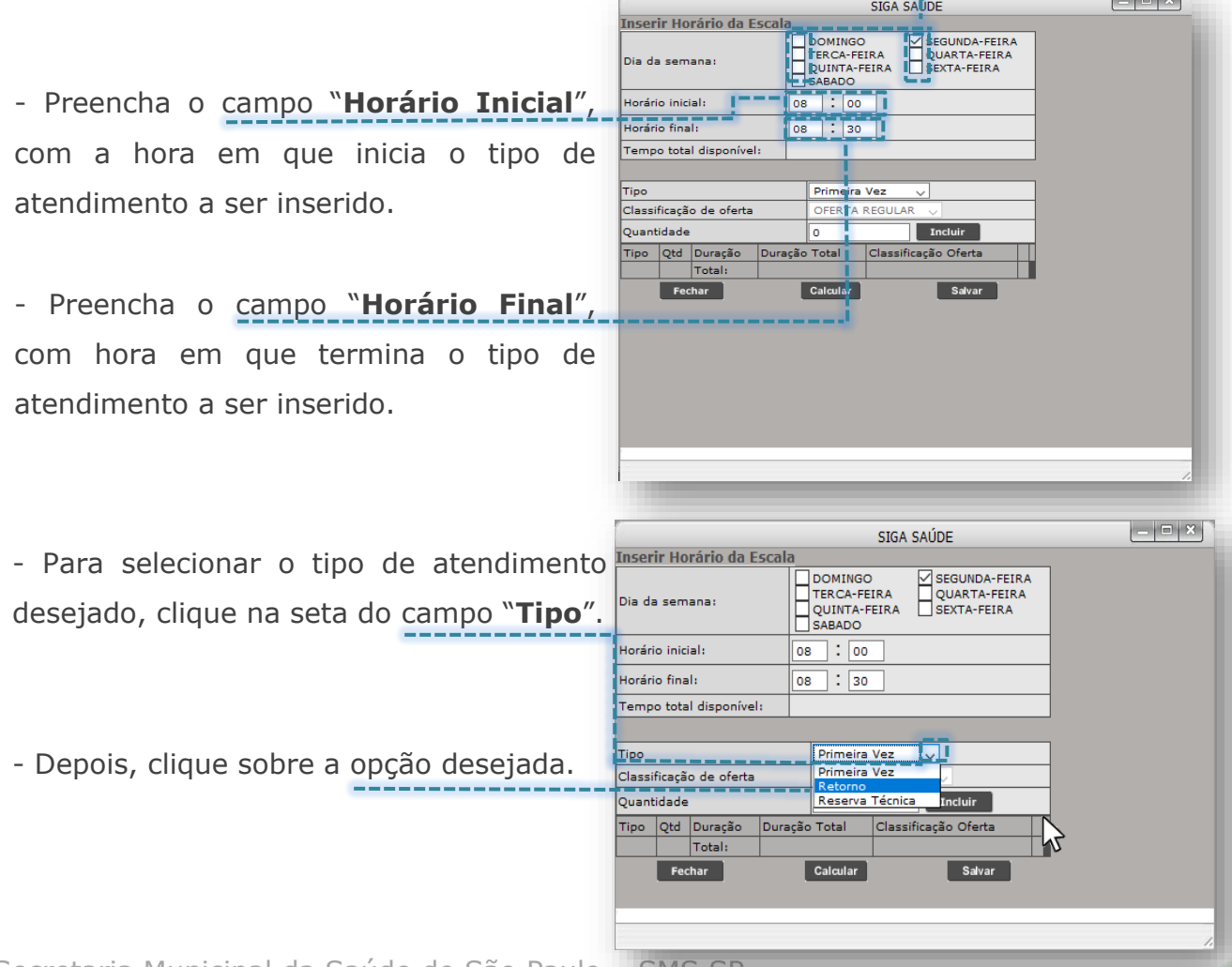

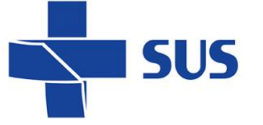

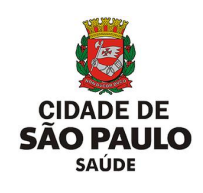

 $\begin{array}{c} \begin{array}{c} \begin{array}{c} \end{array} \\ \begin{array}{c} \end{array} \end{array} \end{array}$ 

Alterar Excluir

SIGA SAÚDE

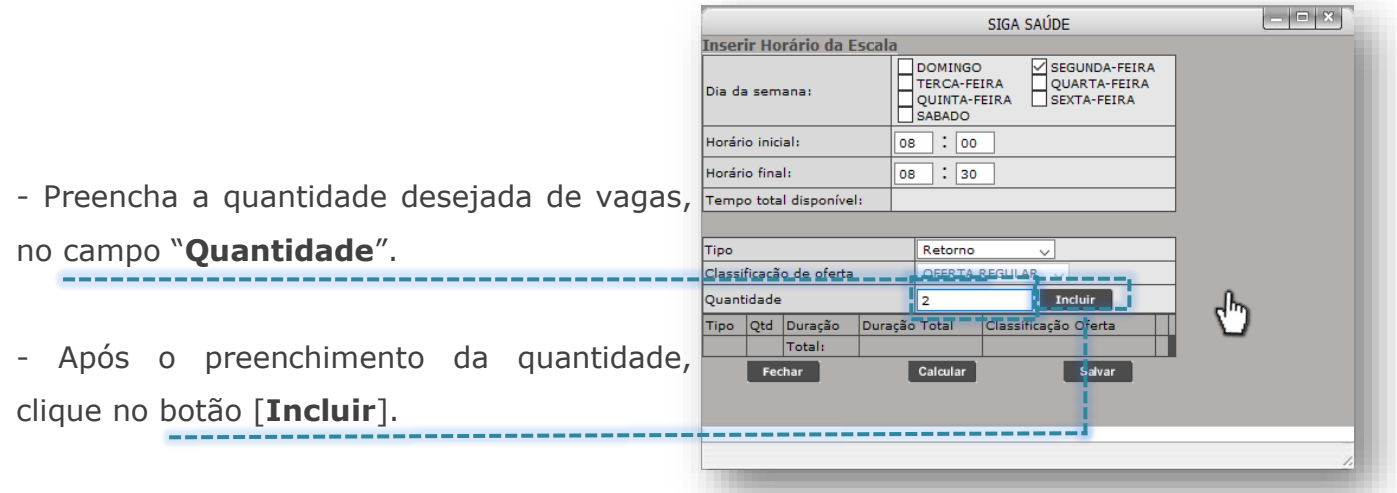

À medida que incluída as vagas, o sistema carrega uma listagem com a duração individual e total do atendimento.

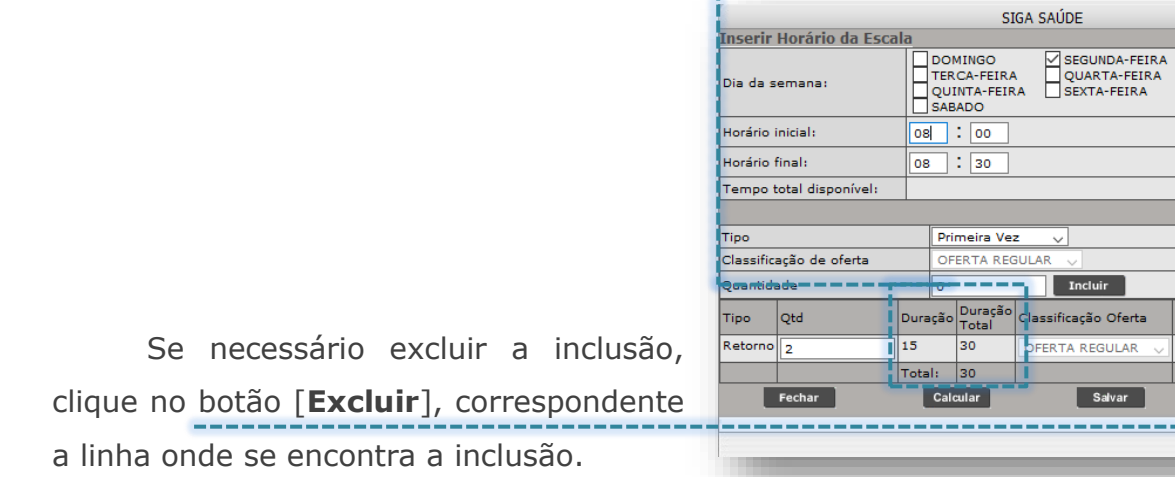

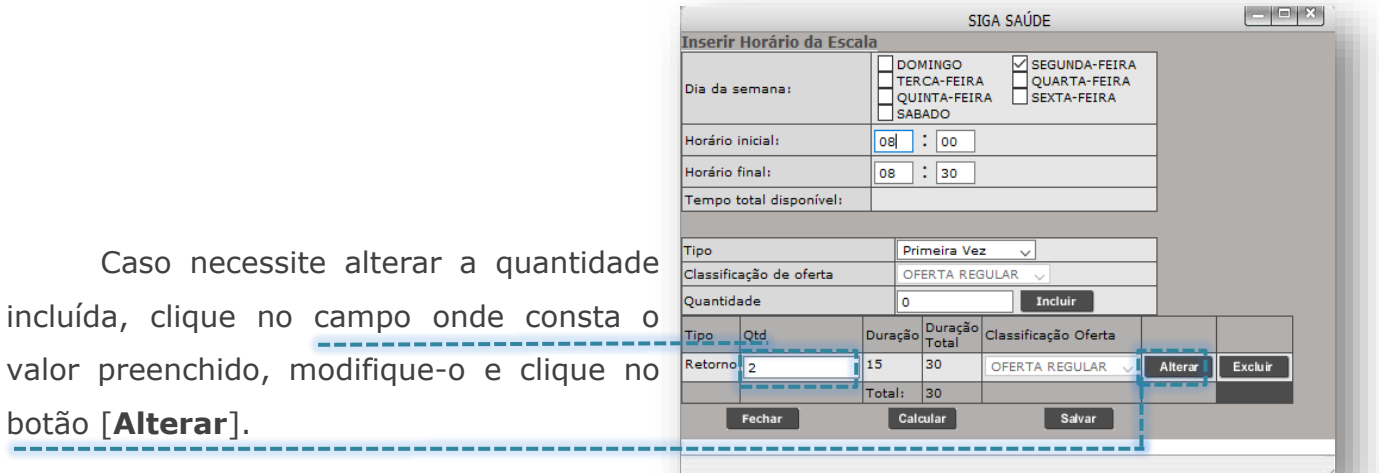

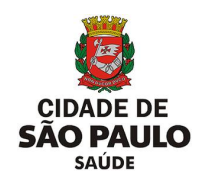

Para conferir se as inclusões foram realizadas, respeitando o horário estipulado, clique no botão [**Calcular**].

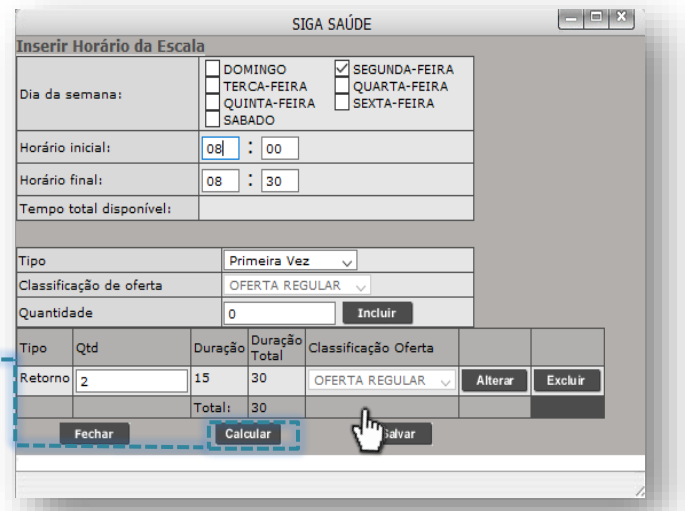

No exemplo ao lado, a quantidade de tempo disponível é exatamente o mesmo que foi incluído.

Para concluir a inclusão, tendo realizado eventuais ajustes na quantidade de vagas e na duração do atendimento, clique no botão [**Salvar**]. \_\_\_\_\_\_\_\_\_\_\_\_\_\_\_\_

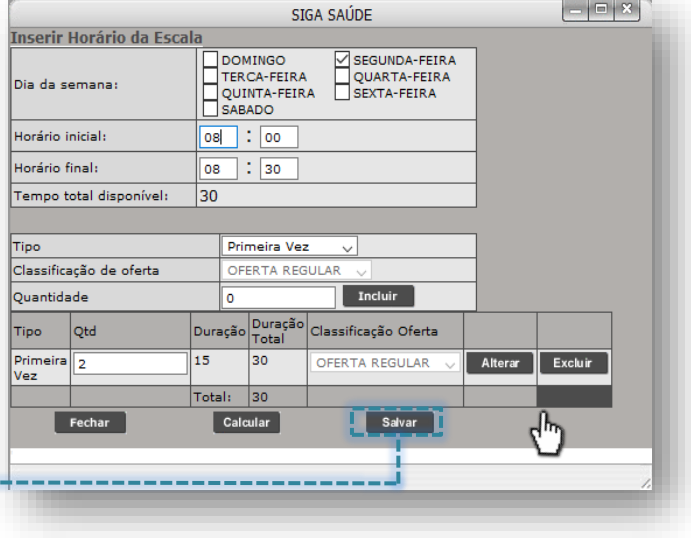

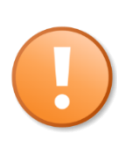

**ills** 

Os valores inclusos nos campos "**Horário inicial**" e "**Horário final**", que totalizam o intervalo em minutos disponíveis, bem como as inclusões de vagas que compõem o tempo total calculado podem ser alterados, desde que os valores apurados em ambos sejam iguais. Por exemplo, ao incluir um intervalo de atendimento que o tempo total é igual à "90", é obrigatório incluir vagas, que a somatória dos tempos resulte em "90".

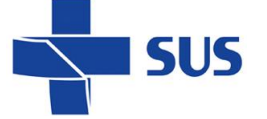

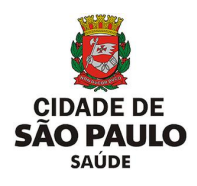

O sistema não permite salvar a escala criada caso o tempo total de duração do atendimento esteja em divergência com o tempo total incluído pelas vagas. Caso isto ocorra, de o tempo de inclusões for maior que o disponível, o sistema gera o seguinte alerta:

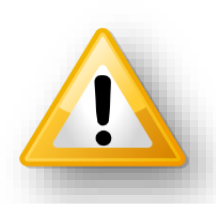

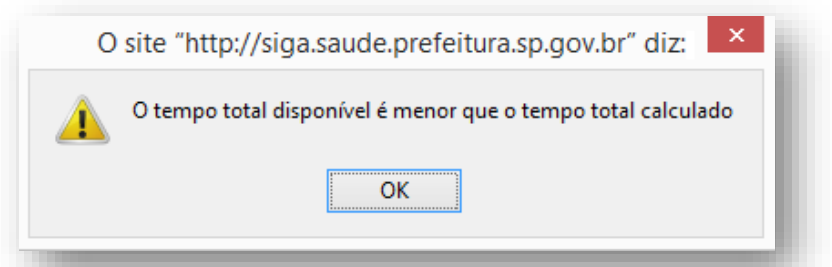

Porém, se as inclusões na escala resultar em um tempo inferior ao disponível, o sistema gera outro alerta:

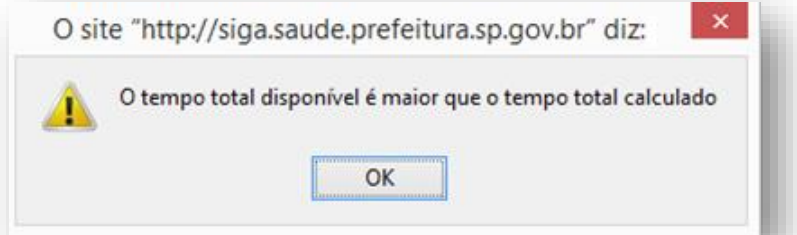

Ao realizar as mesmas operações anteriormente abordadas, considerando outro tipo de atendimento a ser incluso na grade de horários da agenda, após salvar a operação, o sistema apresenta a seguinte lista de dias da semana e horários:

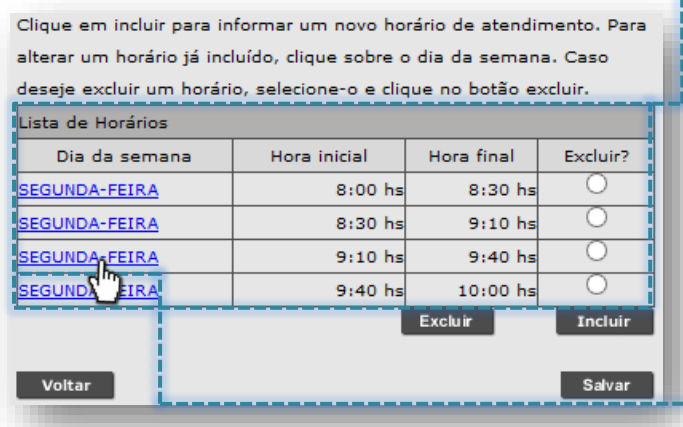

Repare que, se realizar a inclusão mais de uma vez, para um mesmo dia da semana, este é apresentado mais de uma vez na escala.

Se necessário verificar o que foi configurado, detalhadamente, para os intervalos, clique sobre o dia da semana, que corresponde ao intervalo desejado e a janela com as configurações são exibidas para análise e eventuais manutenções.

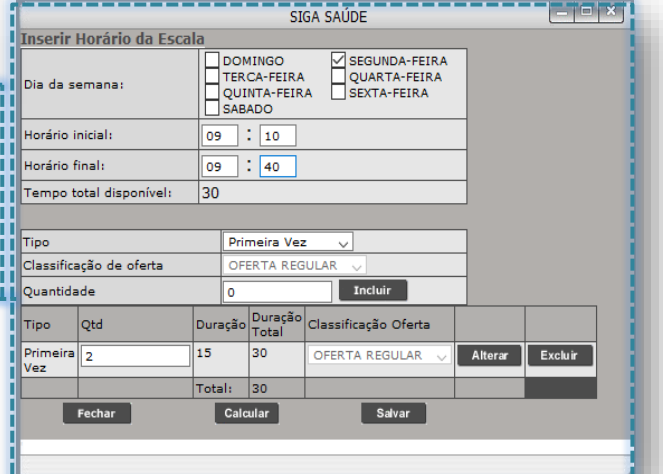

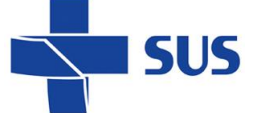

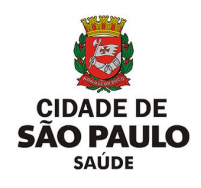

É possível utilizar as duas formas de inclusão de vagas, que foram apresentadas por este manual, na mesma configuração de agenda, desde que os processos por estas orientados sejam adotados corretamente.

Isso significa observar que, durante o procedimento de inclusão, os passos ensinados devem ser seguidos criteriosamente, atentando-se as particularidades da inclusão que está sendo criada, não copiando os exemplos.

Ao término das inclusões, para concluir a criação da agenda, clique no botão [**Salvar**].

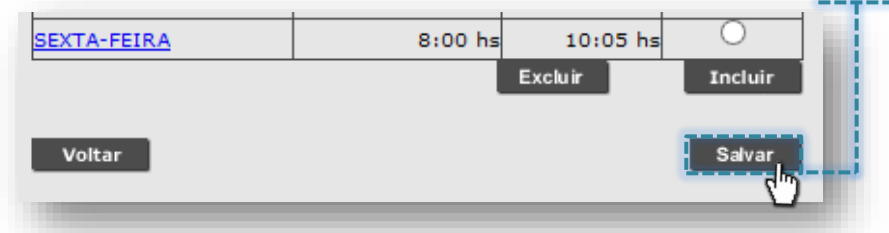

Se existir alguma restrição, que impossibilita a gravação da escala a ser criada, o sistema emite alerta e sinaliza o que deve ser corrigido/verificado.

Tais alertas tratam aspectos da configuração e, inclusive, a disponibilidade do profissional, sendo eles:

o Profissional com agenda para o mesmo período da configuração:

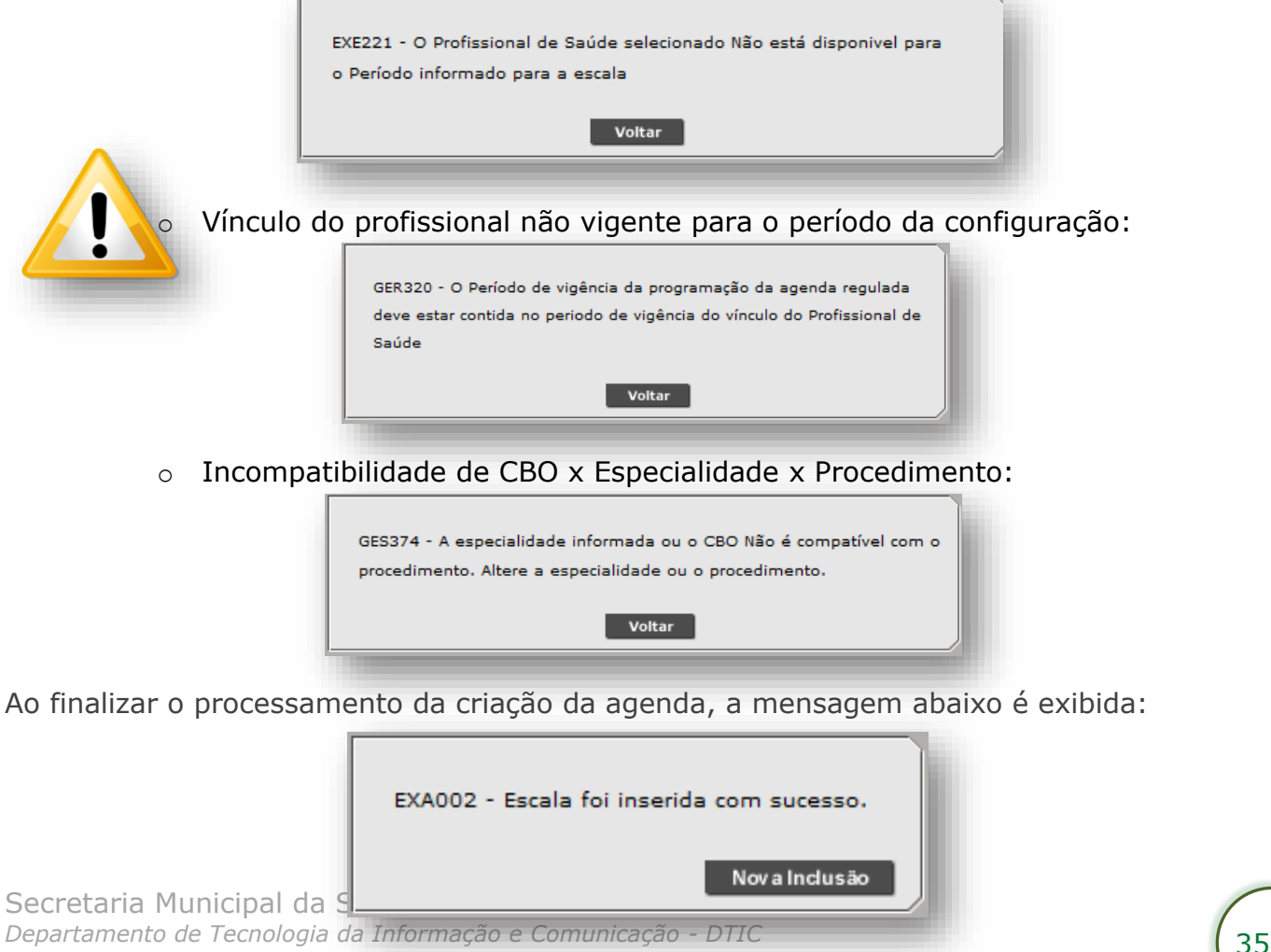

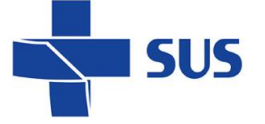

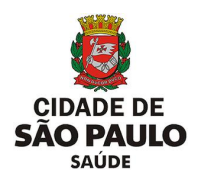

#### <span id="page-35-0"></span>**Consulta da configuração**

Com as agendas criadas, é possível consultar dados da configuração e se está aprovada, dentre outras operações. Para realizar a consulta das configurações da agenda regulada, no perfil "**Profissional**", navegue pelo menu "**Configuração**", posicione o cursor do mouse sobre "**Prog. Ag. Regulada**" e, no submenu apresentado, clique na opção "**Profissionais - Consultar**".

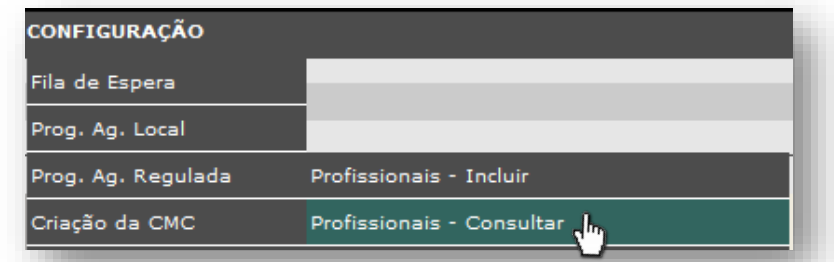

Após o carregamento, o sistema exibe a seguinte tela de filtros para pesquisa. UNIDADE TREINAMENTO / Consultar Escala de Profissional de Saúde

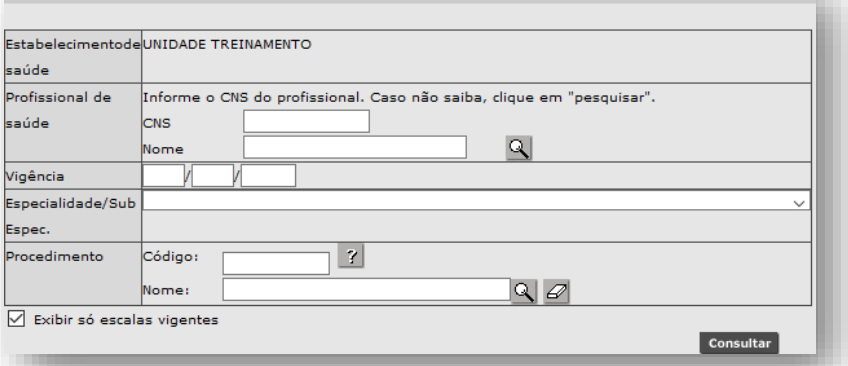

Para iniciarmos a consulta das configurações de agenda regulada para o profissional, é necessário informar o profissional no qual as agendas foram criadas. Para isso, digite parte ou o nome completo do profissional no campo "**Nome**" e, depois, clique no botão [**Lupa**].

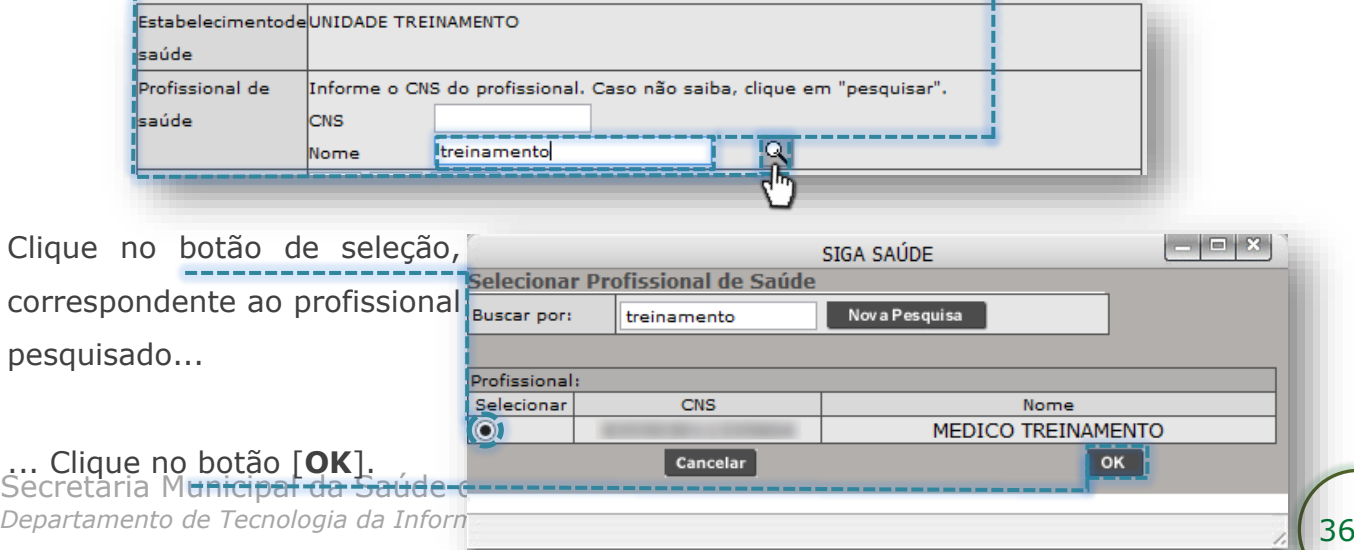
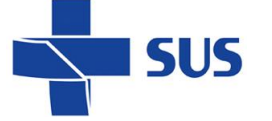

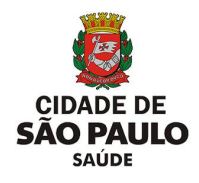

Outra forma de pesquisa possível ocorre clicando diretamente no botão [**Lupa**], sem o preenchimento do nome do profissional.

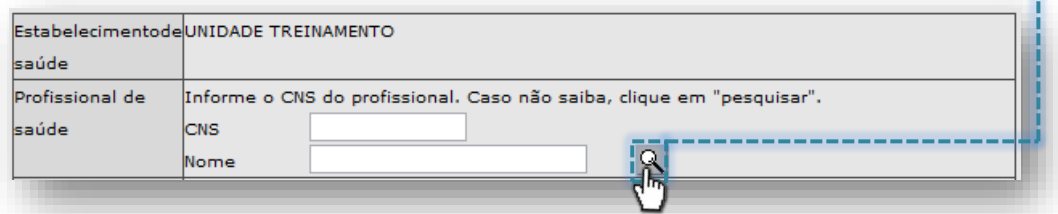

Depois de carregada a janela de pesquisa avançada, a relação de profissionais com vínculo ativo e, inclusive, vínculos encerrados, para seleção é apresentada e, se necessário, realização de novas pesquisas. SIGA SAÚDE

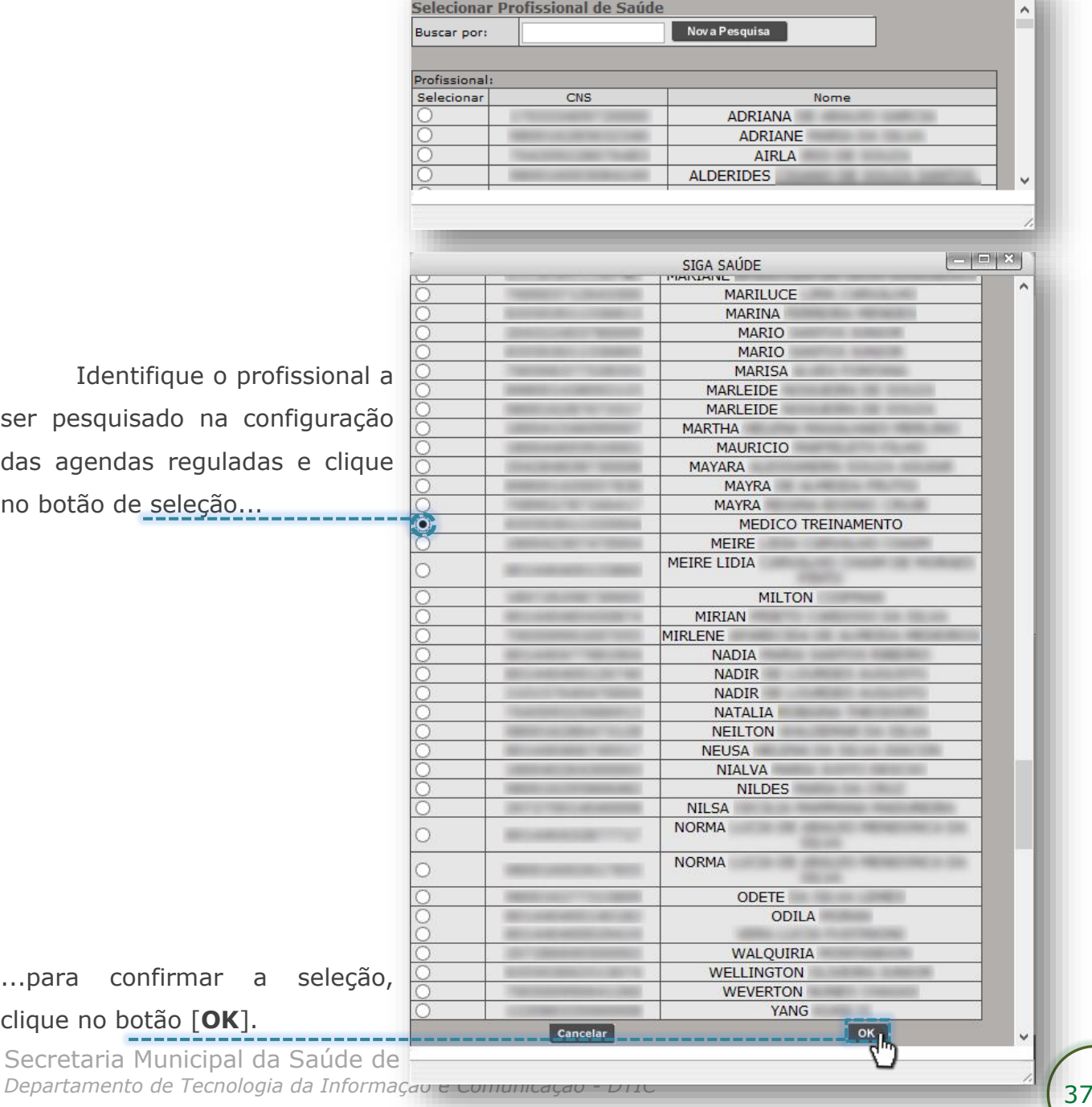

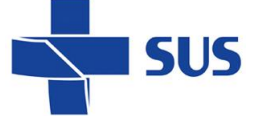

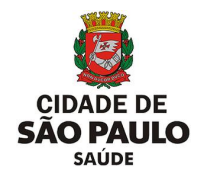

Após selecionar o profissional, o mesmo é exibido na tela de consulta, para prosseguimento na escolha dos demais critérios para pesquisa das agendas.

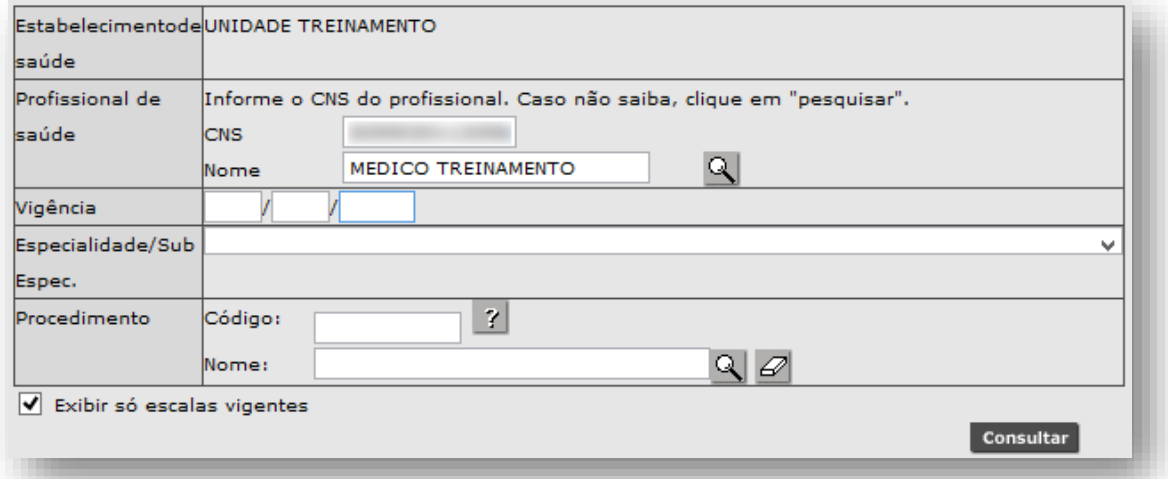

O campo "**Vigência**" é utilizado nas situações onde se faz necessário estabelecer uma data de referência para a consulta das agendas. Por exemplo, ao preencher este campo com a data "01/05/2018", o sistema pesquisa agendas cuja data citada está contida ou inicia a escala.

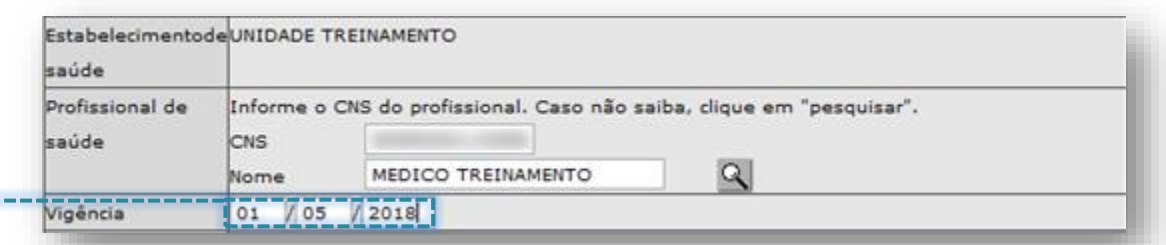

O campo "**Especialidade/Sub Espec.**", apresentado na tela, carrega a lista de todas as especialidades cadastradas no sistema para seleção, independente de ter ou não agendas criadas na unidade. Para uso do filtro, clique na seta da caixa de seleção.

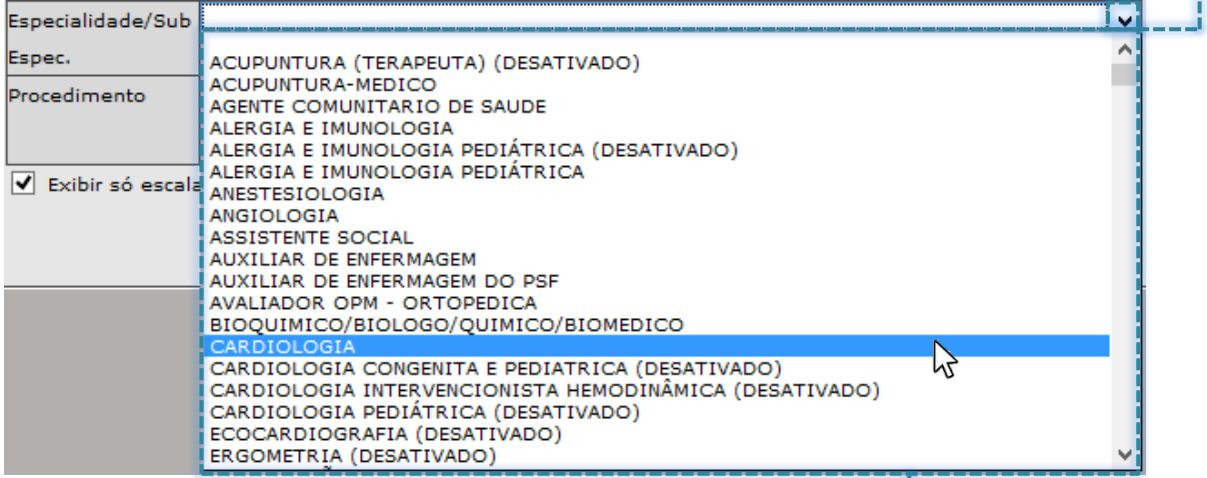

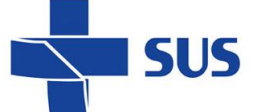

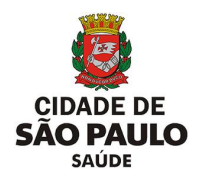

Ao identificar a especialidade, clique sobre ela para seleção.

O campo "**Procedimento**" permite pesquisar na lista de procedimentos cadastrados no sistema, aquele que será selecionado para a realização da consulta da escala do profissional. Neste campo é considerado o procedimento principal e para utilizar esse recurso, digite parte ou toda a nomenclatura do procedimento no campo "**Nome**" e clique no botão [**Lupa**].

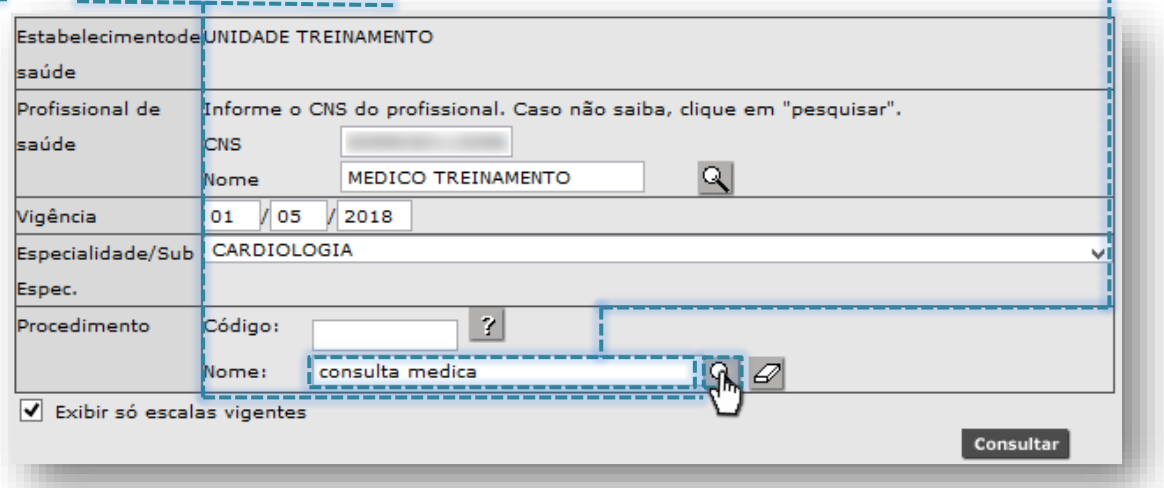

Após o carregamento, a janela para pesquisa avançada é exibida, contendo a relação de procedimentos pesquisados que se enquadram com a nomenclatura digitada...

Pesquisar Procedimento

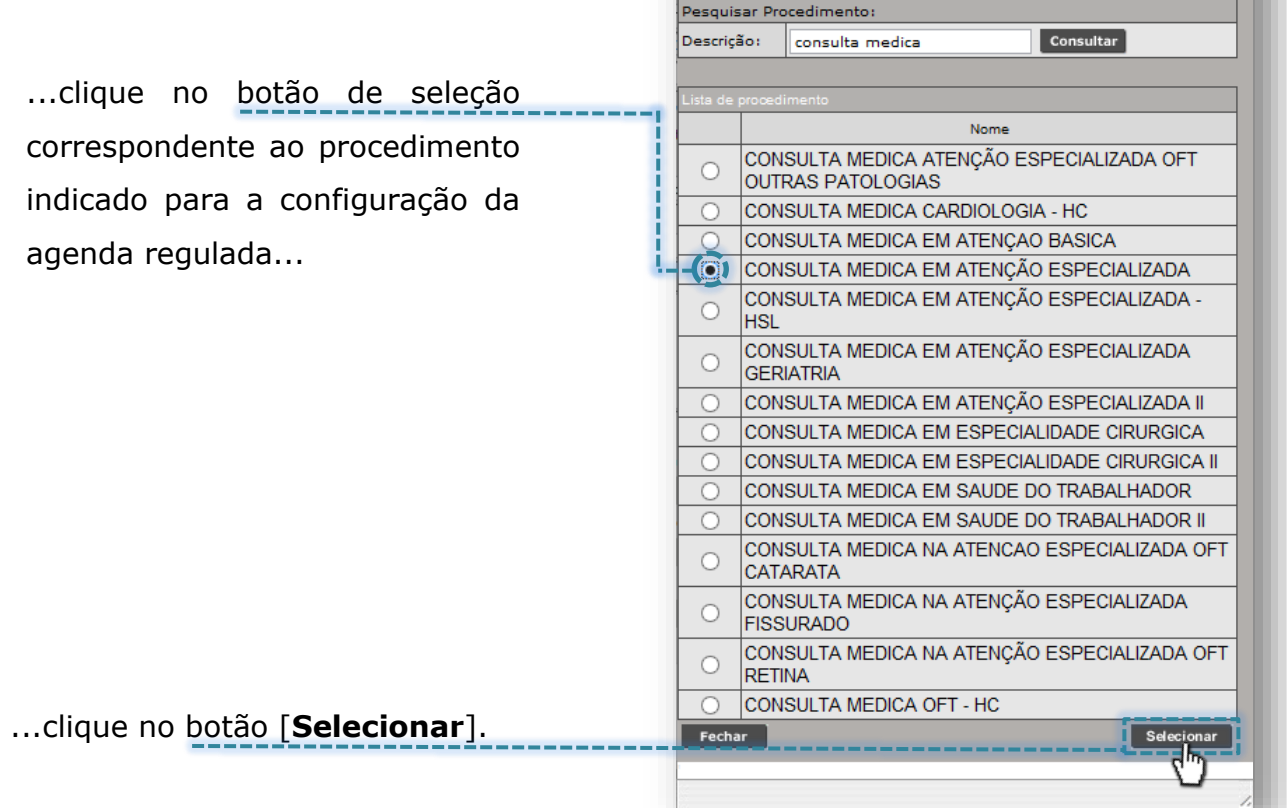

Secretaria Municipal da Saúde de São Paulo – SMS SP *Departamento de Tecnologia da Informação e Comunicação - DTIC* 39

 $\begin{bmatrix} - & | & \square & | & \mathbf{x} \end{bmatrix}$ 

SIGA SAÚDE

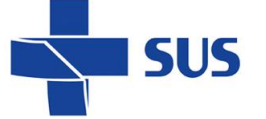

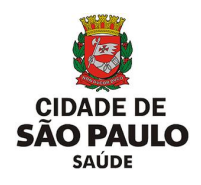

Assim que carregado o procedimento, o código e descrição deste são exibidos na seção "**Procedimento**".

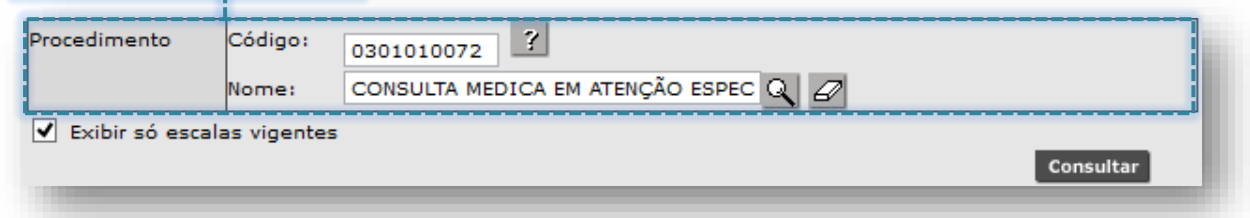

Outra forma de pesquisa do procedimento ocorre clicando diretamente no botão [**Lupa**], sem o preenchimento de parte ou de toda a nomenclatura, que identifica o procedimento.

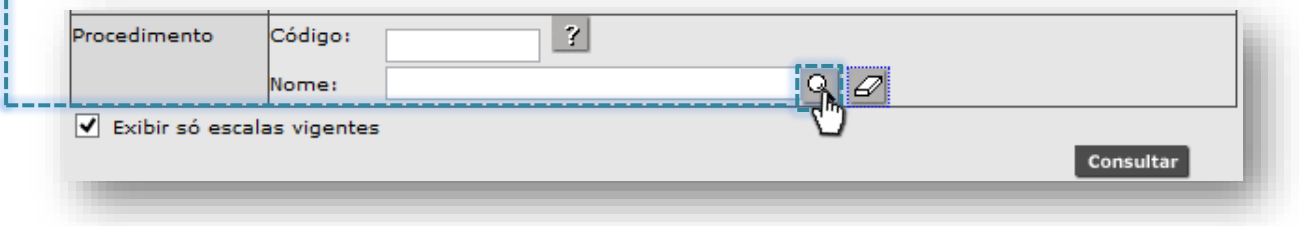

Após o sistema carregar a janela, os recursos para pesquisa avançada são apresentados, exibindo toda a relação de procedimentos selecionáveis...

... Digite parte ou a nomenclatura

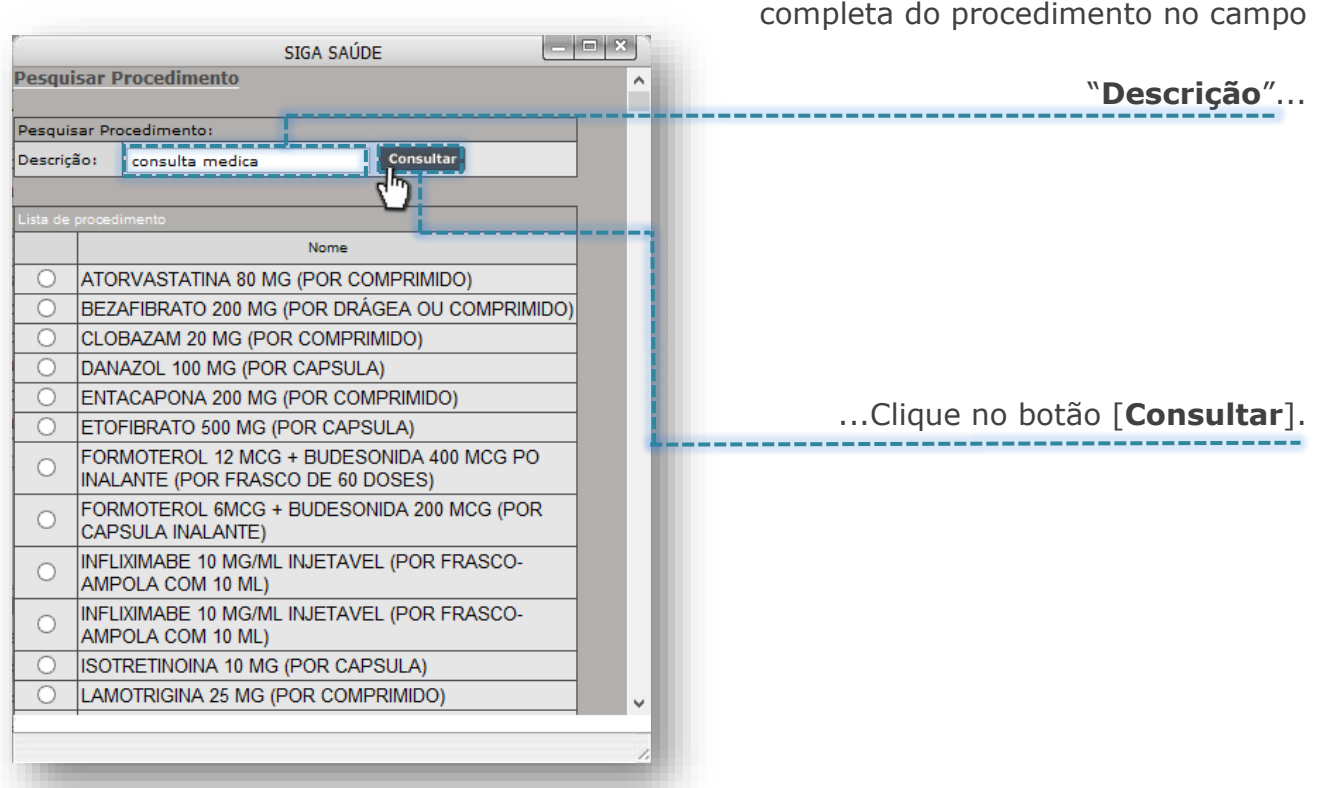

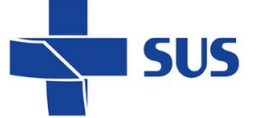

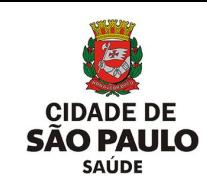

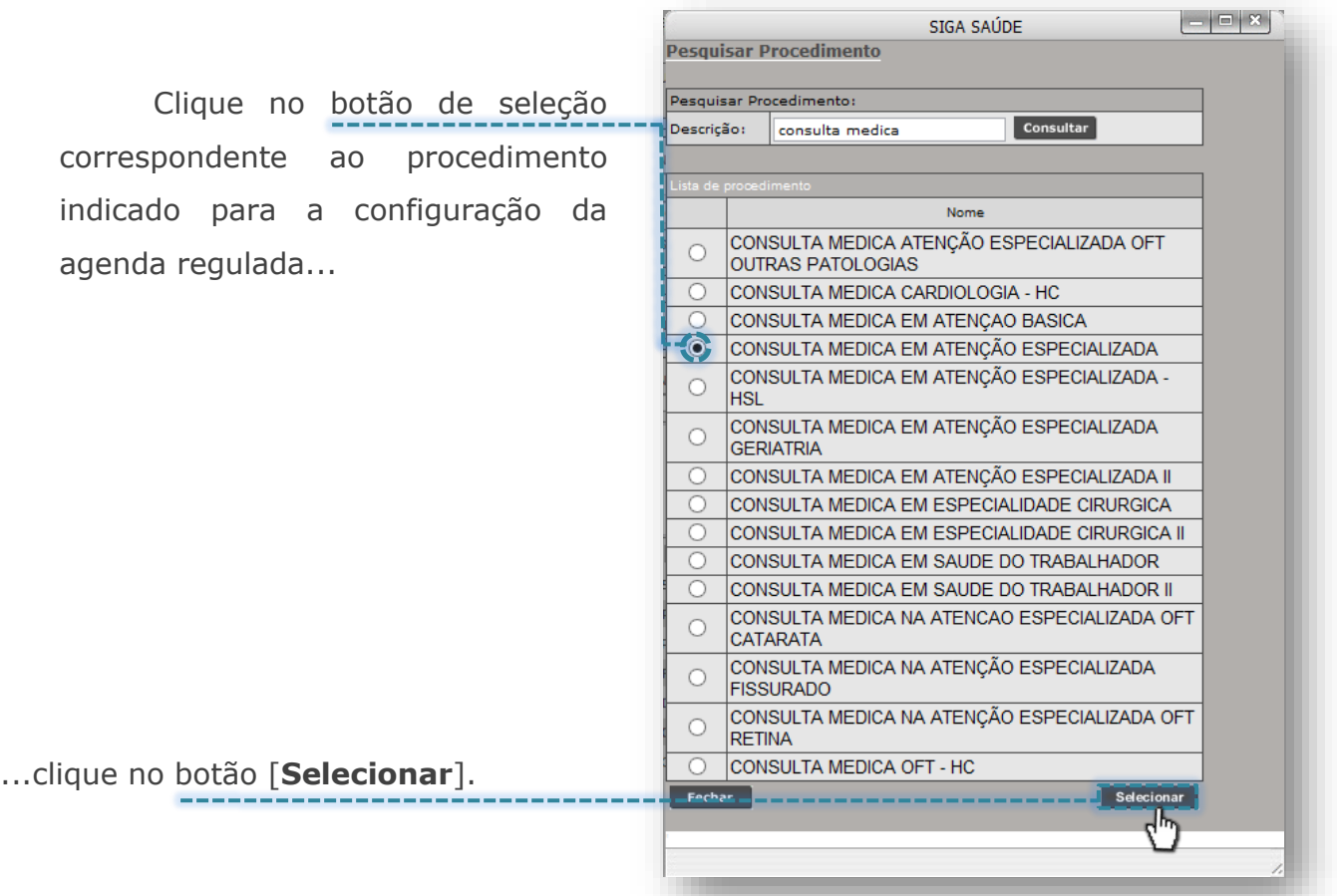

A funcionalidade "**Exibir só escalas vigentes**", quando habilitada, exibe somente agendas vigentes, que foram configuradas para o profissional. Se preciso consultar toda a série histórica, é necessário desabilitar esta opção clicando na "*flag*" ao lado do campo.

Exibir só escalas vigentes

Após definir os critérios para uso da pesquisa, clique no botão [**Consultar**].

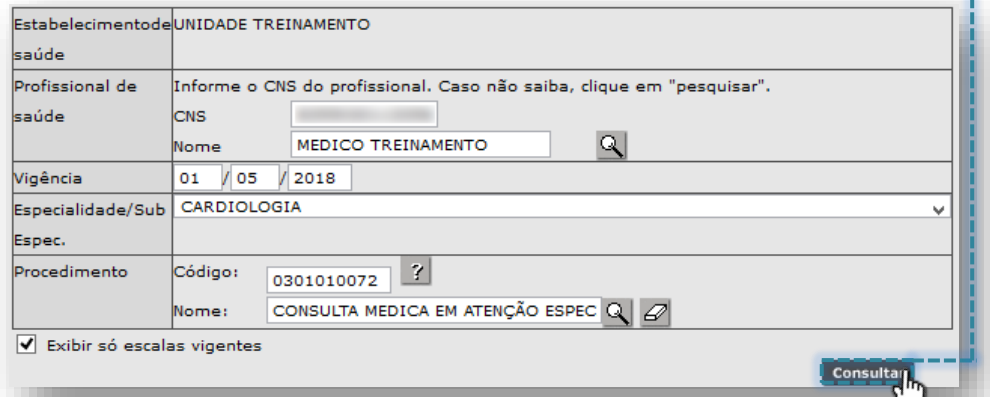

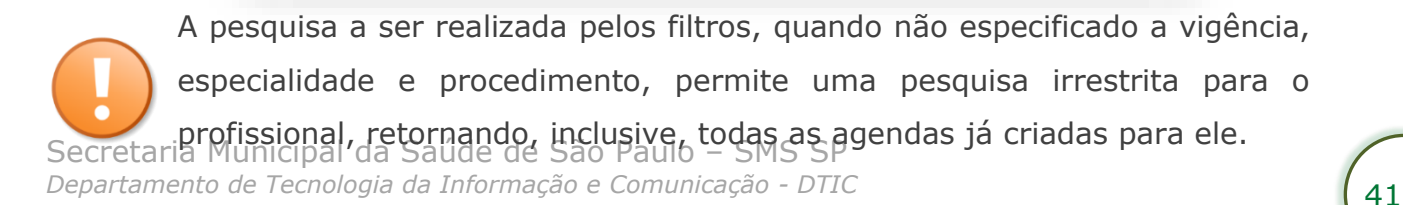

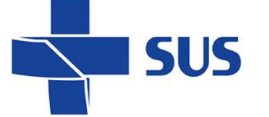

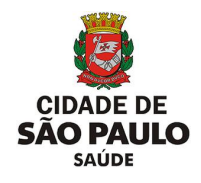

Ao realizar a consulta, os resultados são apresentados, em ordem cronológica. Se o filtro "**exibir só escalas vigentes**" estiver habilitado, são apresentadas agendas criadas, que contemplam o dia atual e datas posteriores.

| Estabelecimento de<br>saúde: |            | <b>UNIDADE TREINAMENTO</b>                                                    |                                                              |           |
|------------------------------|------------|-------------------------------------------------------------------------------|--------------------------------------------------------------|-----------|
|                              |            | Para consultar o detalhe da escala clique sobre a data de início da vigência. |                                                              |           |
| Profissional de saúde:       |            | <b>MEDICO TREINAMENTO</b>                                                     |                                                              |           |
| Lista das Escalas            |            |                                                                               |                                                              |           |
| Data início<br>vigência      |            | Data final vigência Tipo atendimento                                          | Especialidade - Sub<br>Espec./Procedimento<br>Principal      | Situação  |
| 01/10/2018                   | 31/10/2018 | <b>PROCEDIMENTO</b><br><b>ESPECIALIZADO</b>                                   | CARDIOLOGIA /<br>CONSULTA MEDICA EM<br>ATENÇÃO ESPECIALIZADA | Aprovada  |
| 01/11/2018                   | 30/11/2018 | <b>PROCEDIMENTO</b><br>ESPECIALIZADO                                          | CARDIOLOGIA /<br>CONSULTA MEDICA EM<br>ATENÇÃO ESPECIALIZADA | Reprovada |
| 01/10/2019                   | 31/10/2019 | <b>PROCEDIMENTO</b><br><b>ESPECIALIZADO</b>                                   | CARDIOLOGIA /<br>CONSULTA MEDICA EM<br>ATENÇÃO ESPECIALIZADA | Pendente  |

*(Exemplo de consulta, considerando escalas vigentes).*

No entanto, se a consulta realizada for configurada, sem habilitar o filtro "**exibir só escalas vigentes**", a depender também do preenchimento ou não do campo "**Vigência**", toda a série histórica de agendas criadas é exibida para visualização e acesso.

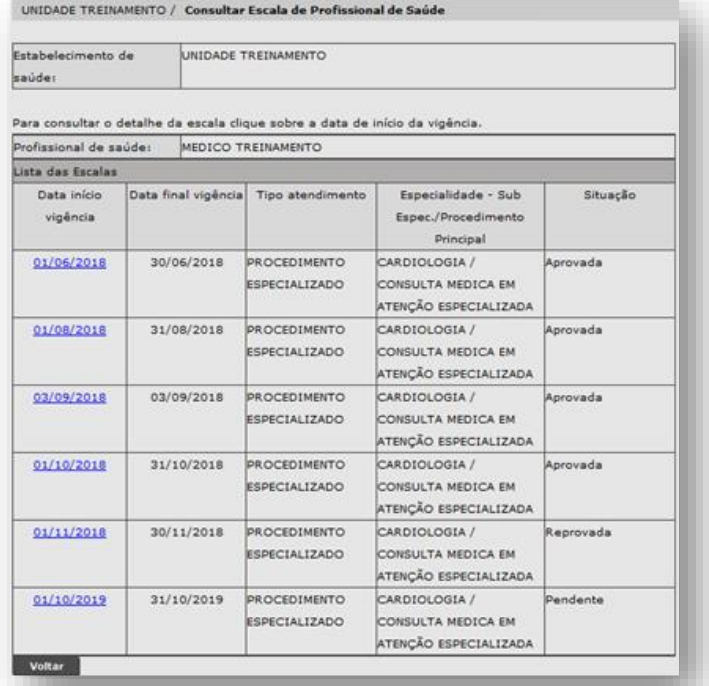

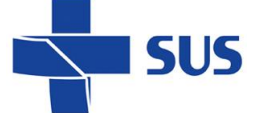

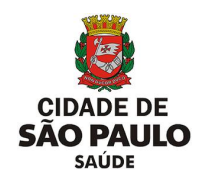

*(Exemplo de consulta, desconsiderando o filtro de escalas vigentes).*

Ao visualizar a agenda em que se faz necessário consultar a grade configurada, clique sobre a data início da vigência, para posterior acesso a configuração. ×.

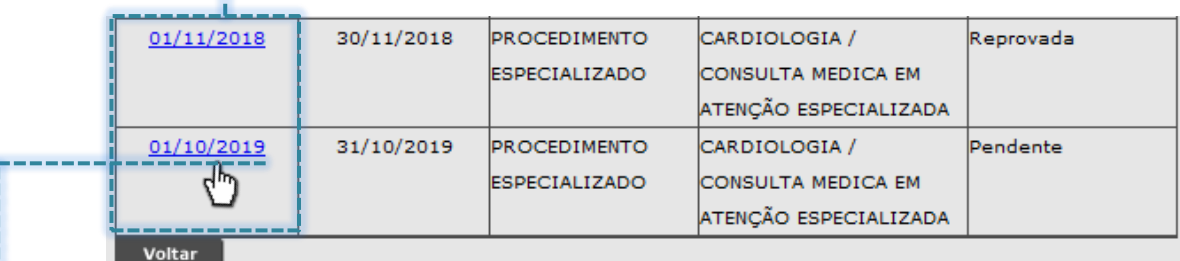

Ao clicar sobre a data, a próxima janela exibe a escala configurada e os detalhes de cada campo.

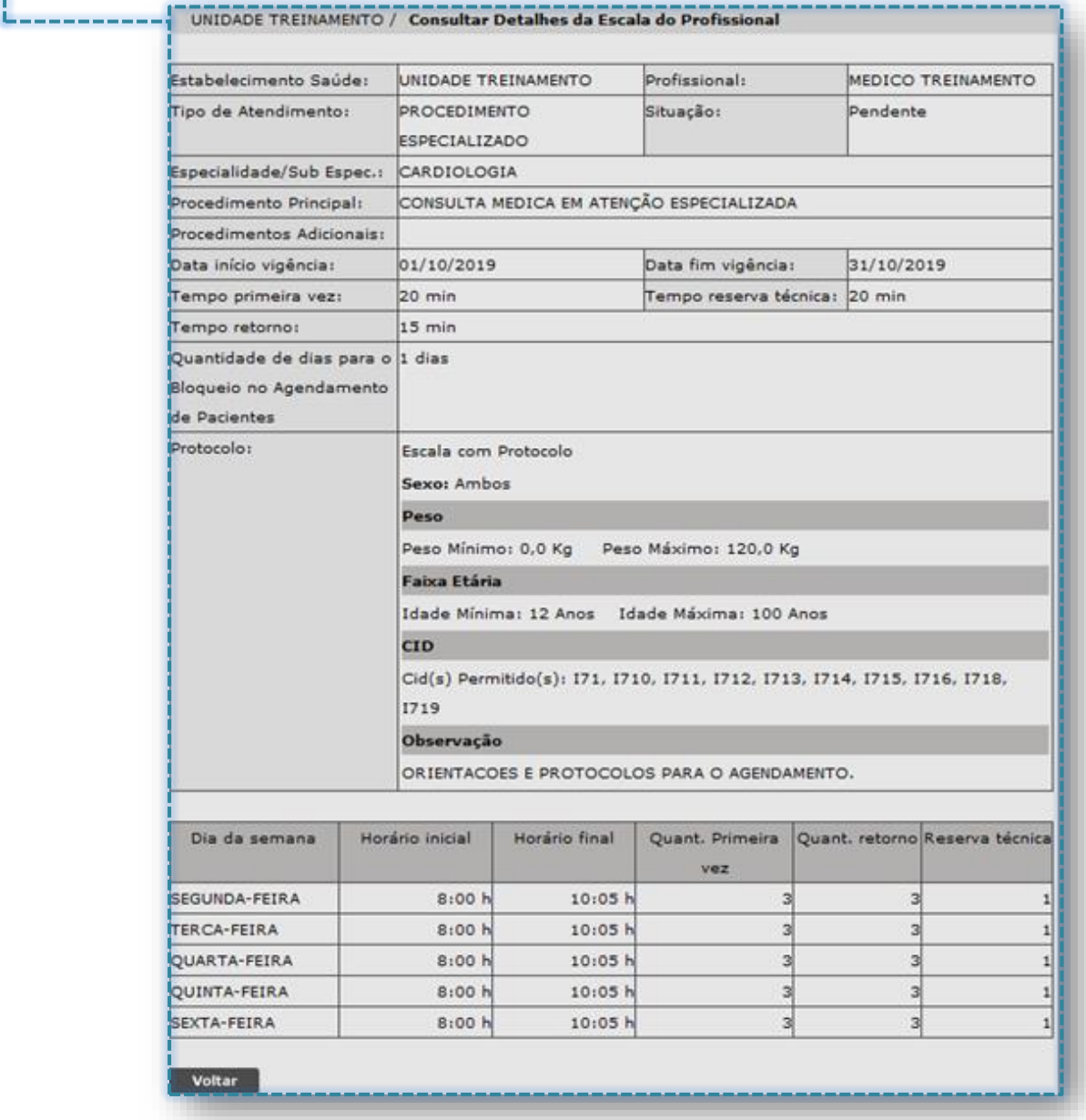

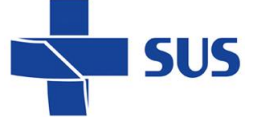

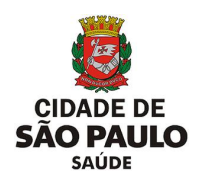

*(Exemplo de uma das escalas configuradas para o profissional).*

# **Manutenção na configuração**

Através da funcionalidade "**Profissionais - Manter**" é possível efetuar ajustes e manutenções nas agendas vigentes e, dependendo do status da configuração, realizar alterações no protocolo da configuração e escala de horários.

Para realizar o acesso a essas funções, no perfil "**Profissional**", navegue pelo menu "**Configuração**", posicione o cursor do mouse sobre "**Prog. Ag. Regulada**" e, no submenu apresentado, clique na opção "**Profissionais - Manter**".

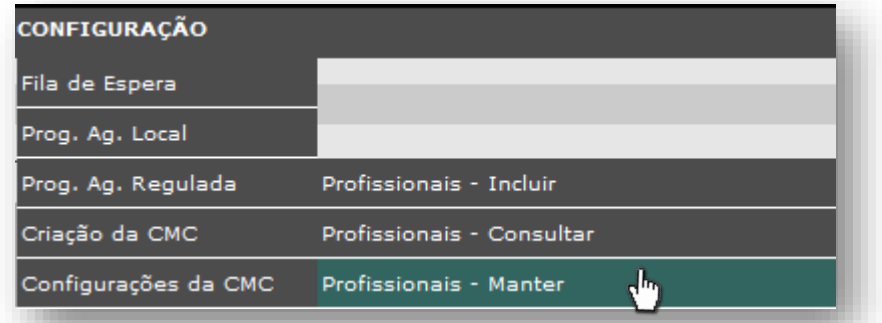

A tela a seguir mostra a relação de agendas cridas para a unidade, no perfil de profissional, em ordem alfabética e cronológica.UNIDADE TREINAMENTO / Manter Escala de Profi

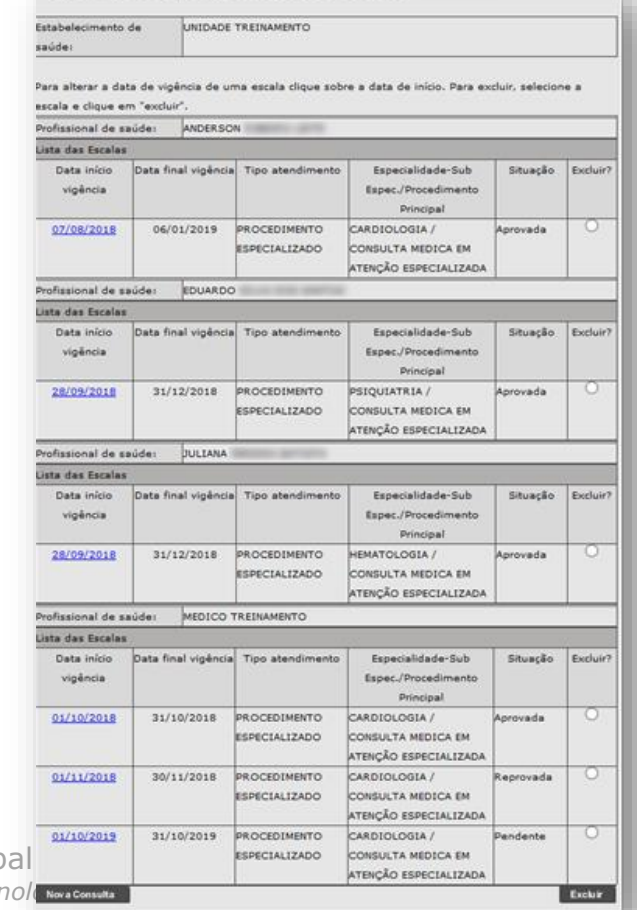

Secretaria Municip *Departamento de Tecnologia da Informação e Comunicação - DTIC* 44

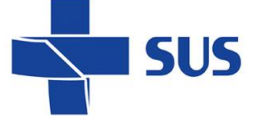

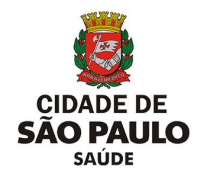

A coluna "**Situação**" identifica em que *status* está a configuração da agenda, sendo eles:

-------------------------------- "**Aprovada**": liberada para agendamento e atendimento;

- "**Pendente**": criada, porém, ainda não foi analisada;
- "**Reprovada**": agenda que foi analisada, porém, rejeitada.

UNIDADE TREINAMENTO / Manter Escala de Profissional de Saúde Estabelecimento de NUTRADE TRETHAMENTO saúde: Para alterar a data de vigência de uma escala clique sobre a data de início. Para excluir, selecione a escala e clique em "excluir". Profissional de saúde: ANDERSON Lista das Escalas Data início Data final vigência Tipo atendimento Especialidade-Sub Situação Excluir? vigência Espec./Procedimento Principal о 07/08/2018 06/01/2019 PROCEDIMENTO CARDIOLOGIA / Aprovada **ESPECIALIZADO** CONSULTA MEDICA EM ATENÇÃO ESPECIALIZADA Profissional de saúde: EDUARDO Lista das Escalas Data final vigência Tipo atendimento Data inicio Fenerialidade-Sub Situação Excluir? vigência Espec./Procedimento Principal  $\bigcirc$ **PROCEDIMENTO** 28/09/2018  $31/12/2018$ **PSIQUIATRIA** / Aprovada ESPECIALIZADO CONSULTA MEDICA EM ATENCÃO ESPECIALIZADA Profissional de saúde: **JULIANA Lista das Escalas** Data início Data final vigência Tipo atendimento Especialidade-Sub Situação Excluir? vigência Espec./Procedimento Principal Ο 28/09/2018  $31/12/2018$ PROCEDIMENTO HEMATOLOGIA / Aprovada ESPECIALIZADO CONSULTA MEDICA EM ATENÇÃO ESPECIALIZADA Profissional de saúde: MEDICO TREINAMENTO Lista das Escalas Data inicio Data final vigência Tipo atendimento Especialidade-Sub Situação Excluir? vigência Espec./Procedimento Principal  $\sigma$ 01/10/2018  $31/10/2018$ PROCEDIMENTO CARDIOLOGIA / Aprovada ESPECIALIZADO CONSULTA MEDICA EM ATENÇÃO ESPECIALIZADA  $\sigma$ 01/11/2018 30/11/2018 **PROCEDIMENTO** CARDIOLOGIA / Reprovada ESPECIALIZADO CONSULTA MEDICA EM ATENÇÃO ESPECIALIZADA n 01/10/2019 31/10/2019 PROCEDIMENTO CARDIOLOGIA / Pendente ESPECIALIZADO CONSULTA MEDICA EM ATENÇÃO ESPECIALIZADA Excluir va Consulta

Secretaria Municipal da Saúde de São Paulo – SMS SP *Departamento de Tecnologia da Informação e Comunicação - DTIC* 45

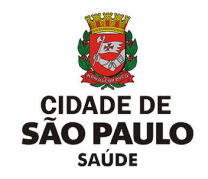

Identifique a agenda configurada, que deseja acessar, posicione o cursor do mouse sobre a data início da vigência e clique sobre ela.

> de saúde: Profissional de

saúde: Data início

vigência: Data final

vigência:

Procedimento Principal: Procedimentos Adicionais: Escala para remarcação?

.<br>Recomendações:

Protocolo:

Tipo. atendimento: Especialidade:

Ao clicar sobre a data início da vigência, é apresentada a escala configurada.

Estabelecimento UNIDADE TREINAMENTO

MEDICO TREINAMENTO

 $01$  /  $10$  /  $2019$ 

 $31$  / 10 / 2019

Escala com Protocolo

Peso

**CTD** 

Quantidade de dias para o Bloqueio no

.<br>Tempo médio de execução dos atendimentos (em minutos)

 $\vert$ 15

Retorno

)<br>Agendamento de Paciente (\*)

Primeira vez

20

Faixa Etária

 $|_{\operatorname{Cid}(s)}$  Permitido(s):

CARDIOLOGIA

**ROCEDIMENTO ESPECIALIZADO** 

CONSULTA MEDICA EM ATENÇÃO ESPECIALIZADA

**PROTOCOLOS, PREPAROS E ORIENTACOES AO**<br>PACIENTE.

Sexo: @ Ambos O Feminino O Masculino

Peso Mínimo 0,0 Kg Peso Máximo 120,0 Kg

Idade Mínima 12 Anos Idade Máxima 100 Anos

171, 1710, 1711, 1712, 1713, 1714, 1715, 1716, 1718, 1719

ORIENTACOES E PROTOCOLOS PARA O AGENDAMENTO.

Quando a agenda consta na situação "**Pendente**", é possível alterar os seguintes campos:

o *Data início vigência*;

**SUS** 

- o *Data final vigência*;
- o *Escala para Remarcação?*;
- o *Recomendações*;
- o *Seção "Protocolo":*
	- ✓ *Sexo;*
	- ✓ *Peso;*
	- ✓ *Faixa Etária;*
	- ✓ *CID;*
	- ✓ *Observações.*
- o *Quantidade de dias para o Bloqueio no Agendamento de Paciente (\*);*
- o *Seção "Tempo médio de execução dos atendimentos (em minutos)":*
	- ✓ *Primeira Vez;*
	- ✓ *Retorno;*
	- ✓ *Reserva Técnica.*

Obs.: somente o campo "**Data início vigência**" ficará inalterável, caso a vigência da agenda se inicie.

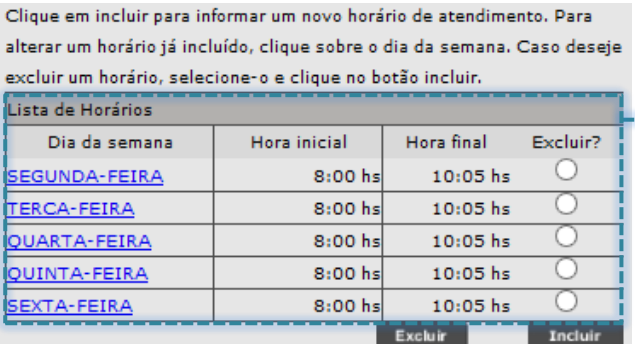

Clicando no botão [**Continuar**], a seção "**Lista de Horários**" é exibida para possíveis manutenções e ajustes.

1 Dias

Reserva técnica

20

Secretaria Municipal da Saúde de São Paulo – SMS SP **Departamento de Tecnologia da Informação e Comunicação - DTICO - DTICO - DTICO - DTICO - CONUNCAÇão - PO**<br>Comunicação - O - O - O - DTICO - DTICO - DTICO - DTICO - DTICO - DTICO - DTICO - PO - O - O - Após realizar as manutenções, se necessárias, para concluir a operação

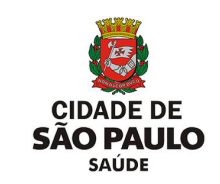

Caso tenha clicado em uma agenda, que a situação esteja como "**Aprovada**", somente será possível realizar manutenções nos seguintes campos:

Estabelecimento Saúde

Especialidade:<br>Procedimento Principal:

Procedimentos Adicionais:

Escala para remarcação? Recomendações

Profissional Tipo de Atendimento

Situação

Protocolo

**IUNTDADE TREINAMENTO** MEDICO TREINAMENTO

CARDIOLOGIA

Aprovada

Peso .<br>Peso Mínimo

 $CD$ Cid(s) Permitido(s):

**Faixa Etária** 

Observação

Data início vigência (\*) 01 / 10 / 2018

PROCEDIMENTO ESPECIALIZADO

Escala com Protocolo

CONSULTA MEDICA EM ATENÇÃO ESPECIALIZADA

Sexo: (C) Ambos (C) Feminino (C) Masculino

TRAZER CARTÃO SUS, COMPROVANTE DO AGENDAMENTO,<br>EXAMES(ELETROCARDIOGRAMA, HEMOGRAMA, RAIO X PA E<br>PERFIL).

Kg Peso Máximo

ATENDE PACIENTE EM ACOMPANHAMENTO CIRURGICO E<br>POS-CIRURGICO, QUE NÃO ESTEJAM EM AMBINETE HOSPITALAR<br>OU TRANSPORTADO POR MACAS OU CADEIRA DE RODAS.

Data fim vigência

Idade Mínima 12 Anos Idade Máxima 100 Anos

Kg

Apagar CIDs

 $31 / 10 / 2018$ 

#### o *Recomendações*;

**SUS** 

- o *Seção "Protocolo":*
	- ✓ *Sexo;*
	- ✓ *Peso;*
	- ✓ *Faixa Etária;*
	- ✓ *CID;*
	- ✓ *Observações.*
- o *Data fim vigência*;
- o *Quantidade de dias para o Bloqueio no Agendamento de Paciente (\*).*

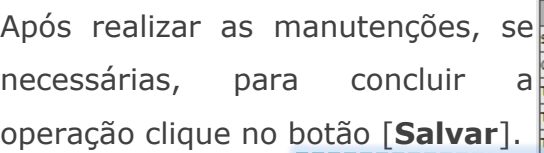

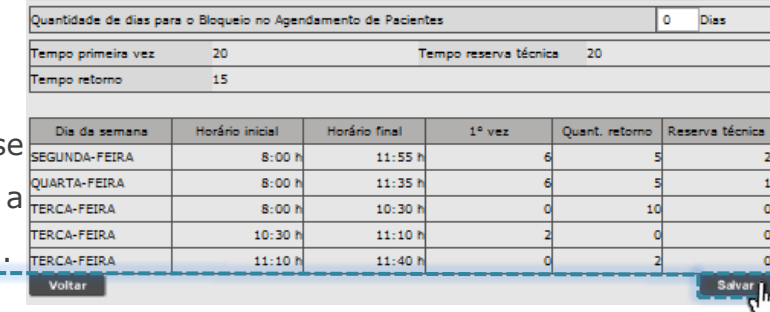

As agendas, que apresentam o status "**Reprovada**", mesmo após manutenção, não poderão ser analisadas novamente, cabendo a exclusão.

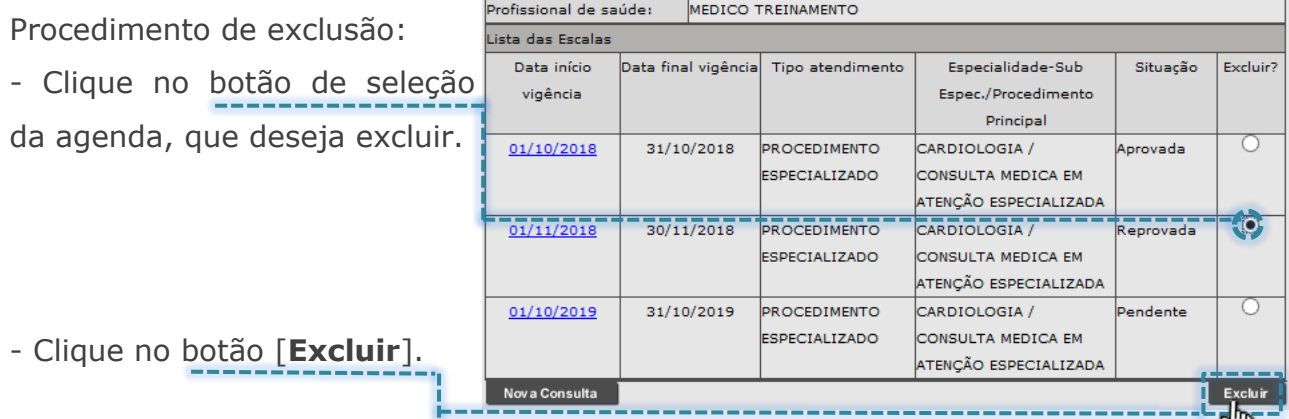

Secretaria Municipal da Saúde de São Paulo – SMS SP *Departamento de Tecnologia da Informação e Comunicação - DTIC* 47

U

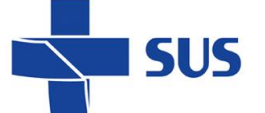

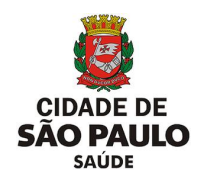

# **Análise da configuração**

Através da funcionalidade "**Agenda Profissionais - Analisar**" é possível rejeitar ou aprovar a configuração da agenda. Para efetuar a análise das agendas criadas, no perfil "**Profissional**", navegue pelo menu "**Configuração**", posicione o cursor do mouse sobre "**Prog. Ag. Regulada**" e, no submenu apresentado, clique na opção "**Agenda Profissionais - Analisar**".

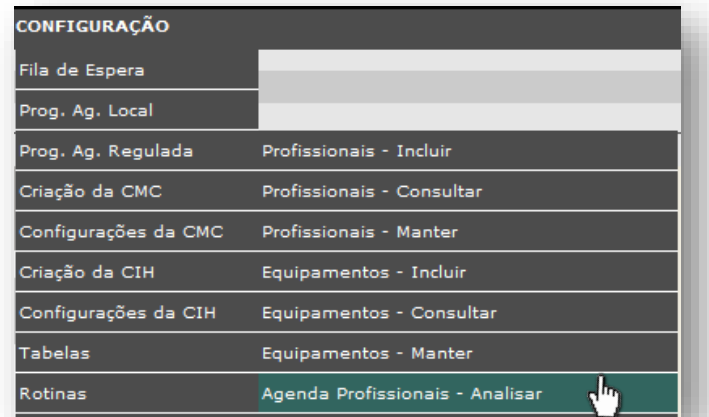

Após carregamento da tela, o sistema exibe a lista de agendas pendentes de análise e as que foram rejeitadas.

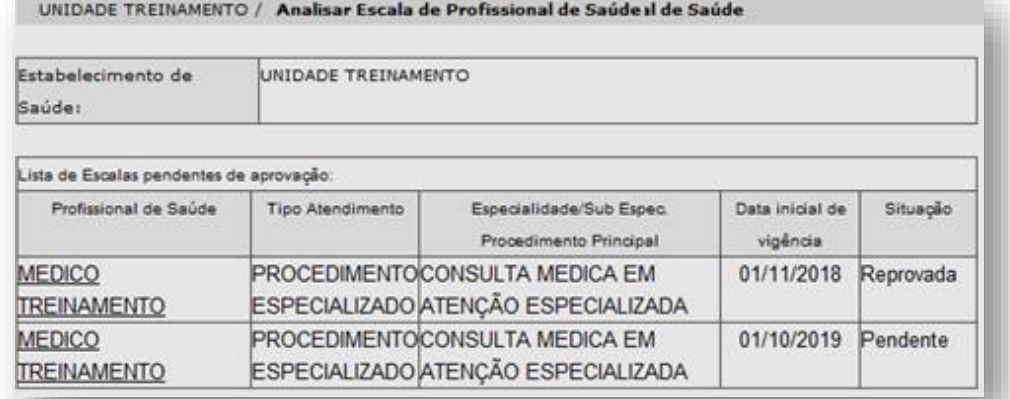

Para efetuar a análise da agenda criada, clique sobre o nome do profissional, que corresponde à grade a ser avaliada.

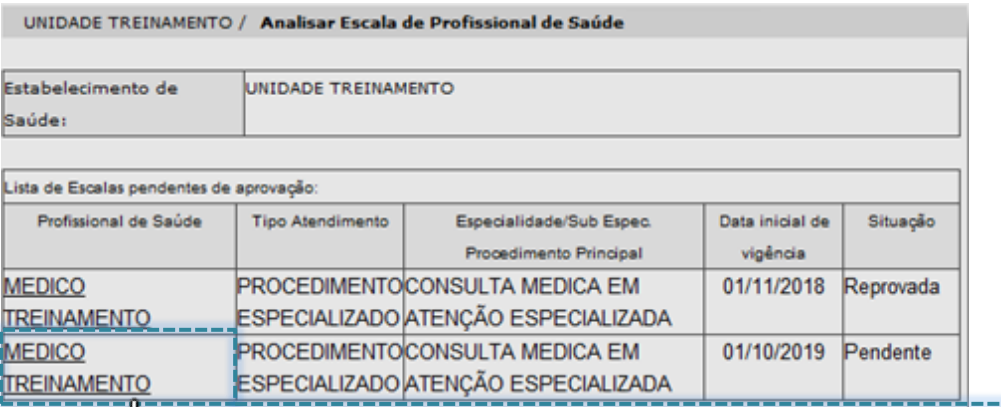

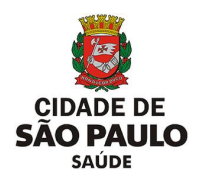

As configurações realizadas na agenda, para o profissional de saúde selecionado, são apresentadas na tela para conferência do operador e posterior conclusão desta análise.

**SUS** 

Caso alguma configuração esteja inadequada, é recomendado utilizar a funcionalidade "**Profissionais - Manter**", para realizar eventuais manutenções e posterior, retomar a análise, acessando novamente a opção "**Agenda Profissionais -**

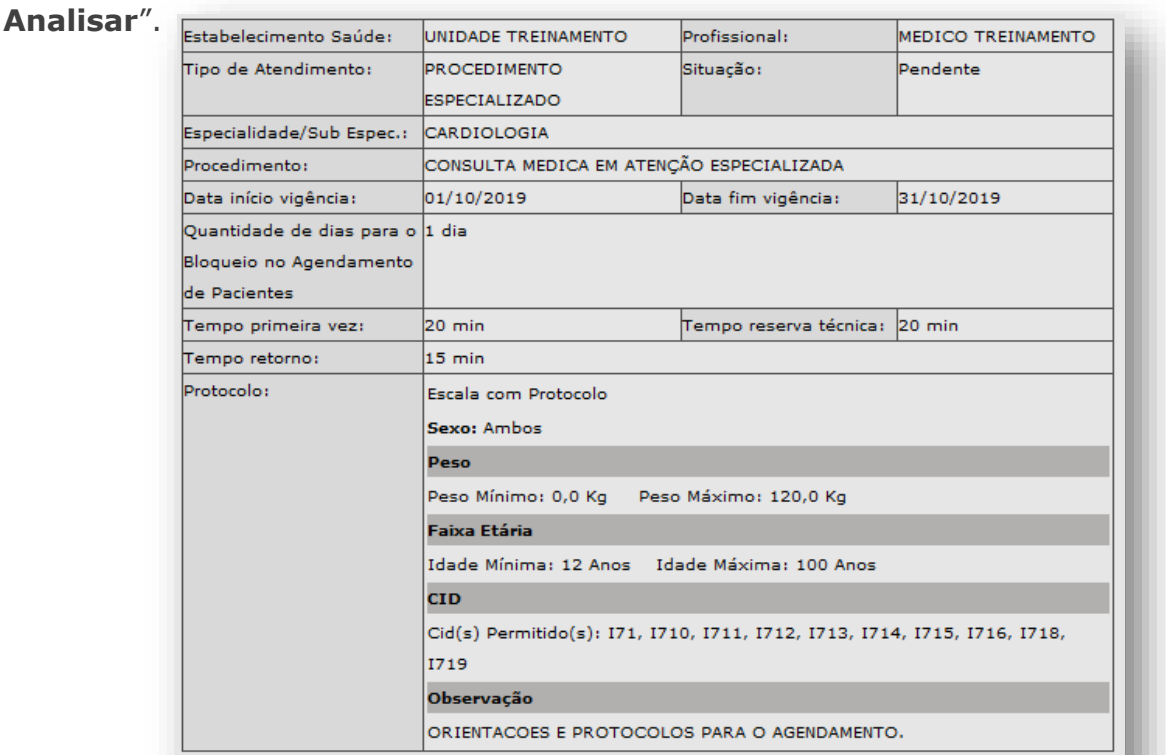

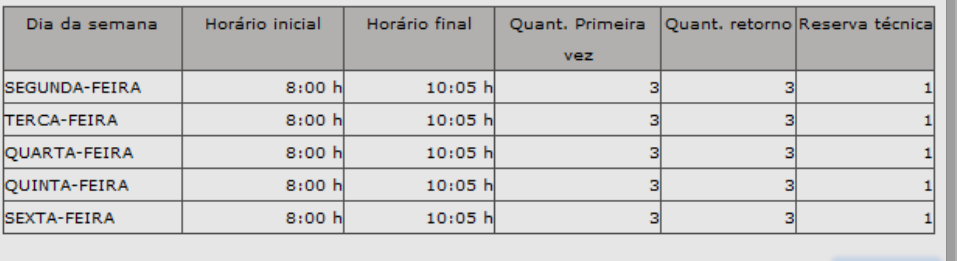

Rejeitar

Para completar a operação, que libera a agenda para uso, clique no botão [**Aprovar**].

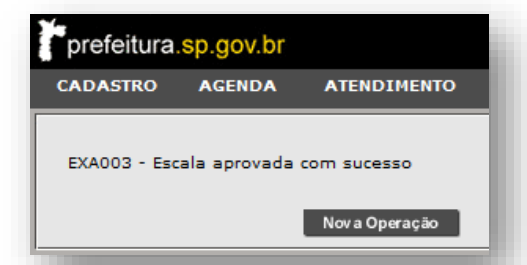

A mensagem acima é exibida para indicar a aprovação da escala do profissional.

Voltar

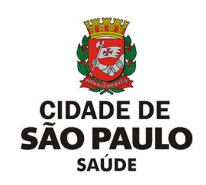

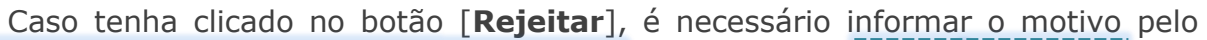

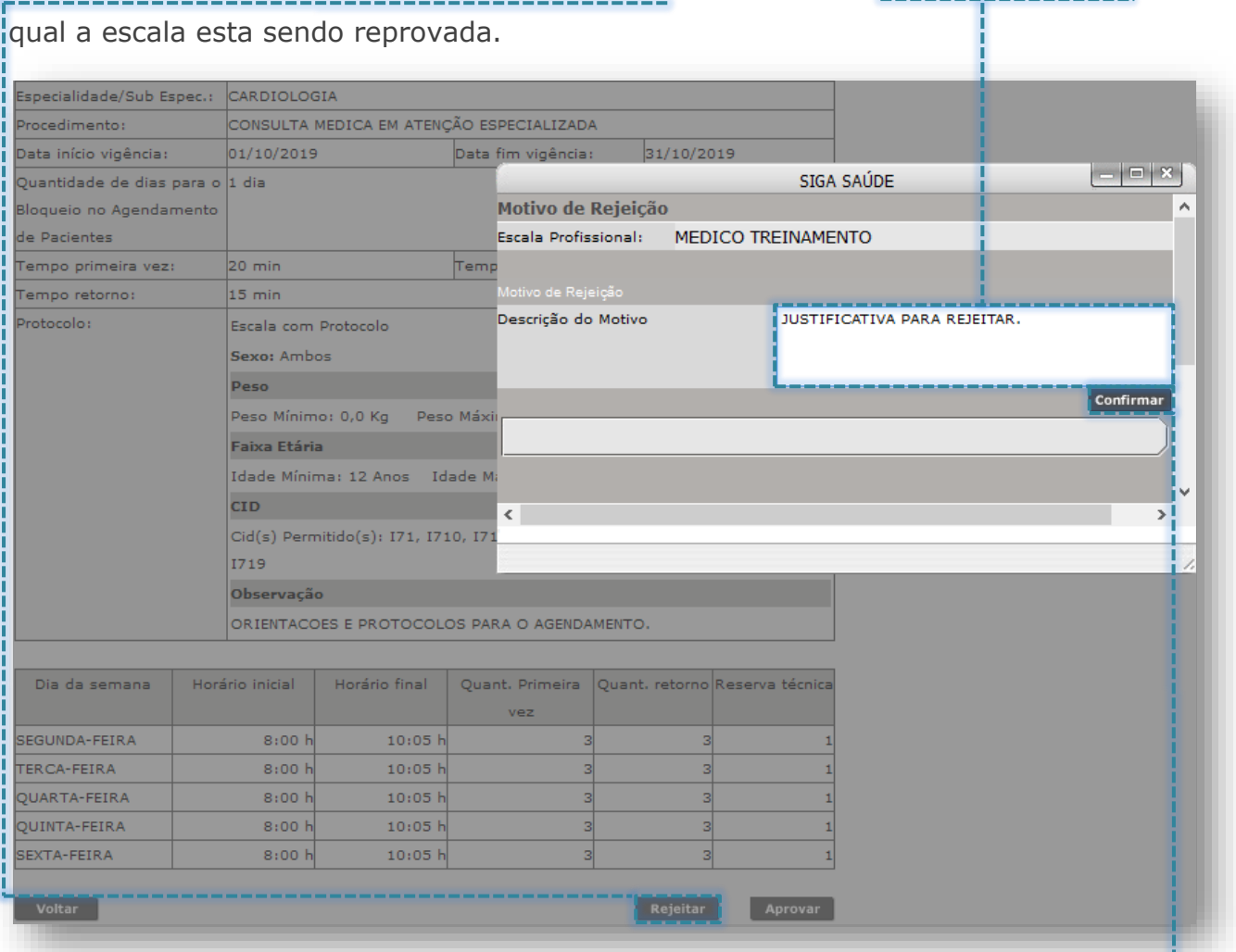

Ao realizar a inclusão do motivo, para concluir, clique no botão [**Confirmar**].

Ao efetuar a reprovação de uma agenda regulada, esta não poderá ser aprovada com nova análise. Caso tente aprovar esta agenda rejeitada, a mensagem abaixo é apresentada:

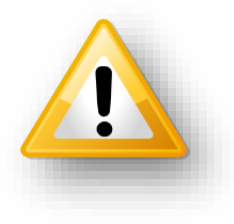

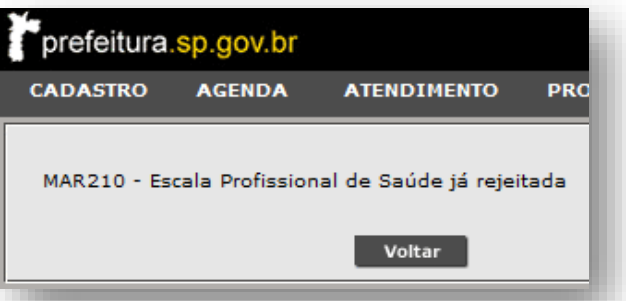

Para esta situação, é necessário excluir a escala rejeitada, utilizando a funcionalidade "**Profissionais - Manter**" e criar nova agenda com a funcionalidade "**Profissionais - Incluir**" (resultando em uma nova agenda para uma futura nova análise).

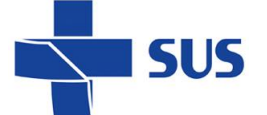

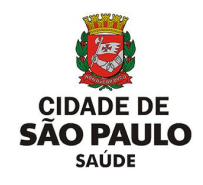

### **Inclusão de Impedimento**

Os impedimentos cadastrados para o profissional afetam a visualização e uso de vagas criadas nas agendas reguladas.

Para criar impedimentos para o profissional, navegue pelo menu "**Configuração**", posicione o cursor do mouse sobre "**Prog. Ag. Regulada**" e, no submenu apresentado, clique na opção "**Impedimento de Profissionais - Incluir**".

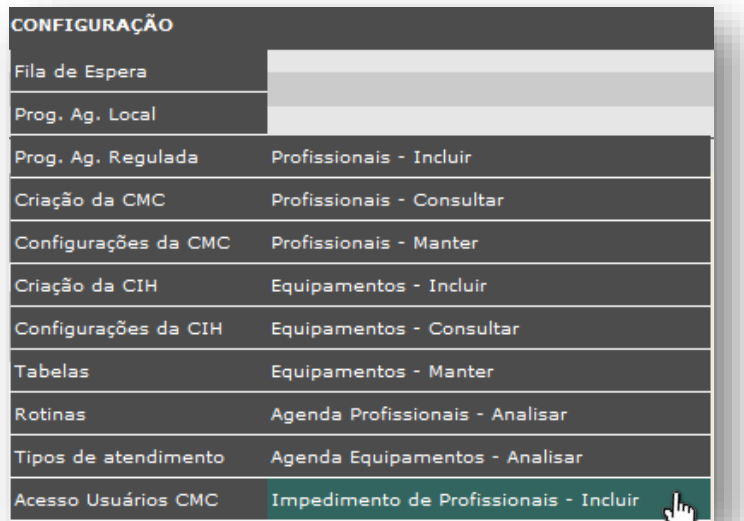

Após carregamento, o sistema exibe a tela contendo os campos para preenchimento e criação do impedimento.

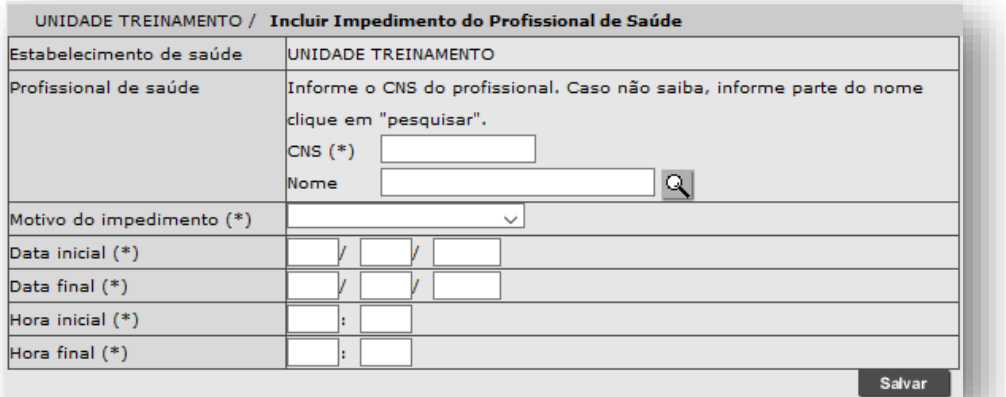

Para iniciar a criação do impedimento, pesquise o profissional preenchendo parte ou o nome completo no campo "**Nome**" e clique no botão [**Lupa**].----

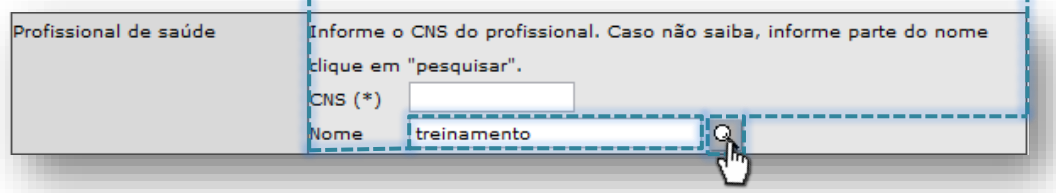

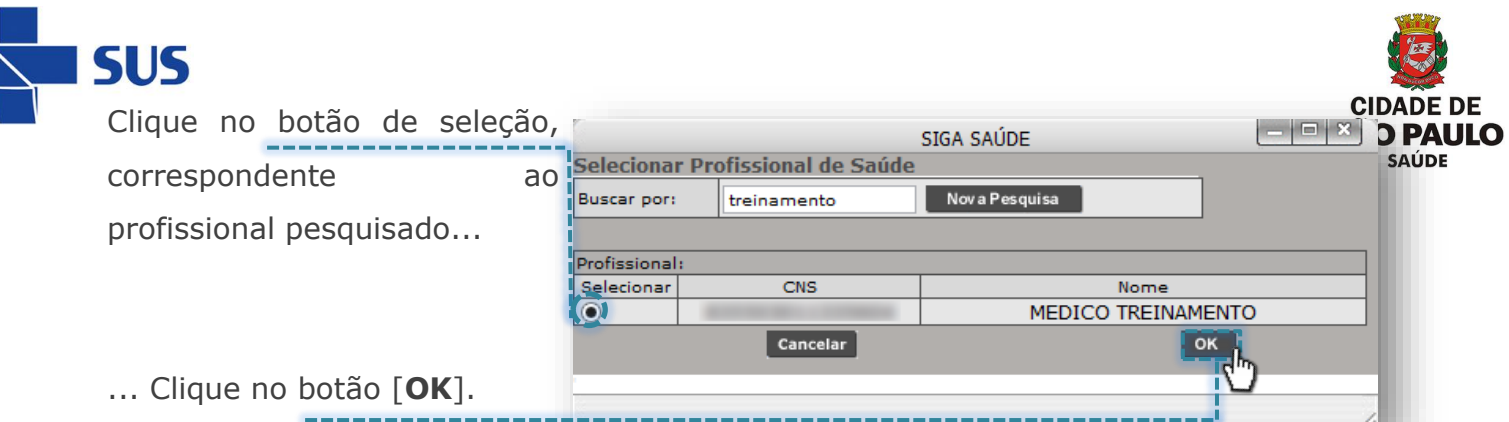

Outra possível forma de pesquisa e seleção do profissional ocorre sem preenchimento do nome e clicando diretamente no botão [**Lupa**].

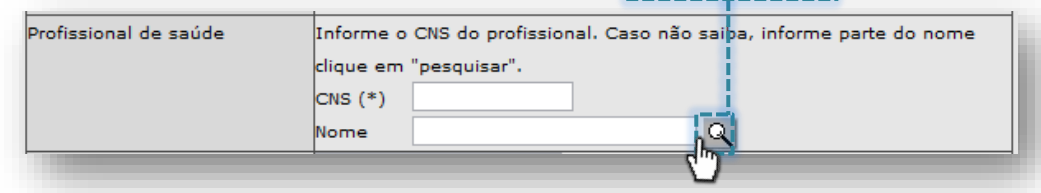

De forma que carregada à janela de pesquisa avançada, a relação de profissionais é apresentada para seleção.

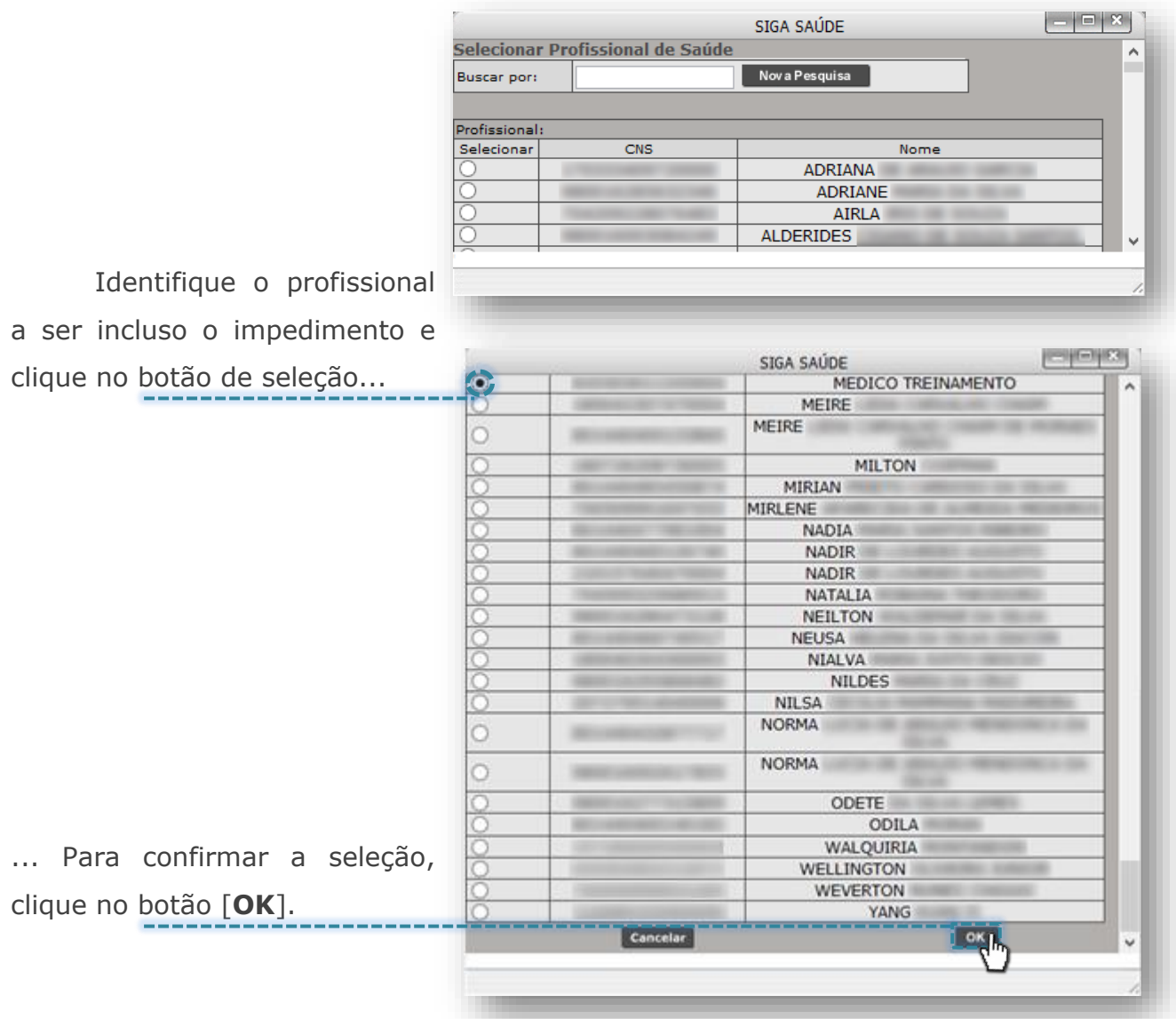

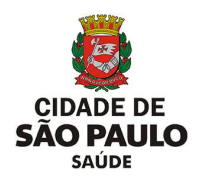

Para escolher a causa do impedimento, clique na caixa de seleção do campo "**Motivo do impedimento (\*)**".

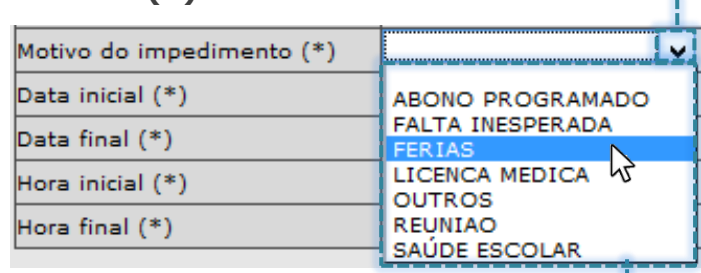

Na lista apresentada, clique sobre a opção desejada.

**SUS** 

Para determinar o intervalo do impedimento, preencha os campos que correspondem ao período ("**Data inicial (\*)**" e "**Data final (\*)**") e horário ("**Hora inicial (\*)**" e "**Hora final (\*)**").

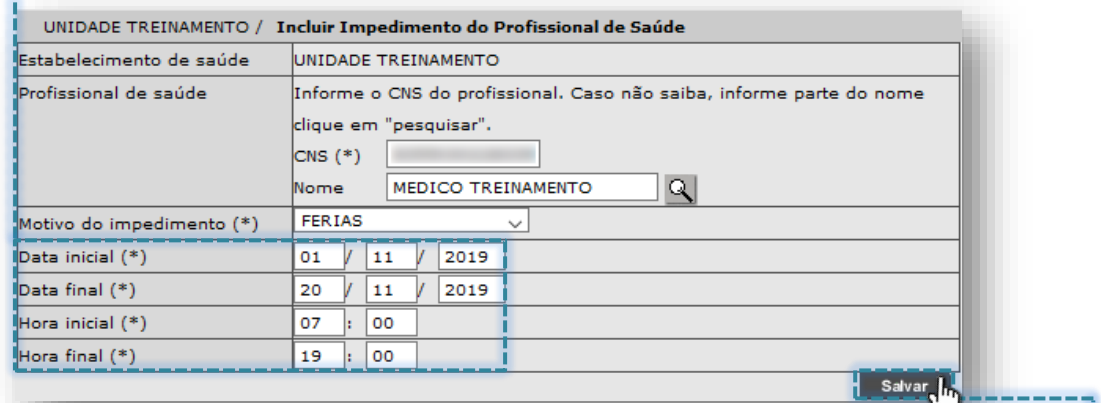

Após o preenchimento do intervalo a ser impedido, clique no botão [**Salvar**].

O sistema emite alerta para a digitação que estiver errada, quando preenchida a data início ou final inadequadamente:

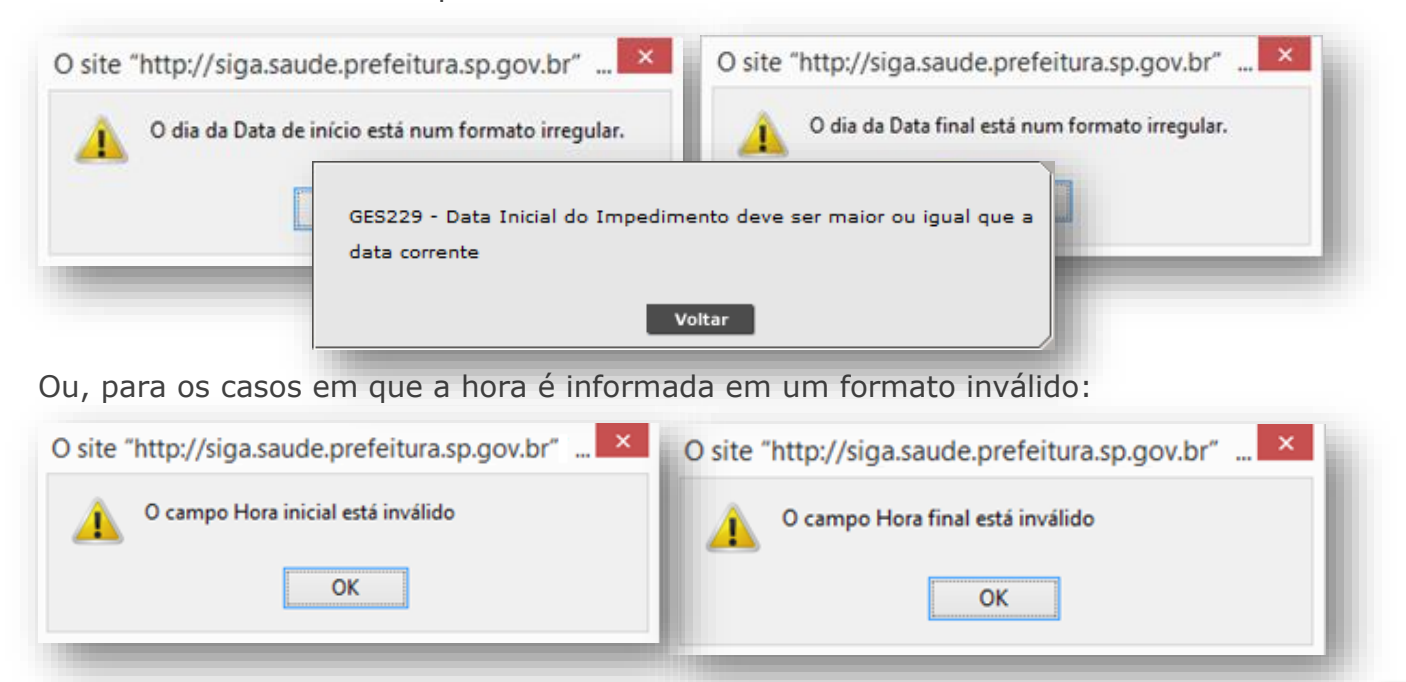

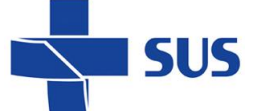

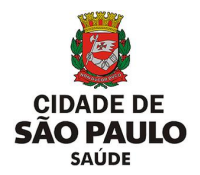

Caso o profissional já possua um impedimento criado para o mesmo período ou, tenha um impedimento criado que faça uso de uma das datas que está contemplada no intervalo a ser cadastrada, o sistema emite o alerta abaixo, impossibilitando a criação do impedimento.

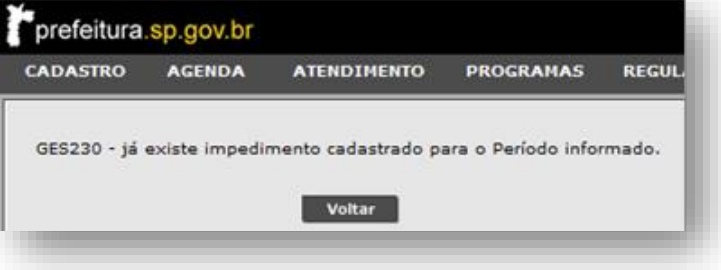

Com as informações corretamente preenchidas, ao clicar no botão [**Salvar**], o sistema processa a inclusão do impedimento e exibe a mensagem abaixo.

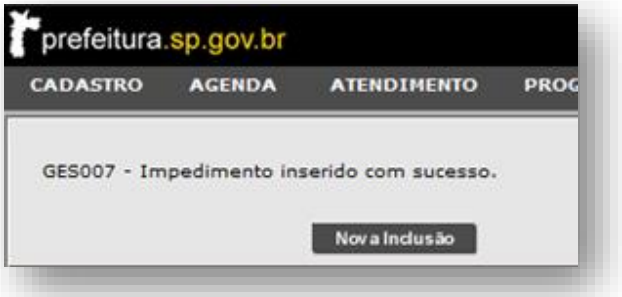

Ao cadastrar um impedimento, para uma data ou período que conste pacientes agendados, o sistema emite alerta e sinaliza a quantidade de agendamentos localizados.

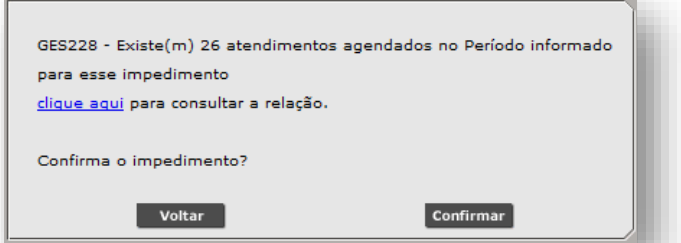

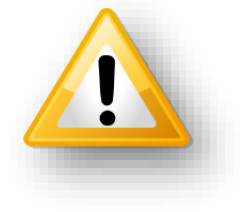

Ao clicar no link "Clique aqui", a lista de pacientes é apresentada.

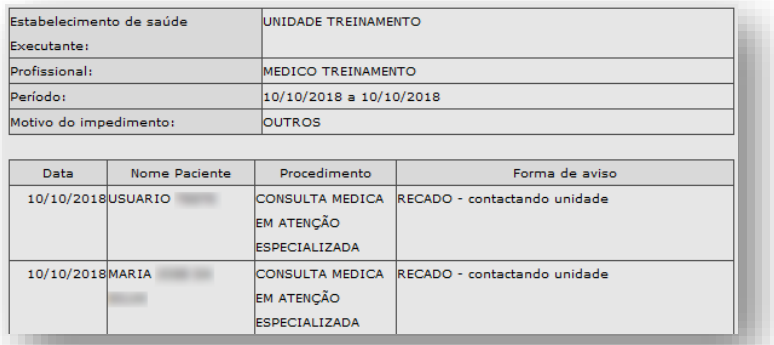

Esta relação de pacientes deverá ser remarcada pela unidade.

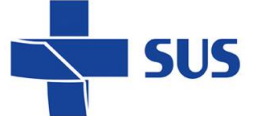

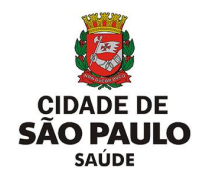

#### **Consulta do Impedimento**

Com os impedimentos criados, é possível consultar todos os impedimentos cadastrados para o profissional, tantos os vigentes como anteriores. Para isso, navegue pelo menu "**Configuração**", posicione o cursor do mouse sobre "**Prog. Ag. Regulada**" e, no submenu apresentado, clique na opção "**Impedimento de** 

**Profissionais - Consultar**".

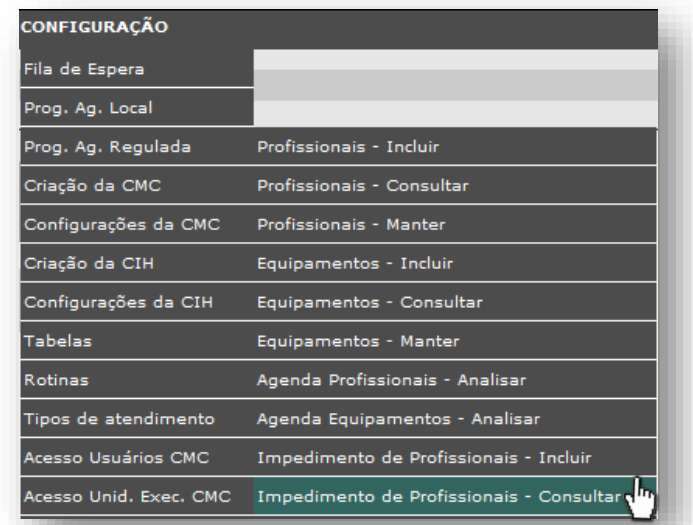

Após carregar a tela, os campos para preenchimento da pesquisa são apresentados para utilização.

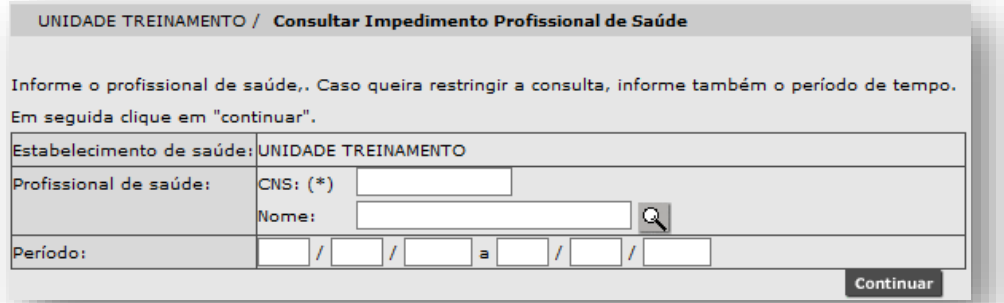

Para iniciar o processo de pesquisa, preencha parte ou o nome completo do profissional no campo "**Nome**" e clique no botão [**Lupa**].

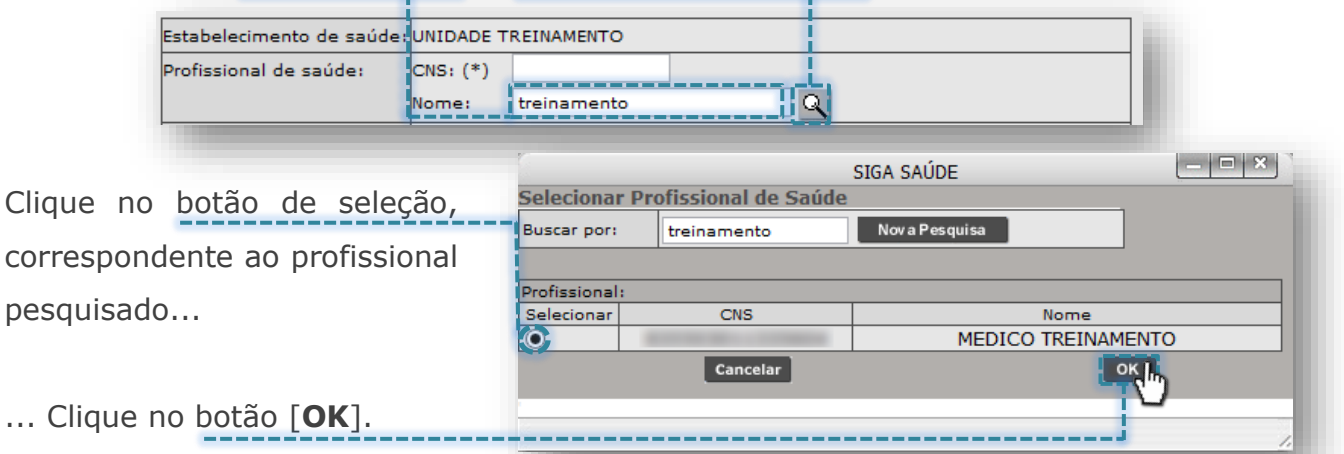

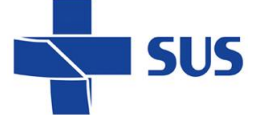

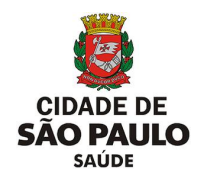

Outra possível forma de pesquisa e seleção do profissional ocorre sem preenchimento do nome e clicando diretamente no botão [**Lupa**].

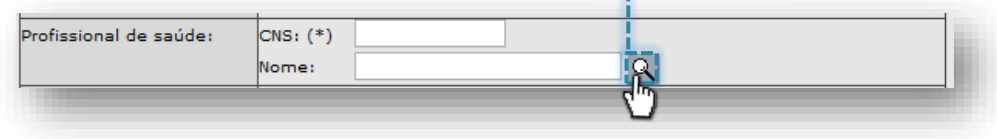

Assim que carregada a janela de pesquisa avançada, a relação de profissionais é apresentada para seleção.

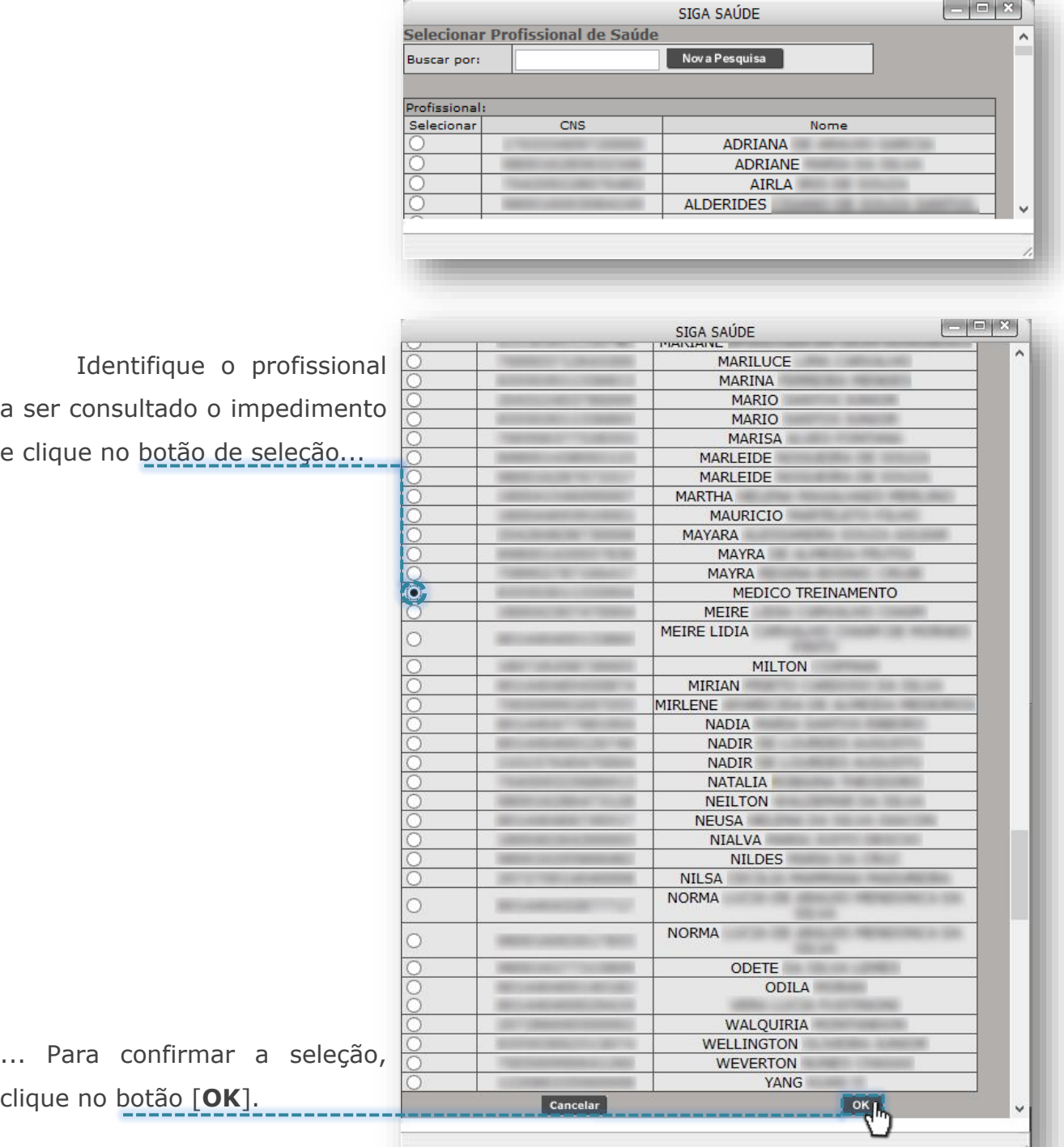

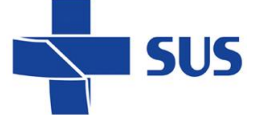

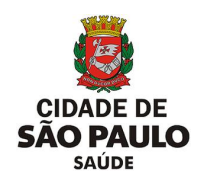

Preencha o intervalo em datas, para visualizar os impedimentos criados, no

### campo "**Período**".

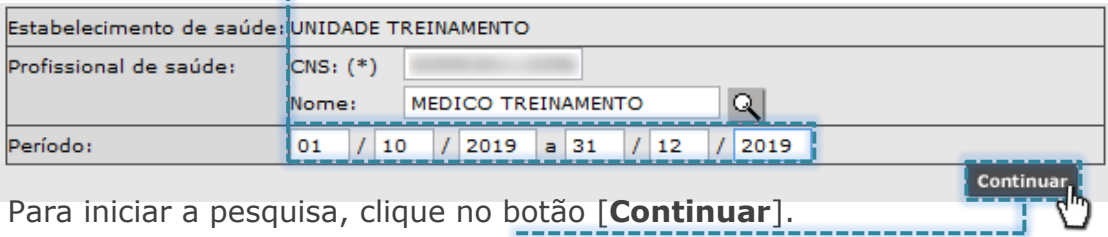

Para iniciar a pesquisa, clique no botão [**Continuar**].

Os resultados encontrados, para o período pesquisado, são apresentados na tela a seguir.

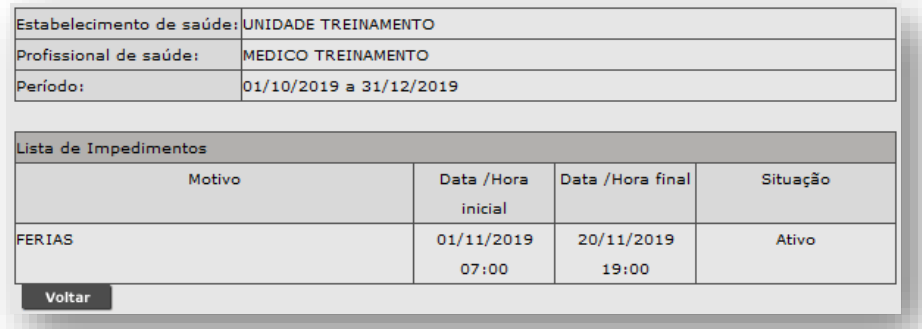

Os impedimentos apresentados nesta consulta somente poderão ser visualizados, a alteração destes ocorre pela funcionalidade "**Impedimento de Profissionais - Manter**".

# **Manutenção no Impedimento**

Identificada à necessidade de realizar manutenções no impedimento de profissionais, estes podem ser alterados e excluídos. Para isso, navegue pelo menu "**Configuração**", posicione o cursor do mouse sobre "**Prog. Ag. Regulada**" e, no submenu apresentado, clique na opção "**Impedimento de Profissionais - Manter**".

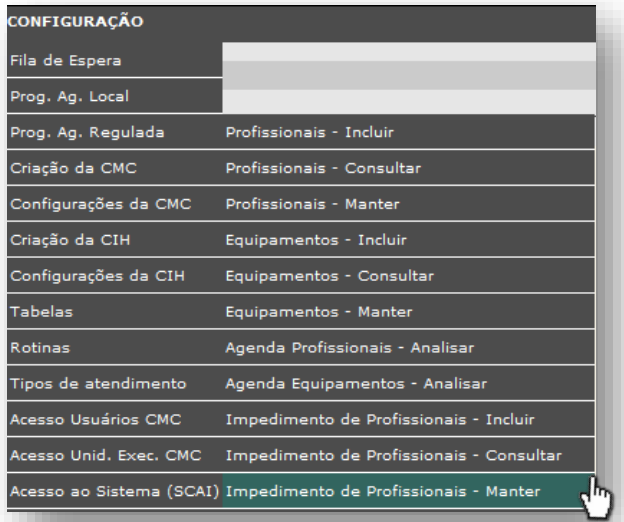

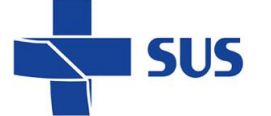

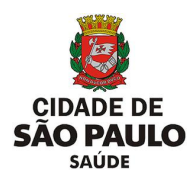

Após carregamento, o sistema apresenta o campo "**Profissional**", para preenchimento, seleção e posterior consulta dos impedimentos vigentes.

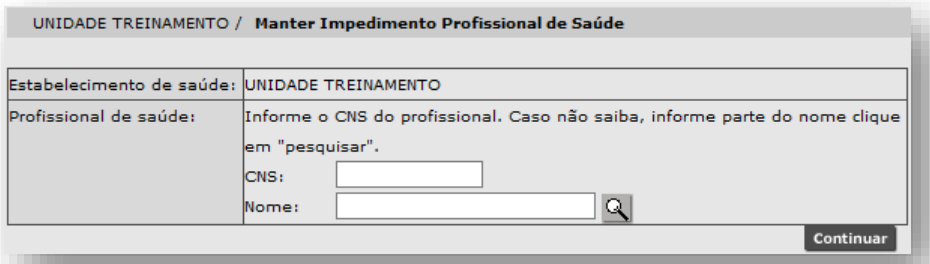

Para selecionar o profissional, digite parte ou o nome completo do profissional no campo "**Nome**" e clique no botão [**Lupa**].

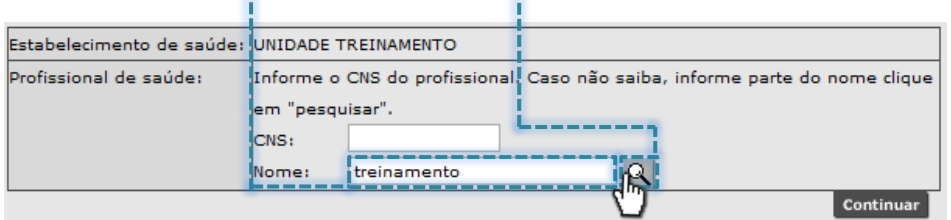

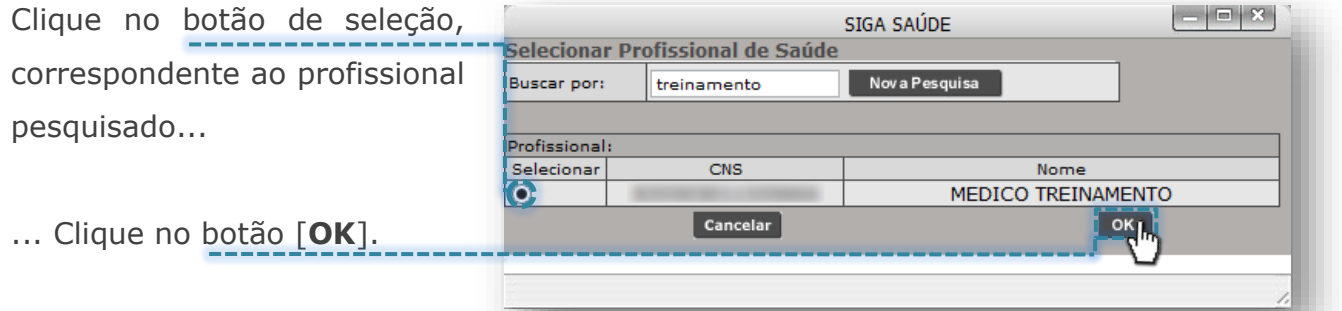

Outra forma de pesquisa possível ocorre clicando diretamente no botão [**Lupa**], sem o preenchimento do nome do profissional.

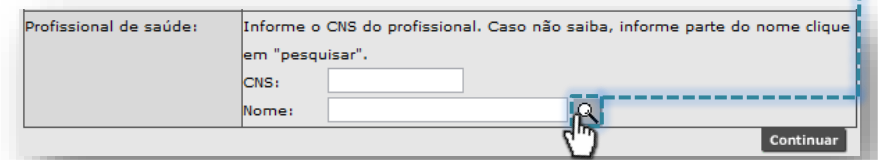

Depois de carregada a janela de pesquisa avançada, a relação de profissionais, para seleção é apresentada.

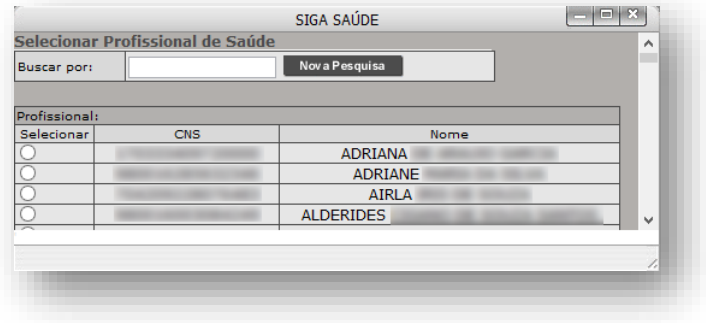

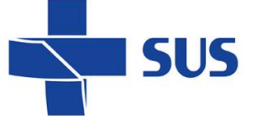

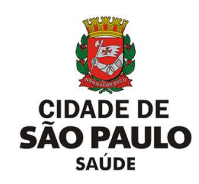

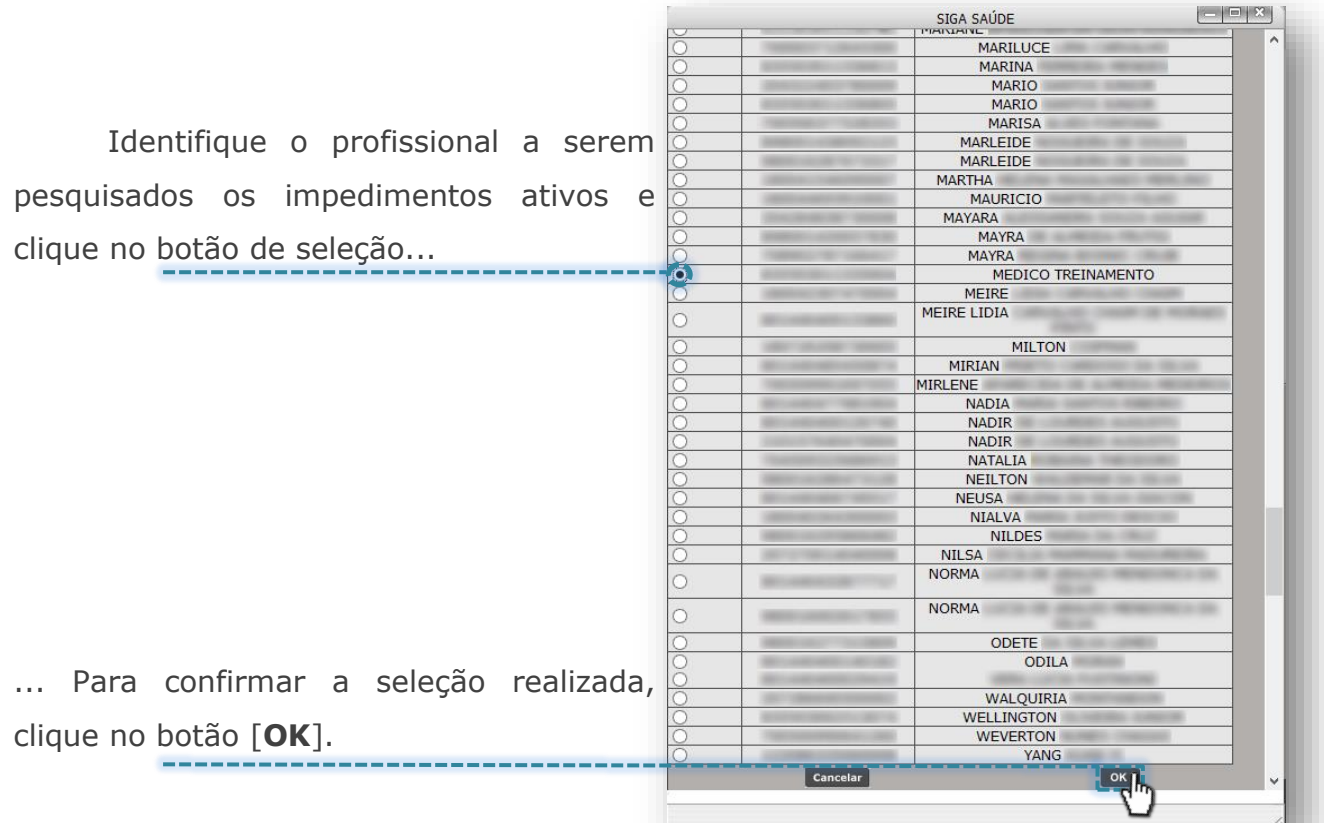

Com o profissional selecionado, para realizar a pesquisa de impedimentos vigentes, clique no botão [**Continuar**].

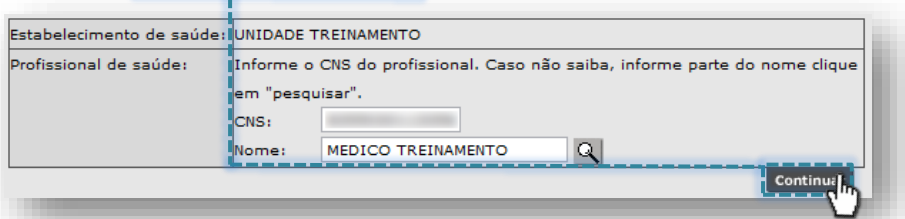

A próxima tela carrega a relação de impedimentos que foram localizados como vigentes e permite, dentre as opções, excluir e alterar.

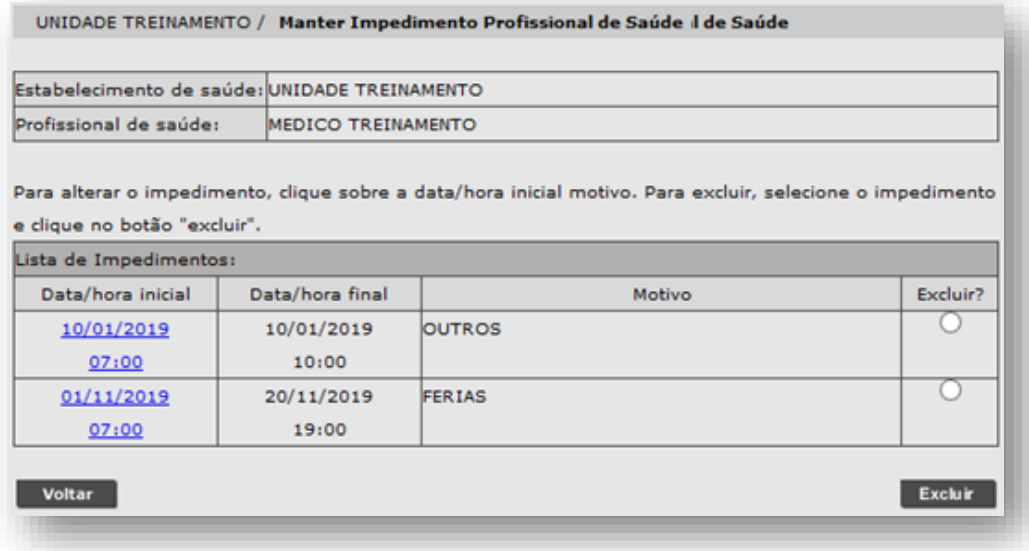

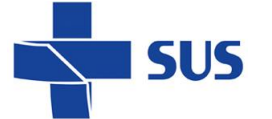

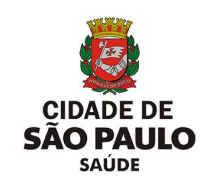

Para realizar a exclusão de um impedimento, clique no botão de seleção que corresponde ao impedimento e clique no botão [**Excluir**].

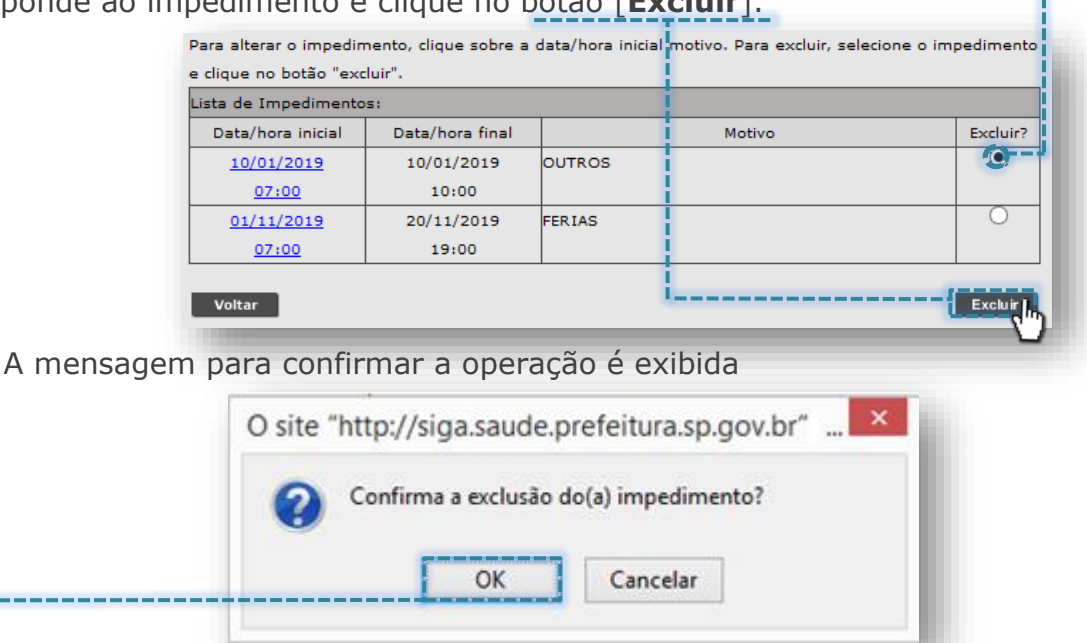

Clique no botão [**OK**] e a mensagem a seguir confirma a operação realizada.

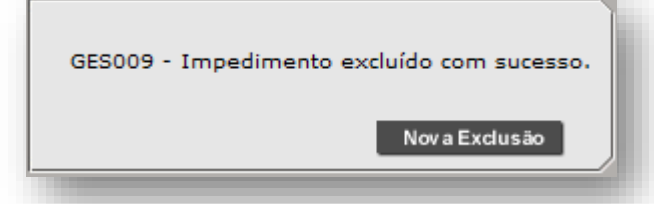

Caso alguma alteração a ser realizada no impedimento esteja inconsistente, o sistema emite alerta, para as seguintes situações:

o Data inicial ou final incorreta:

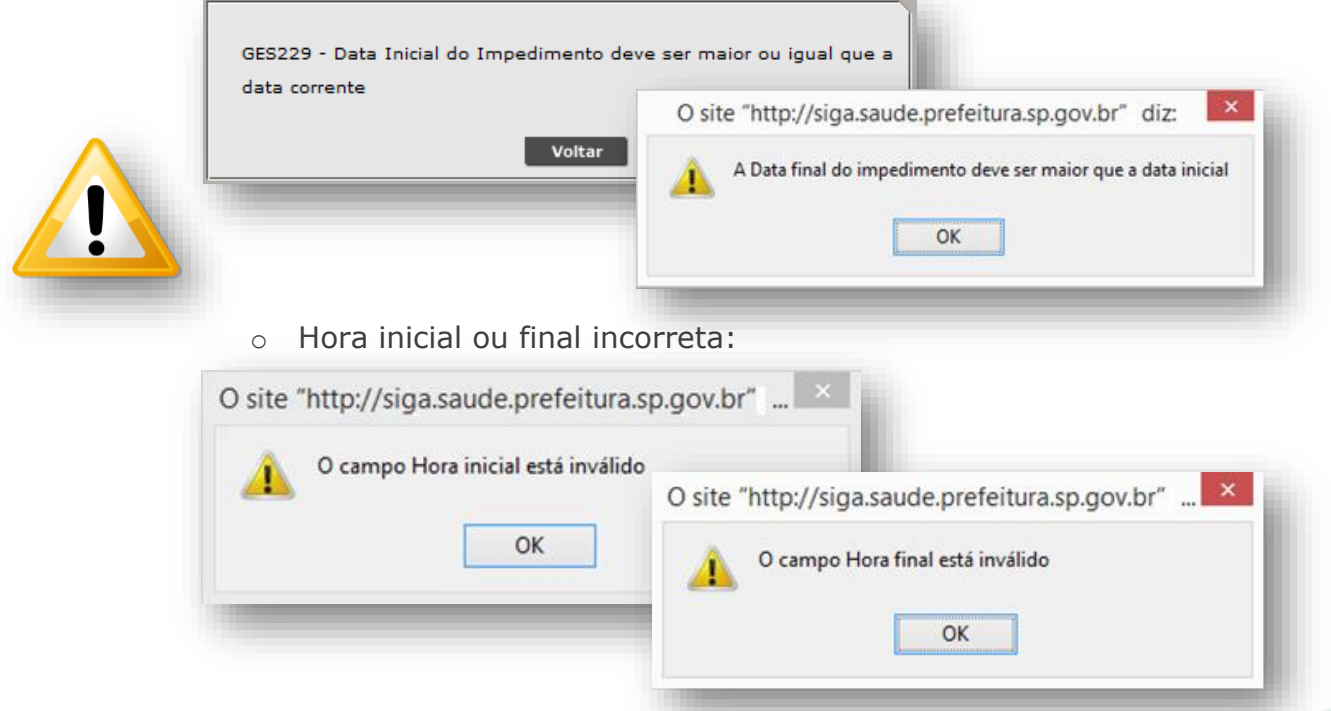

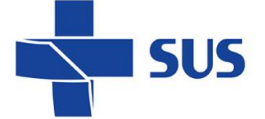

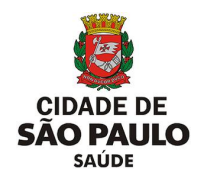

# **Programação Agenda Regulada - Equipamentos**

# **Inclusão da configuração**

Para iniciar o processo de criação da agenda regulada, no perfil "**Equipamento**", navegue pelo menu "**Configuração**", posicione o cursor do mouse sobre "**Prog. Ag. Regulada**" e, no submenu apresentado, clique na opção

"**Equipamentos - Incluir**".

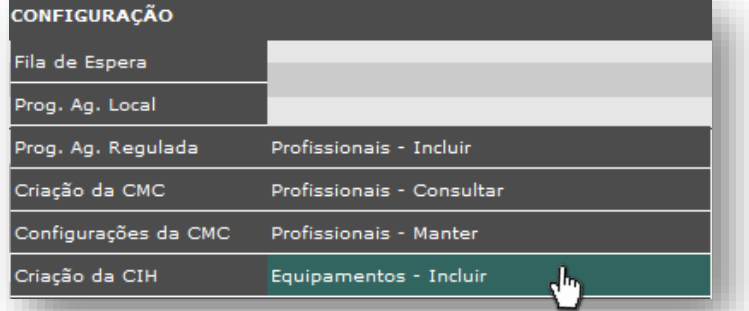

Após o carregamento, o sistema exibe a seguinte tela de configuração.

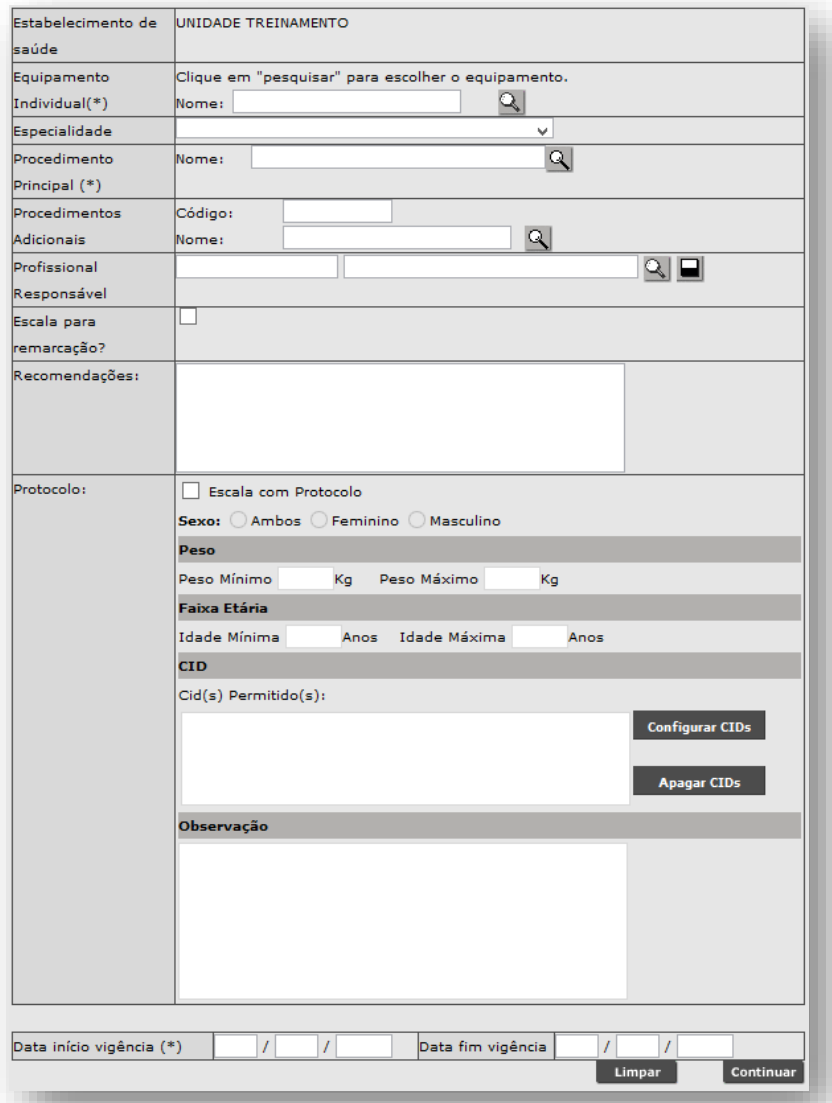

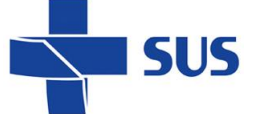

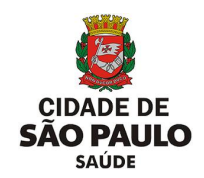

Para iniciarmos a configuração da agenda regulada, é necessário informar o equipamento na qual a agenda será criada. Para isso, clique no botão [**Lupa**], ao lado do campo "**Nome**", da seção "**Equipamento Individual**".

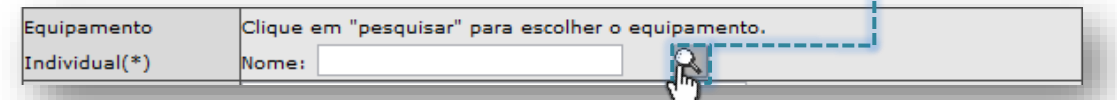

A próxima janela apresenta os filtros "**Tipo Equipamento**", "**Nome** 

**Equipamento**" e "**Equipamento Individual**" para pesquisa de equipamentos cadastrados na unidade.

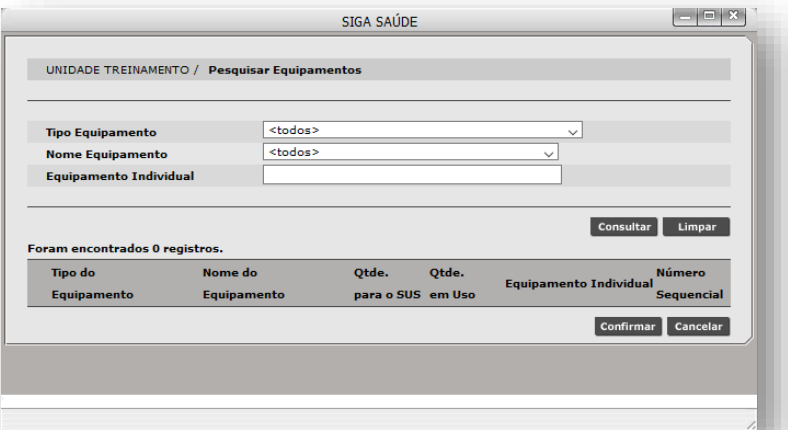

Para realizar pesquisas é possível filtrar pelos tipos de equipamento, clicando na seta da caixa de seleção, do campo "**Tipo Equipamento**".

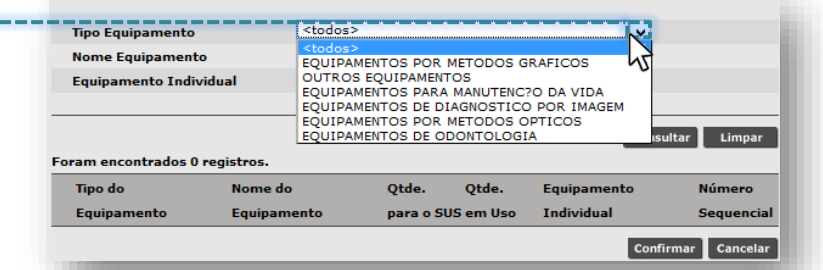

Ao selecionar o tipo de equipamento, clique no botão [**Consultar**], para realizar a pesquisa. A relação de equipamentos categorizados no tipo selecionado é exibida.

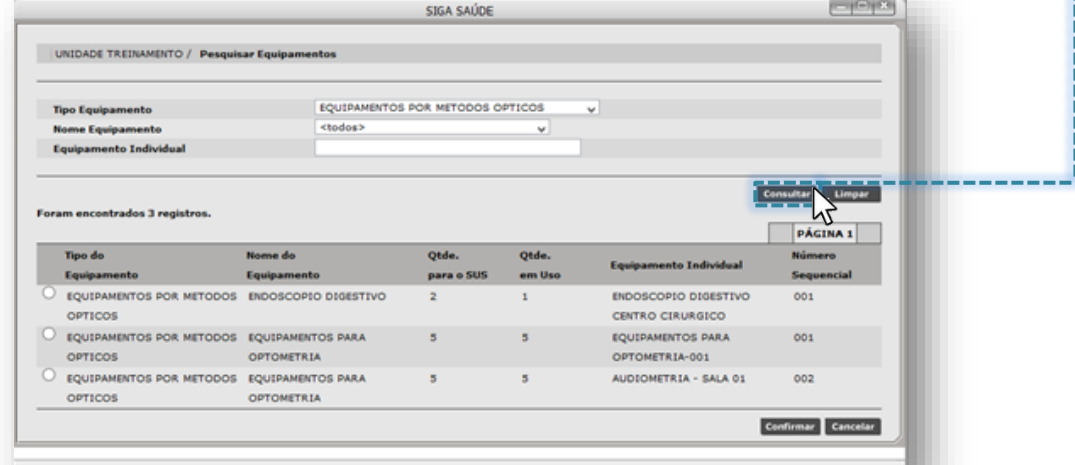

*(Exemplo de pesquisa realizada para o tipo de equipamento "Equipamentos por Métodos Ópticos")*

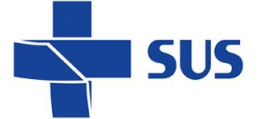

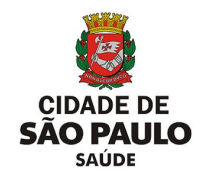

Se optar por pesquisar pelo filtro de nomes de equipamento, na mesma janela,

clique na seta da caixa de seleção, do campo "**Nome Equipamento**":

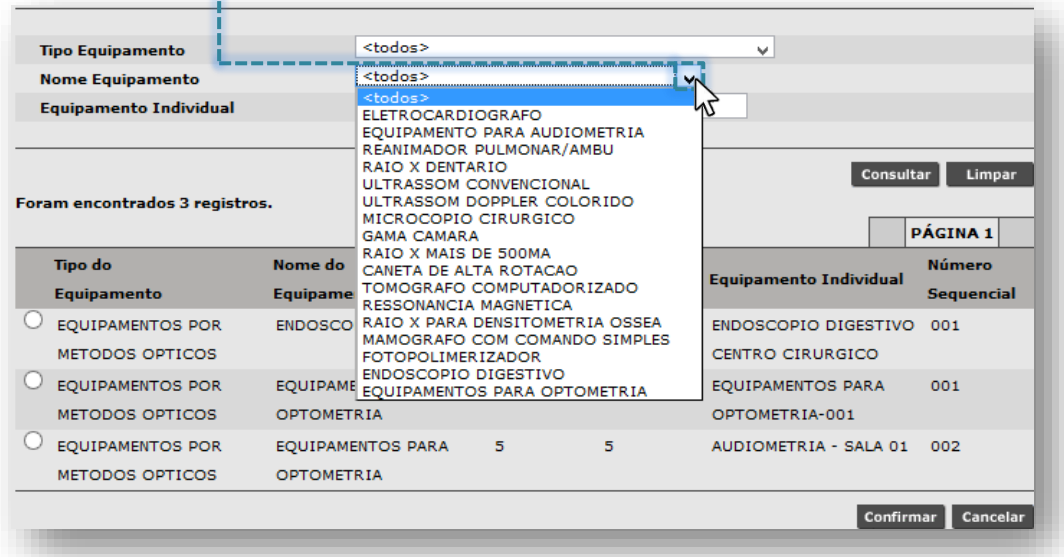

Ao selecionar o nome do equipamento, clique no botão [**Consultar**], para realizar a pesquisa. A relação de equipamentos, cujo nome se enquadra no pesquisado, é exibida para posterior seleção.

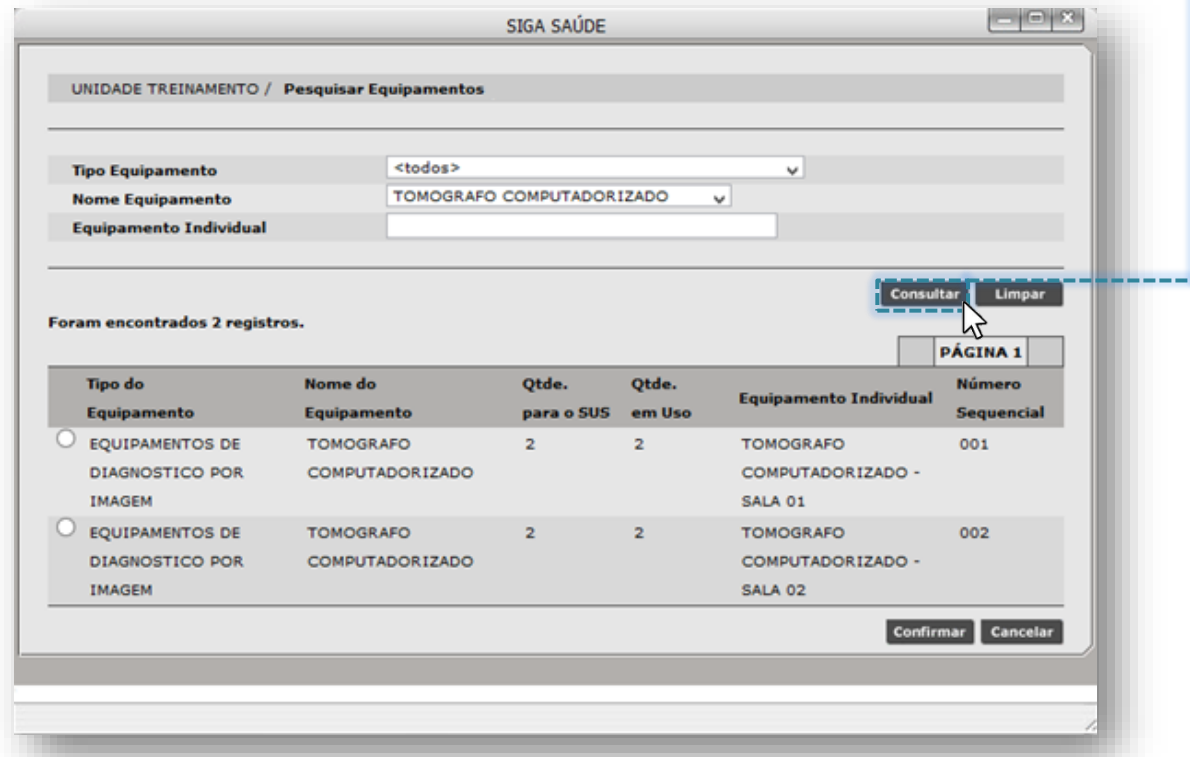

*(Exemplo de pesquisa realizada para o nome do equipamento "Tomógrafo Computadorizado")*

A relação de equipamentos apresentadas são cadastradas no CMES da unidade. Caso não localize um determinado equipamento, consulte o CMES da unidade e, se houver alguma dúvida, acesse o manual clicando [aqui](http://repositoriosistemas.saude.prefeitura.sp.gov.br/Manuais/)

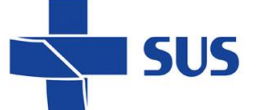

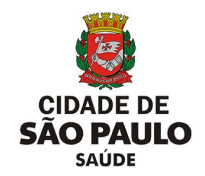

Também é possível pesquisar equipamentos cadastrados na unidade, selecionando a opção "**<todos>**", tanto no campo "**Tipo Equipamento**" e no campo "**Nome Equipamento**", clicando na seta de seleção dos filtros anteriormente abordados.

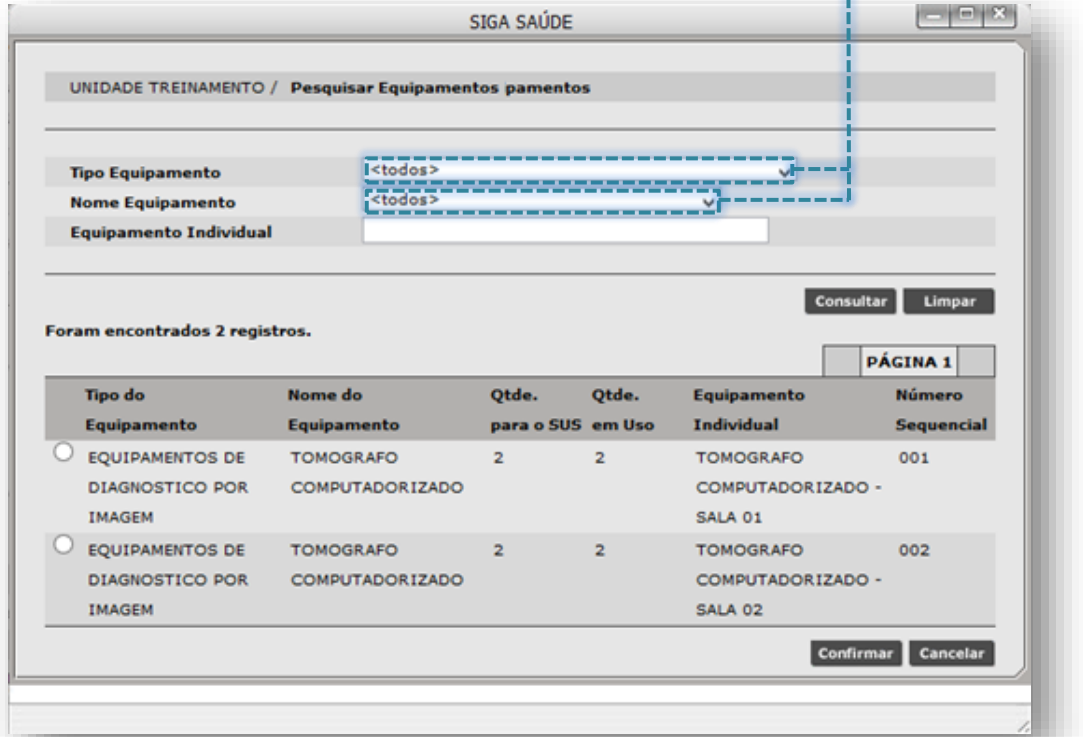

Após seleção dos filtros, clique no botão [**Consultar**], para exibir a relação de todos os equipamentos cadastrados na unidade:

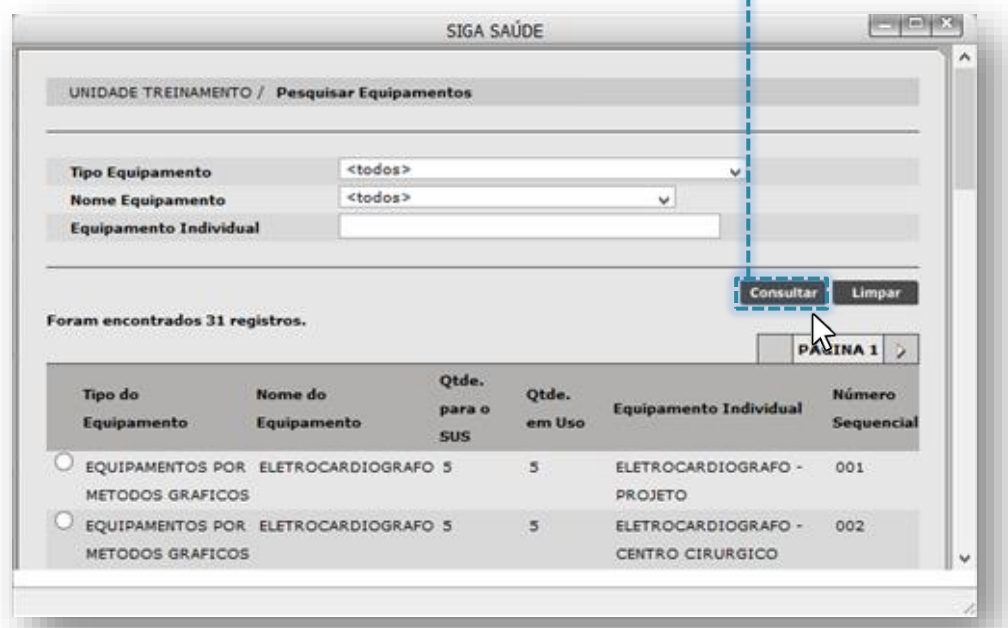

Para melhor desempenho nas pesquisas de equipamento, utilize filtros mais específicos da tela. É possível combinar os mesmos filtros já utilizados anteriormente.

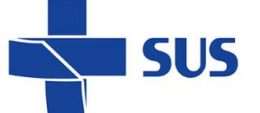

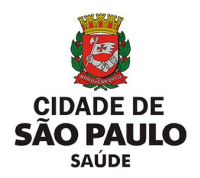

O campo "**Equipamento Individual**" filtra os equipamentos que foram cadastrados na unidade, por meio do nome atribuído a ele, no momento da individualização no CMES.

Para uso deste recurso, preencha parte ou o nome completo do equipamento no campo "**Equipamento Individual**".

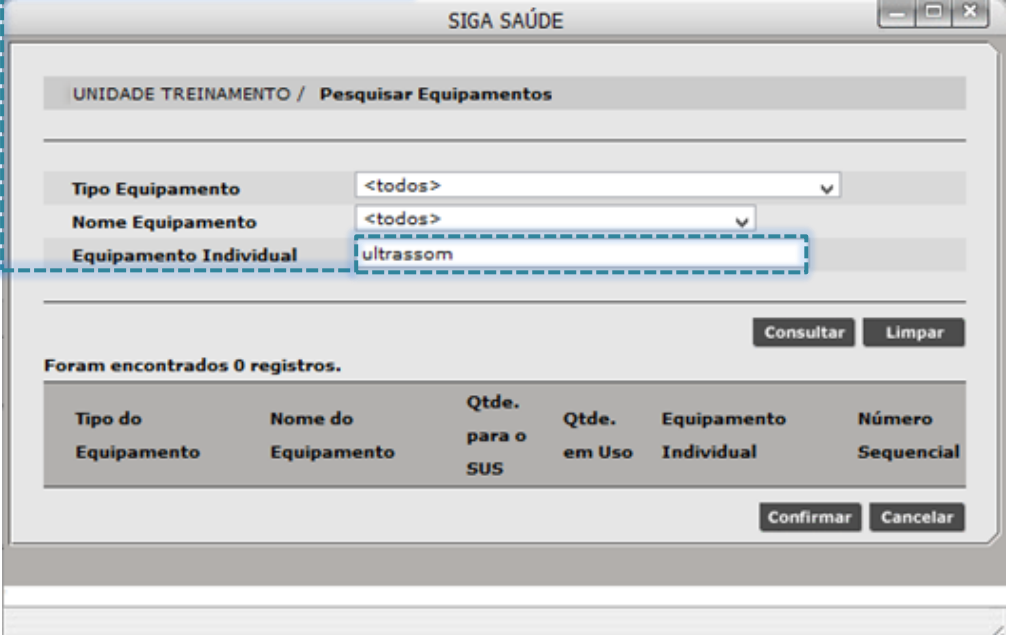

Após o preenchimento do nome do equipamento, clique no botão [**Consultar**] e a relação com os equipamentos localizados são apresentados para seleção.

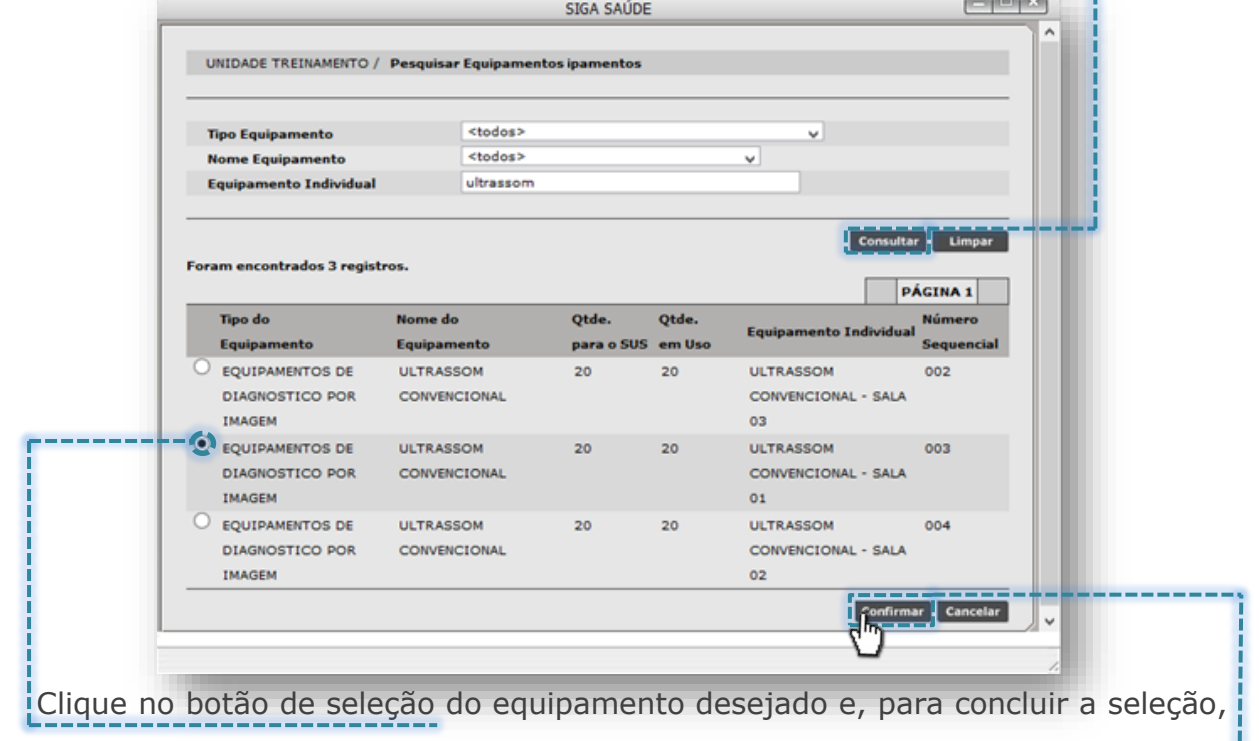

clique no botão [**Confirmar**].

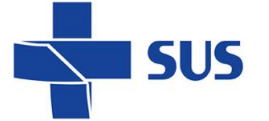

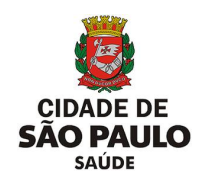

Para escolha da especialidade, clique na seta do campo "**Especialidade**" e uma

lista suspensa de especialidades pré-configuradas é apresentada.

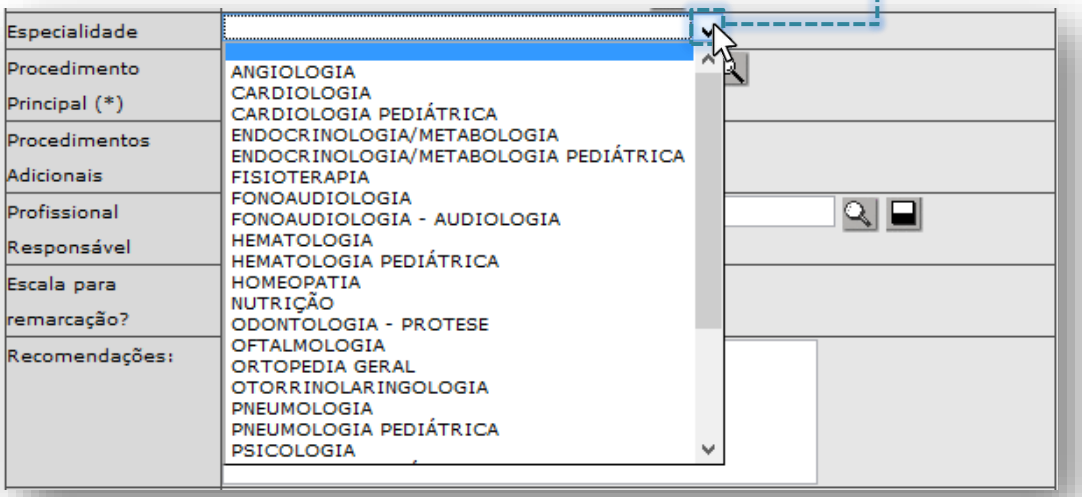

Identifique na lista de especialidades, aquela que deve ser selecionada para a configuração da agenda e clique sobre ela.

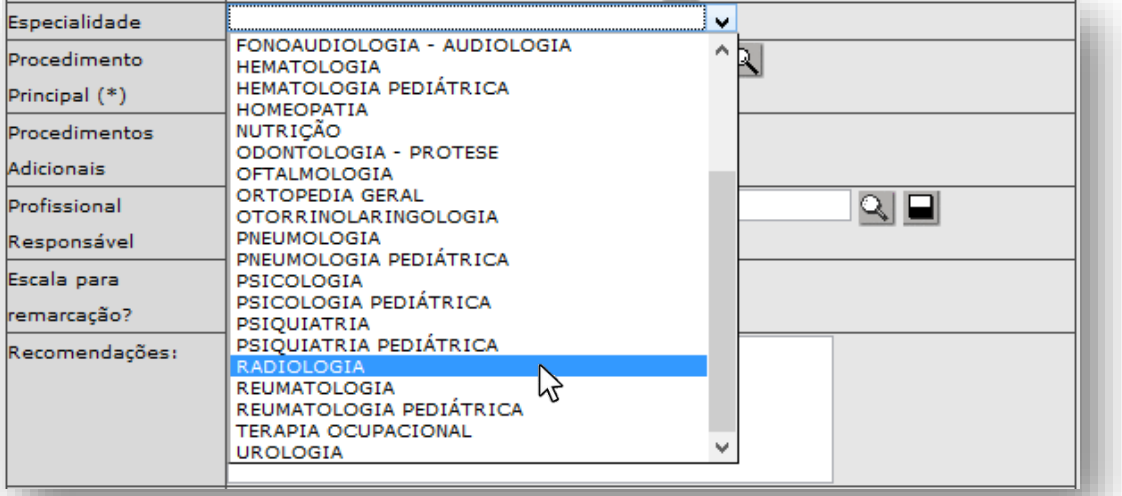

A lista de especialidades pré-configuradas para uso na inclusão da agenda regulada é exibida, de acordo com a regionalização solicitada pela regulação. Caso alguma especialidade não seja apresentada para seleção, entre em contato com a regulação regional/central.

A próxima etapa na configuração da agenda é a escolha do procedimento a ser utilizado na configuração, e que posteriormente serão utilizados no agendamento e gestão da escala, sendo eles: "**procedimento principal**" e "**procedimentos adicionais**".

A escolha de uso destes fica condicionada a padronização da regulação municipal, que trata a relação de procedimentos que podem ser configurados como principais e, aqueles que serão atrelados como adicionais, conceituando-se assim:

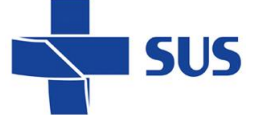

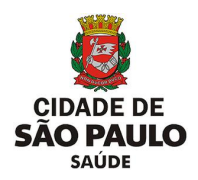

o **Procedimento Principal:** em consonância com a padronização municipal, para oferta de vagas na agenda regulada, quando a agenda é configurada com apenas o procedimento principal, este será utilizado para pesquisa das vagas e agendamento.

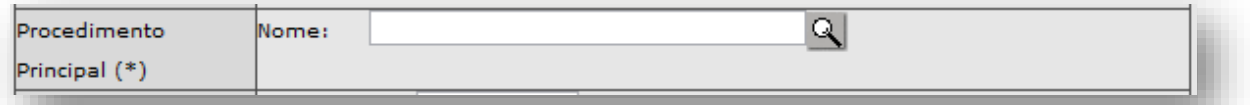

o **Procedimentos Adicionais:** seguindo a mesma padronização municipal, na oferta de vagas para agenda regulada, quando a agenda é configurada com procedimento principal e, associado a adicionais, estes serão utilizados na pesquisa e agendamento das vagas.

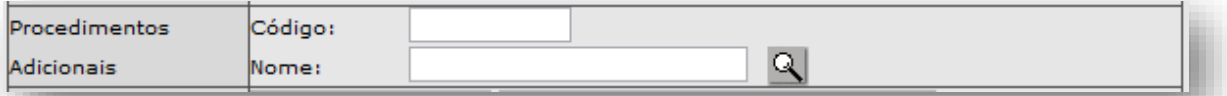

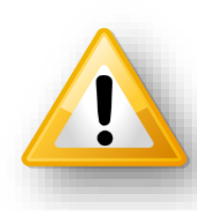

A padronização municipal é utilizada no processo de configuração da agenda regulada, estabelecendo os parâmetros e normas para a produção e gestão das vagas. Esta deve ser consultada pela unidade, junto à regulação regional/central, pois dela depende todo o fluxo regulatório no gerenciamento da oferta disponível no sistema.

Para o exemplo desta configuração, será utilizado os dois campos, tendo em vista a possibilidade de agendamento em seguimentos anatômicos atendidos pelo mesmo equipamento e, que está em conformidade com a padronização vigente.

Na seção "**Procedimento Principal (\*)**", para o campo "**Nome**", clique no botão [**Lupa**]

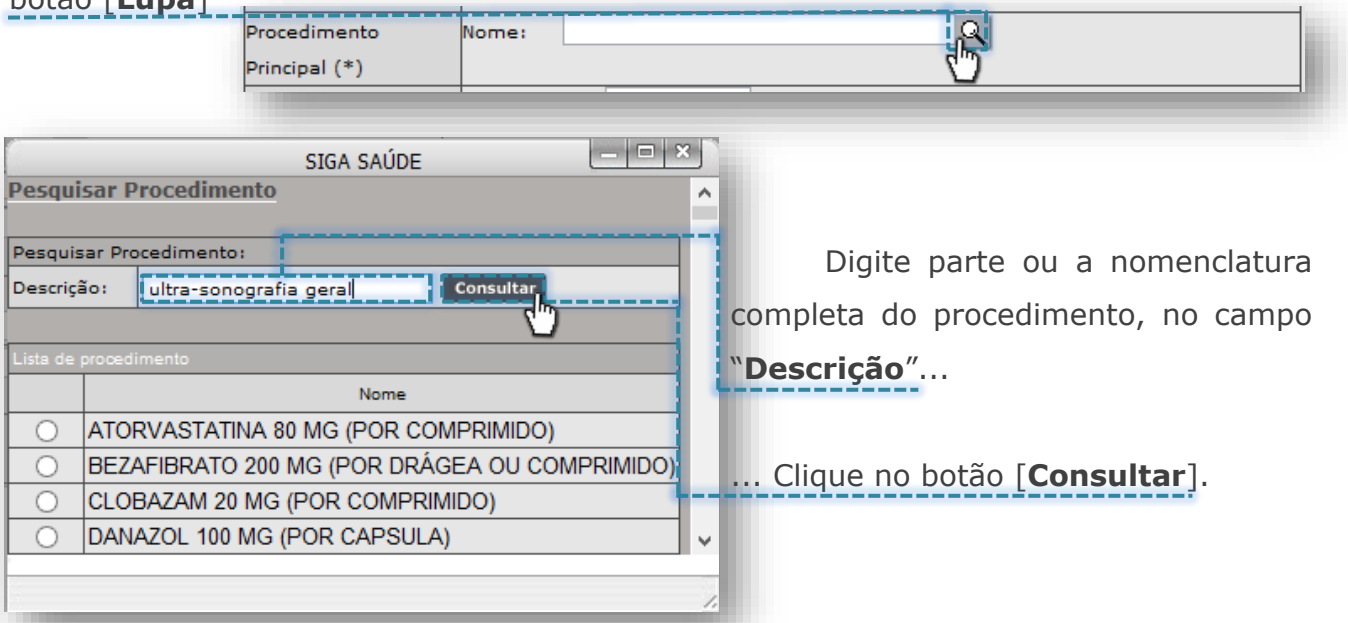

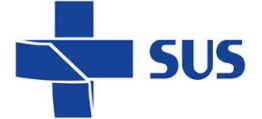

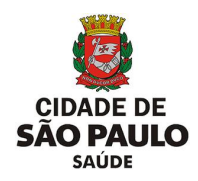

Clique no botão de seleção do procedimento e clique no botão [**Selecionar**]

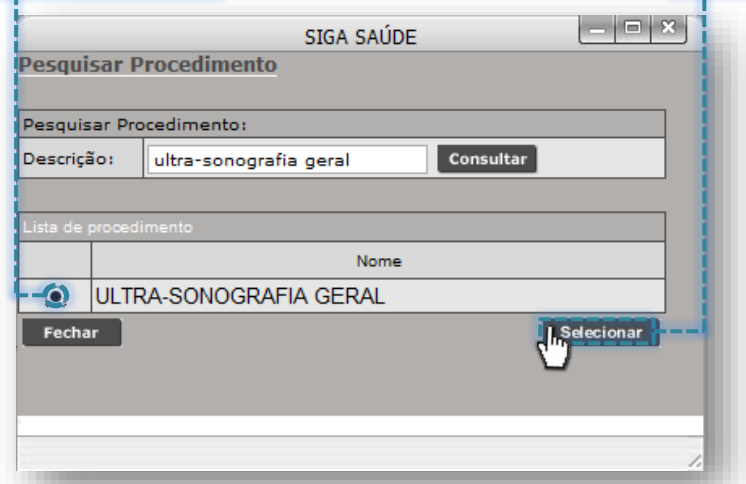

Para inserir procedimentos adicionais, digite parte ou a nomenclatura completa do procedimento no campo "**Nome**", da seção "**Procedimentos Adicionais**":

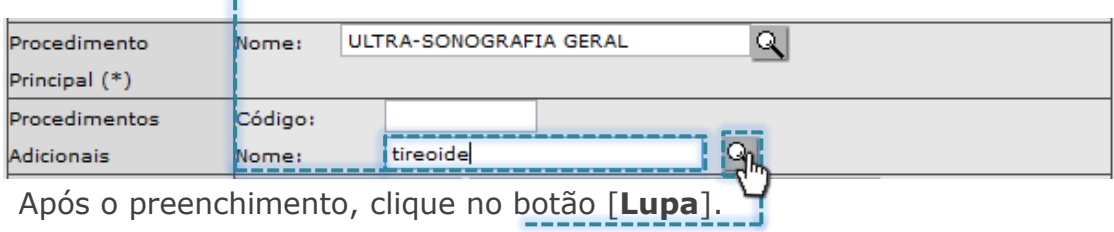

A relação de procedimentos que correspondem com a expressão pesquisada é exibida para seleção.

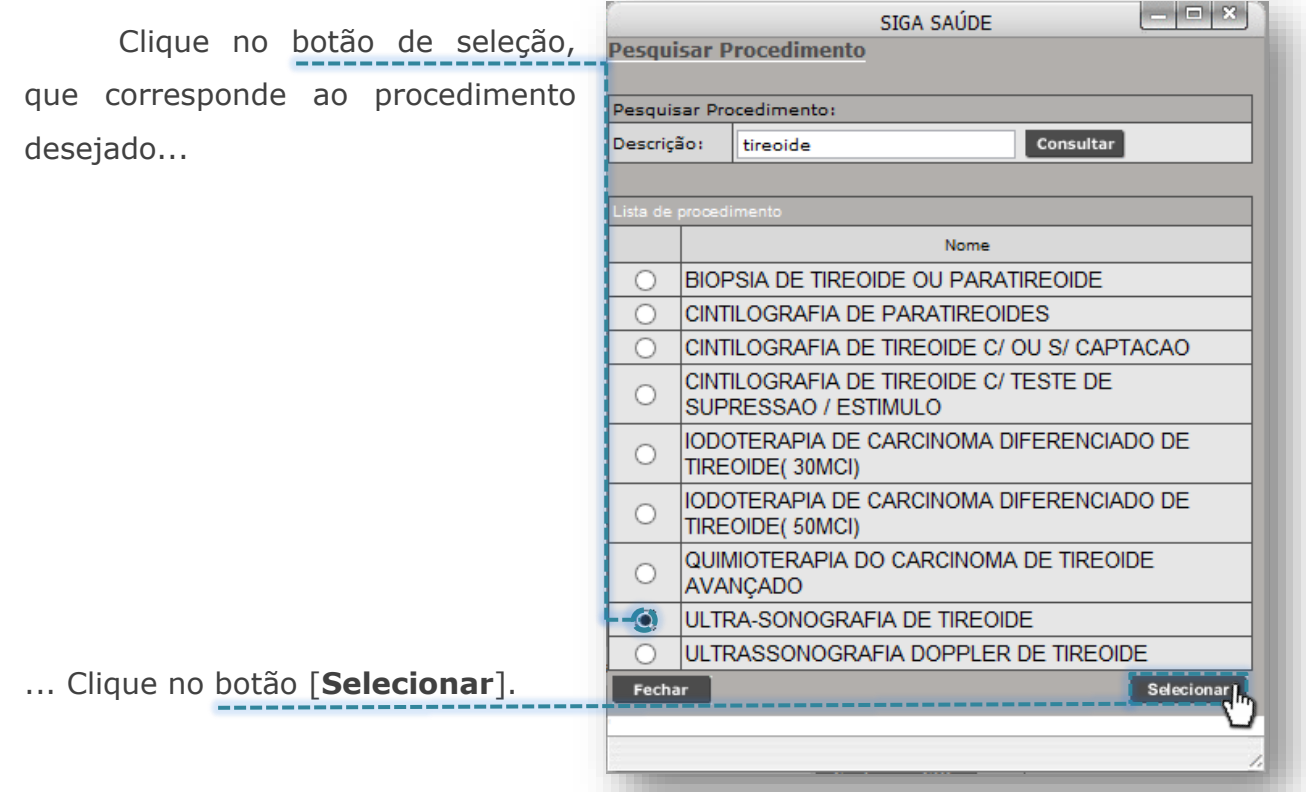

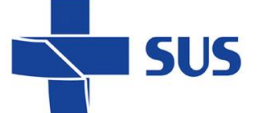

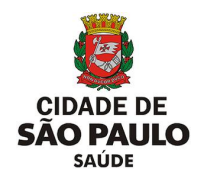

Ao carregar o procedimento escolhido, este é exibido na lista de adicionais, sendo possível, inclusive, a retirada daqueles que foram selecionados por equivoco, clicando no botão [**Excluir**], ao lado do procedimento.

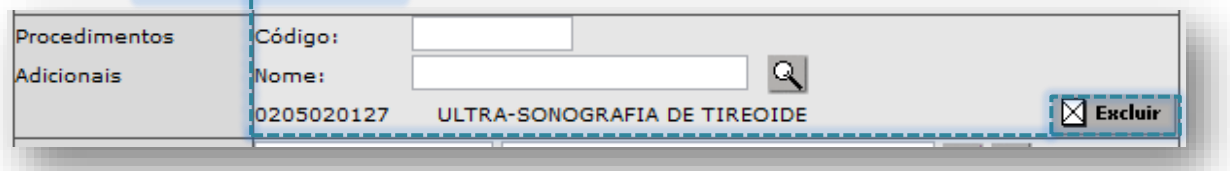

Outra forma de seleção do procedimento adicional ocorre clicando diretamente no botão [**Lupa**], para realizar pesquisa avançada dos procedimentos.

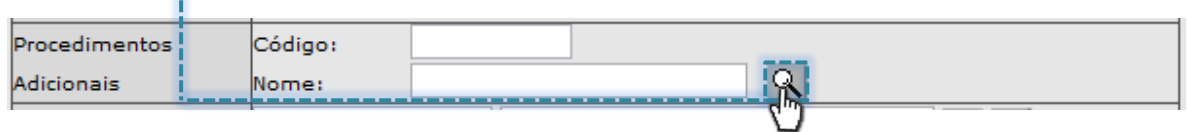

Ao carregar a janela, o sistema apresenta os recursos para pesquisa avançada, além de exibir todos os procedimentos cadastrados no sistema.

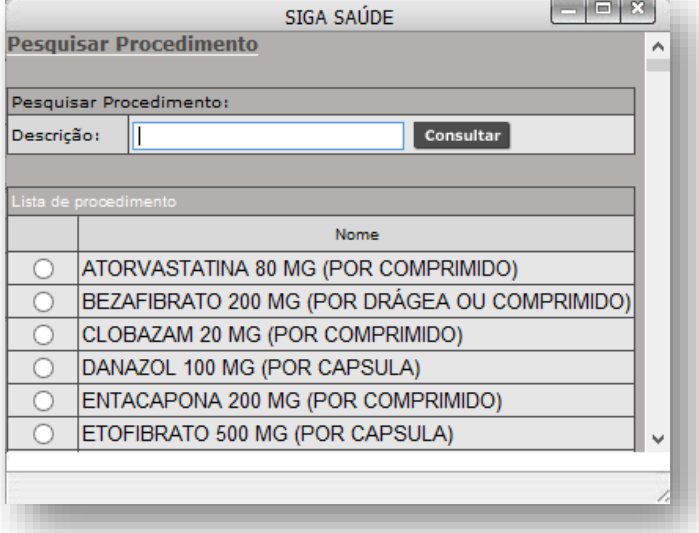

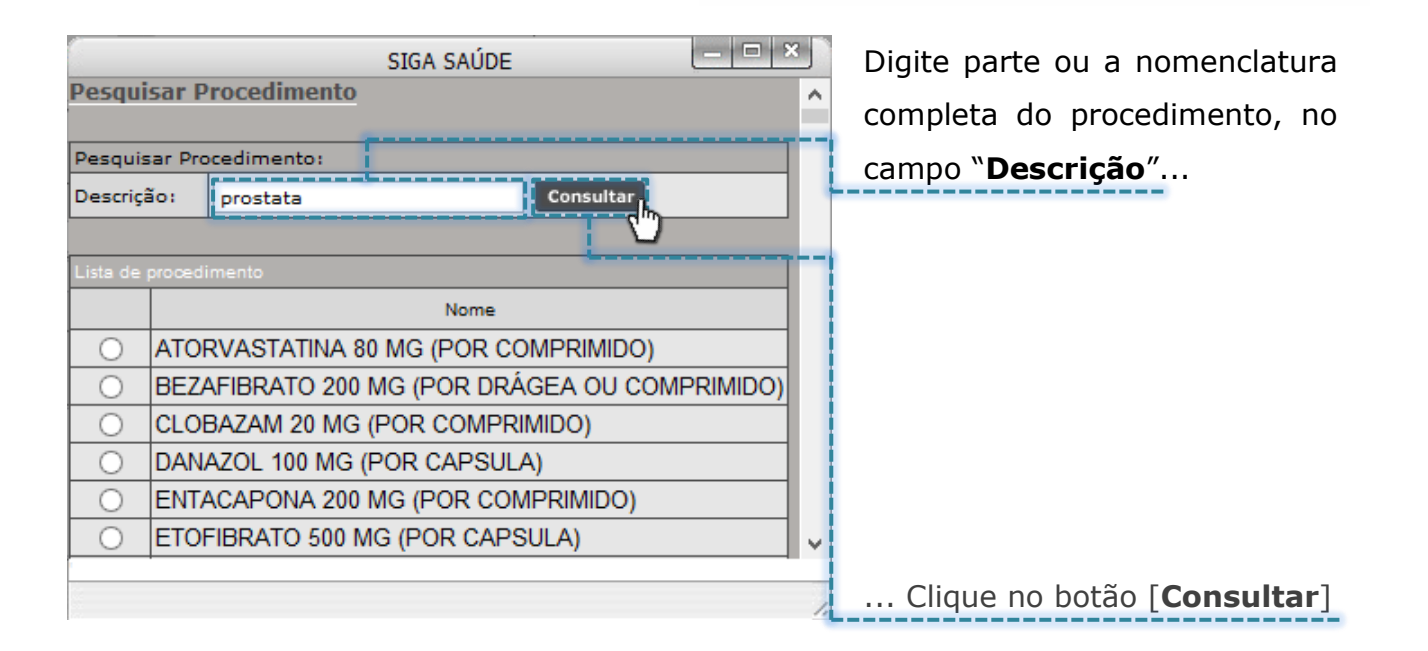

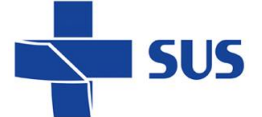

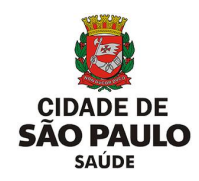

Clique no botão de seleção do procedimento e clique no botão [**Selecionar**].

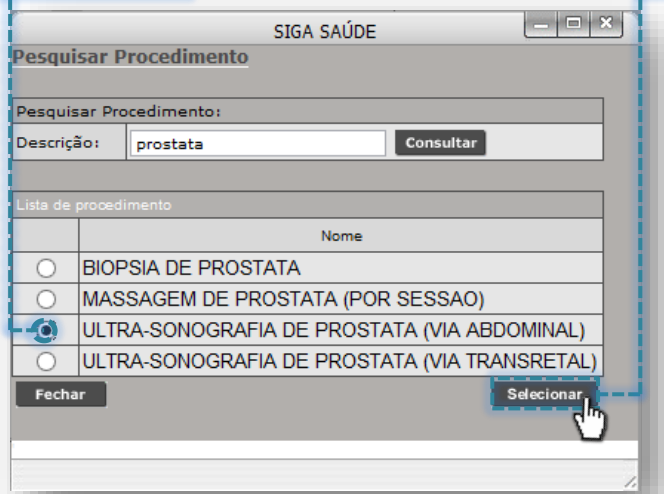

Após carregar o procedimento da seleção anterior, a lista de adicionais é atualizada, contendo aqueles que foram pesquisados e inclusos na configuração. Se necessário for, é possível retirar algum procedimento que tenha sido selecionado por equívoco, clicando no botão [**Excluir**].

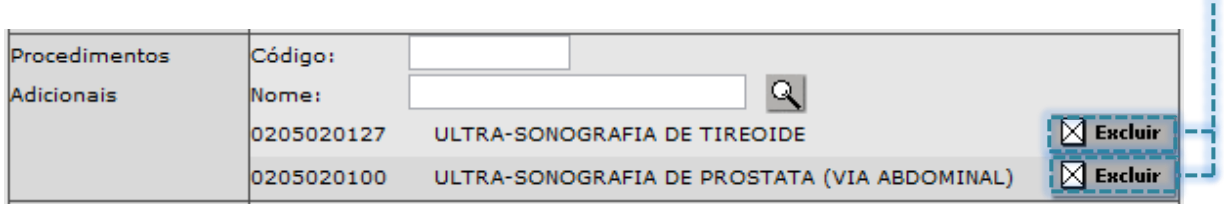

Realize as mesmas operações anteriormente abordadas, até completar todas as inclusões de procedimentos adicionais necessários à configuração.

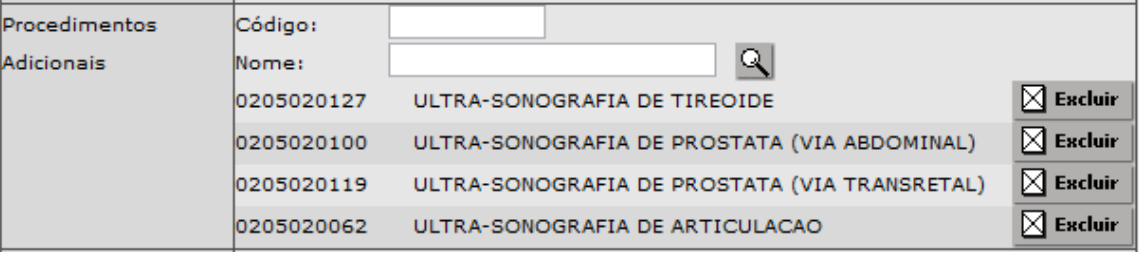

*(Exemplo de lista dos procedimentos adicionais)*

O próximo passo é a escolha do profissional que atenderá os exames e será responsável pelo equipamento. Esta operação pode ser feita das seguintes formas:

o **Pelo número do cartão SUS do profissional:** digitando a numeração de CNS no primeiro campo e clicando fora do campo.

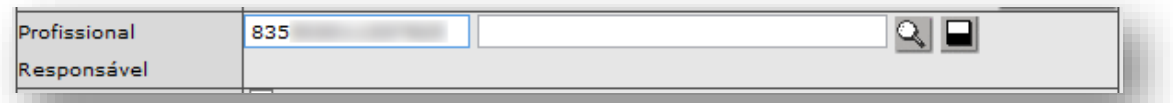

Após o carregamento dos dados, o nome do profissional é exibido.

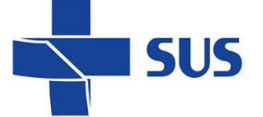

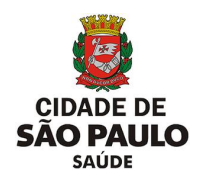

o **Pelo nome do profissional:** digitando parte ou o nome completo do profissional e clicando fora do campo.

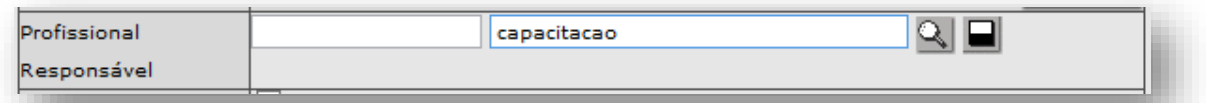

Na situação em que os campos ficam destacados em vermelho, revise a digitação

do nome e, se estiver correto, clique no botão [**Lupa**].

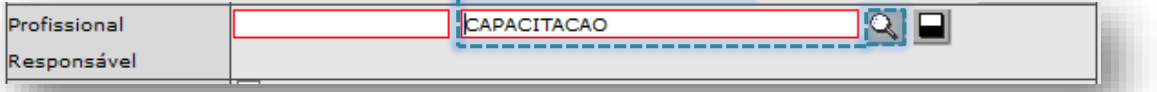

A próxima tela carrega dados de profissionais que foram localizados com a palavra preenchida no campo anterior. Clique no botão de seleção do profissional

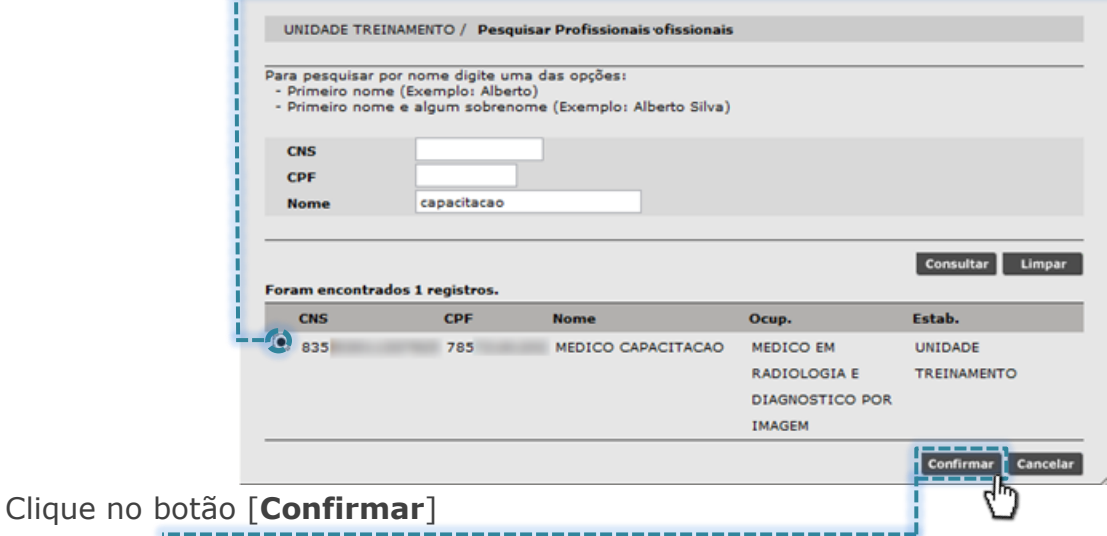

o **Clicando diretamente no botão [Lupa]:** sem digitar nenhuma palavra, clique diretamente no botão [**Lupa**].

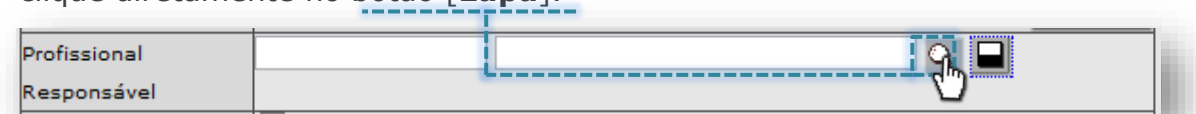

Digite parte ou o nome completo do profissional no campo "**Nome**"

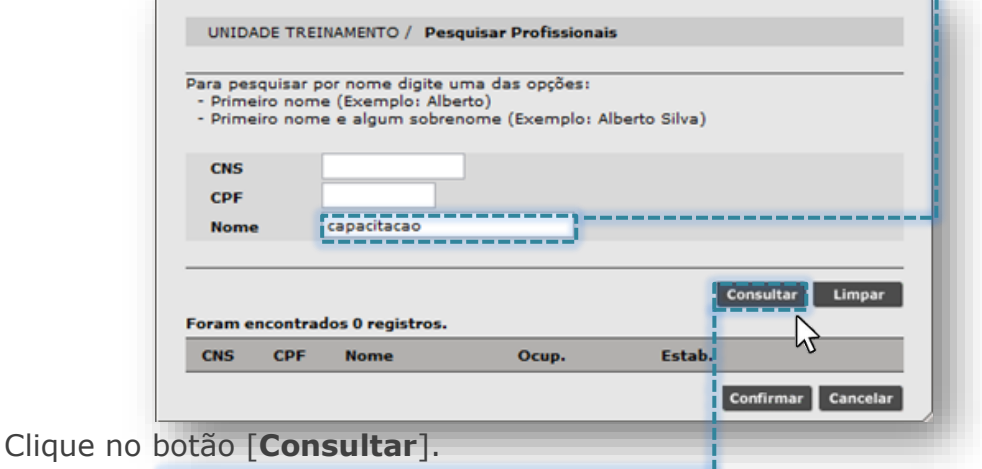

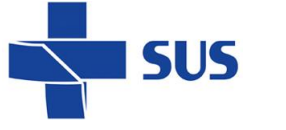

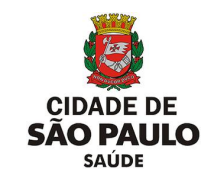

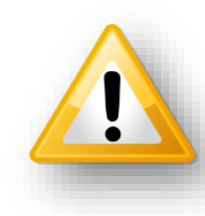

Ao digitar um nome para pesquisa, devido a possibilidade de existir mais de uma correspondência para a palavra consultada, o sistema alerta possível demora no retorno do resultado desejado.

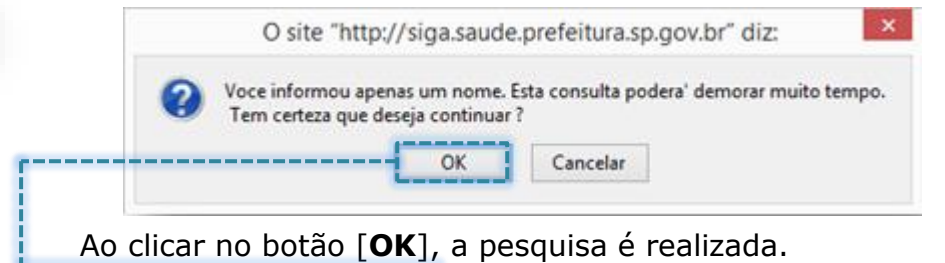

Alternativas para evitar eventual demora na pesquisa é informar mais de uma palavra do nome do profissional ou fazer uso dos campos

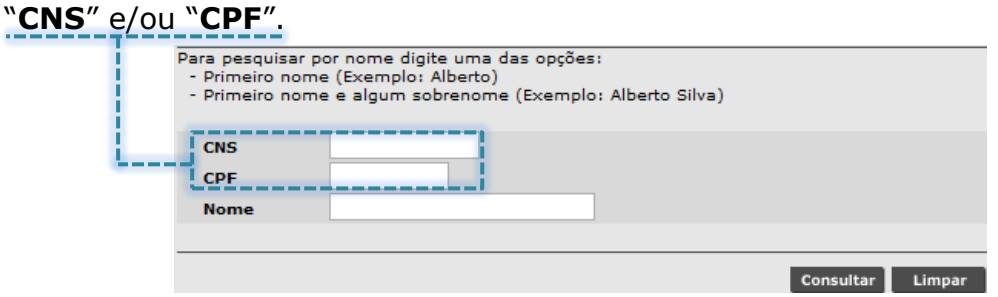

Após realização da pesquisa, identifique o profissional a ser selecionado como responsável e clique no botão de seleção.

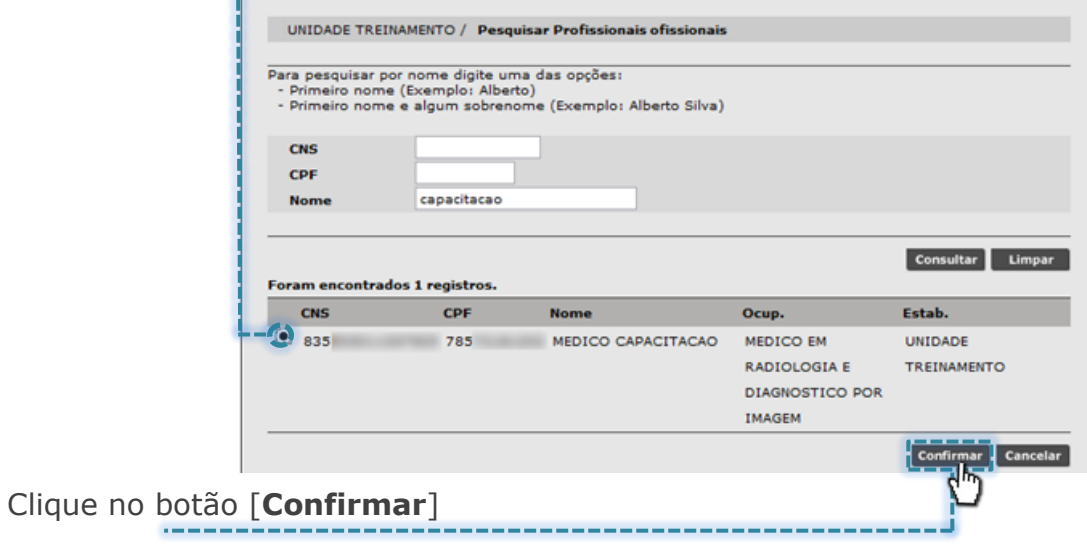

Ao completar a operação de selecionar o profissional, os dados deste são exibidos na tela de configuração da agenda, no campo "**Profissional Responsável**".

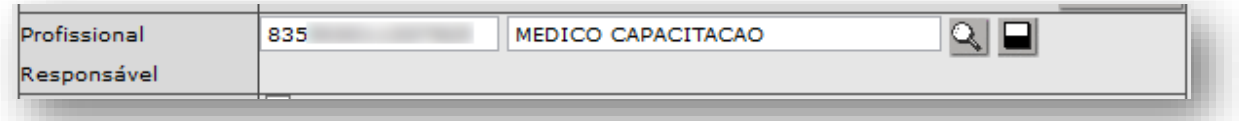
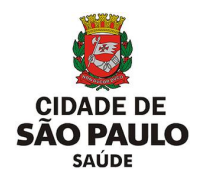

Caso esta escala seja utilizada para remarcação, clique na "*flag*" do campo "**Escala para remarcação?**".

Escala para remarcação? Le

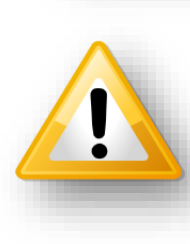

SUS

Caso esta opção seja habilitada, as vagas desta agenda somente serão visualizadas para agendamento, pelo módulo "**Remarcação**". Nesta configuração, o uso dessas vagas fica condicionado à existência de impedimento em outra agenda regulada, de mesmo perfil, que viabilizará a remarcação dos agendamentos.

Na configuração da agenda regulada é preciso preenchimento das orientações direcionadas ao paciente, quanto ao protocolo do atendimento, preparo e instruções complementares. Para isto, preencher o campo "**Recomendações**".

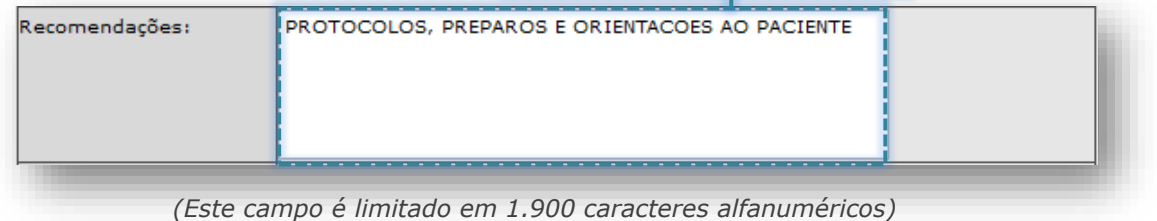

#### *Seção "Protocolo"*

Esta seção permite configurar parâmetros restritivos, para visualização de vagas no agendamento, sendo, "**sexo**", "**idade**", "**peso**", "**CID**" e "**Observações**":

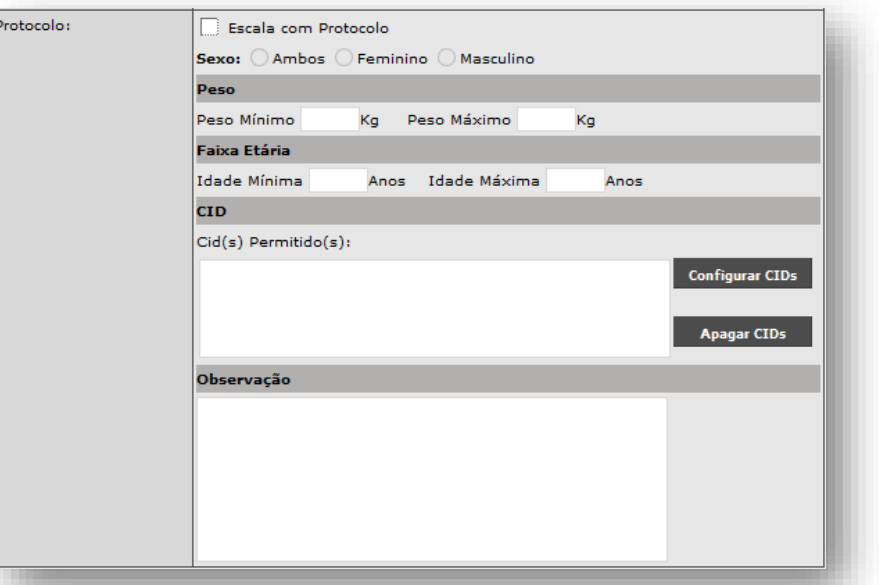

Para utilizar esta seção e seus campos, clique na "*flag*" do campo "**Escala com** 

**Protocolo**".

**M**Escala com Protocolo

Secretaria Municipal da Saúde de São Paulo – SMS SP *Departamento de Tecnologia da Informação e Comunicação - DTIC* 73

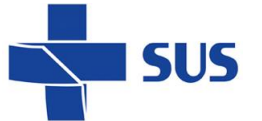

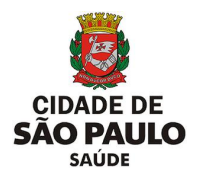

À medida que habilitada esta seção através da "*flag*", os demais campos para preenchimento dos critérios que compõem o protocolo são habilitados para uso, sendo eles:

o Campo "**Sexo**": ao clicar no botão de seleção, é possível especificar a oferta da vaga, que está sendo criada para: Sexo: Q Ambos O Feminino O Masculino  **Ambos os sexos** Sexo: O Ambos C Feminino O Masculino Somente para o sexo feminino Sexo: Ambos O Feminino (O Masculino

Somente para o **sexo masculino**

o Campo "**Peso**": se necessário, preencher o intervalo de peso, considerando o "*Peso Mínimo*" e "*Peso Máximo*":

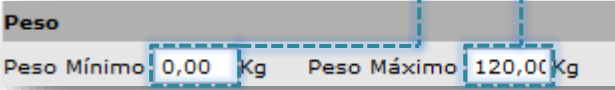

- o Campo "**Faixa Etária**": se necessário, preencher o intervalo de idade, considerando a "*Idade Mínima*" e "*Idade Máxima*": Faixa Etária Idade Mínima! 12 Anos Idade Máxima 100 Anos
- o Campo "**CID**": se necessário, clicar no botão [**Configurar CIDs**]

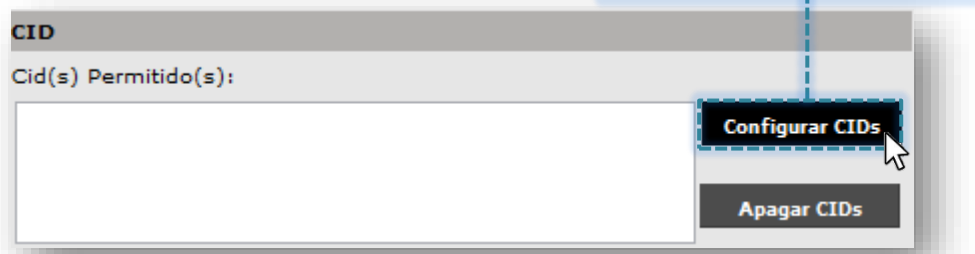

O sistema carrega uma tela para pesquisa e seleção dos códigos da tabela CID.

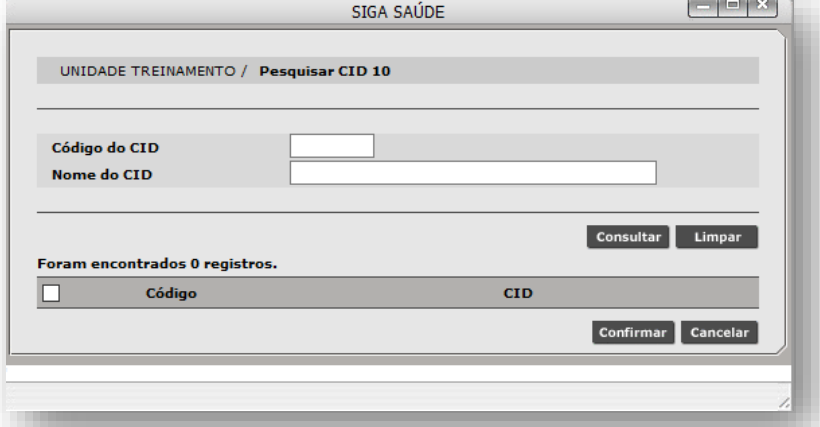

Secretaria Municipal da Saúde de São Paulo – SMS SP *Departamento de Tecnologia da Informação e Comunicação - DTIC* 74

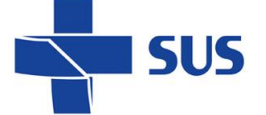

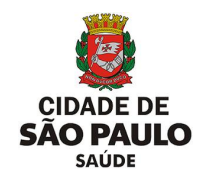

A pesquisa de CIDs pode ser realizada de duas formas:

o Pesquisa por nome: digite parte ou a terminologia que descreve o diagnóstico no campo "**Nome do CID**" e clique no botão [**Consultar**].

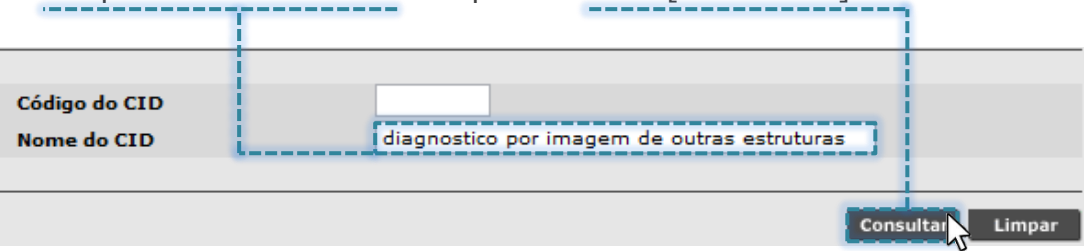

o Pesquisa por código: preencha o código no campo "**Código do CID**" e clique no botão [**Consultar**]

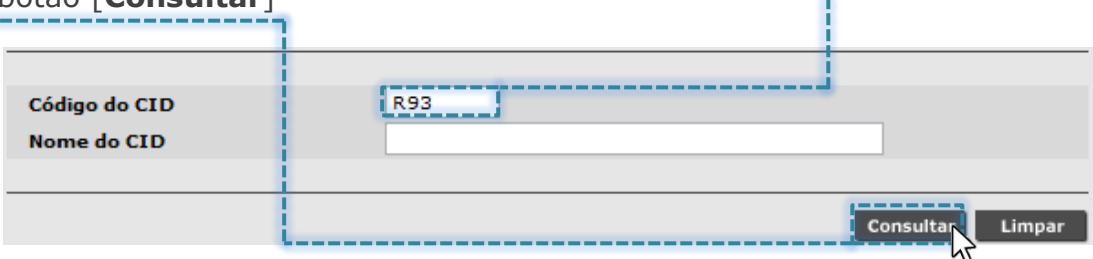

Com a relação de códigos da tabela CID pesquisado, verifique aqueles que deverão compor o protocolo da configuração da agenda e clique na caixa de seleção correspondente...

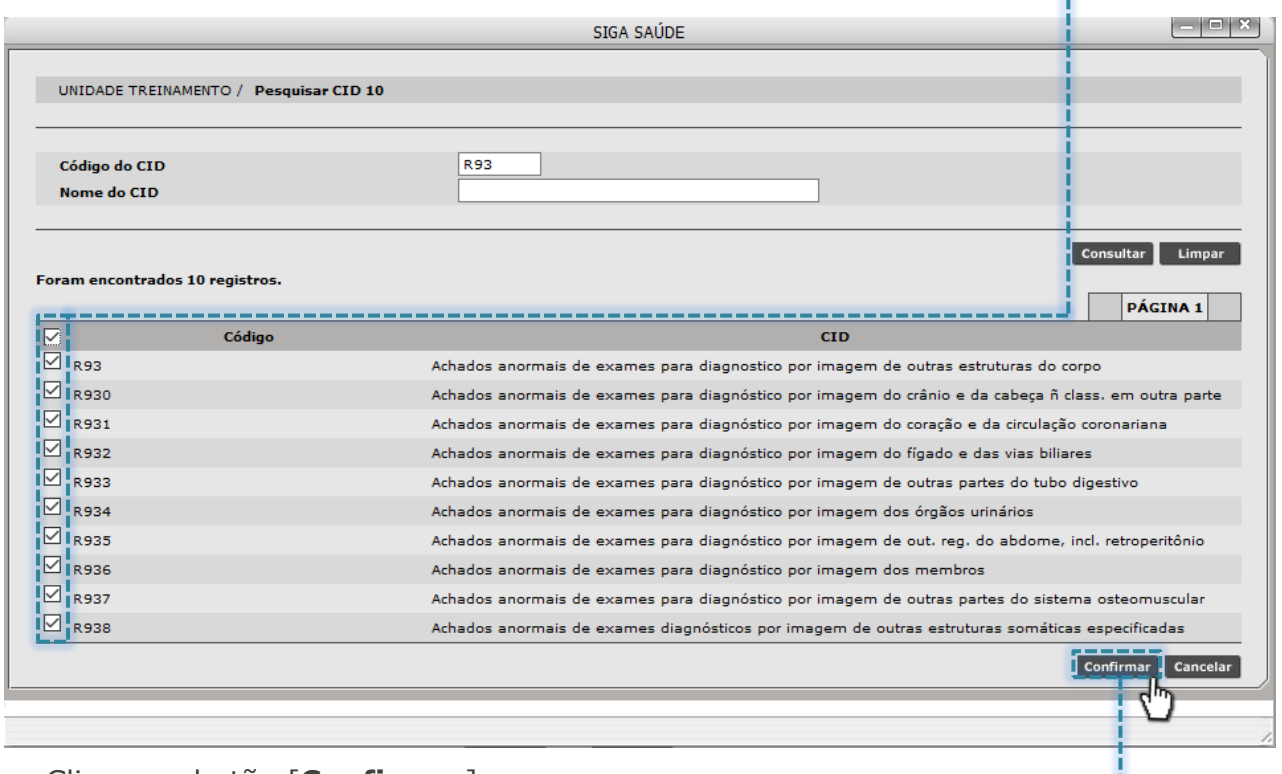

---------------------

------------------

... Clique no botão [**Confirmar**]

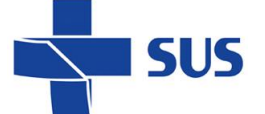

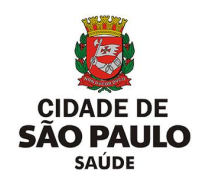

Após selecionar e confirmar a relação de CIDs, os mesmos são apresentados no campo "**CID**" para visualização e, manutenções, se necessárias.

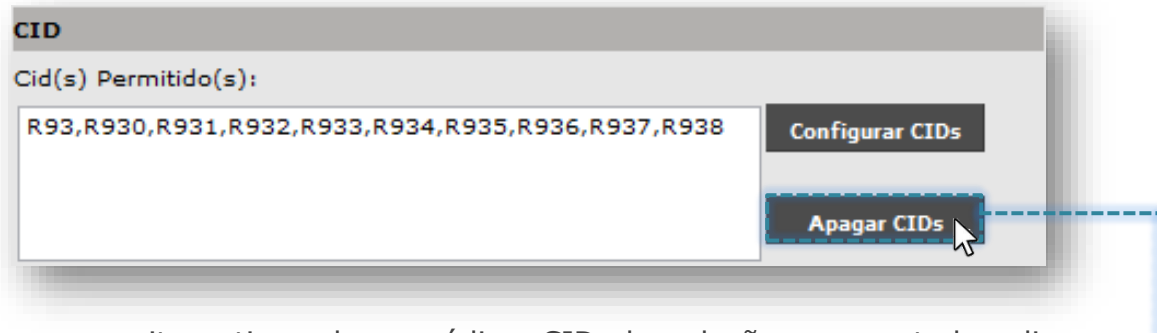

Caso necessite retirar algum código CID da relação apresentada, clique no botão [**Apagar CIDs**]

Os mesmos códigos anteriormente adicionados são exibidos para, se necessário, exclusão de um ou mais selecionáveis. Para a realização desta operação, clique na caixa de seleção do código CID e clique no botão [**Excluir**].

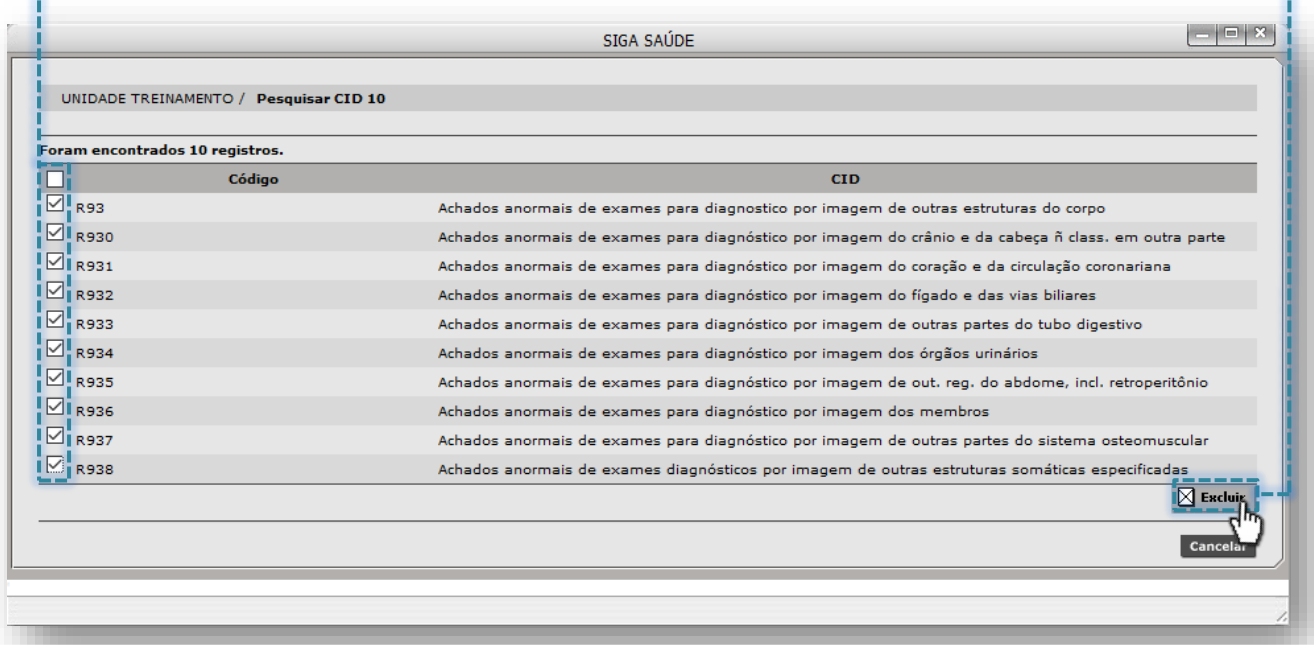

Após concluir a exclusão de CIDs, o campo apresenta a relação dos códigos atualizada e, se caso tenha sido toda excluída, a lista fica vazia.

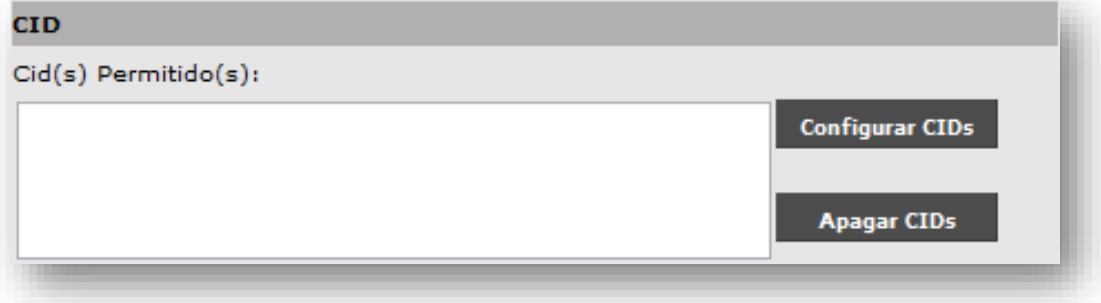

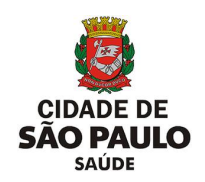

O campo "**Observações**" deve ser preenchido somente com as orientações e protocolos de acesso às vagas, direcionados a unidade solicitante. O texto registrado neste campo é visualizado pela unidade, durante o processo de agendamento.

**SUS** 

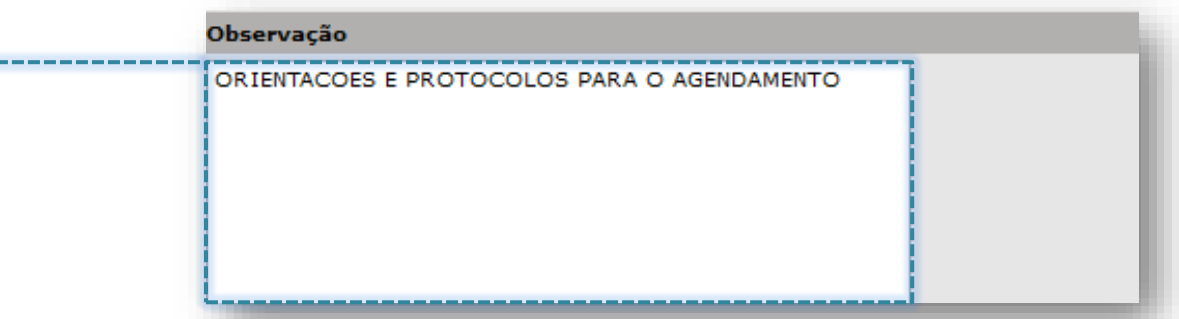

Para concluir a primeira etapa da configuração, é preciso definir a data de início e término da agenda, através dos campos "**Data início vigência (\*)**" e "**Data fim vigência**".

Clique no campo correspondente a data início e preencha com o início da vigência...

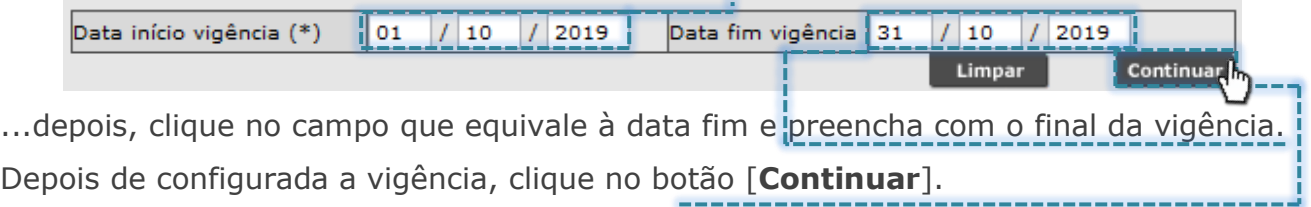

Posterior ao carregamento da tela, o sistema exibe a escala configurada até o momento, com os parâmetros já utilizados e abre novos recursos na tela.

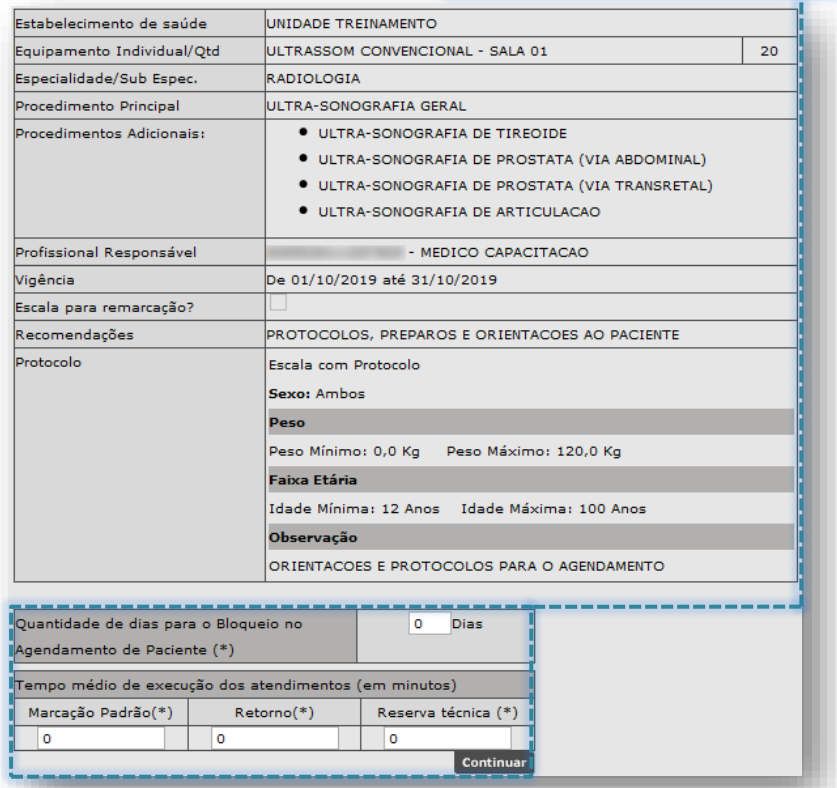

Secretaria Municipal da Saúde de São Paulo – SMS SP *Departamento de Tecnologia da Informação e Comunicação - DTIC* 77

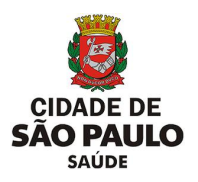

O campo "**Quantidade de dias para o Bloqueio no Agendamento de Pacientes (\*)**" é apresentado para utilização e, de acordo com o valor preenchido, este interferirá na visualização de vagas livres pelo módulo "**Agendamento**". Este campo se aplica somente para a visualização e agendamento de vagas no tipo de atendimento "**Primeira Vez**".

Por padrão, este campo apresenta o valor "**0**" (zero), porém pode ser alterado para o valor que se fizer necessário à configuração, limitado ao valor "**15**" (quinze).

Para realizar tal operação, clique no campo digitável e preencha com o valor, por exemplo, o número "1".

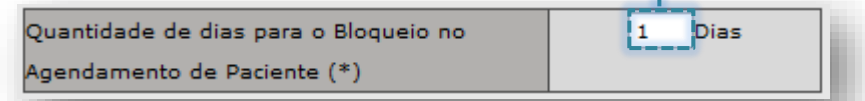

Se realizada essa configuração, as vagas do tipo de atendimento "**Marcação Padrão**", que estejam no status "**Livre**", não serão visualizadas para o agendamento, desde que haja escala criada para o dia atual.

Esta configuração acompanha todo o ciclo de existência da agenda, até o final de sua vigência, ou seja, nos dias seguintes, a mesma regra é aplicada.

SUS

O campo "**Quantidade de dias para o Bloqueio no Agendamento de Paciente (\*)**" se difere das rotinas de impedimento na agenda. Quando realizado a criação de um impedimento, este somente cancelará todas as vagas para o período configurado, já o campo de dias para bloqueio, oculta as vagas livres do tipo de atendimento "**Primeira Vez**" e somente estas, conforme o valor preenchido na configuração.

Abaixo do campo anteriormente citado, é visualizada a seção "**Tempo médio de execução dos atendimentos (em minutos)**", composta pelos campos "**Marcação Padrão (\*)**", "**Retorno (\*)**" e "**Reserva Técnica (\*)**".

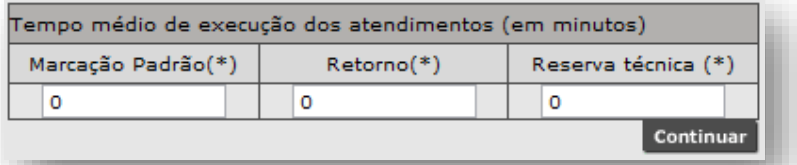

Para preenchimento, clique no campo correspondente e preencha o valor que equivale ao tempo, em minutos, para duração do atendimento.

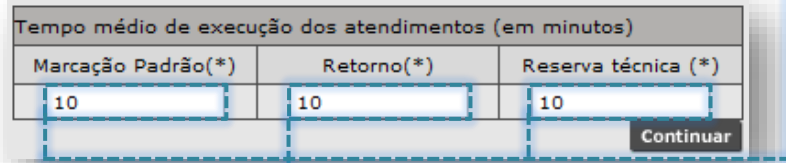

Secretaria Municipal da Saúde de São Paulo – SMS SP *Departamento de Tecnologia da Informação e Comunicação - DTIC* 78

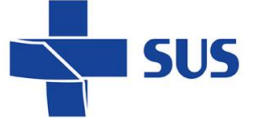

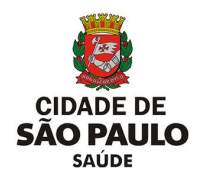

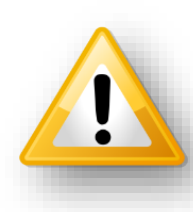

Todas as agendas reguladas possuem tempos de duração do atendimento padronizados e devem ser consultados, junto a regulação regional/central. Não é indicado o preenchimento dos valores "**0**" (zero) e "**1**"(um), devido a eventuais prejuízos a configuração da escala.

Para prosseguimento na configuração, clique no botão [**Continuar**].

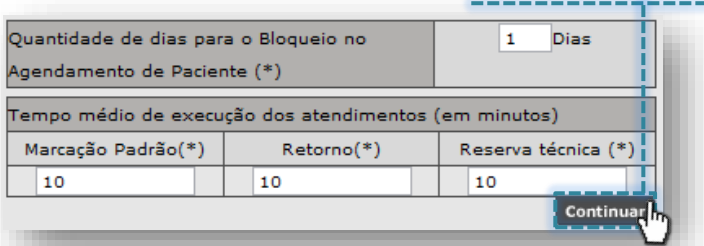

Após o processamento, uma nova seção é exibida para a inclusão da escala; a

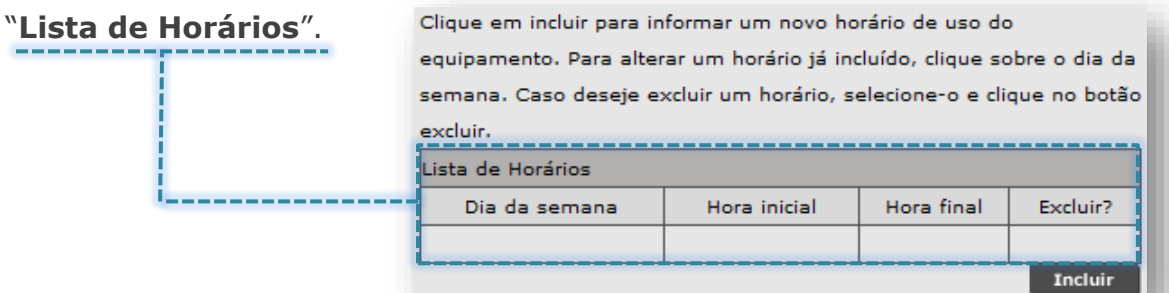

A inclusão dos dias da semana, horários e vagas pode ser realizada de duas formas:

- **1 - Inclusão única:** realizada desta forma, o sistema organiza as inclusões de vagas, considerando a sequência: "**Primeira Vez**", "**Retorno**" e "**Reserva Técnica**". Esta operação é indicada para os casos em que não há necessidade de alterar o posicionamento das vagas, dentro da distribuição dos horários.
- Para efetuar a inclusão única, realize as seguintes operações:

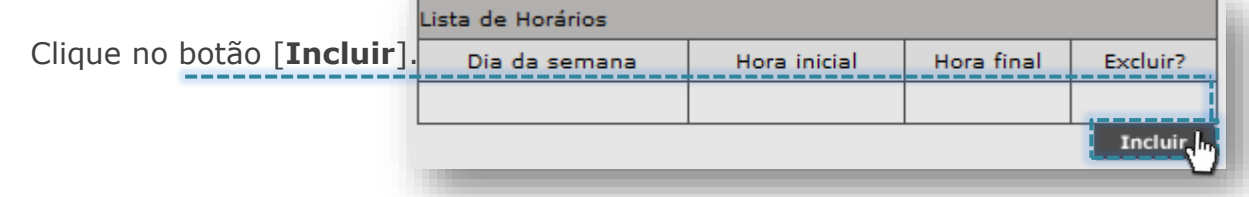

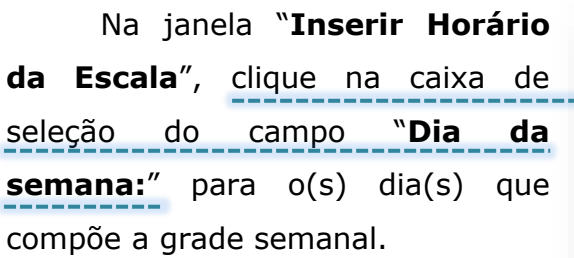

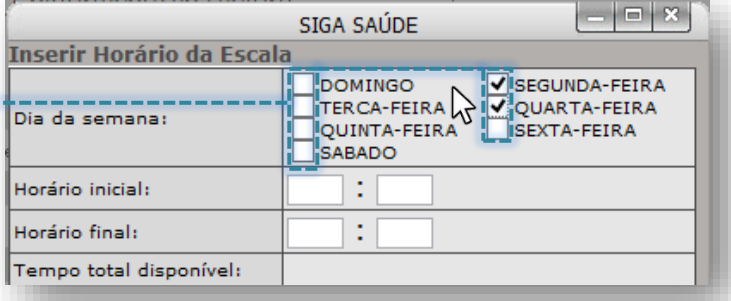

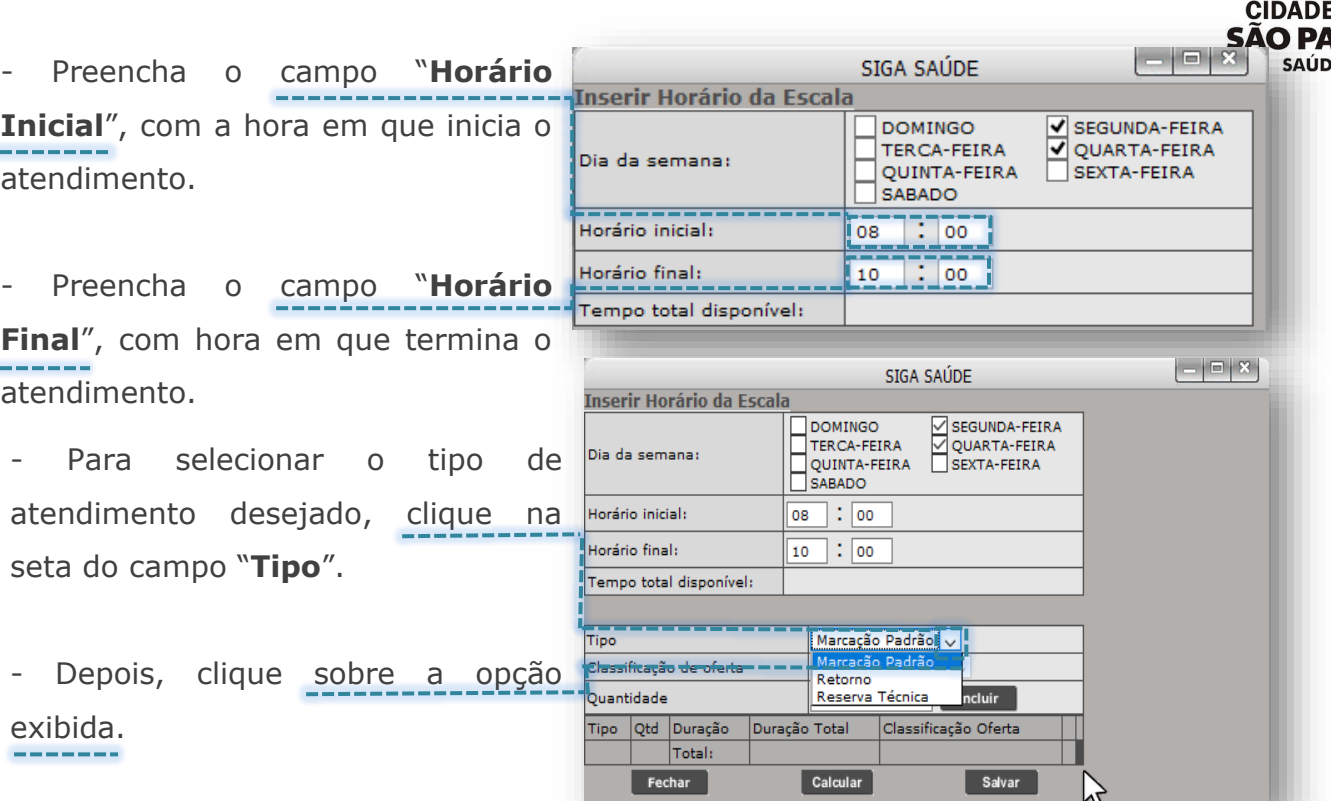

O campo "**Classificação da Oferta**" por padrão é bloqueado e não permite alteração. Este é habilitado para estabelecimentos específicos, por determinados períodos, a critério das áreas técnicas da SMS, possibilitando identificar se a vaga pertence a algum programa especifico ou refere-se a oferta regular da unidade.

**Inserir Horário da Escala** 

- Para selecionar o tipo da oferta de vagas clique na seta do campo "**Classificação da Oferta**" e depois selecione o tipo desejado.

- Preencha a quantidade desejada de vagas, no campo "**Quantidade**".

- Após o preenchimento da quantidade, clique no botão [**Incluir**]. 

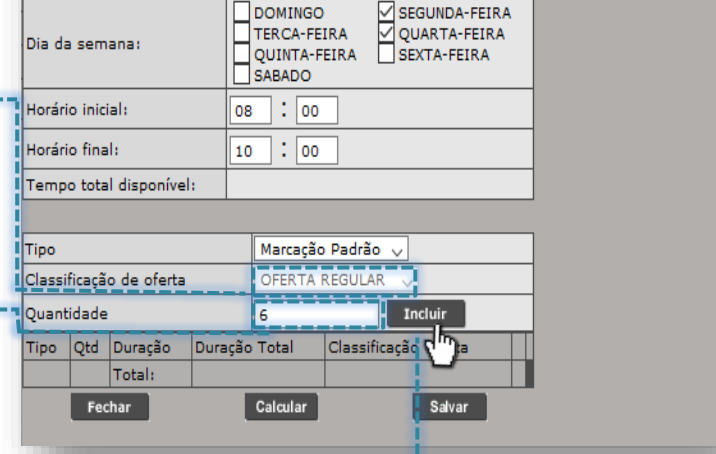

SIGA SAÚDE

À medida que incluída, o sistema carrega uma listagem de vagas e o tipo de atendimento optado, bem como a duração individual e total do atendimento.

Para continuidade nas inclusões, repita a mesma operação orientada anteriormente, considerando um novo tipo de atendimento e quantitativo de

vagas.

51 J S

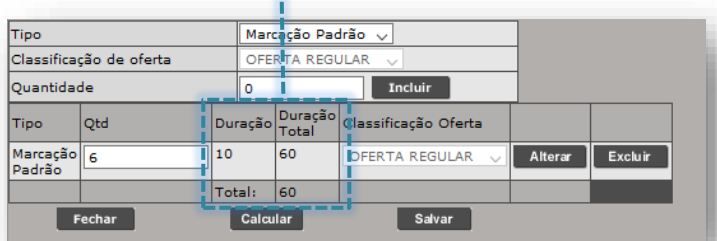

 $\vert - \vert \square \vert X \vert$ 

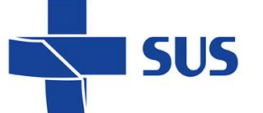

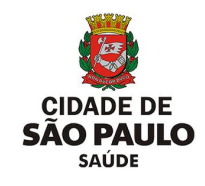

Se necessário excluir uma inclusão, clique no botão [**Excluir**], correspondente a linha onde se encontra a inclusão.

Para alterar a quantidade incluída, clique no campo onde consta o valor preenchido, modifique-o e, para efetivar a alteração, clique no botão [**Alterar**].

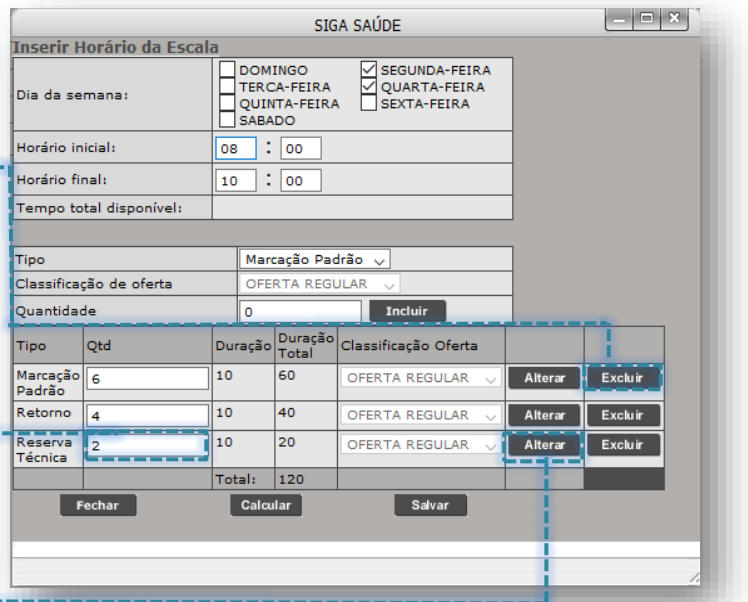

Ao término das inclusões, a grade de horários da agenda é apresentada para visualização.

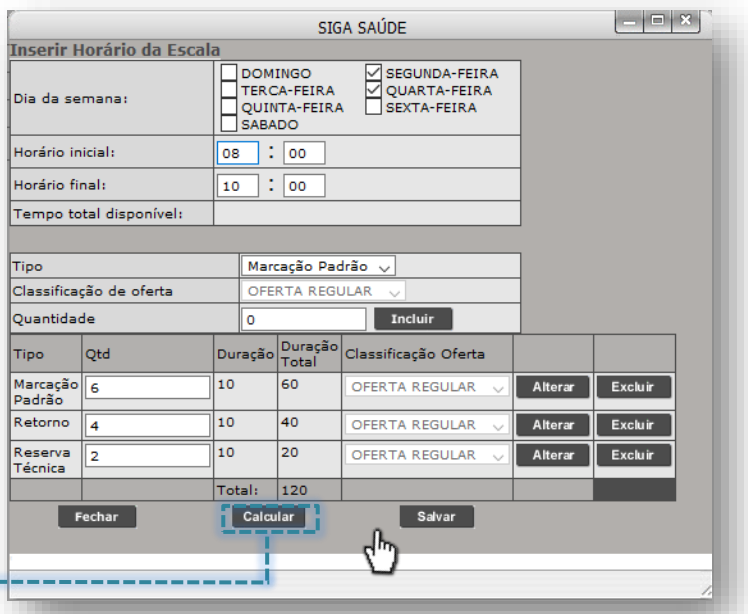

Para conferir se as inclusões foram realizadas, respeitando o horário estipulado, clique no botão [**Calcular**]. 

Para concluir a operação da criação

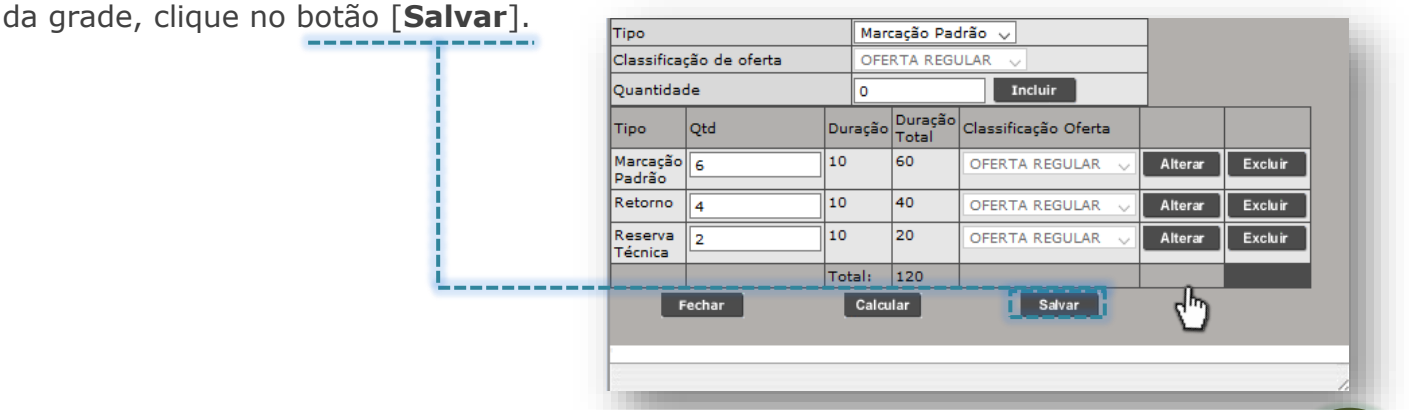

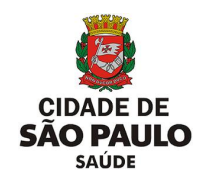

Após salvar as inclusões, o sistema lista todos os dias da semana e horários utilizados.

51 JS

Caso necessite navegar pela configuração de um dos dias da semana adicionado, clique sobre ele...

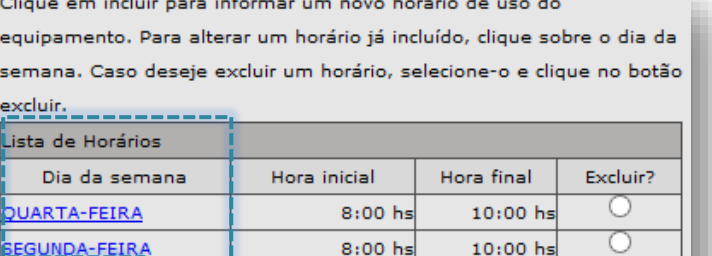

Excluir

Incluir

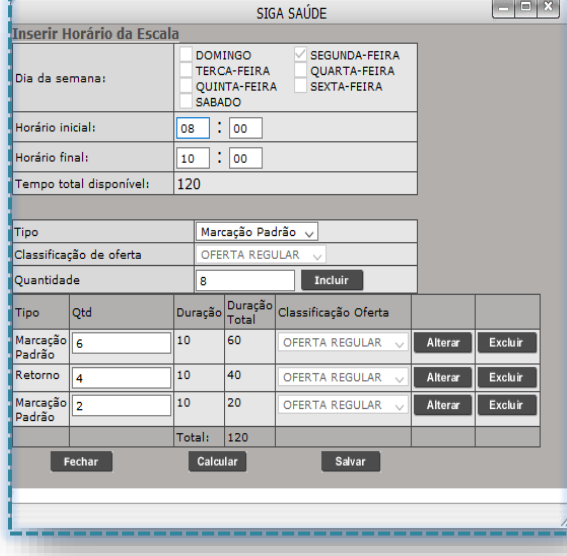

...A próxima janela exibe, de forma detalhada, as configurações que foram realizadas para o dia selecionado.

Ao identificar alguma configuração pendente ou que se faz necessária correção, utilize as operações de alteração, exclusão ou inclusão de vagas, já anteriormente abordadas.

Vale salientar que, se durante as operações de criação da agenda, o operador do sistema realizar o processo de inserção dos horários na escala, conforme exemplificado pela "*inclusão única*", porém, adotando múltiplas inserções na mesma tela (Ex.: inserir vagas em "**Primeira Vez**", posteriormente "**Retorno**", na sequência, inserir "**Primeira Vez**", adicionar "**Retorno**", acrescentar "**Reserva Técnica**" e, finalizar com inclusão de "**Primeira Vez**"), ao clicar no botão [**Salvar**], o sistema reordenará todas as inserções feitas, juntando todas as vagas de mesmo tipo e colocando em ordem: os primeiros horários serão do tipo "**Primeira Vez**", seguidos de "**Retorno**" e terminando a escala com "**Reserva Técnica**".

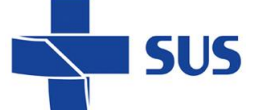

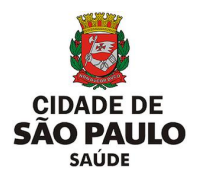

**2 - Inclusões separadas:** quando criada neste formato, o operador do sistema realiza todo o processo de organização e distribuição das vagas, dentro dos horários estipulados. Esta operação é indicada para os casos em que há necessidade de reordenar a disposição de vagas, desconsiderando a ordenação automática aplicada no sistema; as primeiras vagas em "**Primeira Vez**", posteriormente "**Retorno**" e, por fim, "**Reserva Técnica**".

- Para efetuar as inclusões separadas, realize as seguintes operações:

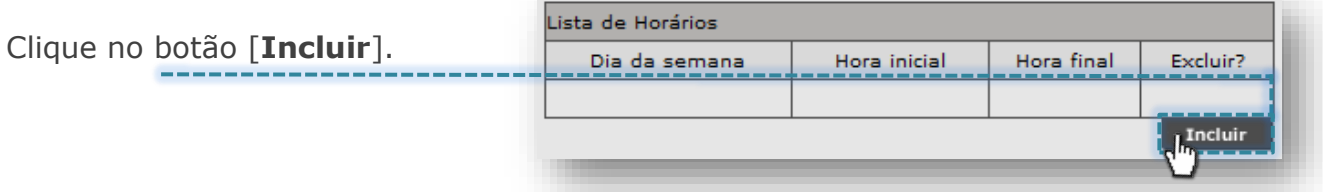

Na janela "**Inserir Horário da Escala**", clique na caixa de seleção do campo "**Dia da semana:**" para o(s) dia(s) que compõe a grade semanal.

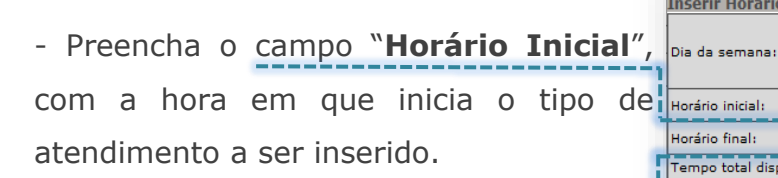

- Preencha o campo "**Horário Final**", com hora em que termina o tipo de atendimento a ser inserido.

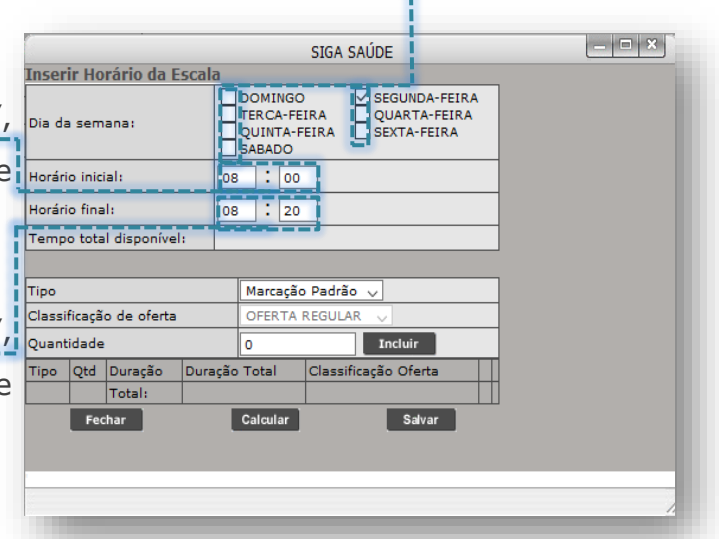

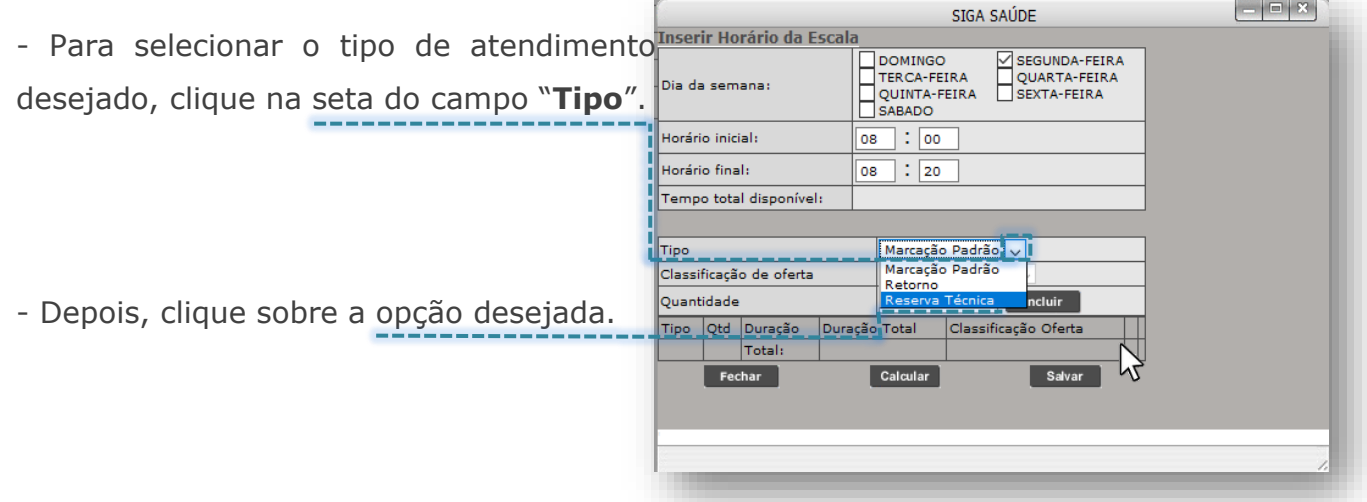

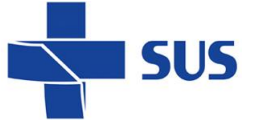

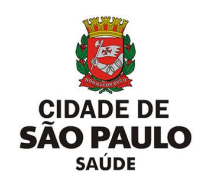

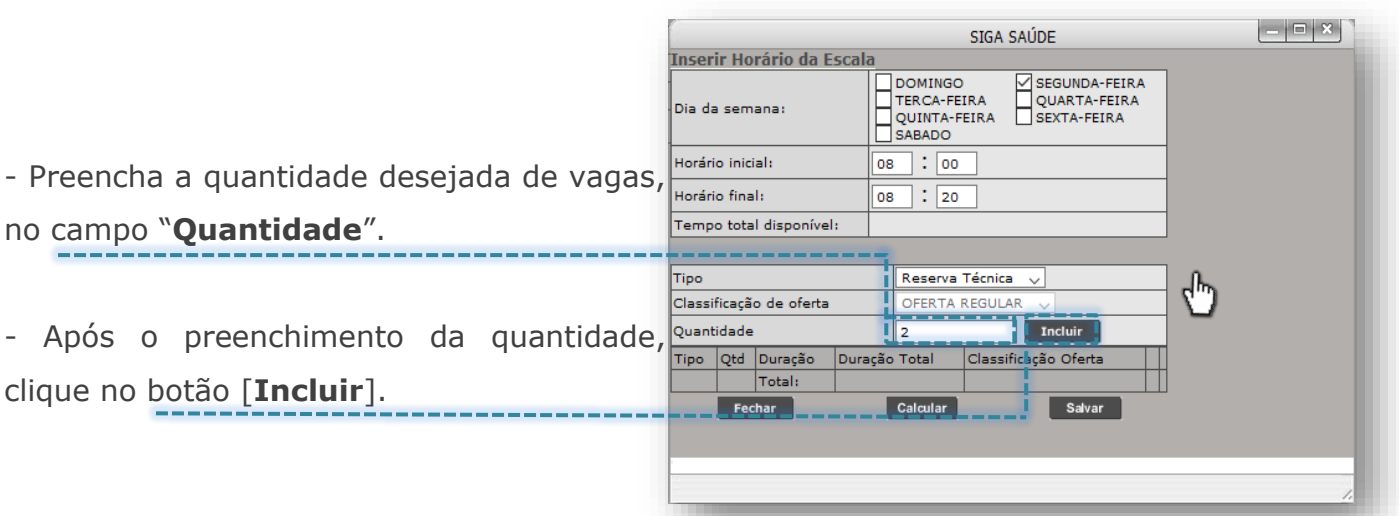

À medida que incluída as vagas, o sistema carrega uma listagem com a duração individual e total do atendimento.

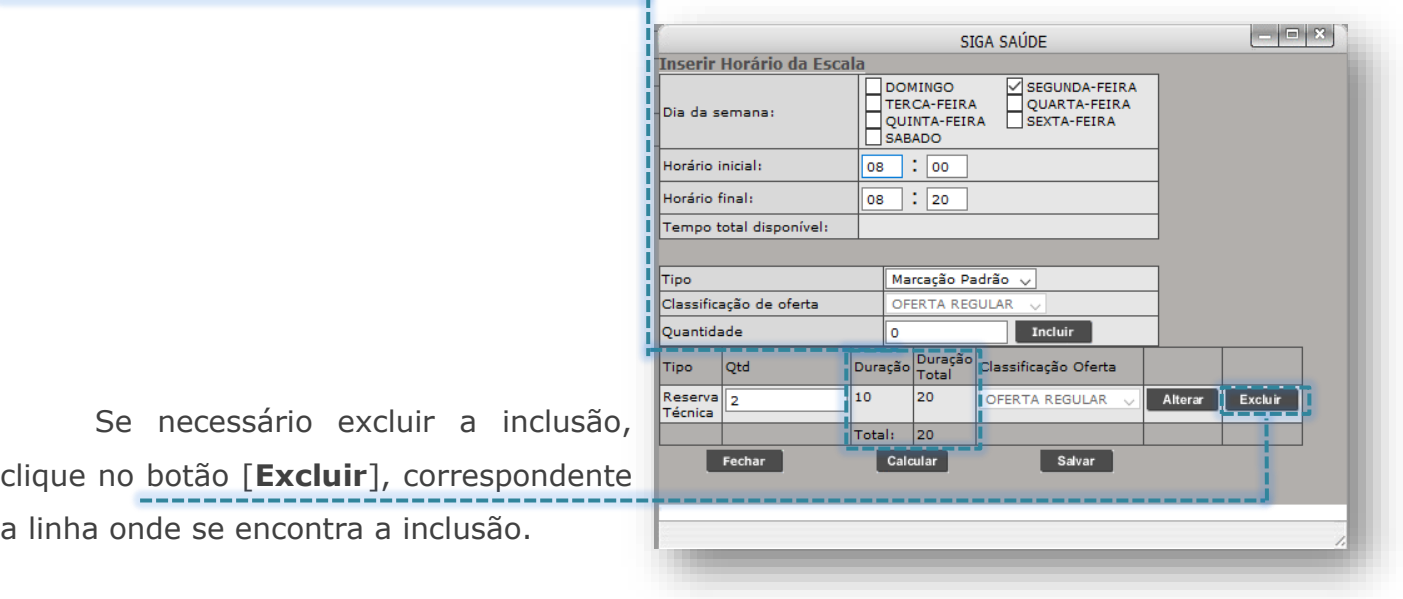

Caso necessite alterar a quantidade incluída, clique no campo onde consta o valor preenchido, modifique-o e clique no botão [**Alterar**].

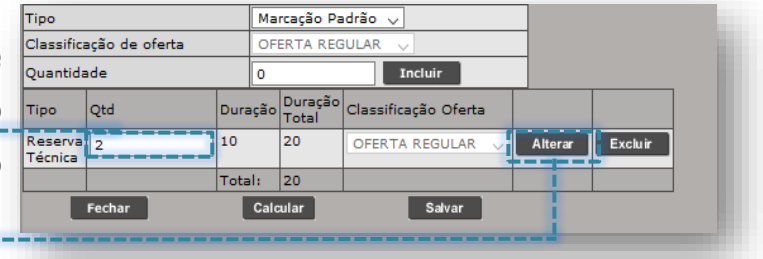

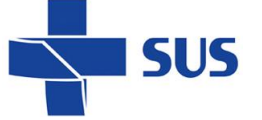

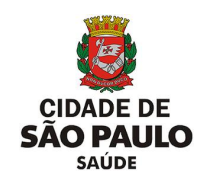

**STATE OF STATE** 

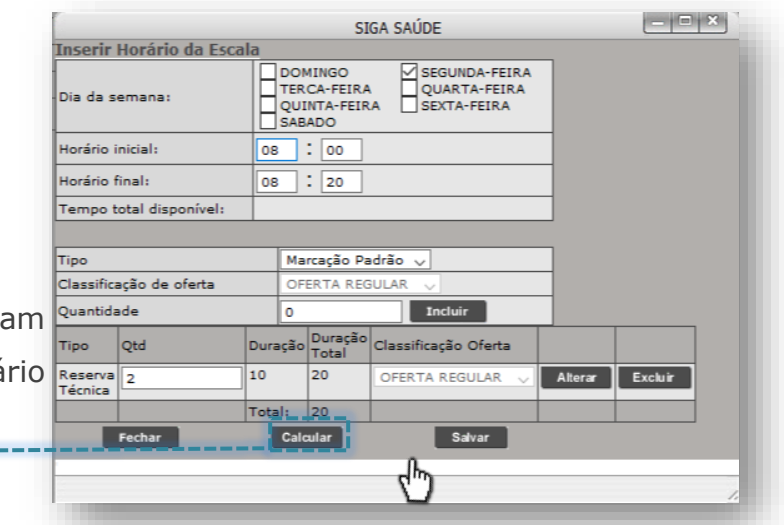

Para conferir se as inclusões fora realizadas, respeitando o horá estipulado, clique no botão [**Calcular**].

No exemplo ao lado, a quantidade de tempo disponível é exatamente o mesmo que foi incluído.

Para concluir a inclusão, tendo realizado eventuais ajustes na quantidade de vagas e na duração do atendimento, clique no botão [**Salvar**].

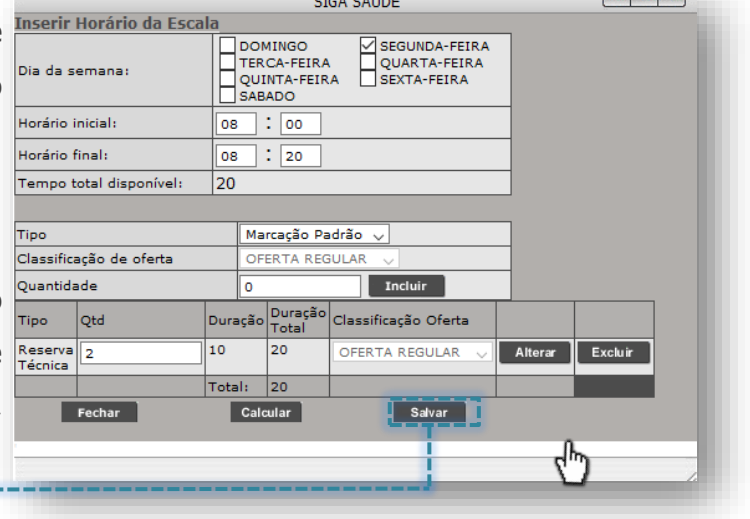

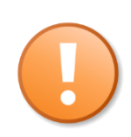

Os valores inclusos nos campos "**Horário inicial**" e "**Horário final**", que totalizam o intervalo em minutos disponíveis, bem como as inclusões de vagas que compõem o tempo total calculado podem ser alterados, desde que os valores apurados em ambos sejam iguais. Por exemplo, ao incluir um intervalo de atendimento que o tempo total é igual à "90", é obrigatório incluir vagas, que a somatória dos tempos resulte em "90".

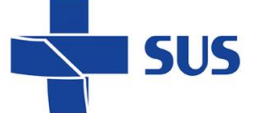

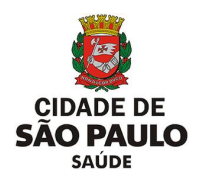

O sistema não permite salvar a escala criada caso o tempo total de duração do atendimento esteja em divergência com o tempo total incluído pelas vagas. Caso isto ocorra, de o tempo de inclusões for maior que o disponível, o sistema gera o seguinte alerta:

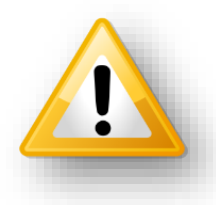

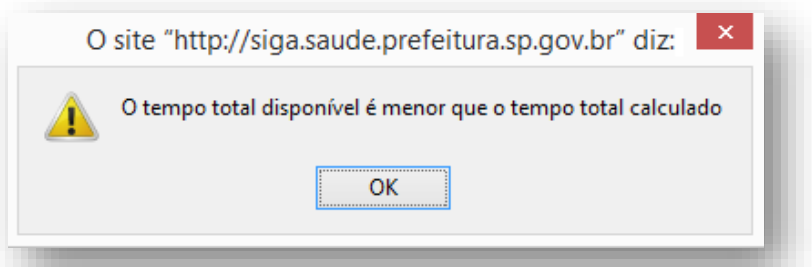

Porém, se as inclusões na escala resultar em um tempo inferior ao disponível, o sistema gera outro alerta:

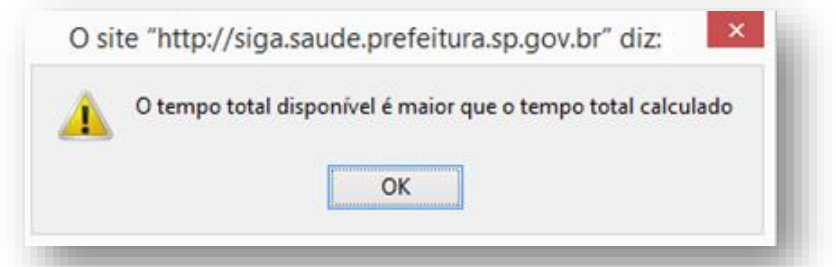

Ao realizar as mesmas operações anteriormente abordadas, considerando outro tipo de atendimento a ser incluso na grade de horários da agenda, de forma que salva a operação, o sistema apresenta a seguinte lista de dias da semana e horários:

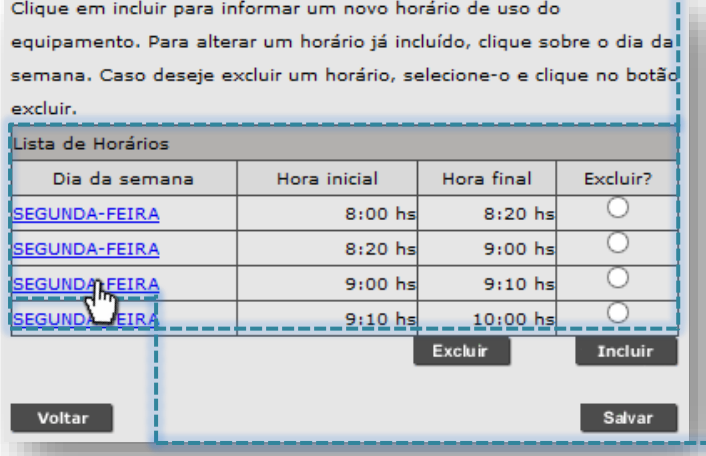

Repare que, se realizar a inclusão mais de uma vez, para um mesmo dia da semana, este é apresentado mais de uma vez na escala.

Se necessário verificar o que foi configurado, detalhadamente, para os intervalos, clique sobre o dia da semana, que corresponde ao intervalo desejado e a janela com as configurações são exibidas para análise e eventuais manutenções.

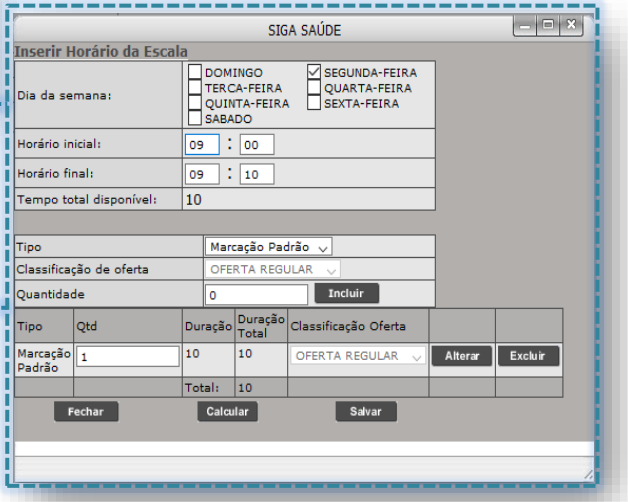

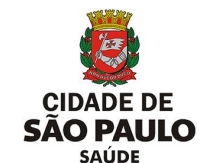

É possível utilizar as duas formas de inclusão de vagas, que foram apresentadas por este manual, na mesma configuração de agenda, desde que os processos por estas orientados sejam adotados corretamente.

Isso significa observar que, durante o procedimento de inclusão, os passos ensinados devem ser seguidos criteriosamente, atentando-se as particularidades da inclusão que está sendo criada, não copiando os exemplos.

**SUS** 

Ao término das inclusões, para concluir a criação da agenda, clique no botão [**Salvar**].

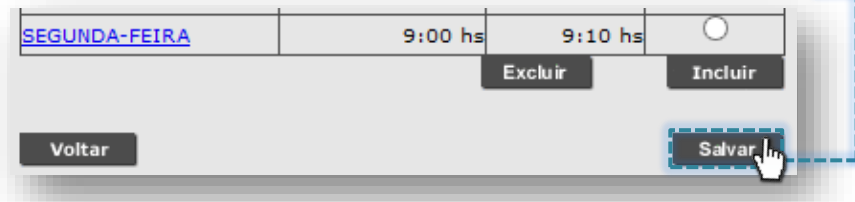

Se existir alguma restrição, que impossibilita a gravação da escala a ser criada, o sistema emite alerta e sinaliza o que deve ser corrigido/verificado.

Tais alertas tratam aspectos da configuração e, inclusive, a disponibilidade do equipamento, sendo eles:

o Equipamento com agenda para o mesmo período da configuração:

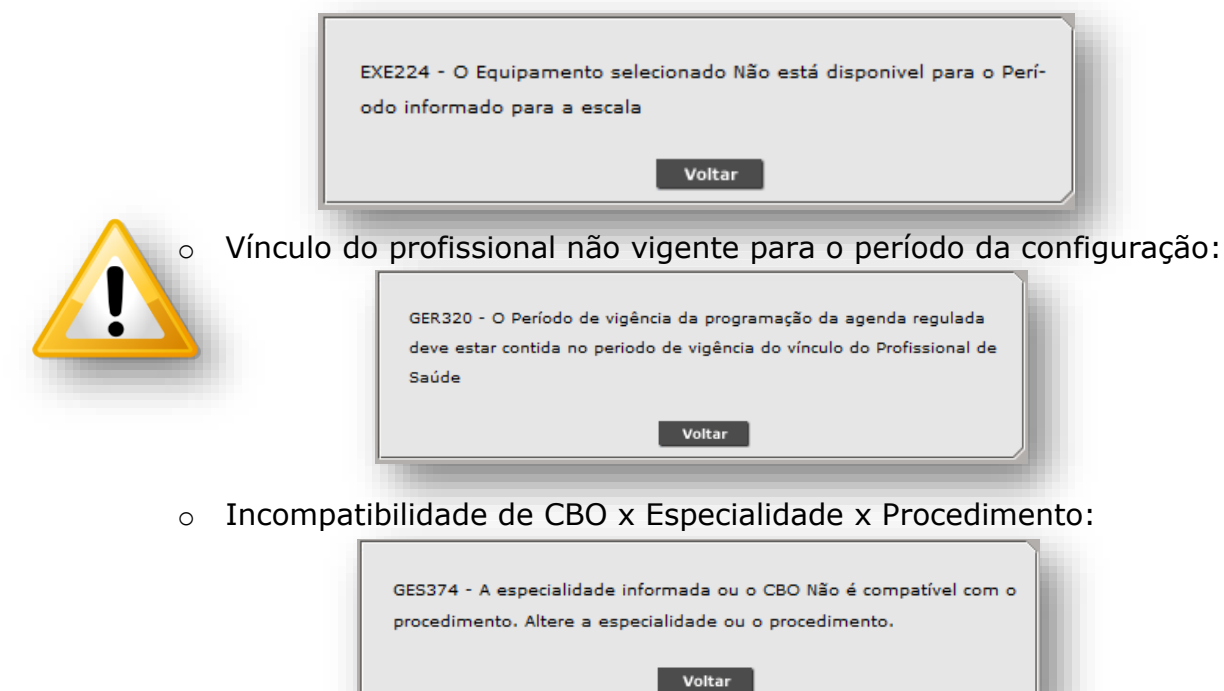

Ao finalizar o processamento da criação da agenda, a mensagem abaixo é exibida:

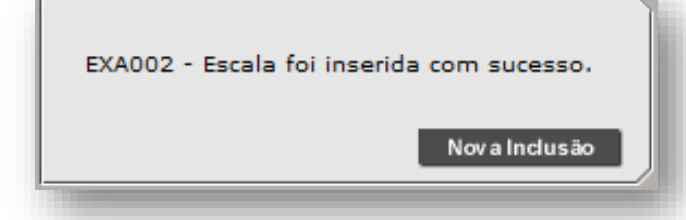

Secretaria Municipal da Saúde de São Paulo – SMS SP *Departamento de Tecnologia da Informação e Comunicação - DTIC* 87

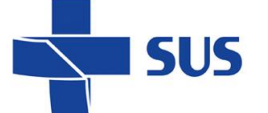

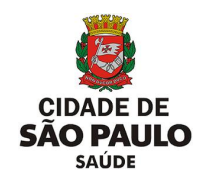

#### **Consulta da configuração**

Com as agendas criadas, é possível consultar dados da configuração e se está aprovada, dentre outras operações. Para realizar a consulta das configurações da agenda regulada, no perfil "**Equipamento**", navegue pelo menu "**Configuração**", posicione o cursor do mouse sobre "**Prog. Ag. Regulada**" e, no submenu apresentado, clique na opção "**Equipamentos - Consultar**".

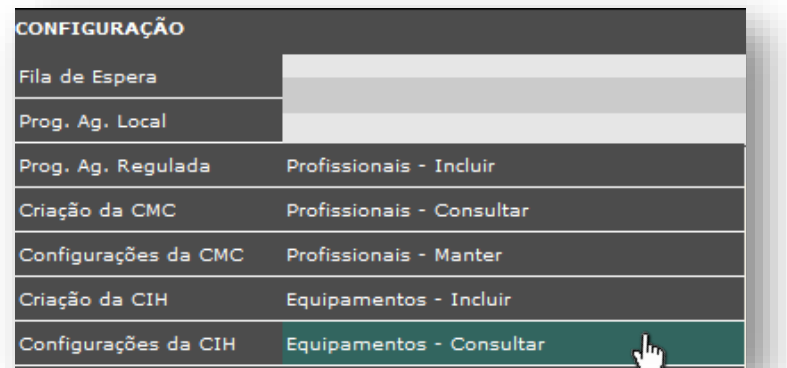

Após o carregamento, o sistema exibe a seguinte tela de filtros para pesquisa:

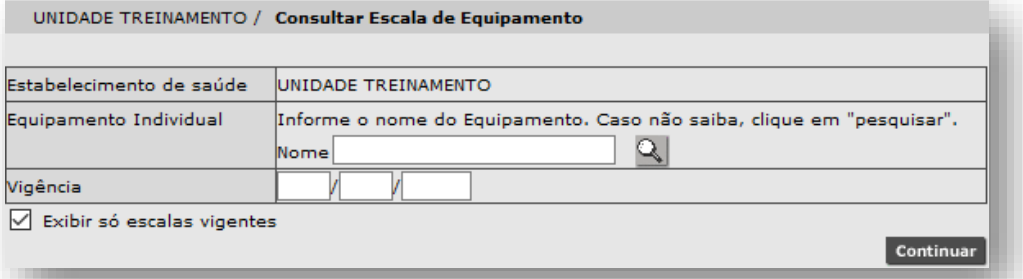

Para iniciarmos a consulta das configurações de agenda regulada para o equipamento, é necessário informar o equipamento no qual as agendas foram criadas. Para tal, digite parte ou o nome completo do equipamento, no campo "**Nome**", e para carregar a identificação do equipamento, clique fora do campo:

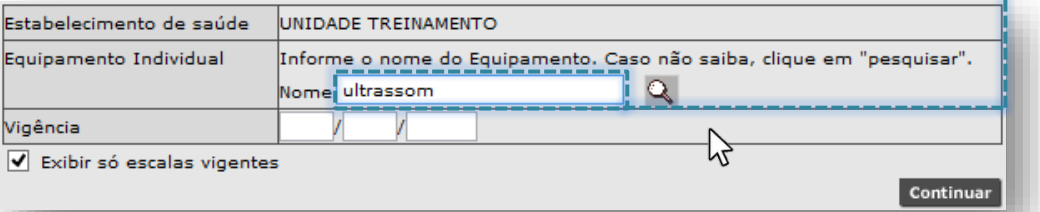

Após o carregamento dos dados, o equipamento é apresentado na tela de consulta, para continuidade no processo de preenchimento da pesquisa.

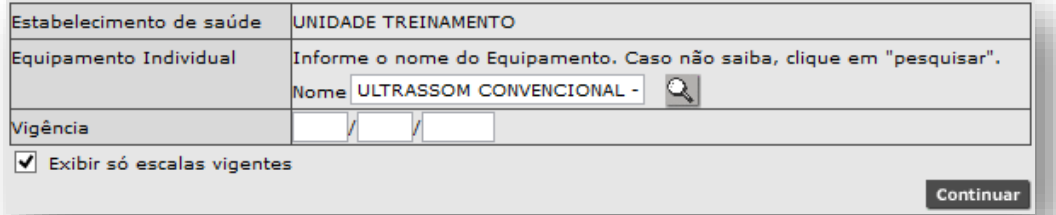

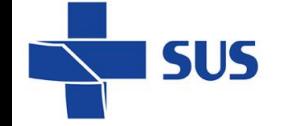

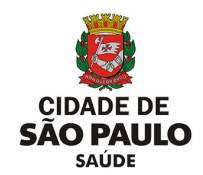

Para o caso de o campo ficar destacado na cor vermelha, verifique o dado preenchido e, estando correto, clique no botão [**Lupa**] para efetuar a seleção do equipamento.

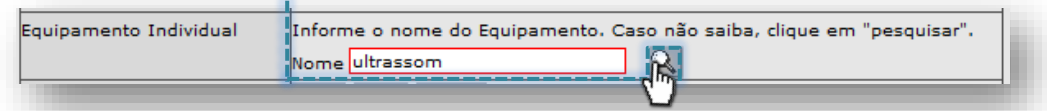

Clique no botão de seleção, correspondente ao equipamento pesquisado...

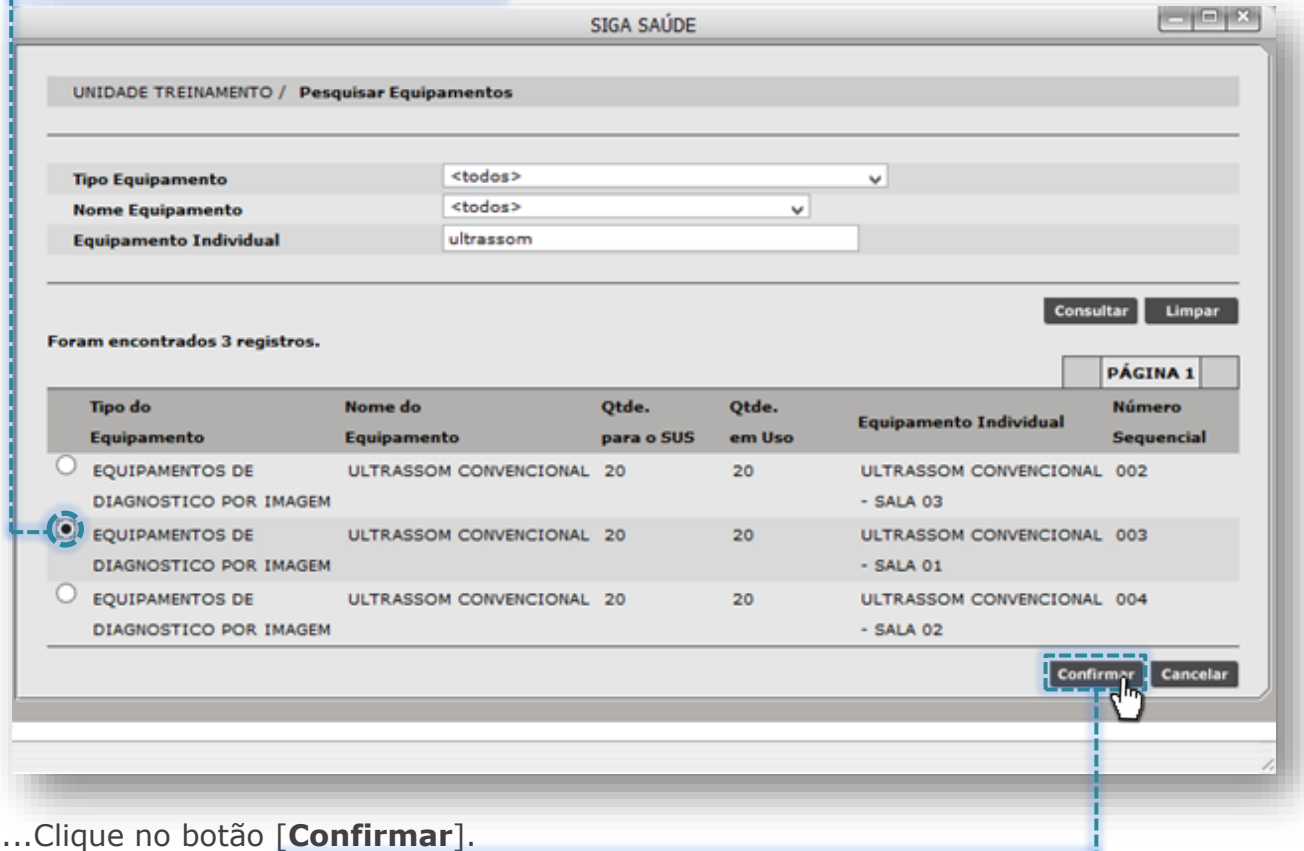

Outra forma de pesquisa possível ocorre clicando diretamente no botão [**Lupa**], sem o preenchimento do nome do equipamento.

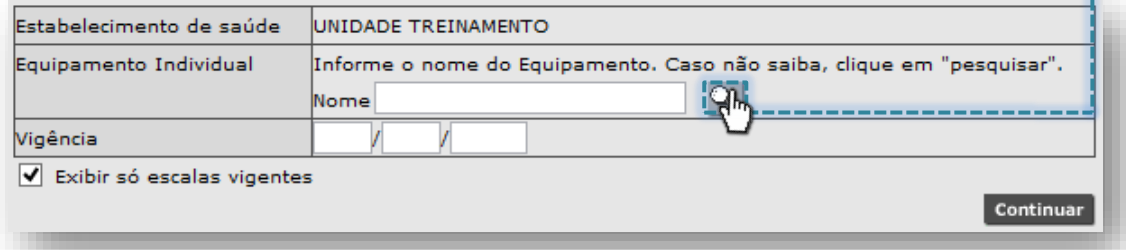

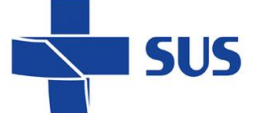

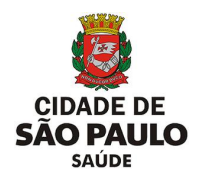

A próxima janela apresenta os filtros "**Tipo Equipamento**", "**Nome Equipamento**" e "**Equipamento Individual**" para pesquisa de equipamentos cadastrados na unidade:

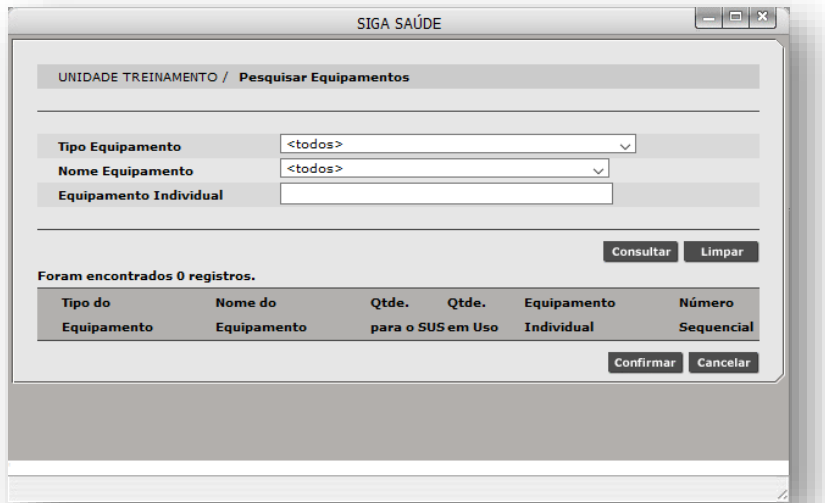

Para realizar pesquisas é possível filtrar pelos tipos de equipamento, clicando na seta da caixa de seleção, do campo "**Tipo Equipamento**".

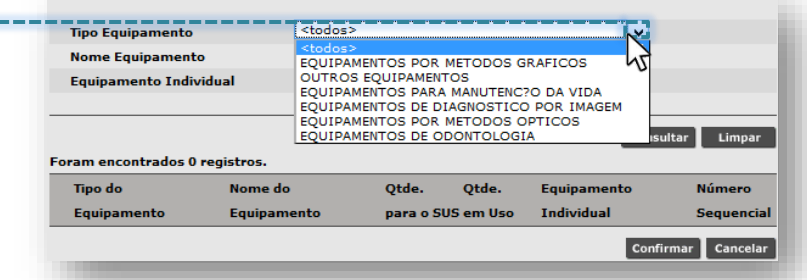

Ao selecionar o tipo de equipamento, clique no botão [**Consultar**], para realizar

a pesquisa. A relação de equipamentos categorizados no tipo selecionado é exibida.

| EQUIPAMENTOS POR METODOS OPTICOS<br><b>Tipo Equipamento</b><br>$\checkmark$<br><todos><br/><b>Nome Equipamento</b><br/>v<br/><b>Equipamento Individual</b><br/>-----------------<br/>Limpar<br/><b>Consultar</b><br/>Foram encontrados 3 registros.<br/><b>PÁCINA 1</b><br/>Otde.<br/>Otde.<br/>Número<br/><b>Tipo do</b><br/>Nome do<br/><b>Equipamento Individual</b><br/><b>Sequencial</b><br/>Equipamento<br/>Equipamento<br/>para o SUS<br/>em Uso<br/>EQUIPAMENTOS POR METODOS ENDOSCOPIO DIGESTIVO<br/><math>\overline{2}</math><br/>ENDOSCOPIO DIGESTIVO<br/>001<br/><math>\mathbf{1}</math><br/>OPTICOS<br/><b>CENTRO CIRURGICO</b><br/>EQUIPAMENTOS POR METODOS EQUIPAMENTOS PARA<br/><b>EQUIPAMENTOS PARA</b><br/>5<br/>5<br/>001<br/><b>OPTICOS</b><br/><b>OPTOMETRIA</b><br/>OPTOMETRIA-001<br/>EQUIPAMENTOS POR METODOS EQUIPAMENTOS PARA<br/>5<br/><math>\overline{\phantom{a}}</math><br/>AUDIOMETRIA - SALA 01<br/>002<br/><b>OPTICOS</b><br/><b>OPTOMETRIA</b></todos> |  |  |  |  |
|----------------------------------------------------------------------------------------------------|--|--|--|--|
|                                                                                                    |  |  |  |  |
|                                                                                                    |  |  |  |  |
|                                                                                                    |  |  |  |  |
|                                                                                                    |  |  |  |  |
|                                                                                                    |  |  |  |  |
|                                                                                                    |  |  |  |  |
|                                                                                                    |  |  |  |  |
|                                                                                                    |  |  |  |  |

*(Exemplo de pesquisa realizada para o tipo de equipamento "Equipamentos por Métodos Ópticos")*

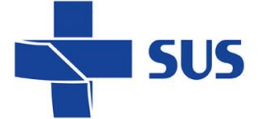

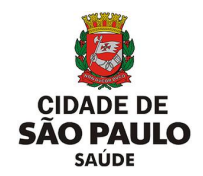

Se optar por pesquisar pelo filtro de nomes de equipamento, na mesma janela,

clique na seta da caixa de seleção, do campo "**Nome Equipamento**":

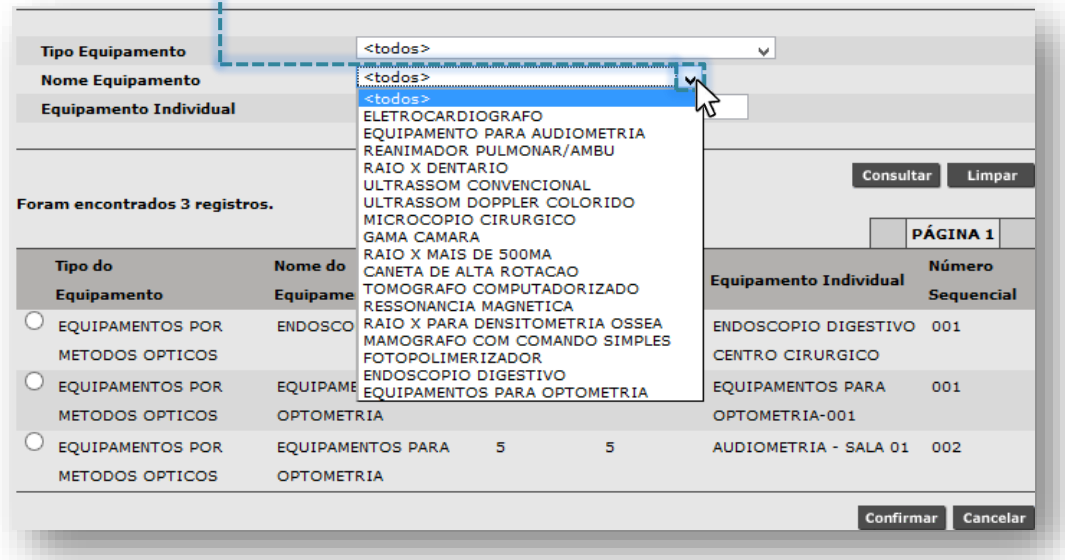

Ao selecionar o nome do equipamento, clique no botão [**Consultar**], para realizar a pesquisa. A relação de equipamentos, cujo nome se enquadra no pesquisado, é exibida para posterior seleção.

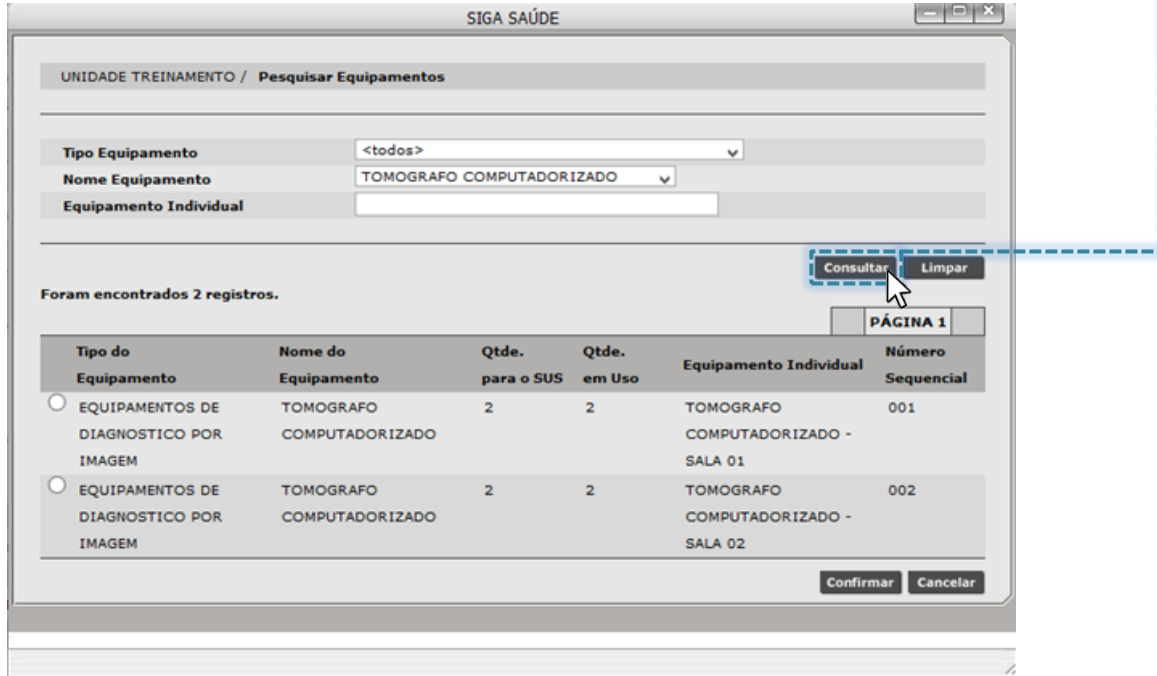

*(Exemplo de pesquisa realizada para o nome do equipamento "Tomógrafo Computadorizado")*

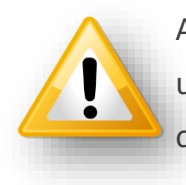

A relação de equipamentos apresentadas são cadastradas no CMES da unidade. Caso não localize um determinado equipamento, consulte o CMES da unidade e, se houver alguma dúvida, acesse o manual clicando [aqui](http://repositoriosistemas.saude.prefeitura.sp.gov.br/Manuais/)

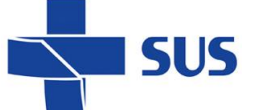

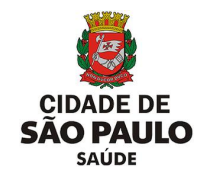

Também é possível pesquisar equipamentos cadastrados na unidade, selecionando a opção "**<todos>**", tanto no campo "**Tipo Equipamento**" e no campo "**Nome Equipamento**", clicando na seta de seleção dos filtros anteriormente abordados.

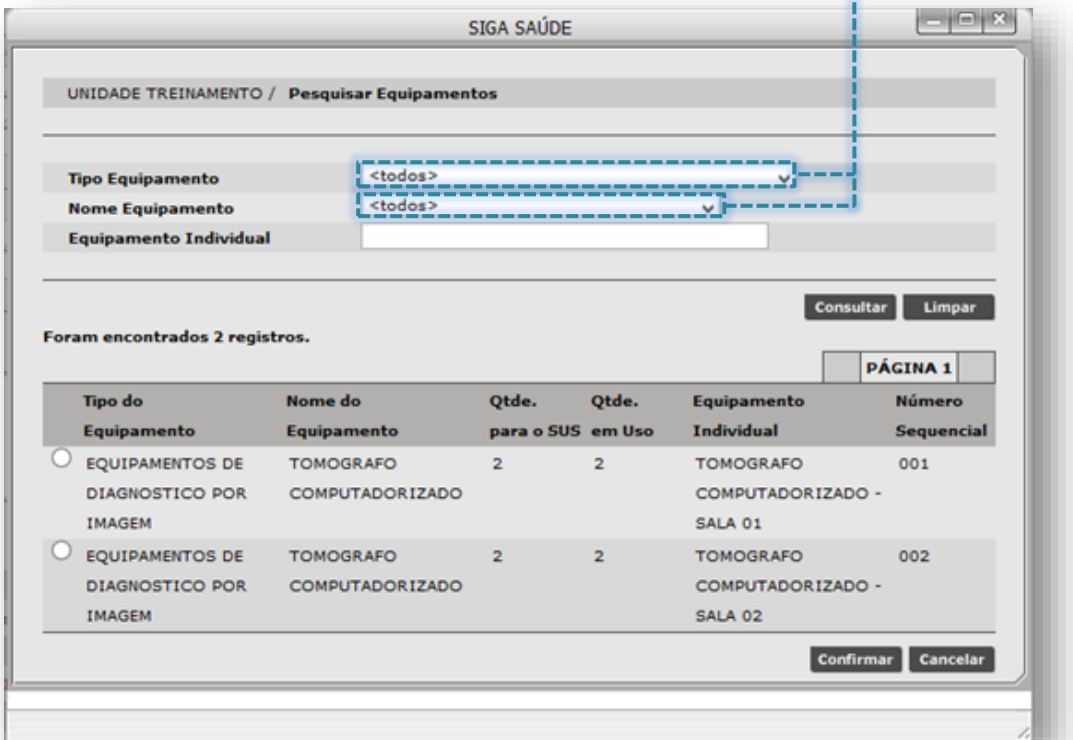

Após seleção dos filtros, clique no botão [**Consultar**], para exibir a relação de

todos os equipamentos cadastrados na unidade.

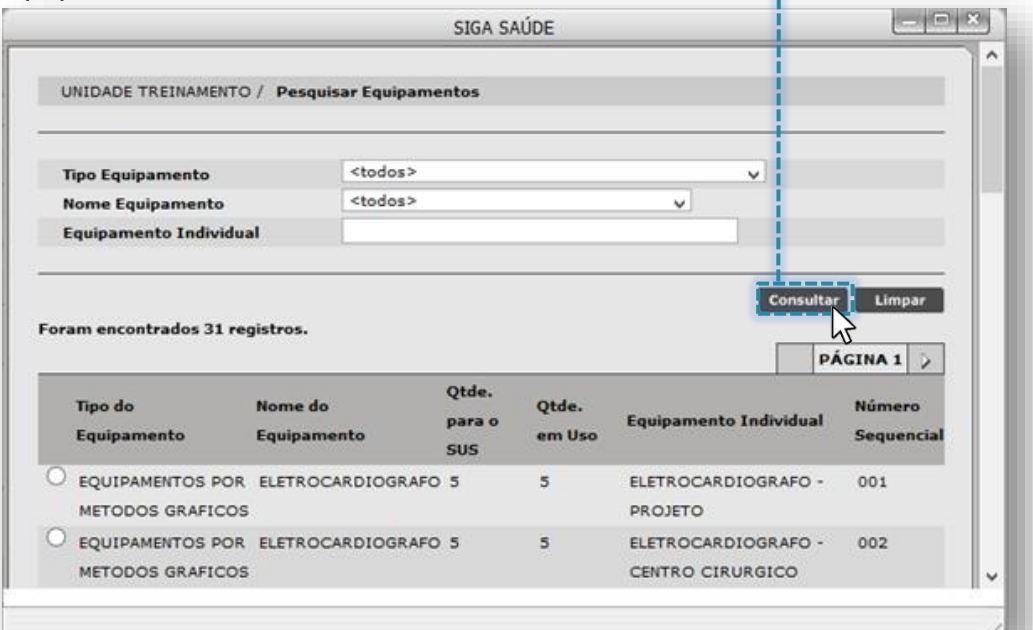

Para melhor desempenho nas pesquisas de equipamento, utilize filtros mais específicos da tela. É possível combinar os mesmos filtros já utilizados anteriormente.

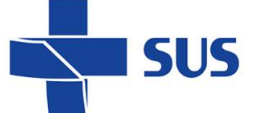

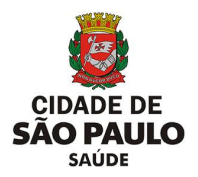

O campo "**Equipamento Individual**" filtra os equipamentos que foram cadastrados na unidade, por meio do nome atribuído a ele, no momento da individualização no CMES.

Para uso deste recurso, preencha parte ou o nome completo do equipamento no campo "**Equipamento Individual**".

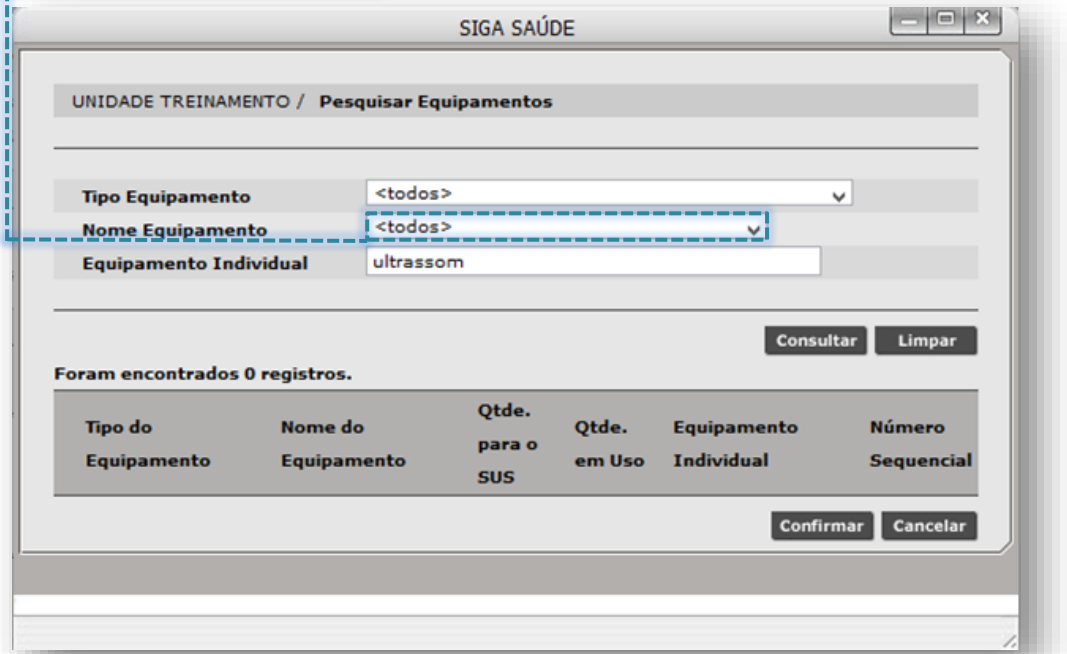

Após o preenchimento do nome do equipamento, clique no botão [**Consultar**] e

a relação com os equipamentos localizados são apresentados para seleção:

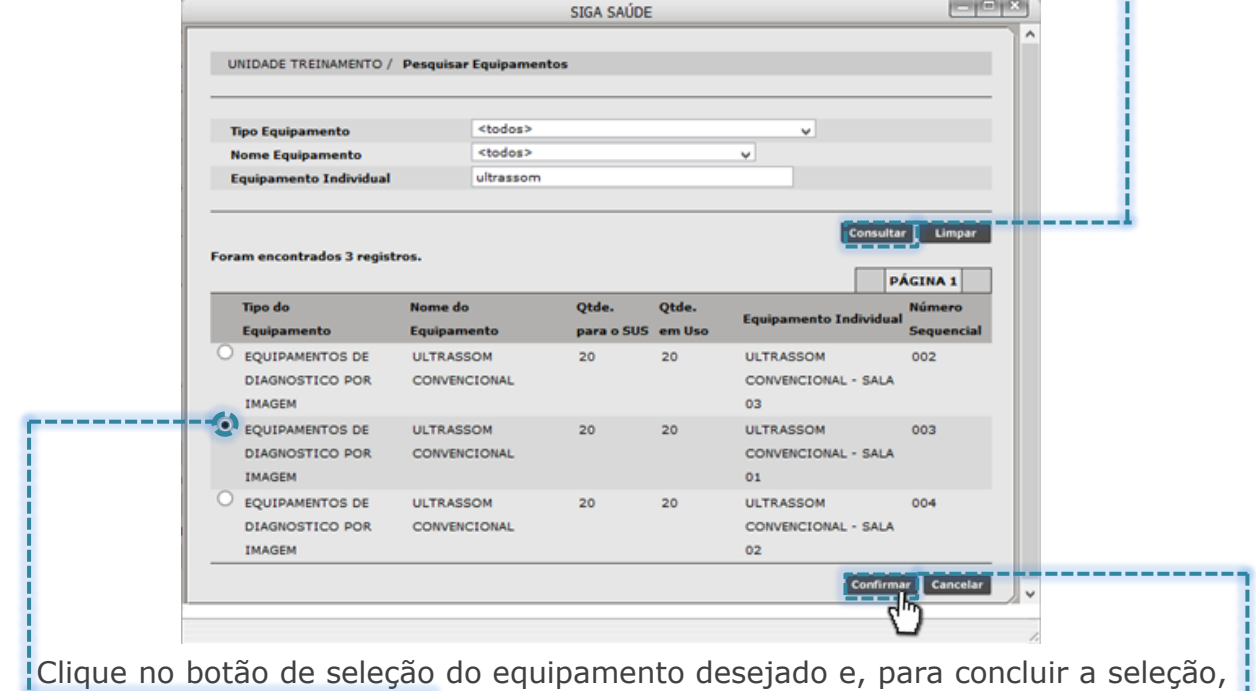

clique no botão [**Confirmar**].

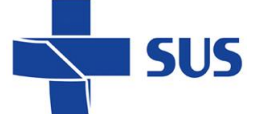

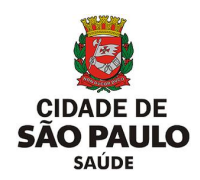

Após selecionar o equipamento, o mesmo é exibido na tela de consulta, para prosseguimento na escolha dos demais critérios para pesquisa das agendas.

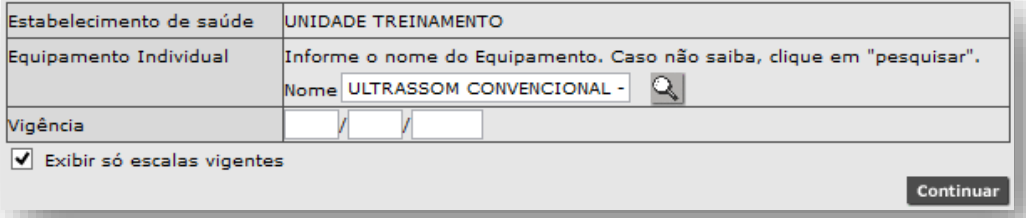

O campo "**Vigência**" é utilizado nas situações onde se faz necessário estabelecer uma data de referência para a consulta das agendas. Por exemplo, ao preencher este campo com a data "01/08/2019", o sistema pesquisa agendas cuja data citada está contida ou inicia a escala.

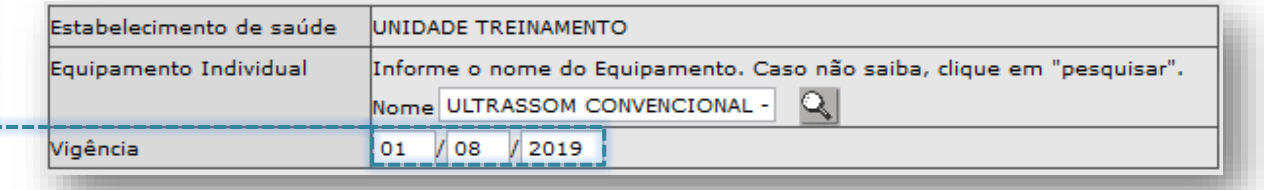

A funcionalidade "**Exibir só escalas vigentes**", quando habilitada, exibe somente agendas vigentes, que foram configuradas para o equipamento. Se necessário consultar toda a série histórica, é necessário desabilitar esta opção Exibir só escalas vigentes clicando na "*flag*" ao lado do campo.

Após definir os critérios para uso da pesquisa, clique no botão [**Consultar**].

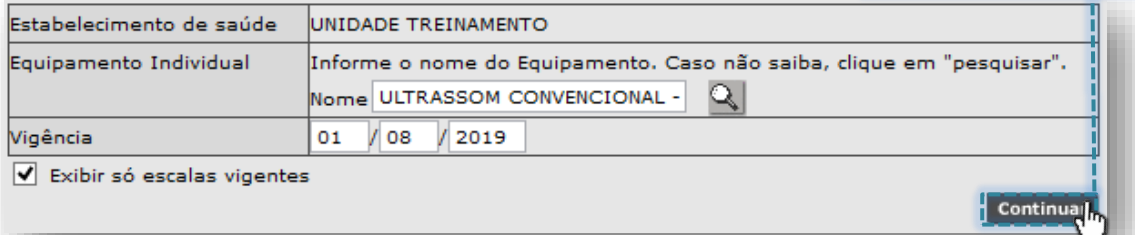

Ao realizar a consulta, os resultados são apresentados, em ordem cronológica. UNIDADE TREINAMENTO / Consultar Escala de Equipamento

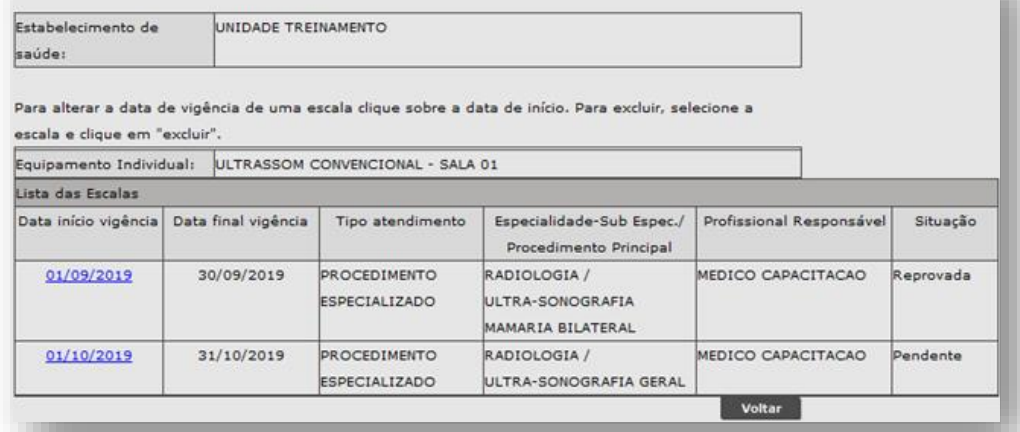

*(Exemplo de consulta, considerando escalas vigentes).*

Secretaria Municipal da Saúde de São Paulo – SMS SP *Departamento de Tecnologia da Informação e Comunicação - DTIC*  $\begin{pmatrix} 94 \\ 94 \end{pmatrix}$ 

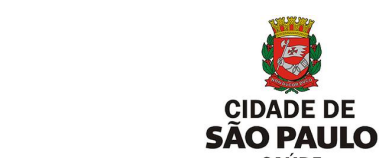

Se a consulta realizada for configurada, sem habilitar o filtro "**exibir só escalas vigentes**", a depender também do preenchimento ou não do campo "**Vigência**", toda a série histórica de agendas criadas é exibida para visualização e acesso.

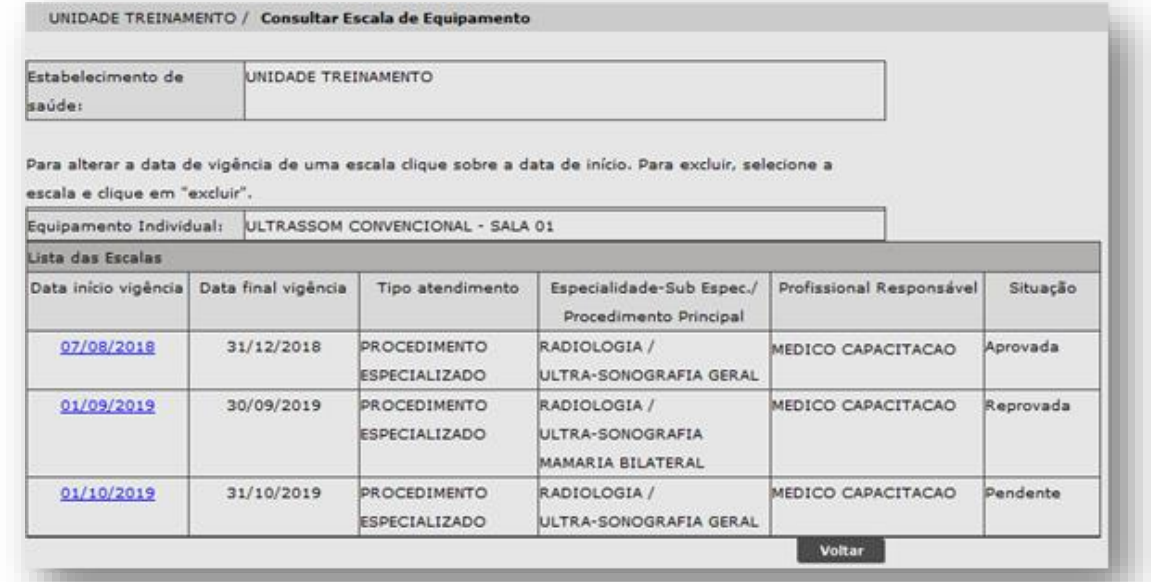

*(Exemplo de consulta, desconsiderando o filtro de escalas vigentes).*

Ao visualizar a agenda em que se faz necessário consultar a grade configurada, clique sobre a data início da vigência, para posterior acesso a configuração.

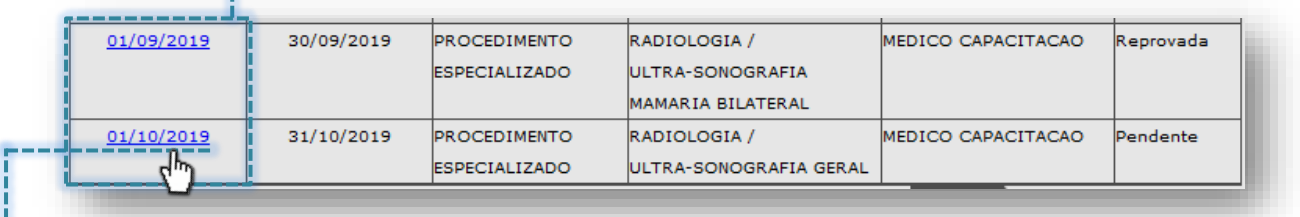

Ao clicar sobre a data, a próxima janela exibe a escala configurada e os

detalhes de cada campo.

**SUS** 

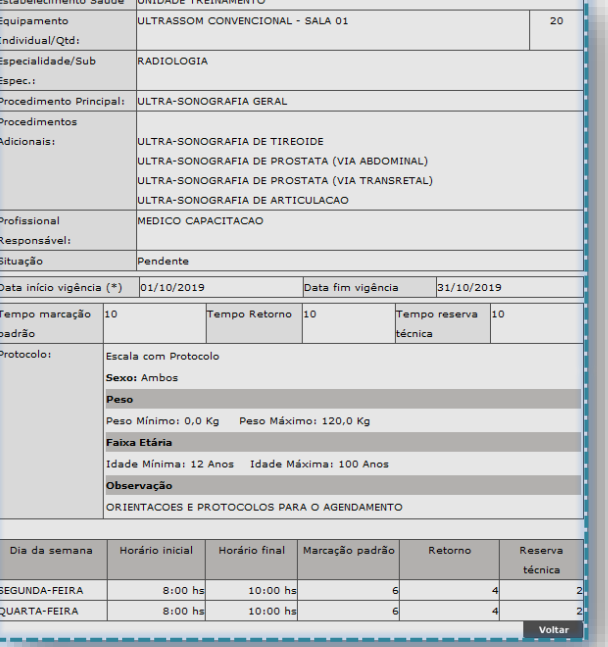

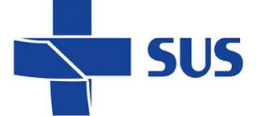

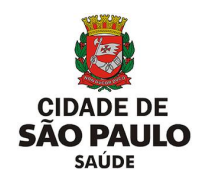

# **Manutenção na configuração**

Através da funcionalidade "**Equipamentos - Manter**" é possível efetuar ajustes e manutenções nas agendas vigentes e, dependendo do status da configuração, realizar alterações no protocolo da configuração e escala de horários.

Para realizar o acesso a essas funções, no perfil "**Equipamento**", navegue pelo menu "**Configuração**", posicione o cursor do mouse sobre "**Prog. Ag. Regulada**" e, no submenu apresentado, clique na opção "**Equipamentos - Manter**".

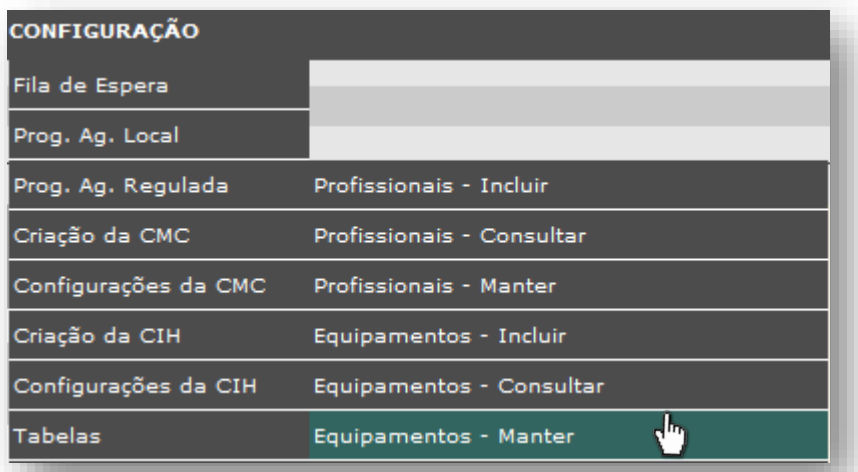

A tela a seguir mostra a relação de agendas cridas para a unidade, no perfil de equipamento, em ordem cronológica.

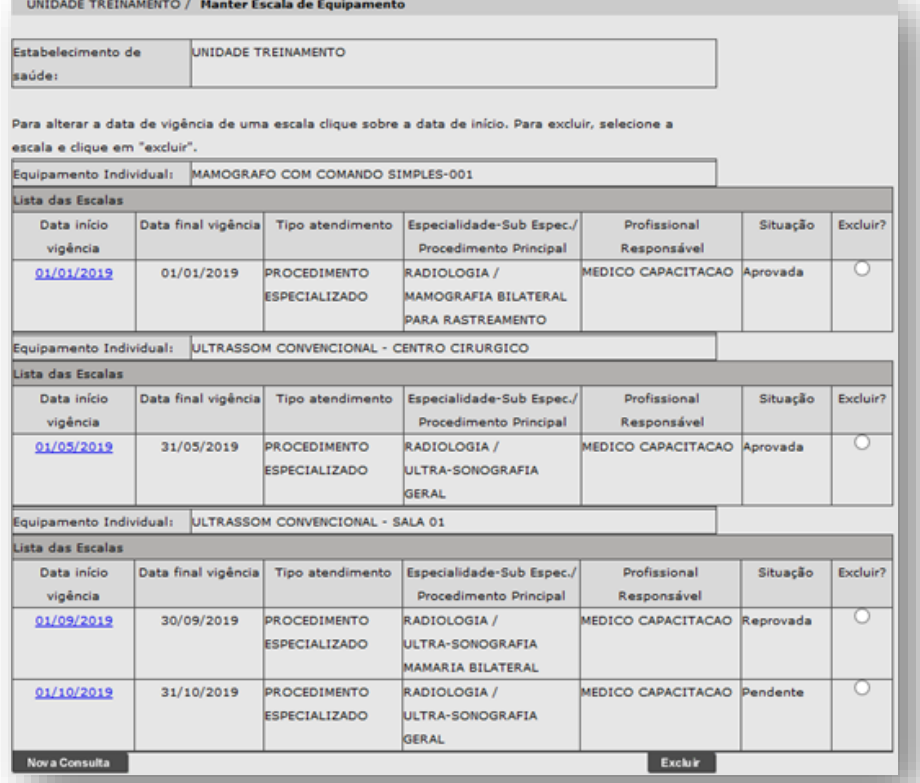

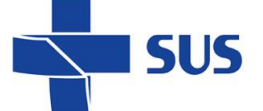

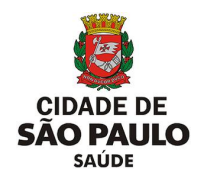

A coluna "**Situação**" identifica em que *status* está a configuração da agenda,

sendo eles:

- "**Aprovada**": liberada para agendamento e atendimento;
- "**Pendente**": criada, porém, ainda não foi analisada;
- "**Reprovada**": agenda que foi analisado, porém, rejeitada.

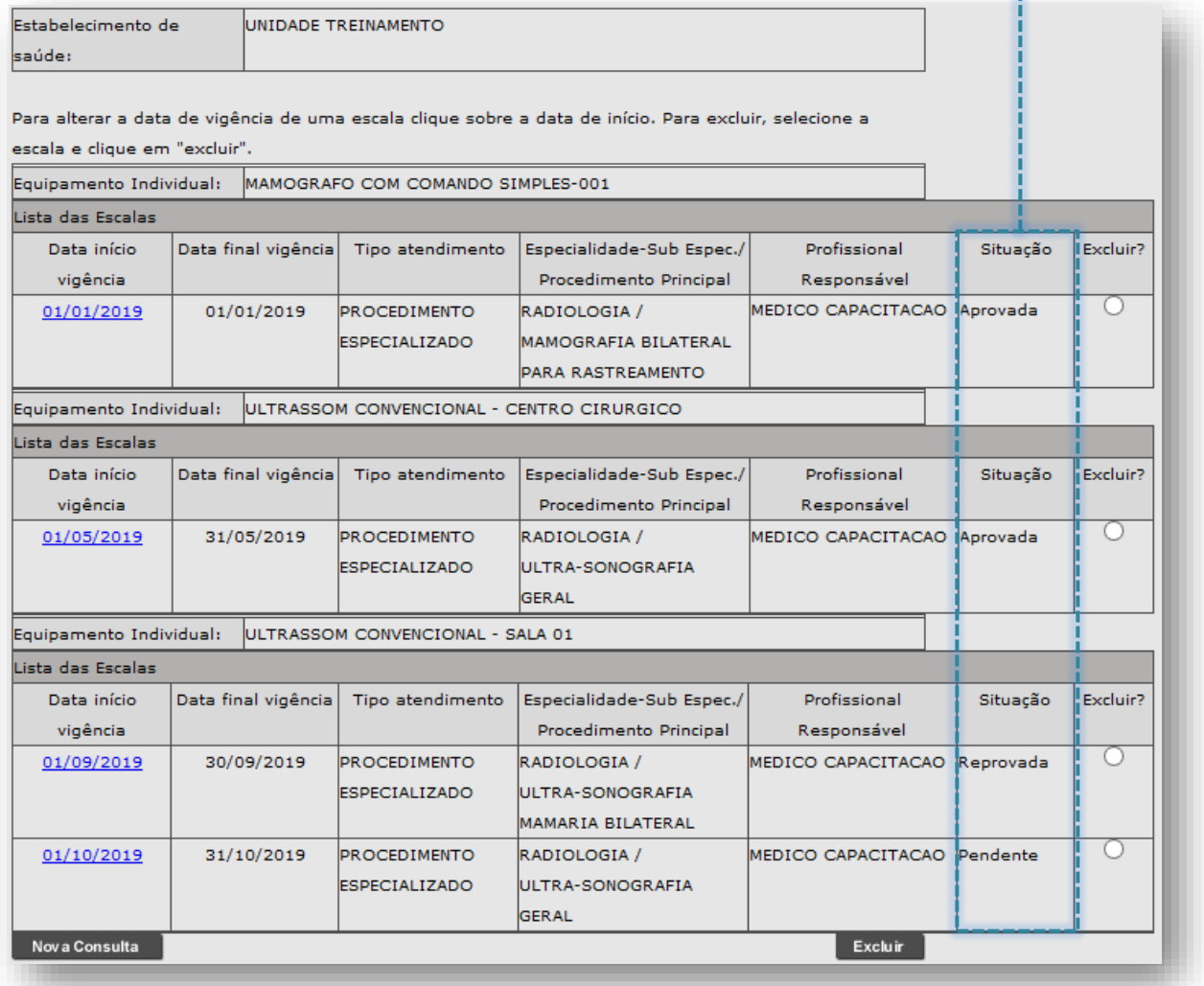

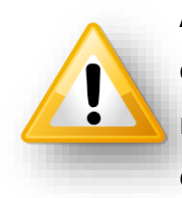

Ao identificar agendas, que apresentam o status "**Reprovada**", mesmo que realizado manutenções, estas não poderão ser analisadas novamente. Para este caso, se o intuito é criação e liberação da agenda, é necessário excluir a agenda reprovada, para criação da nova escala.

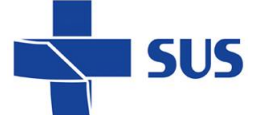

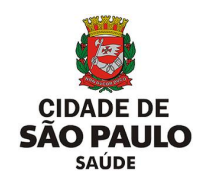

Para excluir uma agenda reprovada, clique no botão de seleção da escala desejada...

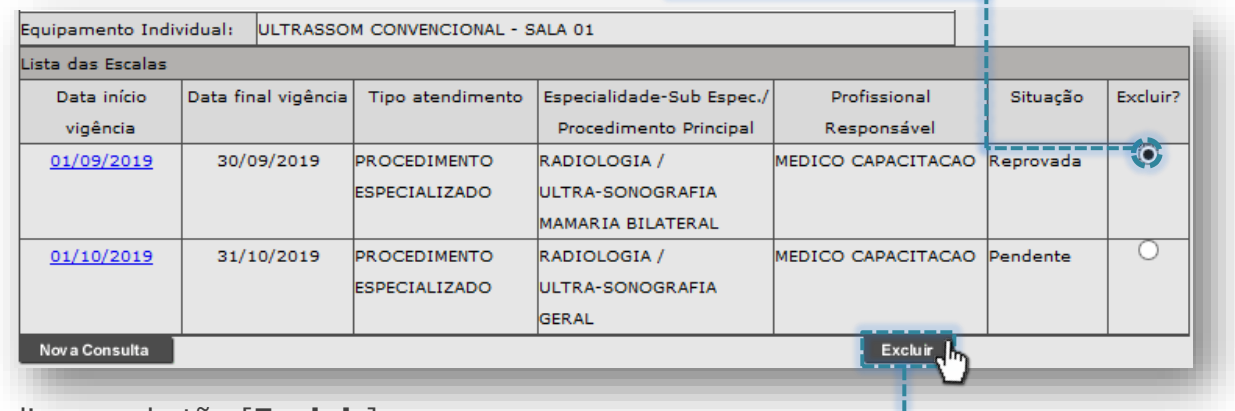

... clique no botão [**Excluir**].

Identifique a agenda configurada, que deseja acessar, posicione o cursor do mouse sobre a data início da vigência e clique sobre ela.

<u>|</u>

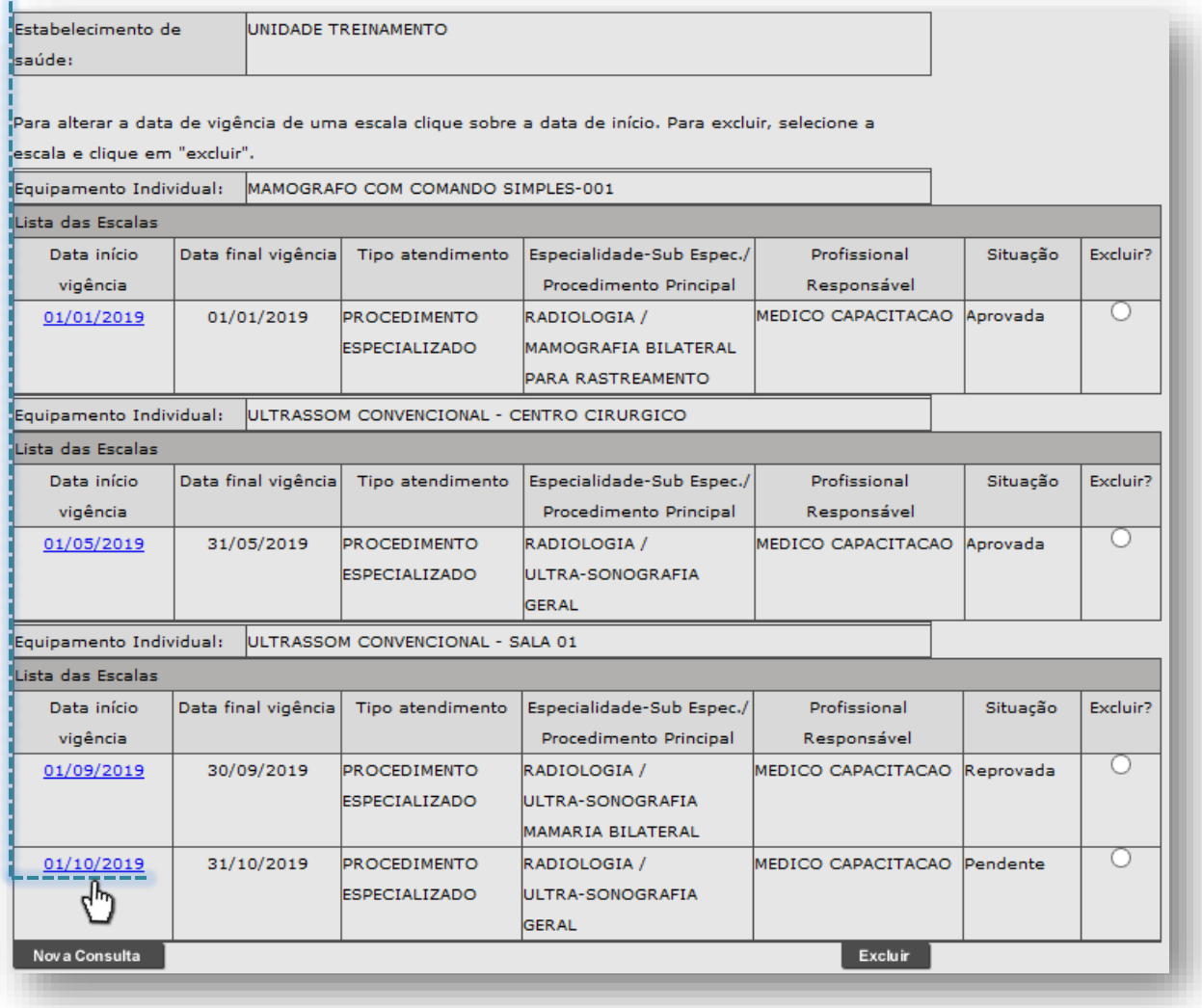

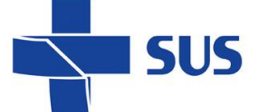

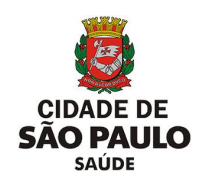

Ao clicar sobre a data início da vigência, é apresentada a escala configurada:

Quando a agenda consta na situação "**Pendente**", é possível alterar os seguintes campos:

- o *Data início vigência*;
- o *Data final vigência*;
- o *Escala para Remarcação?*;
- o *Recomendações*;
- o *Seção "Protocolo":*
	- ✓ *Sexo;*
	- ✓ *Peso;*
	- ✓ *Faixa Etária;*
	- ✓ *CID;*
	- ✓ *Observações.*
- o *Quantidade de dias para o Bloqueio no Agendamento de Paciente (\*);*
- o *Seção "Tempo médio de execução dos atendimentos (em minutos)":*
	- ✓ *Primeira Vez;*
	- ✓ *Retorno;*
	- ✓ *Reserva Técnica.*

Obs.: somente o campo "**Data início vigência**" ficará inalterável, caso a vigência da agenda se inicie.

Clicando no botão [**Continuar**], a seção "**Lista de Horários**" é exibida para possíveis manutenções e ajustes.

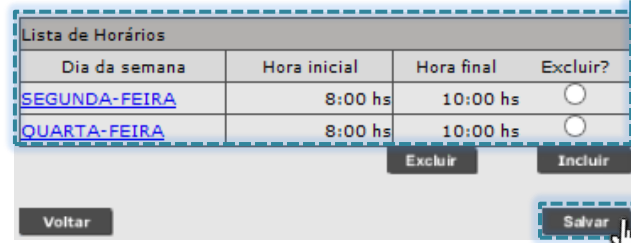

Secretaria Municipal da Saúde de São Paulo – SMS SP *Departamento de Tecnologia da Informação e Comunicação - DTIC*  $\bigg($ 99

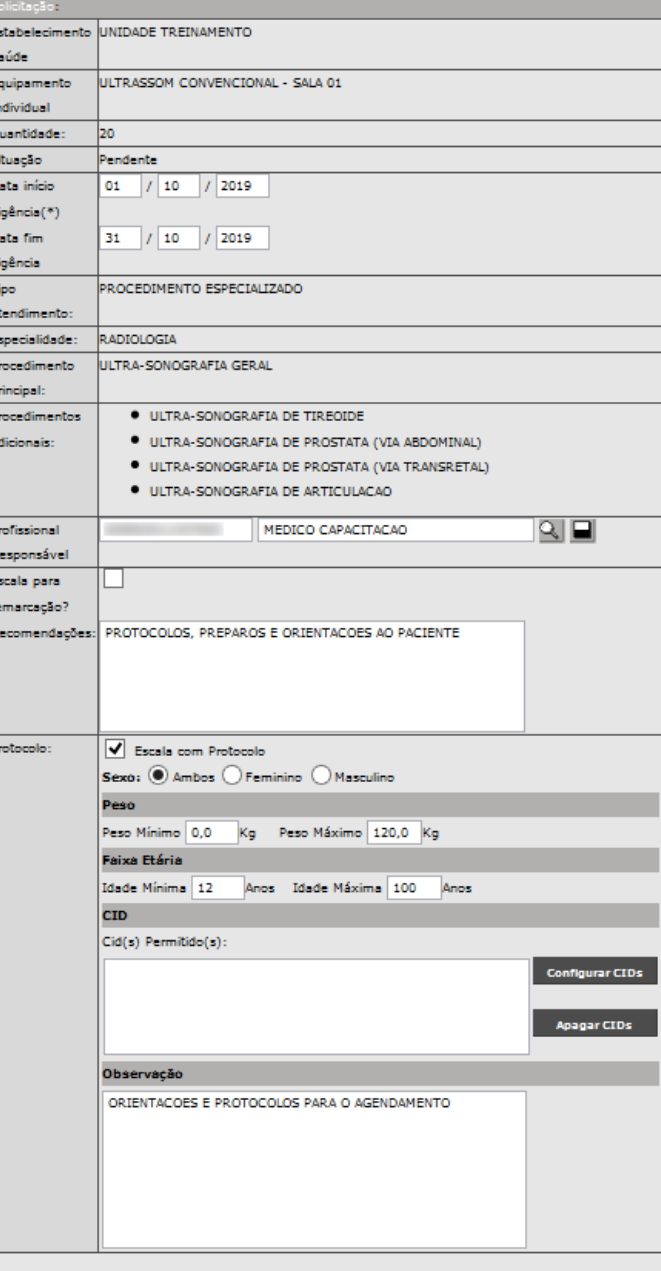

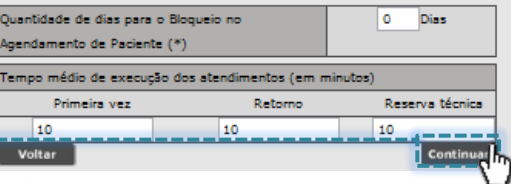

Após realizar as manutenções, se necessárias, para concluir a operação clique no botão [**Salvar**].

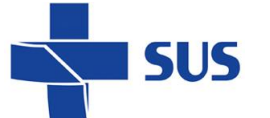

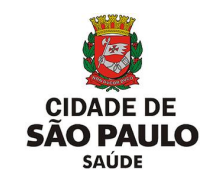

Caso tenha clicado em uma agenda, que a situação esteja como "**Aprovada**", somente será possível realizar manutenções nos seguintes campos:

- o *Recomendações*;
- o *Seção "Protocolo":*
	- ✓ *Sexo;*
	- ✓ *Peso;*
	- ✓ *Faixa Etária;*
	- ✓ *CID;*
	- ✓ *Observações.*
- o *Data fim vigência*;
- $\circ$  **Quantidade de dias para Bloqueio no Agendament** *de Paciente (\*).*

Após realizar as manutençõ se necessário, para concluir operação clique no botão [**Salvar**].

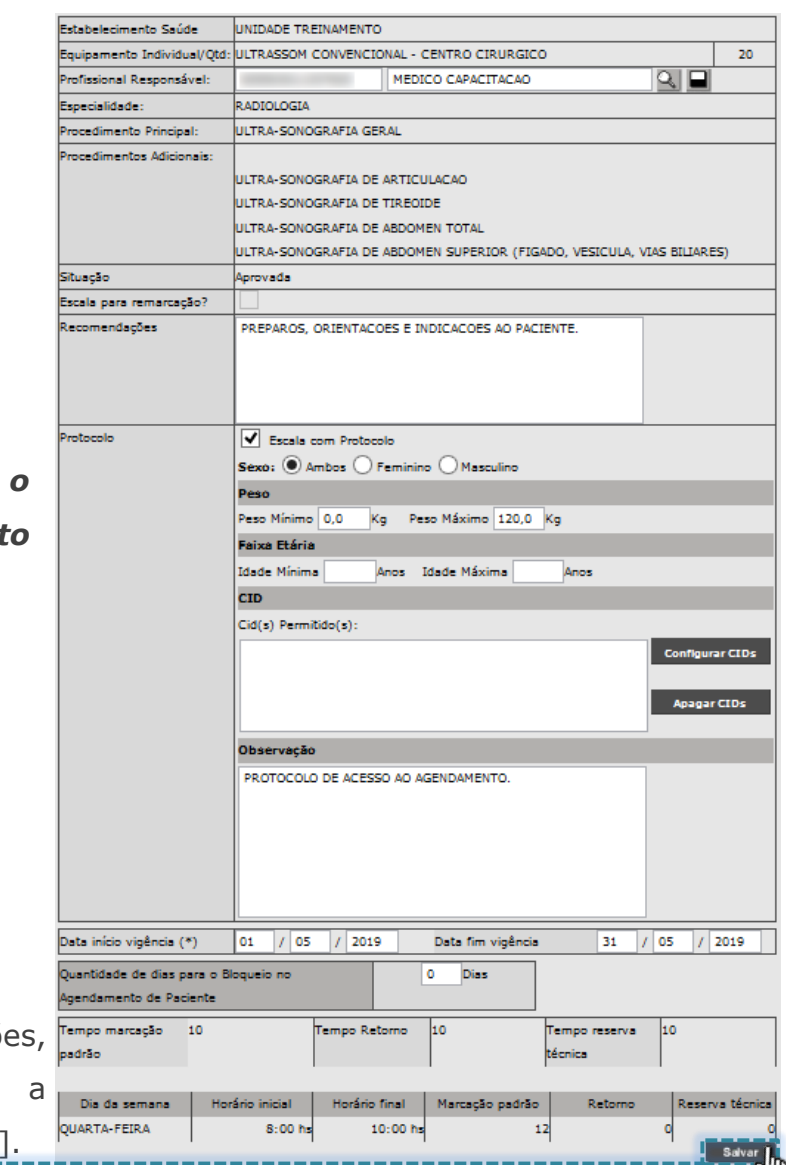

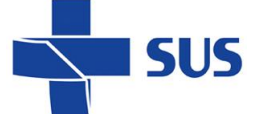

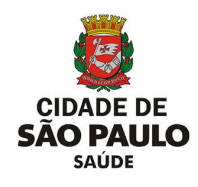

# **Análise da configuração**

Através da funcionalidade "**Agenda Equipamentos - Analisar**" é possível rejeitar ou aprovar a configuração da agenda. Para efetuar a análise das agendas criadas, no perfil "**Equipamento**", navegue pelo menu "**Configuração**", posicione o cursor do mouse sobre "**Prog. Ag. Regulada**" e, no submenu apresentado, clique na opção "**Agenda Equipamentos - Analisar**".

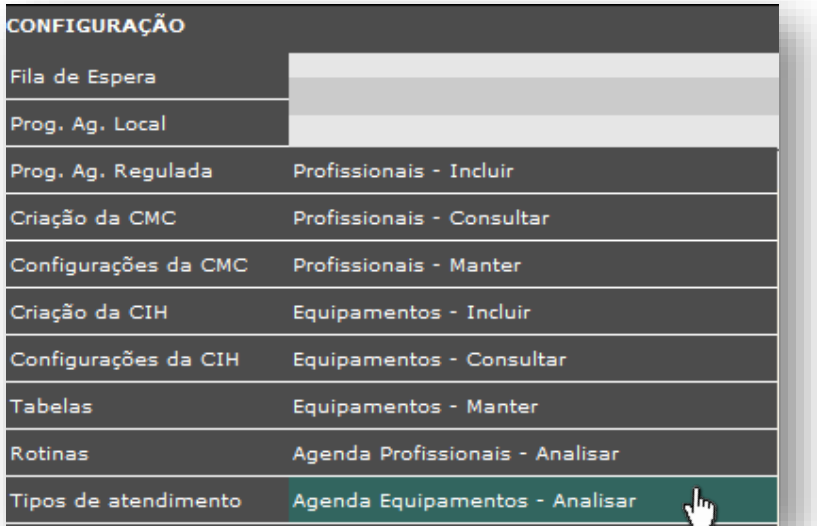

Após carregamento da tela, o sistema exibe a lista de agendas pendentes de análise.

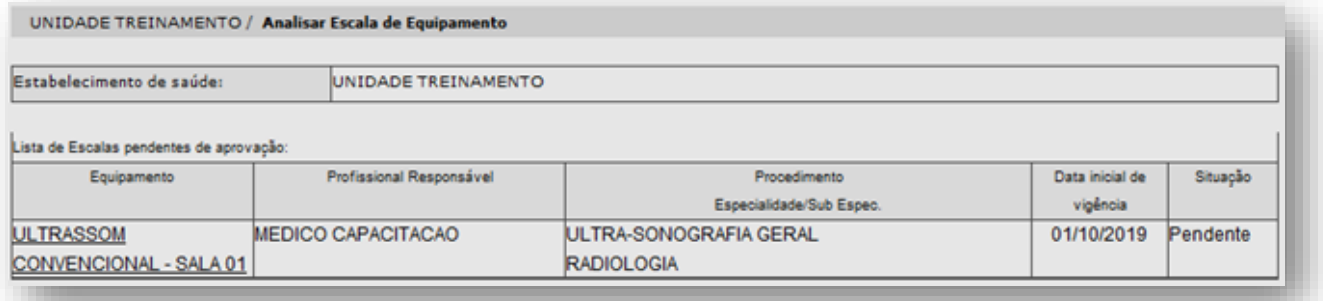

Para efetuar a análise da agenda criada, clique sobre o nome do equipamento, que corresponde a grade a ser avaliada.

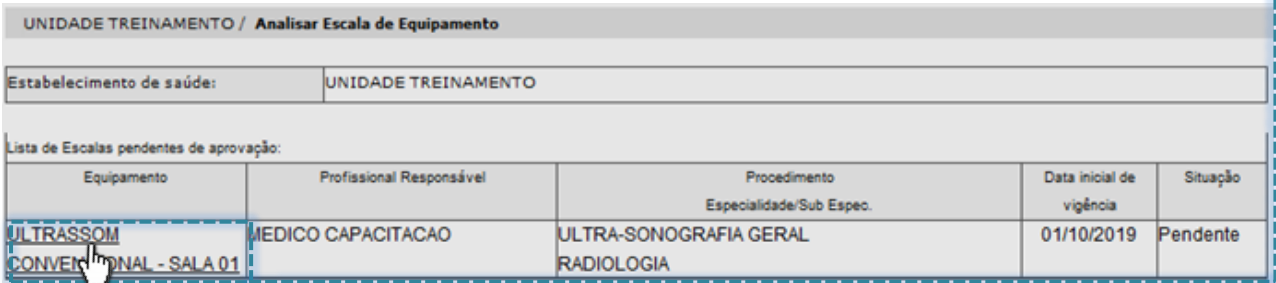

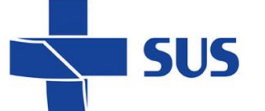

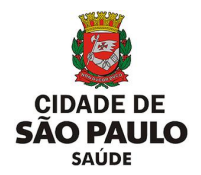

As configurações realizadas na agenda, para o equipamento selecionado, são apresentadas na tela para conferência do operador e posterior conclusão da análise.

Caso alguma configuração esteja inadequada, é recomendado utilizar a funcionalidade "**Equipamentos - Manter**", para realizar eventuais manutenções e posterior, retomar a análise, acessando novamente a opção "**Agenda Equipamentos - Analisar**".

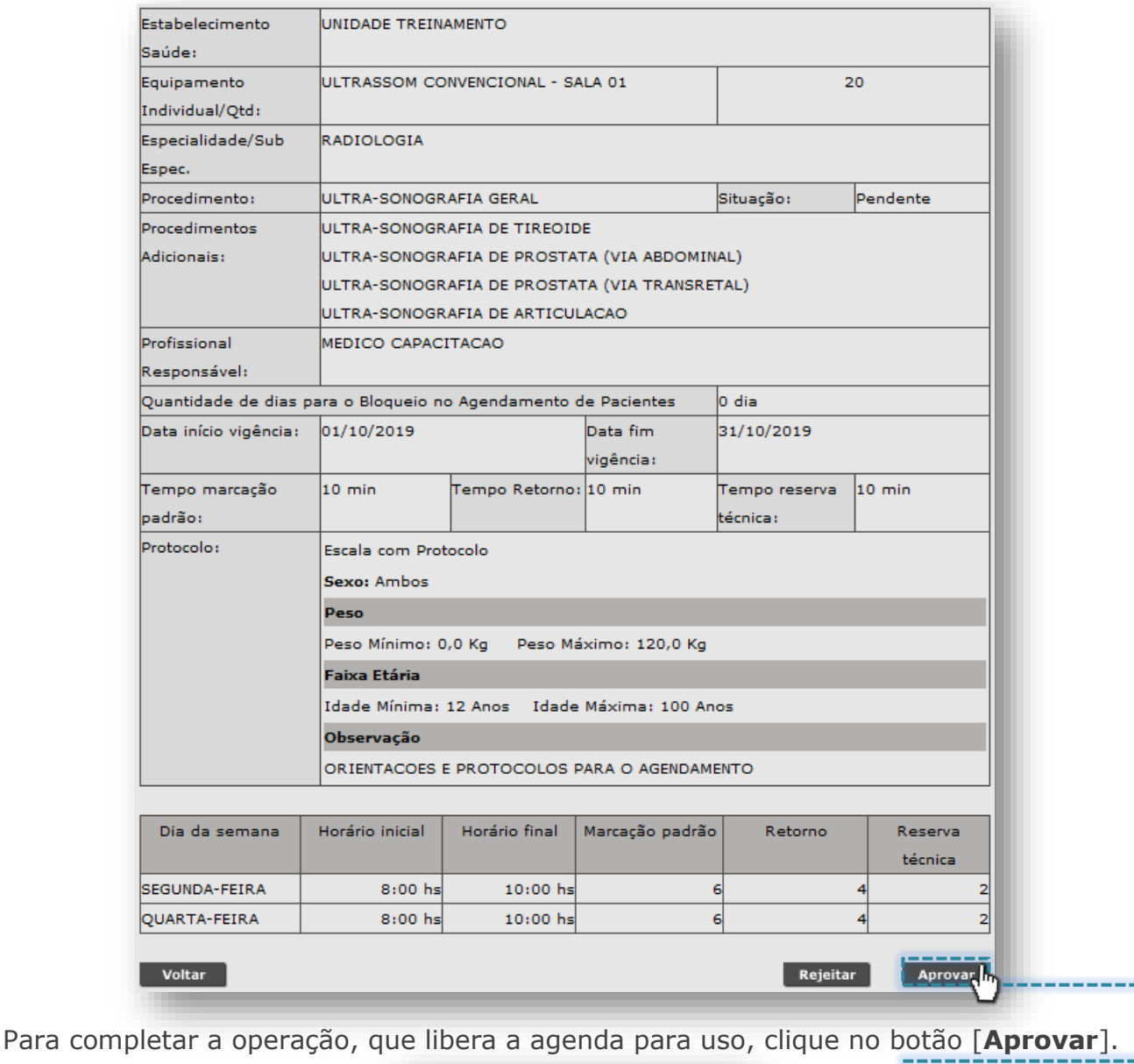

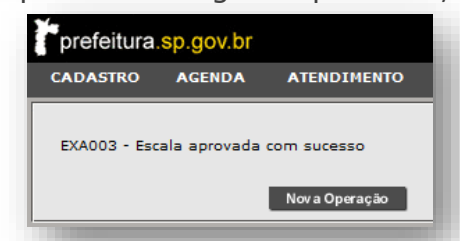

A mensagem acima é exibida para indicar a aprovação da escala do equipamento.

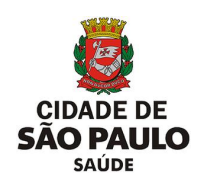

Caso tenha clicado no botão [**Rejeitar**], é necessário informar o motivo pelo

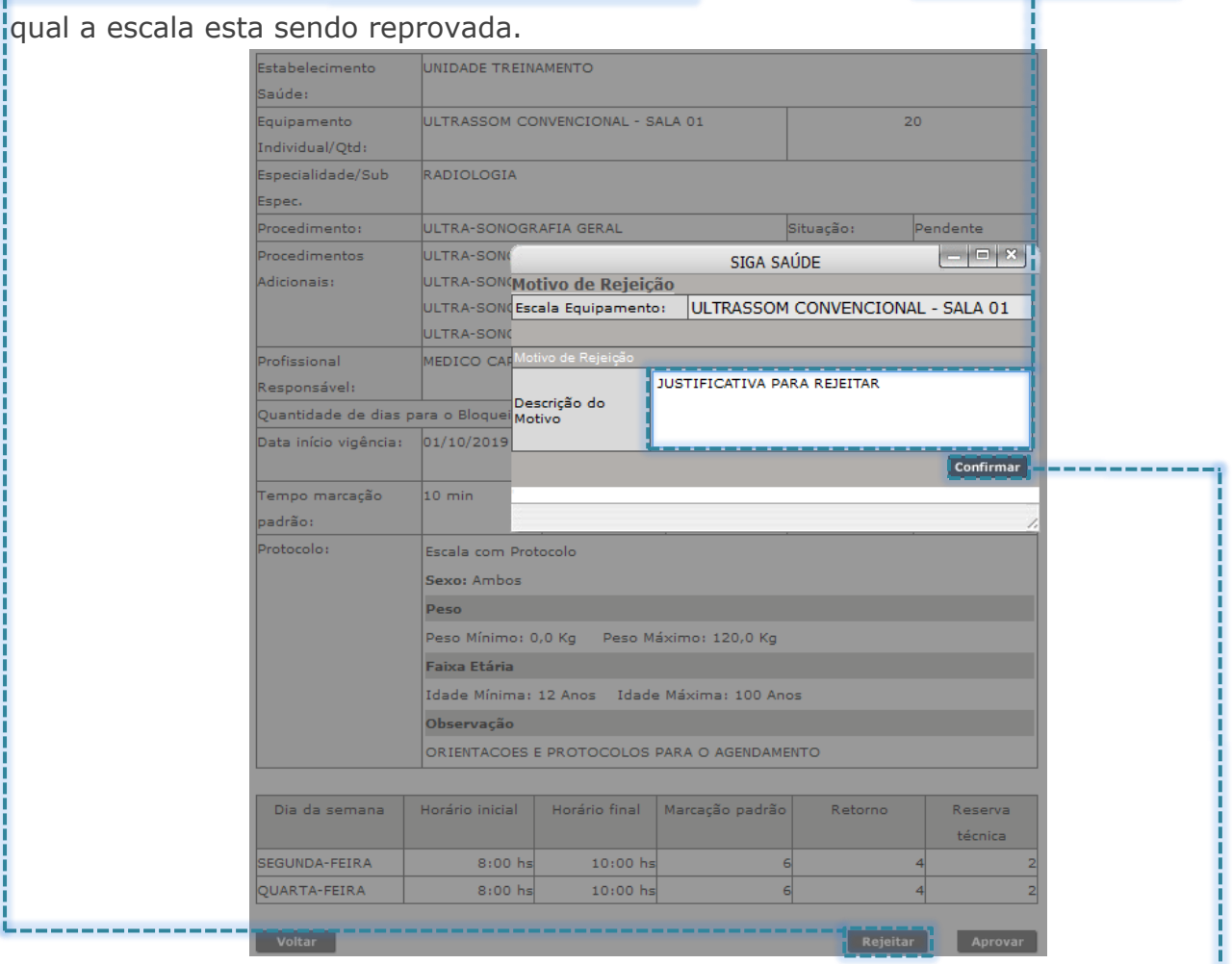

Ao realizar a inclusão do motivo, para concluir, clique no botão [**Confirmar**].

Ao efetuar a reprovação de uma agenda regulada, esta não poderá ser aprovada com nova análise. Caso tente aprovar esta agenda rejeitada, a mensagem abaixo é apresentada:

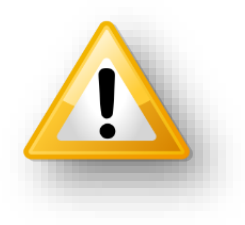

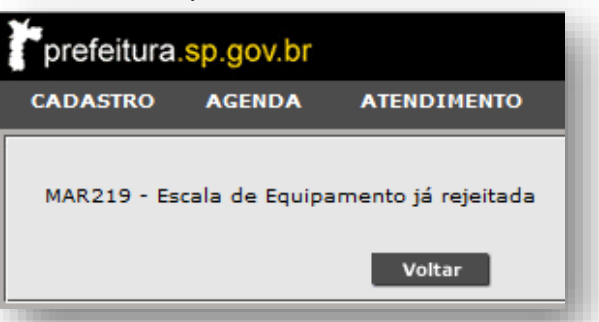

Para esta situação, é necessário excluir a escala rejeitada, utilizando a funcionalidade "**Equipamentos - Manter**" e criar nova agenda com a funcionalidade "**Equipamentos - Incluir**" (resultando em uma nova agenda para uma nova análise).

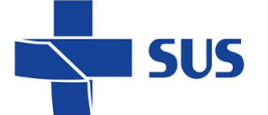

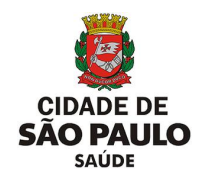

### **Inclusão de Impedimento**

Os impedimentos cadastrados no equipamento afetam a visualização e uso das vagas criadas nas agendas reguladas.

Para criar impedimentos para o equipamento, navegue pelo menu "**Configuração**", posicione o cursor do mouse sobre "**Prog. Ag. Regulada**" e, no submenu apresentado, clique na opção "**Impedimento de Equipamento - Incluir**".

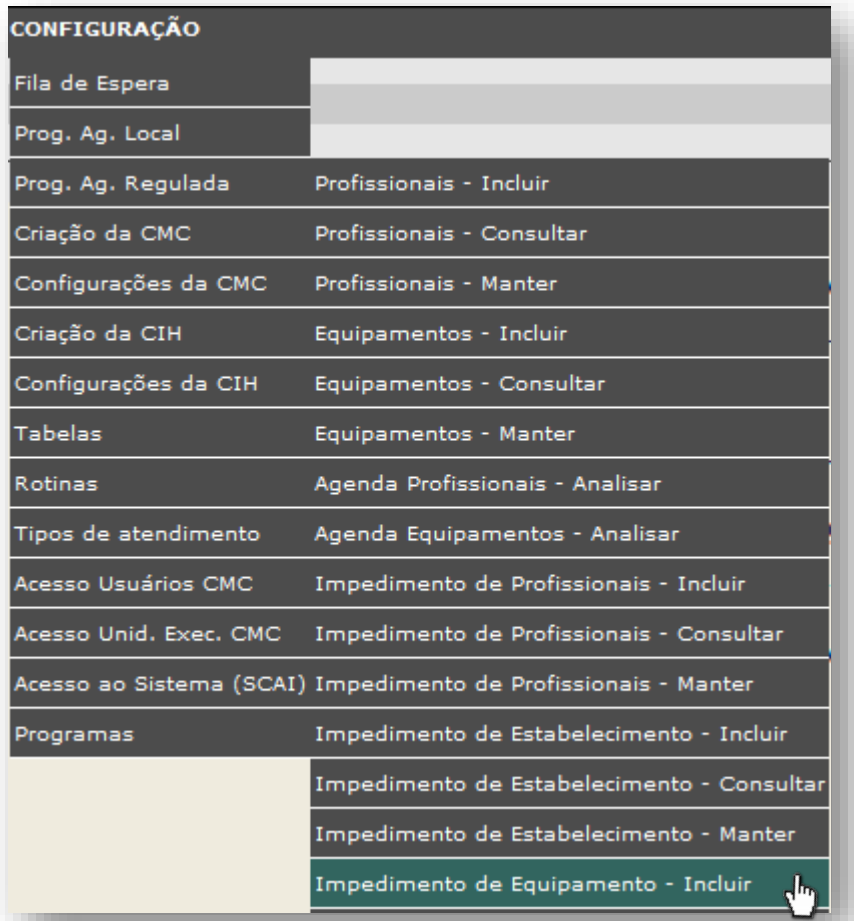

Após carregamento, o sistema exibe a tela contendo os campos para preenchimento e criação do impedimento.

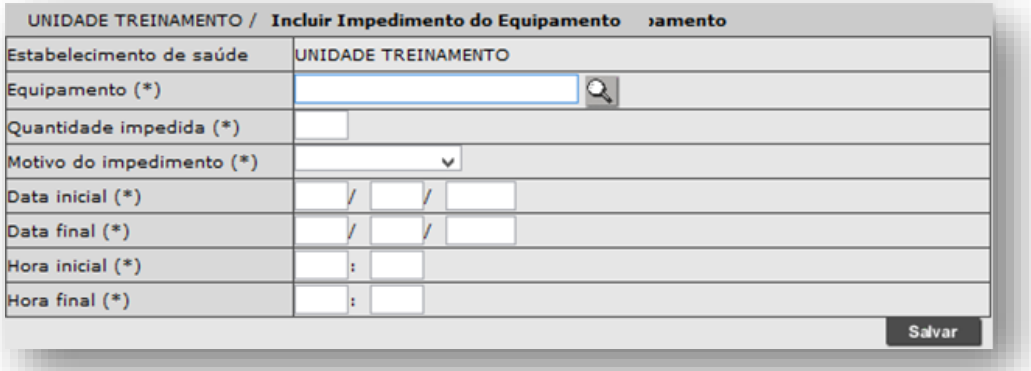

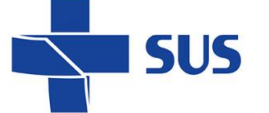

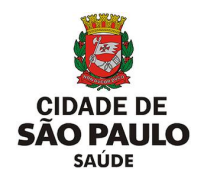

Para iniciar a criação do impedimento, pesquise o equipamento preenchendo parte ou o nome completo do equipamento, no campo "**Equipamento (\*)**", e para carregar a identificação do equipamento, clique fora do campo.

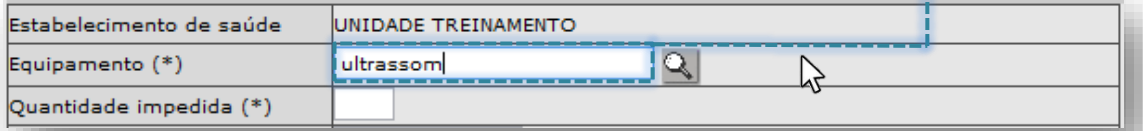

Após o carregamento dos dados, o equipamento é apresentado na tela para continuidade no processo de criação do impedimento.

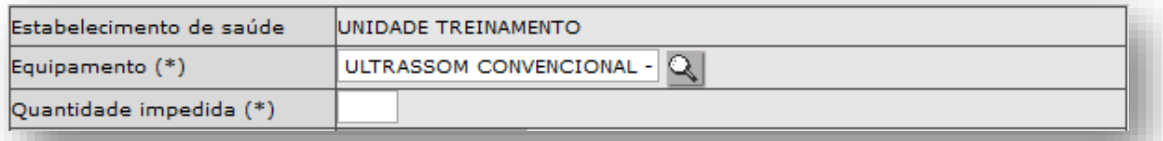

Para o caso de o campo ficar destacado na cor vermelha, verifique o dado preenchido e, estando correto, clique no botão [**Lupa**] para efetuar a seleção do equipamento através da pesquisa avançada.

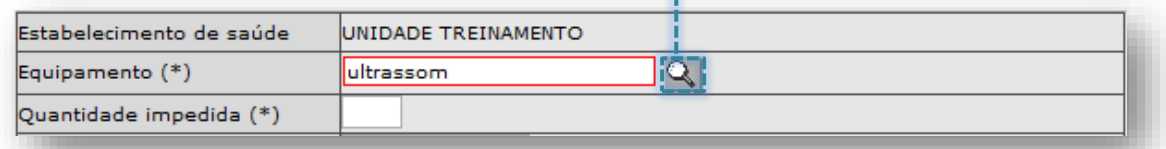

Clique no botão de seleção, correspondente ao equipamento pesquisado...

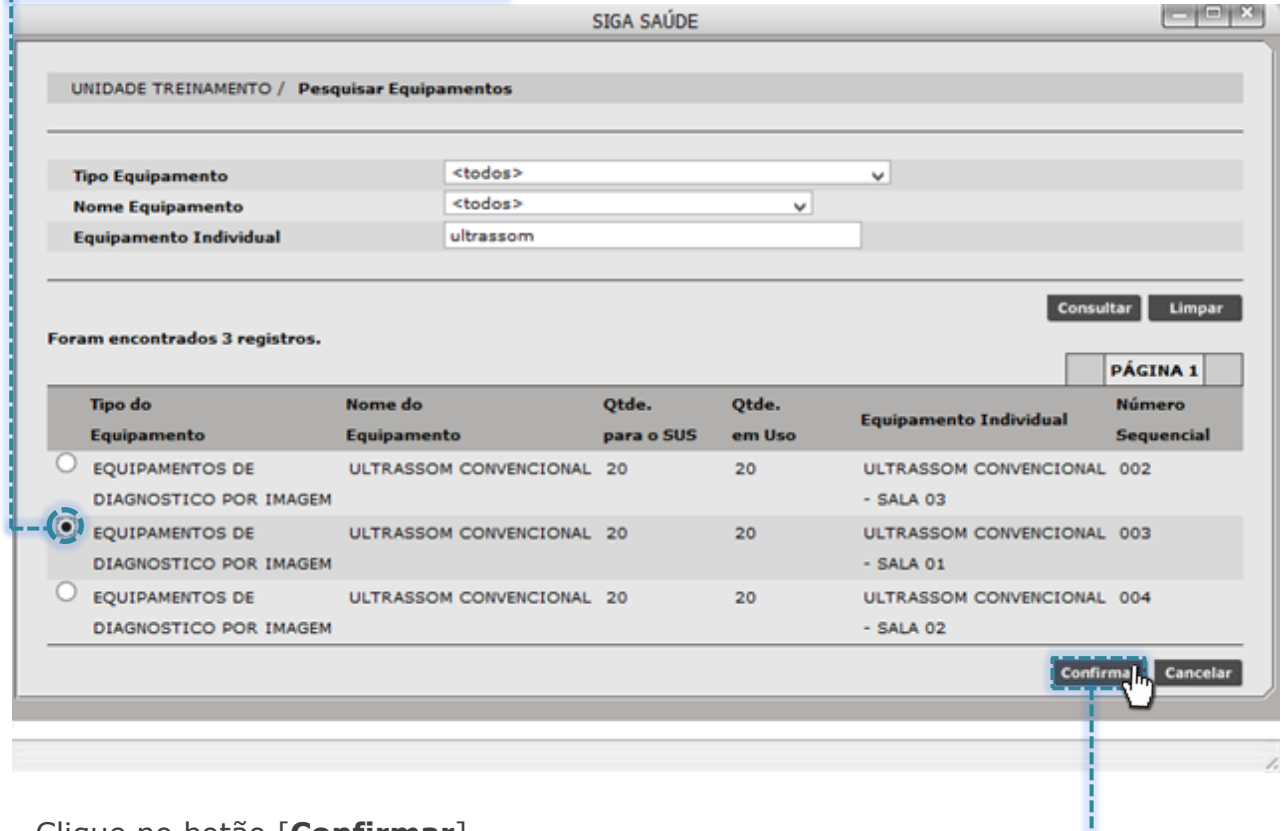

...Clique no botão [**Confirmar**].

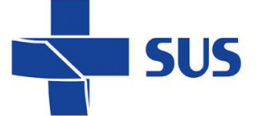

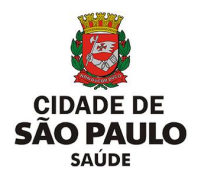

Outra forma possível de pesquisa e seleção do equipamento ocorre clicando diretamente no botão [**Lupa**], sem o preenchimento do nome do equipamento.

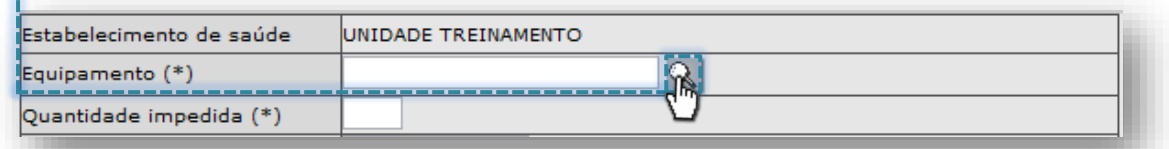

A próxima janela apresenta os filtros "**Tipo Equipamento**", "**Nome Equipamento**" e "**Equipamento Individual**" para pesquisa de equipamentos cadastrados na unidade.

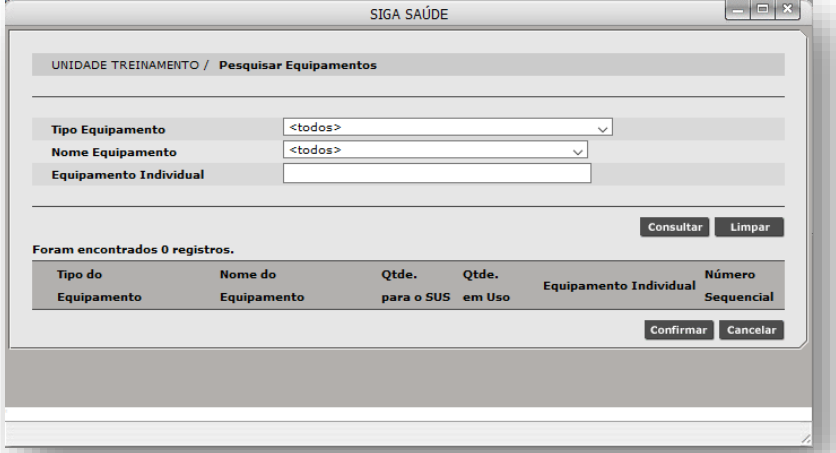

Para realizar pesquisas é possível filtrar pelos tipos de equipamento, clicando na seta da caixa de seleção, do campo "**Tipo Equipamento**".

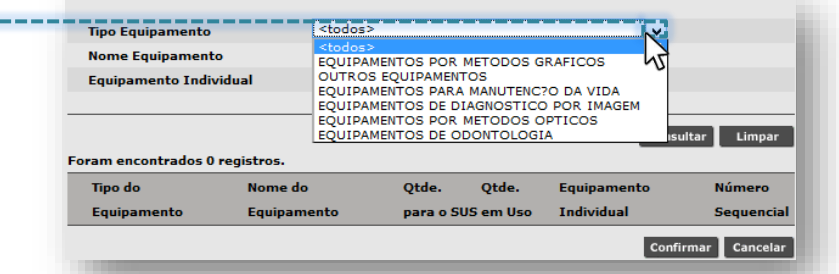

Ao selecionar o tipo de equipamento, clique no botão [**Consultar**], para realizar a pesquisa. A relação de equipamentos categorizados no tipo selecionado é exibida.

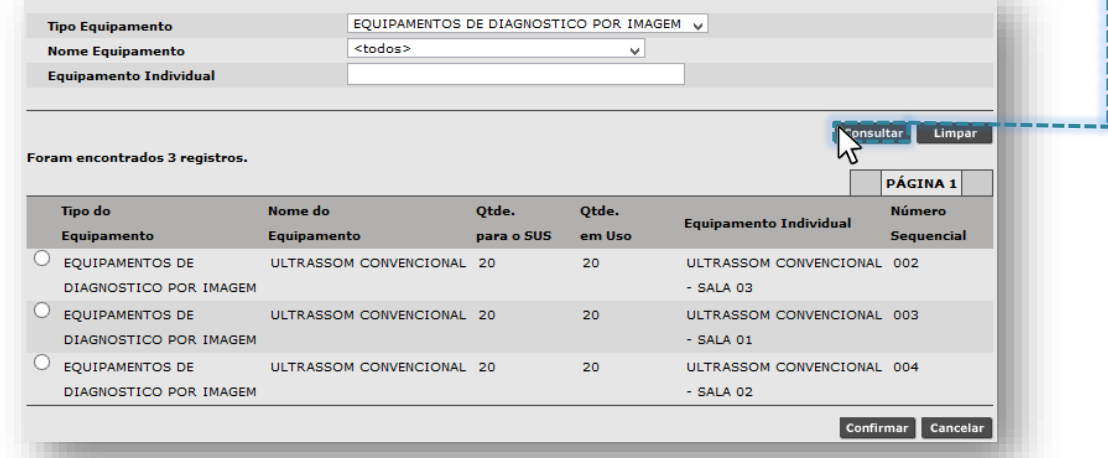

Secretaria Municipal da Saúde de São Paulo – SMS SP *Departamento de Tecnologia da Informação e Comunicação - DTIC* 106

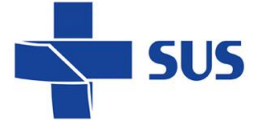

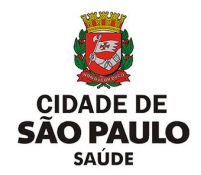

Se optar por pesquisar pelo filtro de nomes de equipamento, na mesma janela,

clique na seta da caixa de seleção, do campo "**Nome Equipamento**":

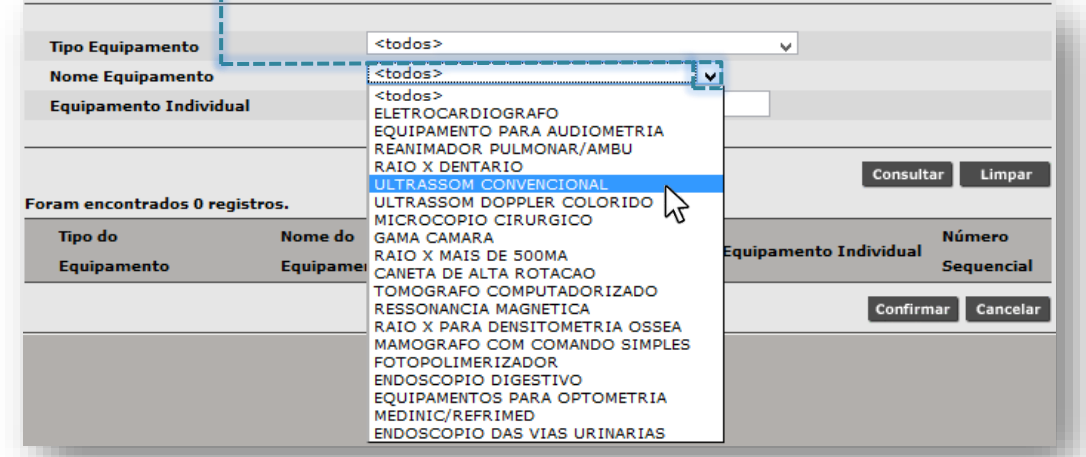

Ao selecionar o nome do equipamento, clique no botão [**Consultar**], para realizar a pesquisa. A relação de equipamentos, cujo nome se enquadra no pesquisado, é exibida para posterior seleção.

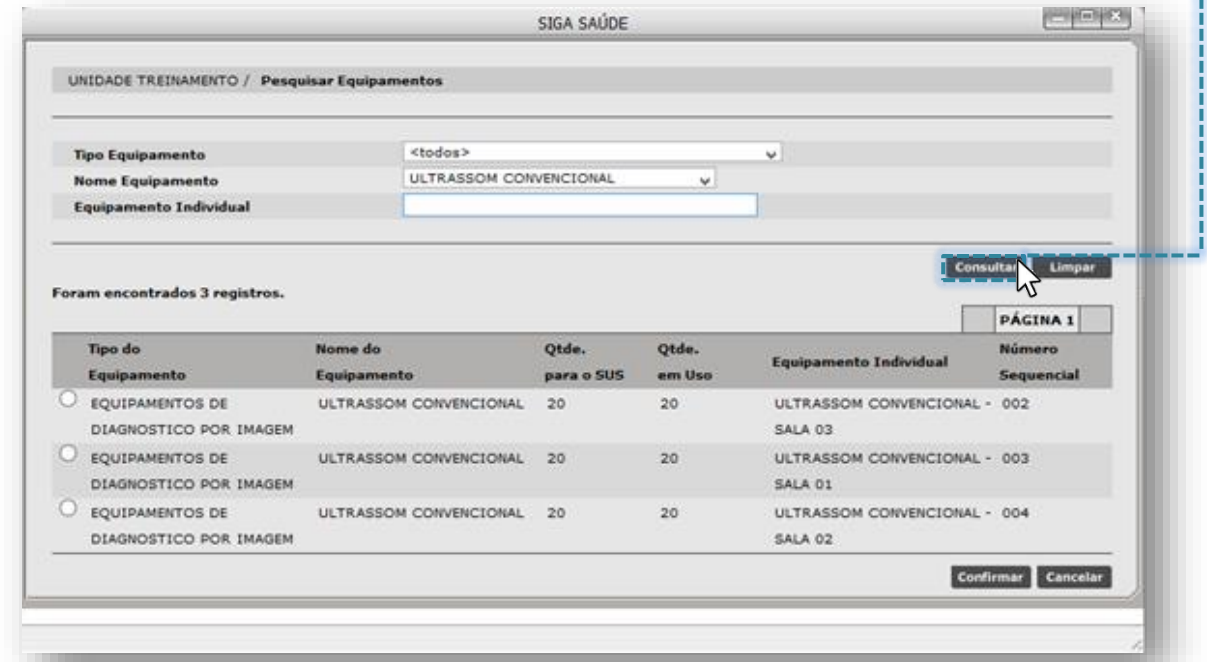

Também é possível pesquisar equipamentos cadastrados na unidade, selecionando a opção "**<todos>**", tanto no campo "**Tipo Equipamento**" e no campo "**Nome Equipamento**", clicando na seta de seleção dos filtros anteriormente

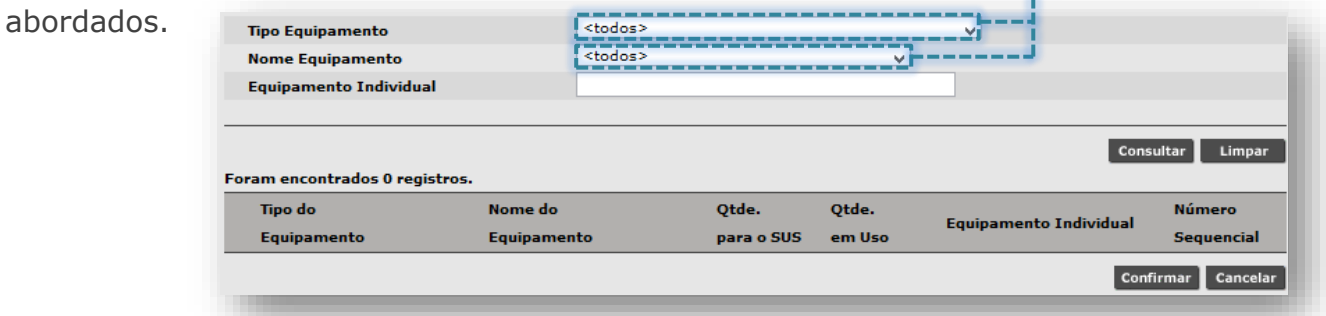

Secretaria Municipal da Saúde de São Paulo – SMS SP *Departamento de Tecnologia da Informação e Comunicação - DTIC* 107

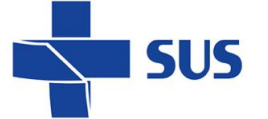

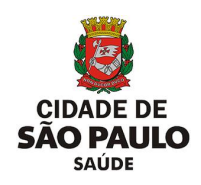

Após seleção dos filtros, clique no botão [**Consultar**], para exibir a relação de todos os equipamentos cadastrados na unidade. j.

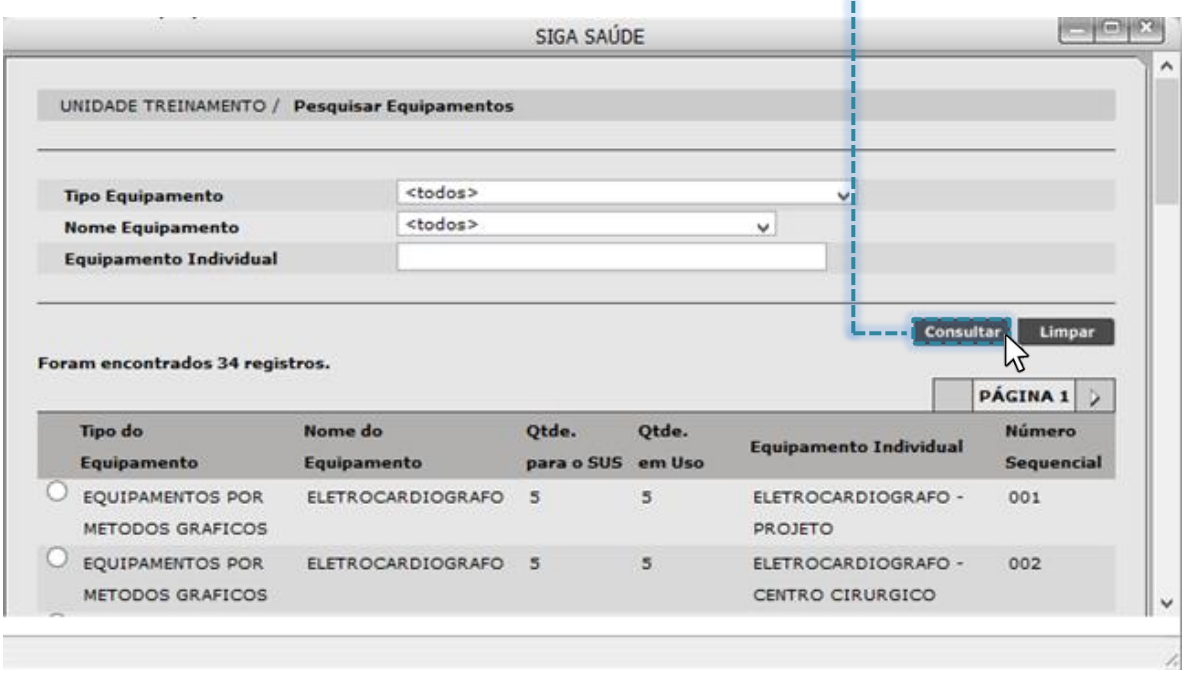

Para melhor desempenho nas pesquisas de equipamento, utilize filtros mais específicos da tela. É possível combinar os mesmos filtros já utilizados anteriormente.

O campo "**Equipamento Individual**" filtra os equipamentos que foram cadastrados na unidade, por meio do nome atribuído a ele, no momento da individualização no CMES.

Para uso deste recurso, preencha parte ou o nome completo do equipamento no campo "**Equipamento Individual**".

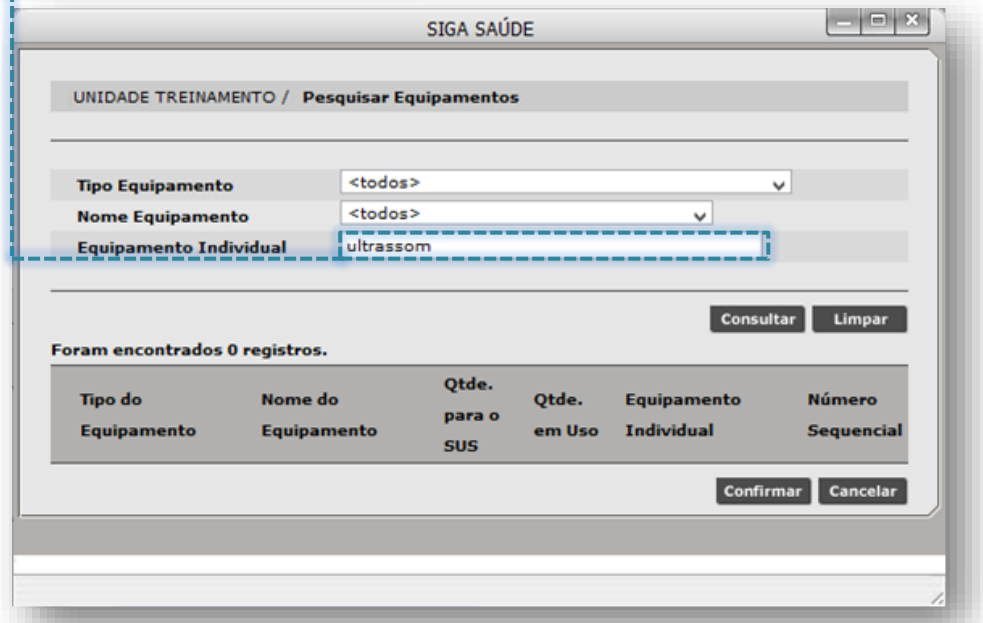

Secretaria Municipal da Saúde de São Paulo – SMS SP *Departamento de Tecnologia da Informação e Comunicação - DTIC*  $\begin{bmatrix} 108 \\ 108 \end{bmatrix}$
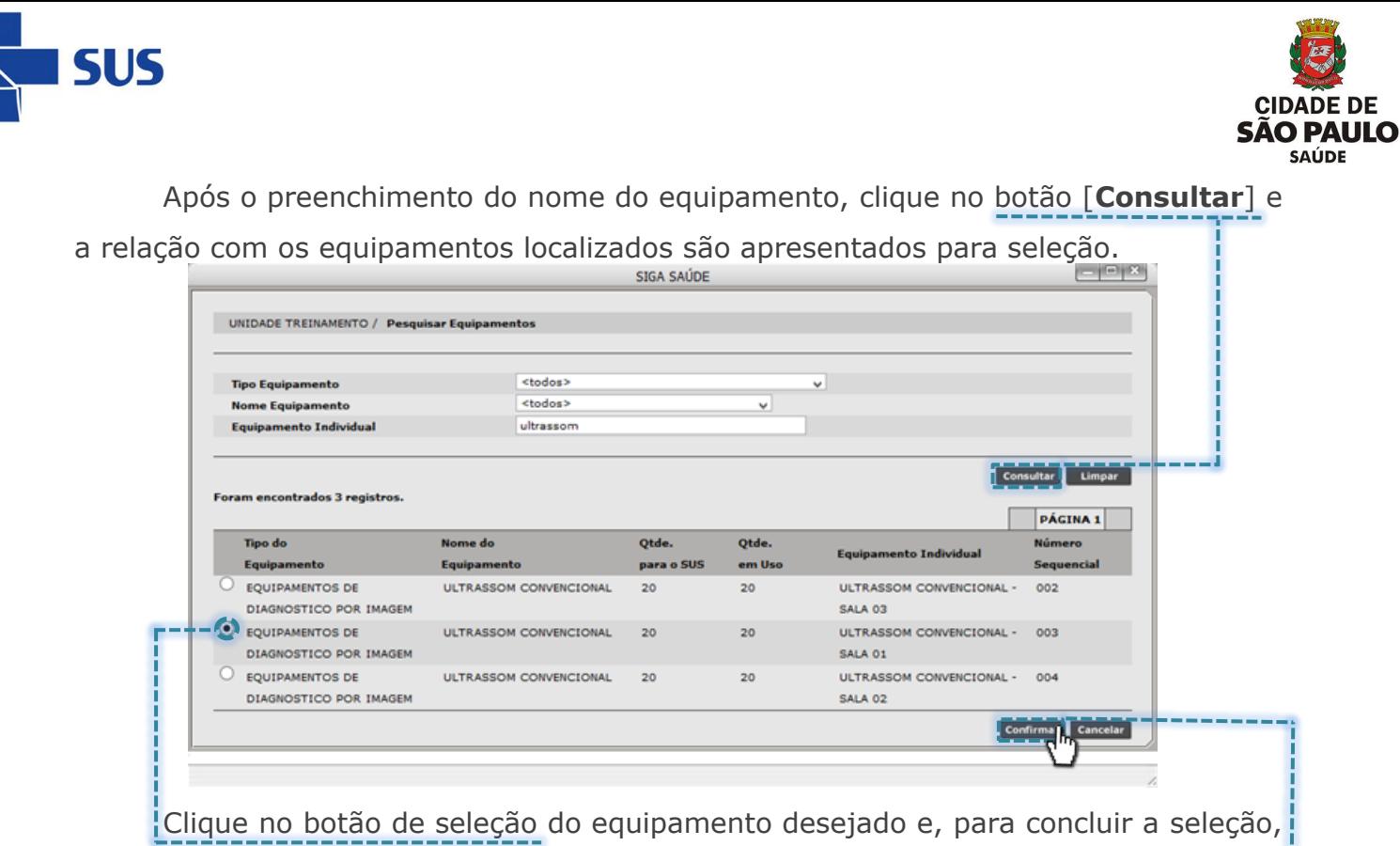

clique no botão [**Confirmar**]. 

Após selecionar o equipamento, no campo "**Quantidade impedida (\*)**", preencha com o valor equivalente ao número de agendas a serem impedidas deste equipamento.

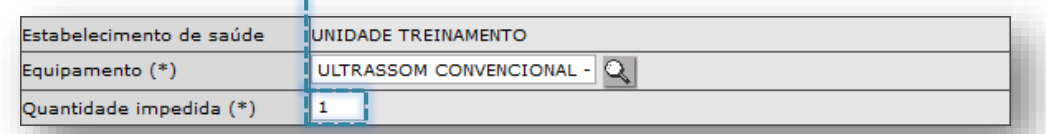

Para escolher a causa do impedimento, clique na seta da caixa de seleção do campo "**Motivo do impedimento (\*)**".

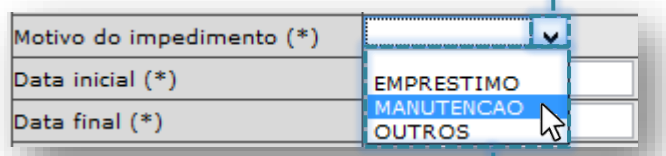

Na lista apresentada, clique sobre a opção desejada.

Para determinar o intervalo do impedimento, preencha os campos que correspondem ao período ("**Data inicial (\*)**" e "**Data final (\*)**") e horário ("**Hora inicial (\*)**" e "**Hora final (\*)**").

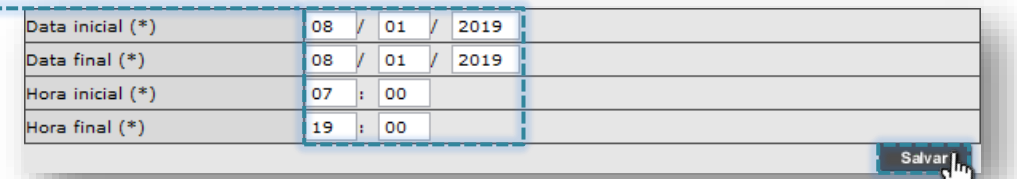

Após o preenchimento do intervalo a ser impedido, clique no botão [**Salvar**].

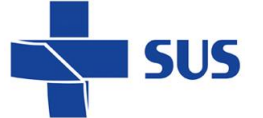

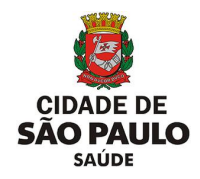

O sistema emite alerta para a digitação que estiver errada, quando preenchida a data início ou final inadequadamente:

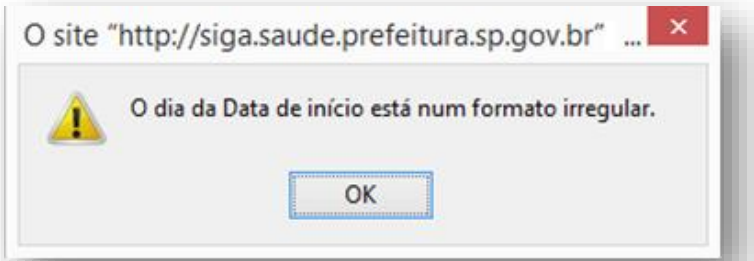

Ou, para os casos em que a hora é informada em um formato inválido:

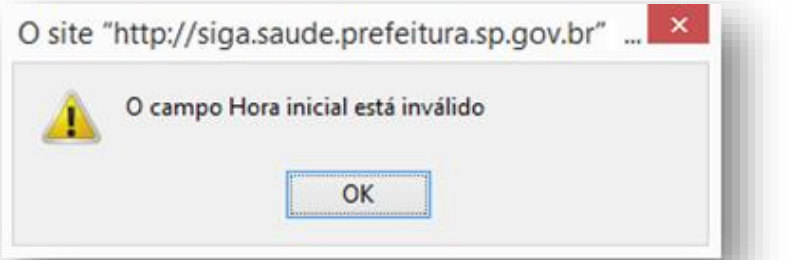

Com as informações corretamente preenchidas, ao clicar no botão [**Salvar**], o sistema processa a inclusão do impedimento e exibe a mensagem abaixo:

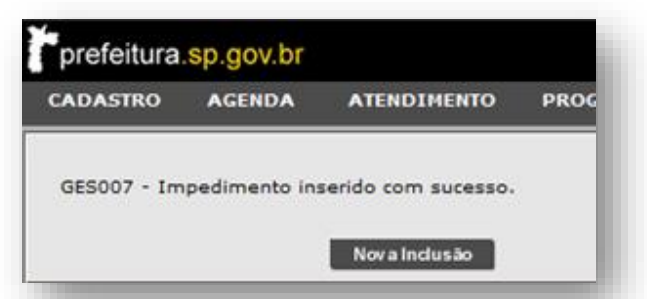

Ao cadastrar um impedimento, para uma data ou período que conste pacientes agendados, o sistema emite alerta e sinaliza a quantidade de agendamentos localizados.

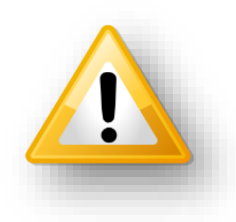

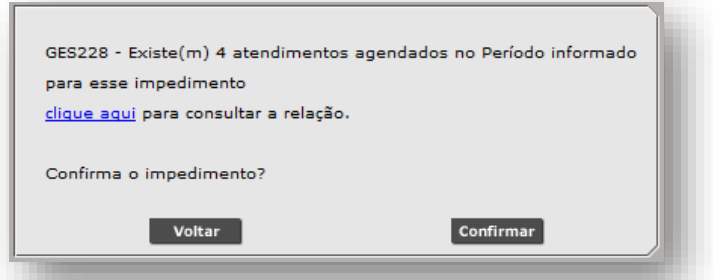

Ao clicar no link "Clique aqui", a lista de pacientes é apresentada:

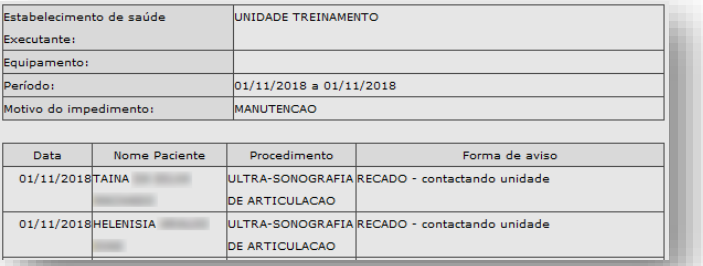

Esta relação de pacientes deverá ser remarcada pela unidade.

Secretaria Municipal da Saúde de São Paulo – SMS SP **Departamento de Tecnologia da Informação e Comunicação - DTIC**  $\begin{pmatrix} 110 \\ 110 \end{pmatrix}$ 

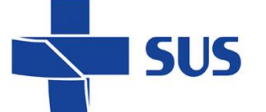

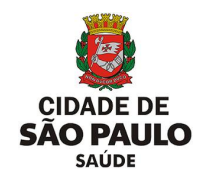

#### **Consulta do Impedimento**

Com os impedimentos criados, é possível consultar todos os impedimentos cadastrados para o equipamento, tantos os vigentes como anteriores. Para isso, navegue pelo menu "**Configuração**", posicione o cursor do mouse sobre "**Prog. Ag. Regulada**" e, no submenu apresentado, clique na opção "**Impedimento de Equipamentos - Consultar**".

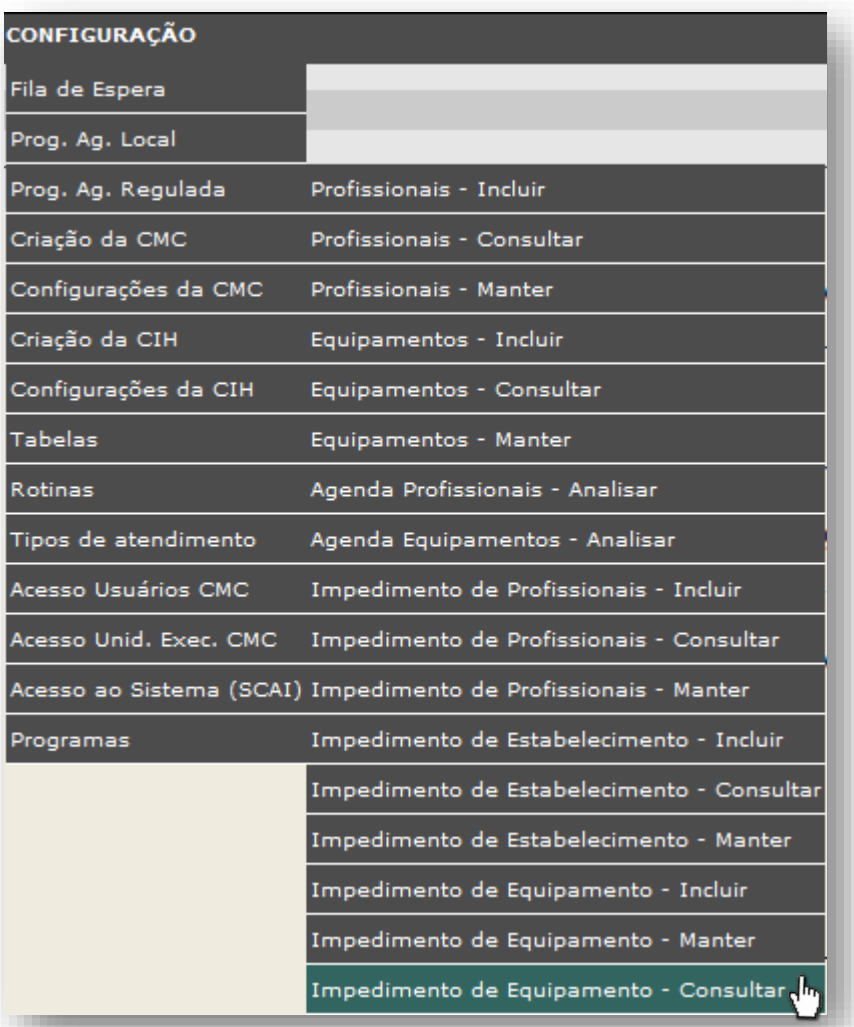

Após carregar a tela, os campos para preenchimento da pesquisa são apresentados para utilização.

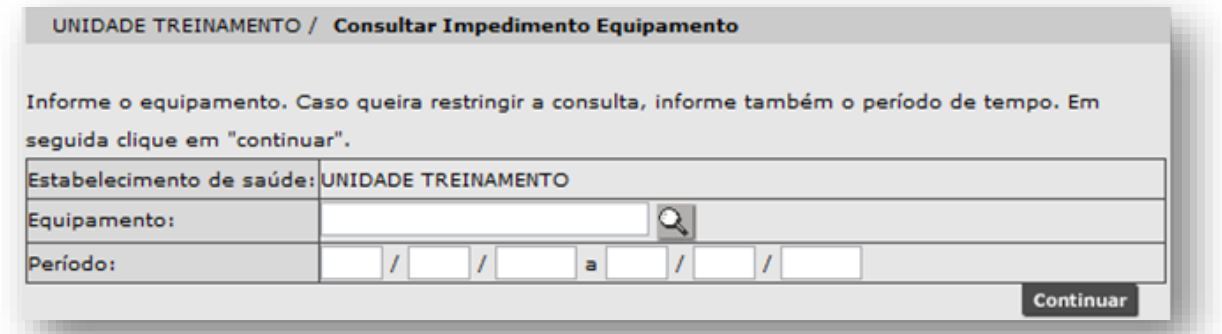

Secretaria Municipal da Saúde de São Paulo – SMS SP **Departamento de Tecnologia da Informação e Comunicação - DTIC**  $\begin{pmatrix} 1 & 1 & 1 \\ 1 & 1 & 1 \\ 1 & 1 & 1 \end{pmatrix}$ 

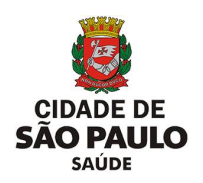

Para iniciar o processo de pesquisa, preencha parte ou o nome completo do equipamento, no campo "**Equipamento**", e para carregar a identificação do equipamento, clique fora do campo.

**SUS** 

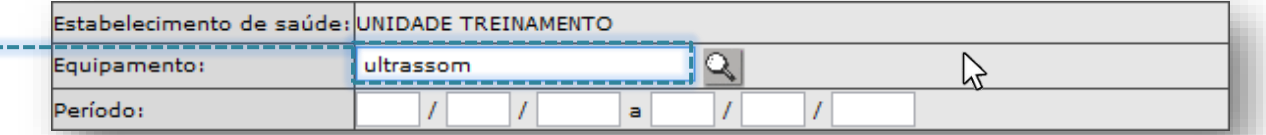

Após o carregamento dos dados, o equipamento é apresentado na tela de consulta, para continuidade no processo de preenchimento da pesquisa.

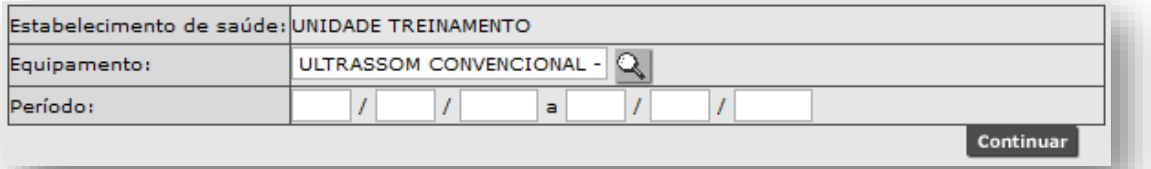

Para o caso de o campo ficar destacado na cor vermelha, verifique o dado preenchido e, estando correto, clique no botão [**Lupa**] para efetuar a seleção do equipamento.

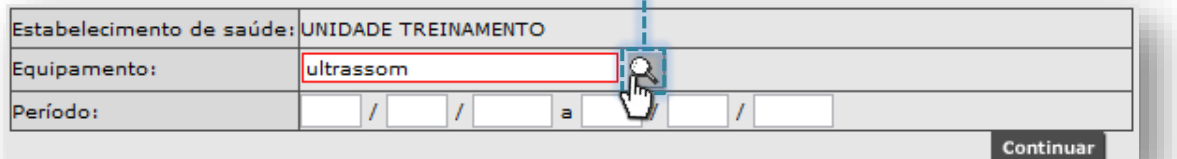

Clique no botão de seleção, correspondente ao equipamento pesquisado...

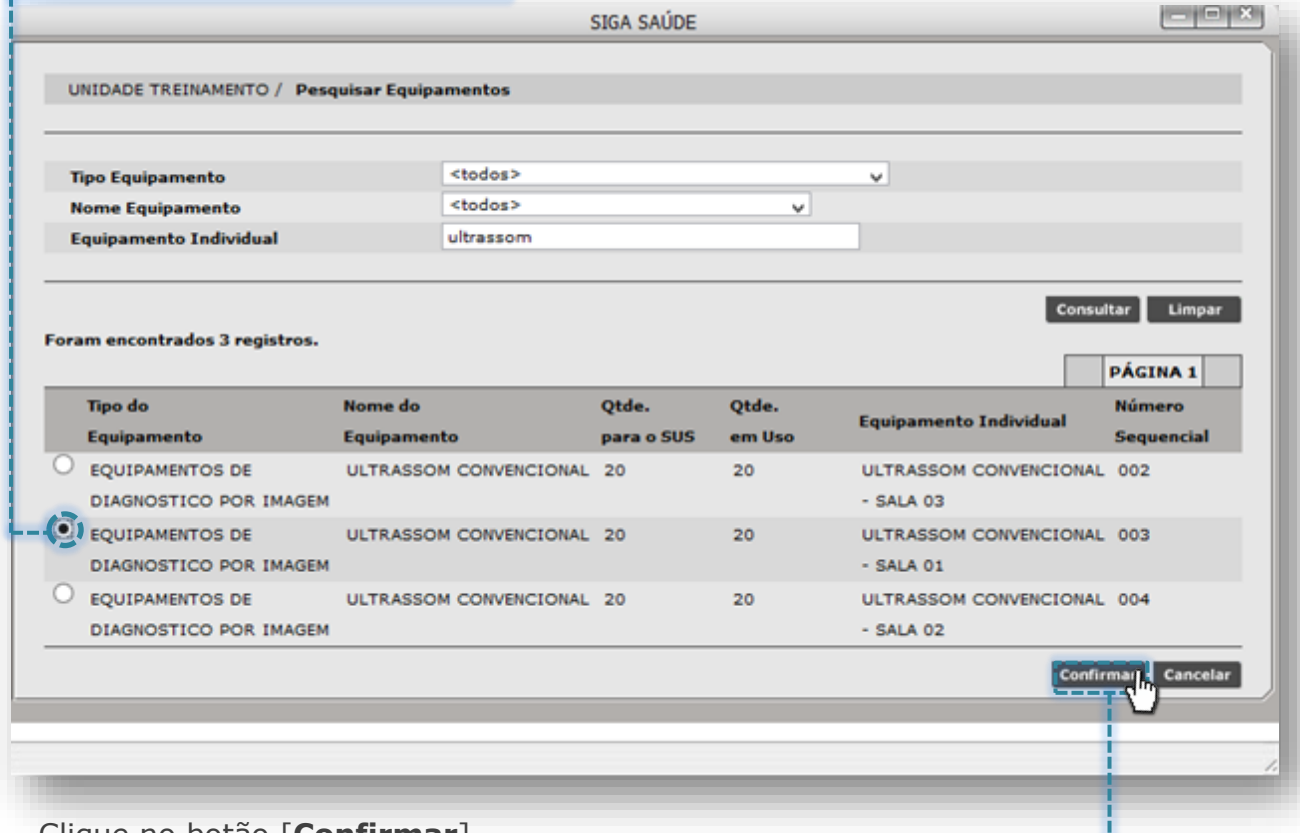

...Clique no botão [**Confirmar**].-------

Secretaria Municipal da Saúde de São Paulo – SMS SP *Departamento de Tecnologia da Informação e Comunicação - DTIC*  $\begin{pmatrix} 112 \end{pmatrix}$ 

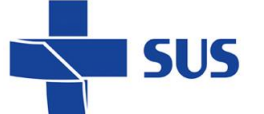

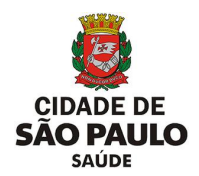

Outra forma possível de pesquisa e seleção do equipamento ocorre clicando diretamente no botão [**Lupa**], sem o preenchimento do nome do equipamento.

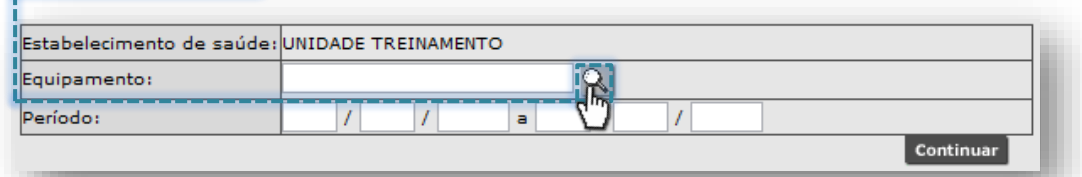

A próxima janela apresenta os filtros "**Tipo Equipamento**", "**Nome** 

**Equipamento**" e "**Equipamento Individual**" para pesquisa de equipamentos cadastrados na unidade.

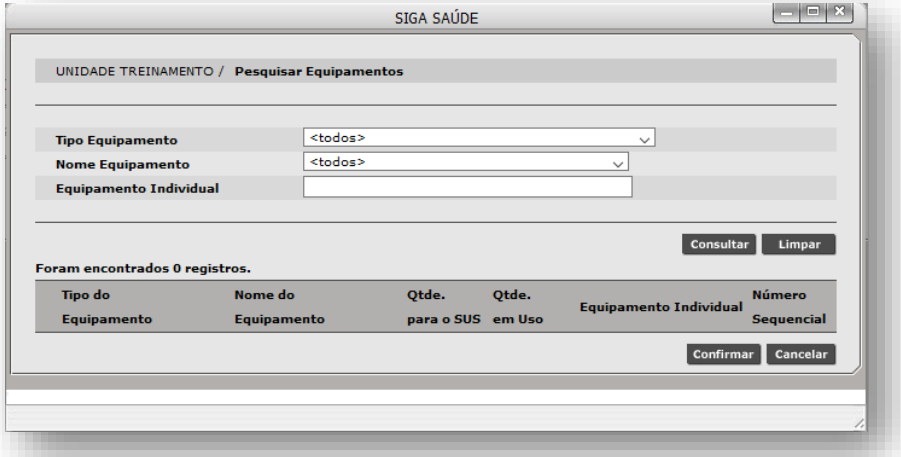

Para realizar pesquisas é possível filtrar pelos tipos de equipamento, clicando na seta da caixa de seleção, do campo "**Tipo Equipamento**".

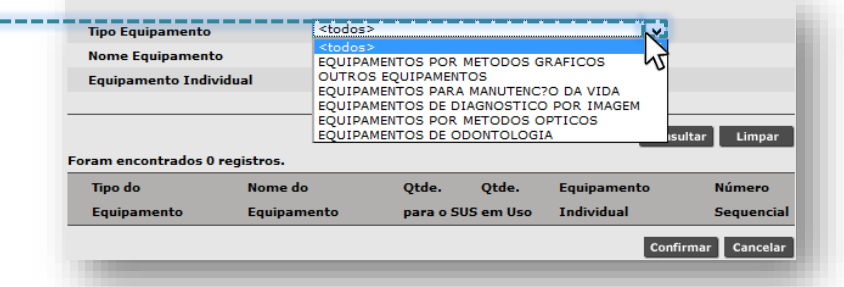

Ao selecionar o tipo de equipamento, clique no botão [**Consultar**], para realizar a pesquisa. A relação de equipamentos categorizados no tipo selecionado é exibida.

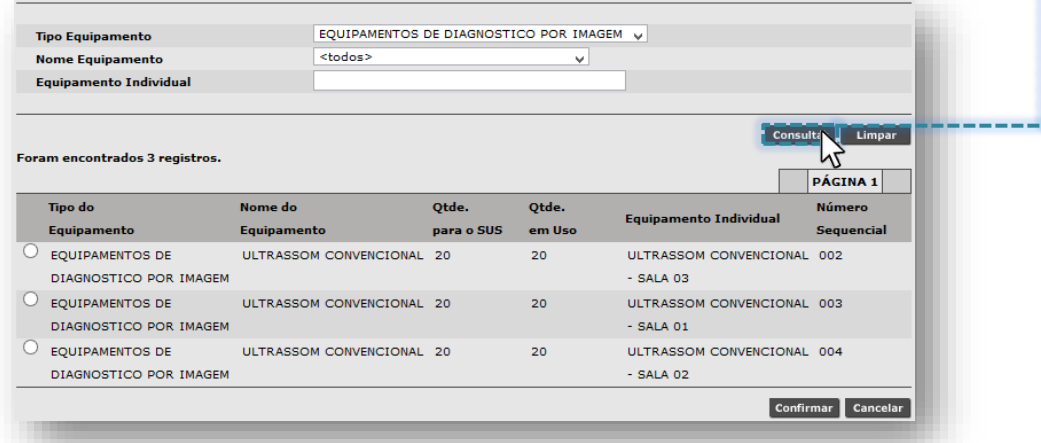

Secretaria Municipal da Saúde de São Paulo – SMS SP *Departamento de Tecnologia da Informação e Comunicação - DTIC*  $\begin{pmatrix} 113 \end{pmatrix}$ 

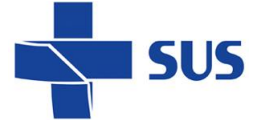

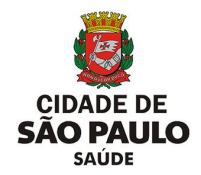

Se optar por pesquisar pelo filtro de nomes de equipamento, na mesma janela,

clique na seta da caixa de seleção, do campo "**Nome Equipamento**":

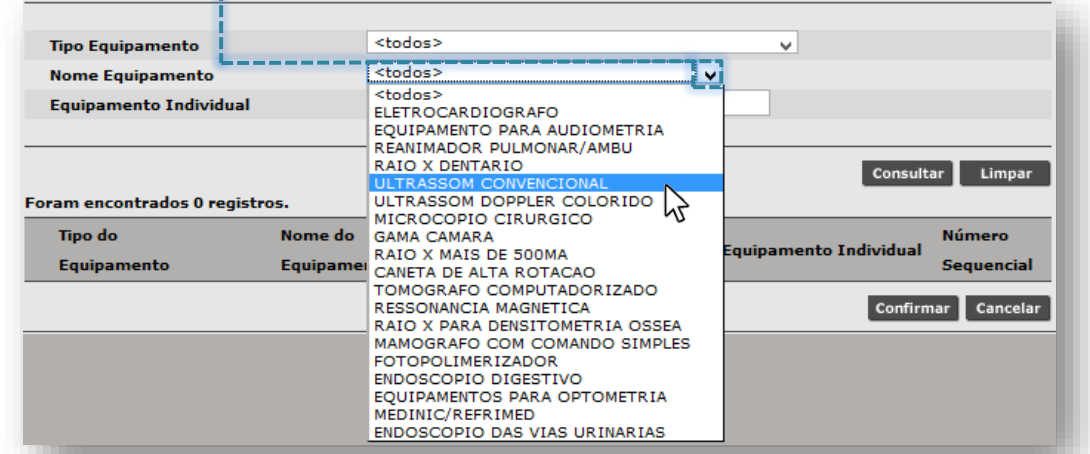

Ao selecionar o nome do equipamento, clique no botão [**Consultar**], para realizar a pesquisa. A relação de equipamentos, cujo nome se enquadra no pesquisado, é exibida para posterior seleção.

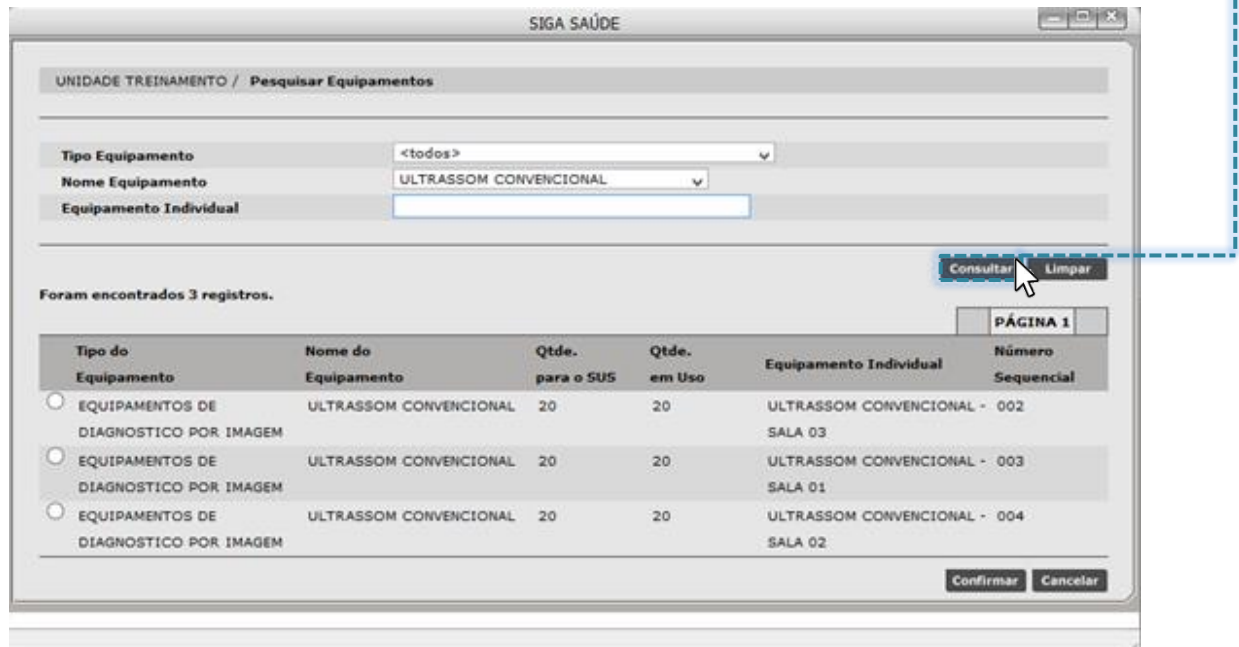

Também é possível pesquisar equipamentos cadastrados na unidade, selecionando a opção "**<todos>**", tanto no campo "**Tipo Equipamento**" e no campo "**Nome Equipamento**", clicando na seta de seleção dos filtros anteriormente

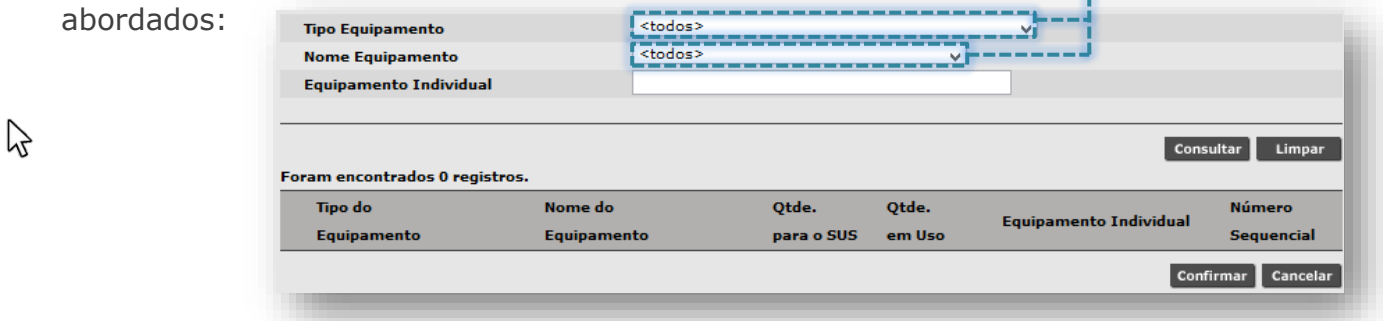

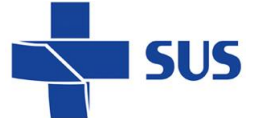

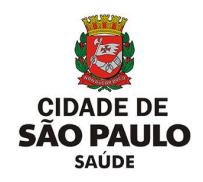

Após seleção dos filtros, clique no botão [**Consultar**], para exibir a relação de todos os equipamentos cadastrados na unidade.

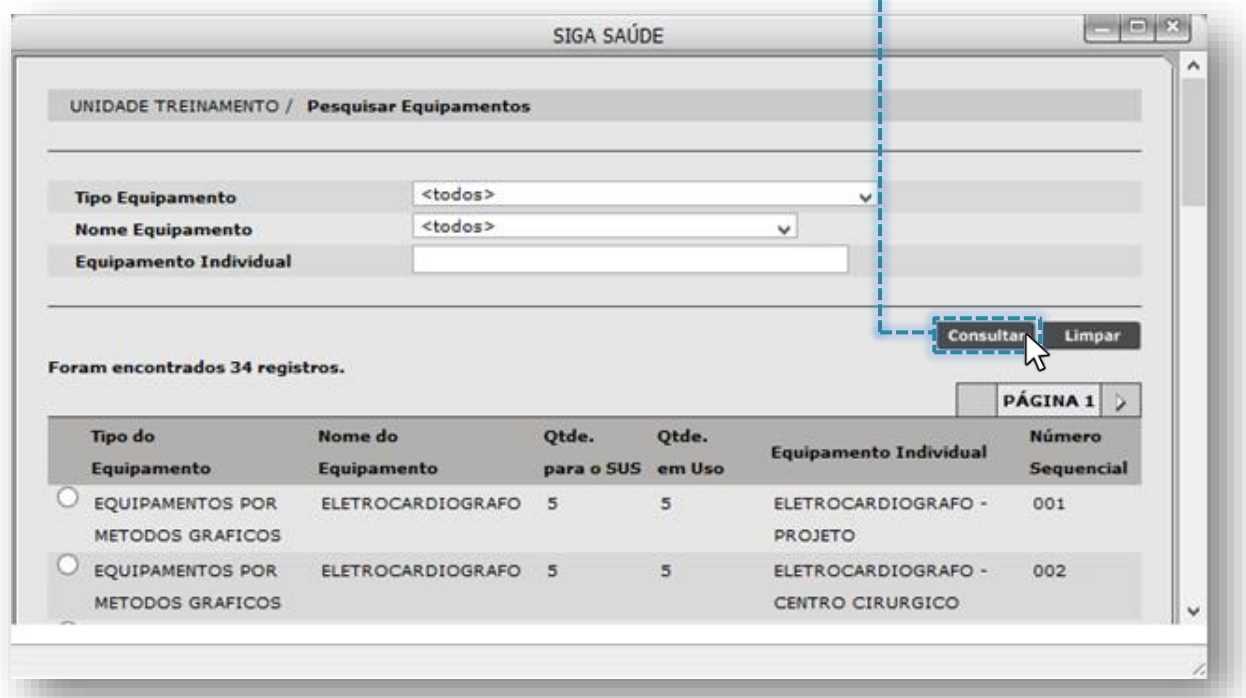

Para melhor desempenho nas pesquisas de equipamento, utilize filtros mais específicos da tela. É possível combinar os mesmos filtros já utilizados anteriormente.

O campo "**Equipamento Individual**" filtra os equipamentos que foram cadastrados na unidade, por meio do nome atribuído a ele, no momento da individualização no CMES.

Para uso deste recurso, preencha parte ou o nome completo do equipamento no campo "**Equipamento Individual**".

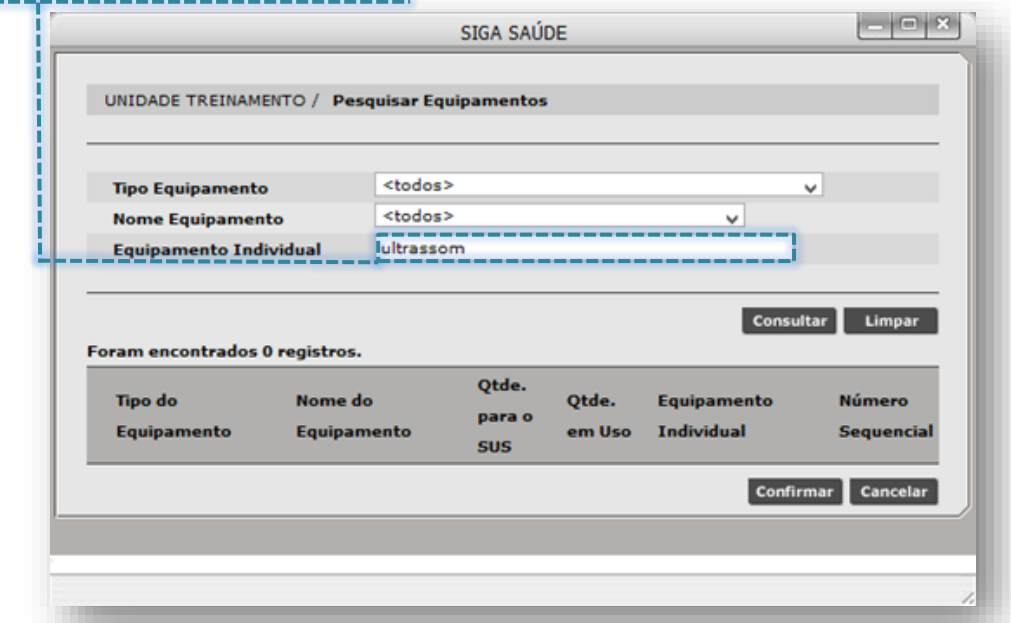

Secretaria Municipal da Saúde de São Paulo – SMS SP *Departamento de Tecnologia da Informação e Comunicação - DTIC*  $\begin{pmatrix} 115 \end{pmatrix}$ 

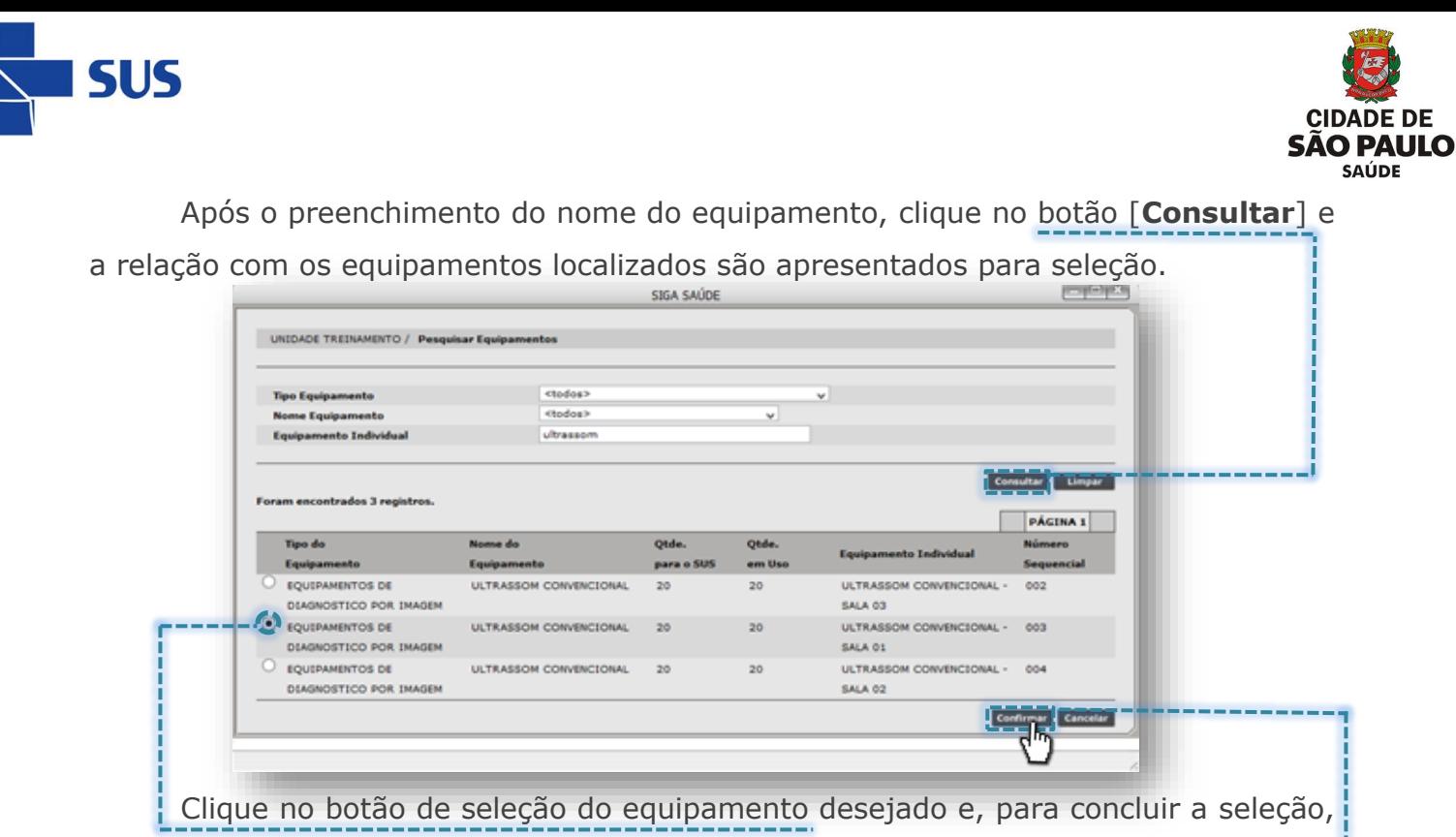

clique no botão [**Confirmar**].

tela a seguir:

Ao carregar os dados de identificação do equipamento, este é apresentado na tela de consulta, para continuidade no processo de preenchimento da pesquisa.

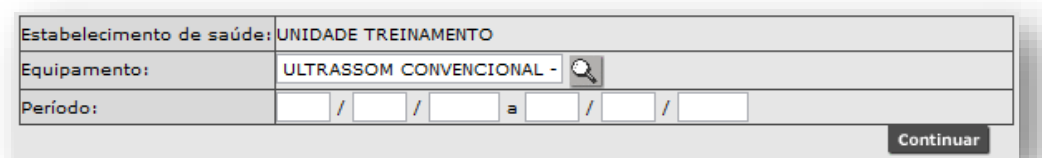

Preencha o intervalo em datas, para visualizar os impedimentos criados, no campo "**Período**".

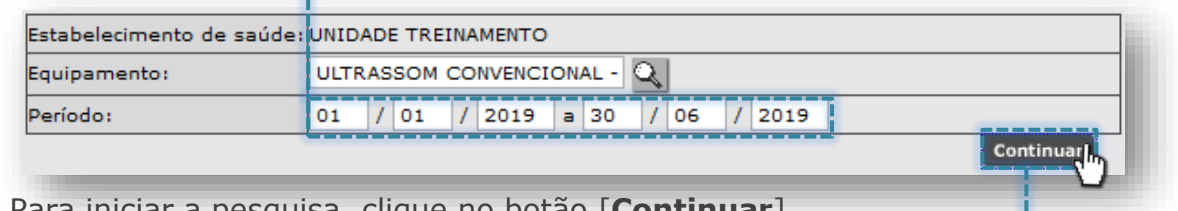

Para iniciar a pesquisa, clique no botão [**Continuar**].

Os resultados encontrados, para o período pesquisado, são apresentados na

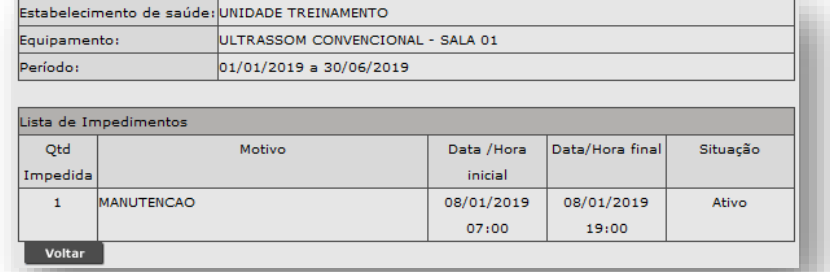

Os impedimentos apresentados nesta consulta somente poderão ser visualizados, a alteração destes ocorre pela funcionalidade "**Impedimento de Equipamento - Manter**".

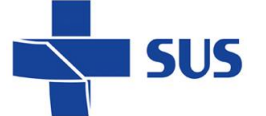

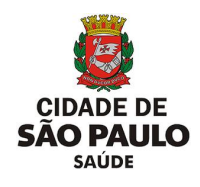

#### **Manutenção no Impedimento**

Identificada a necessidade de realizar manutenções no impedimento de equipamentos, estes podem ser alterados e excluídos. Para isso, navegue pelo menu "**Configuração**", posicione o cursor do mouse sobre "**Prog. Ag. Regulada**" e, no submenu apresentado, clique na opção "**Impedimento de Equipamento - Manter**".

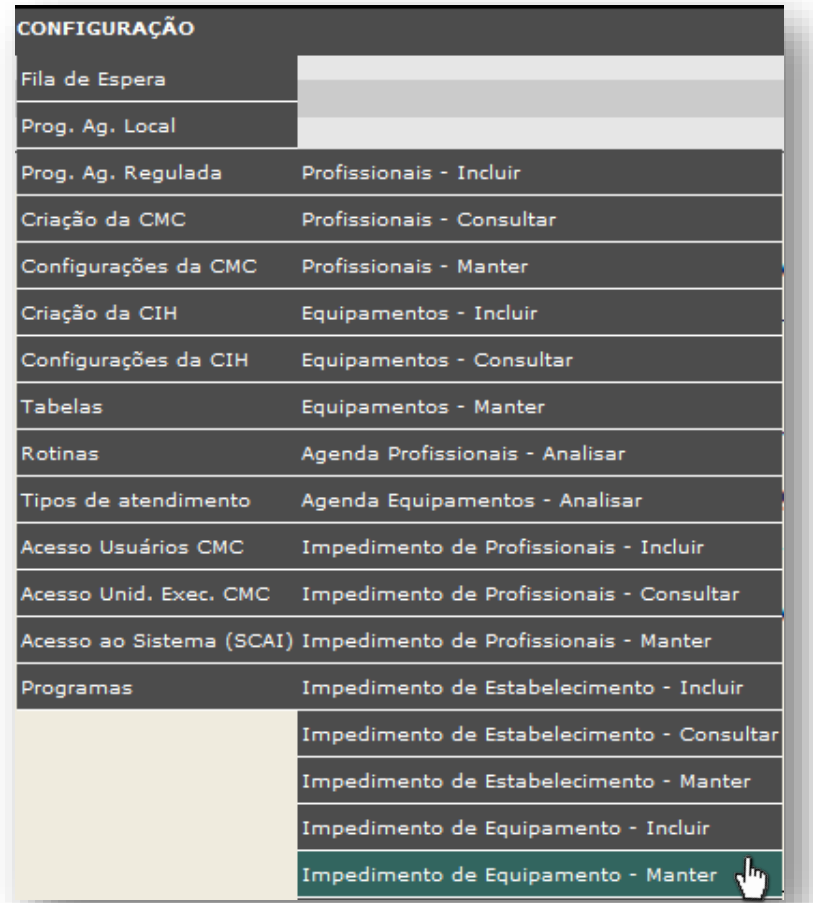

Após carregamento, o sistema exibe a tela contendo os campos para preenchimento e acesso aos impedimentos vigentes.

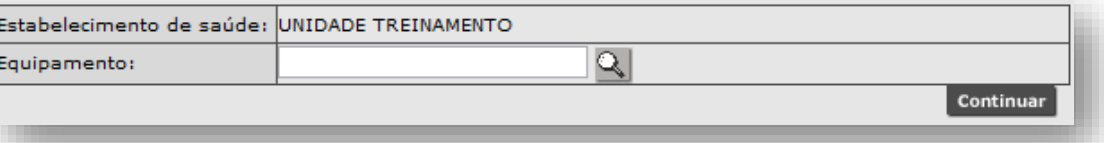

Para iniciarmos a manutenção nos impedimentos feitos, é necessário informar o equipamento no qual constam cadastrado os impedimentos. Para tal, digite parte ou o nome completo do equipamento, no campo "**Equipamento**", e para carregar a identificação do equipamento, clique fora do campo.

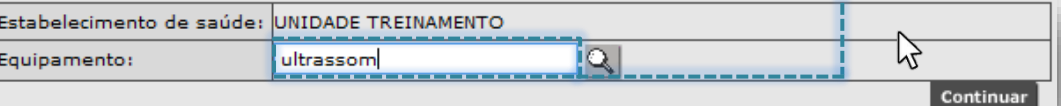

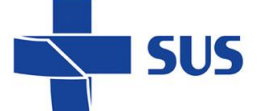

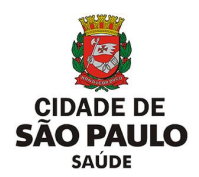

Após o carregamento dos dados, o equipamento é apresentado na tela, para continuidade no processo de pesquisa dos impedimentos vigentes.

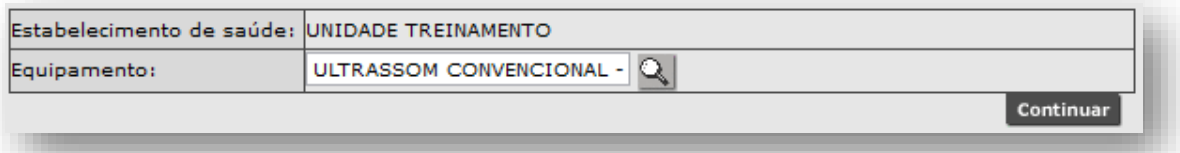

Para o caso de o campo ficar destacado na cor vermelha, verifique o dado preenchido e, estando correto, clique no botão [**Lupa**] para efetuar a seleção do equipamento.

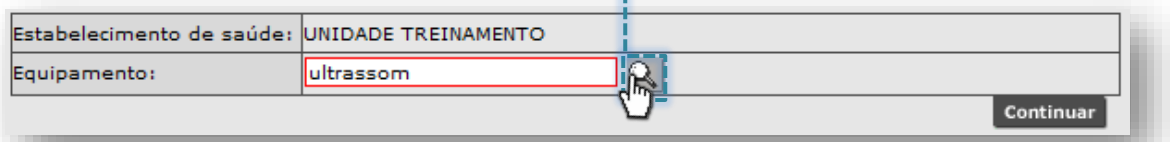

Clique no botão de seleção, correspondente ao equipamento pesquisado...

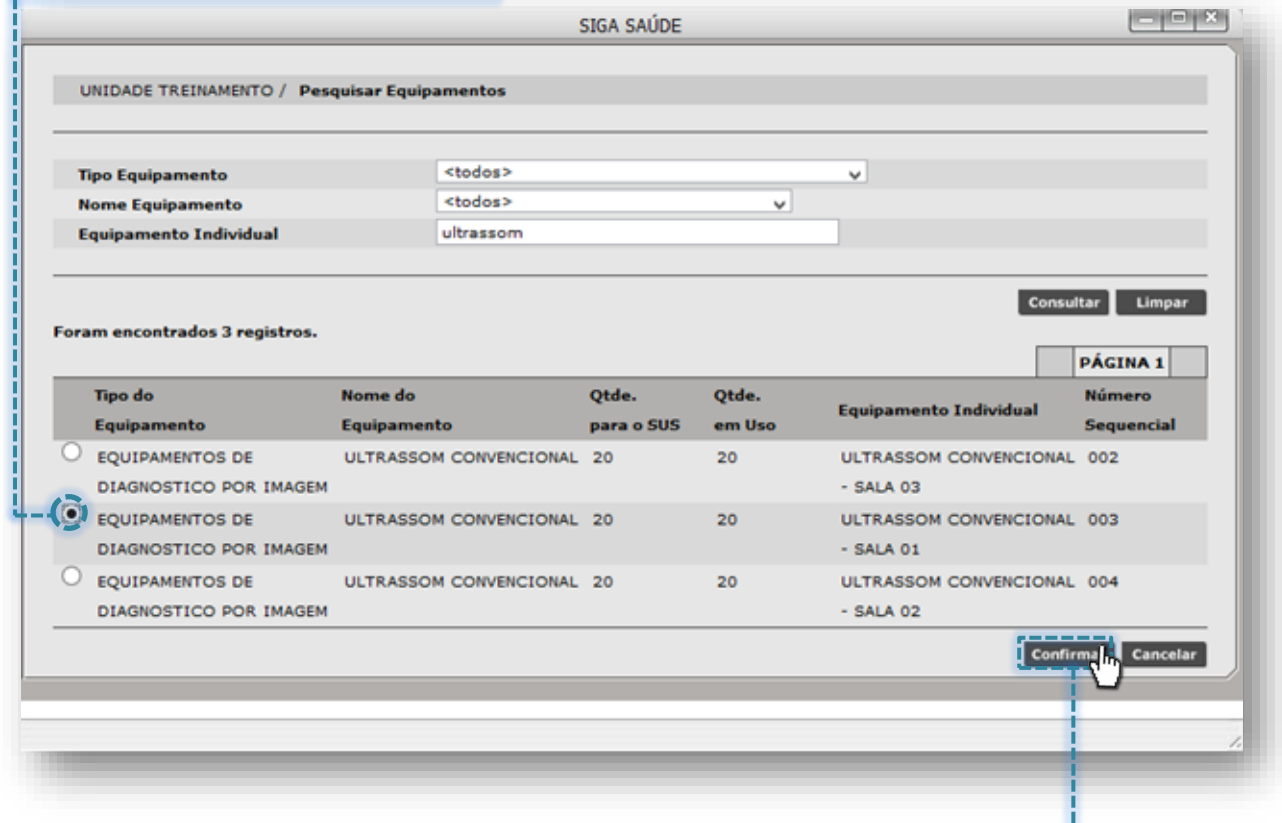

...Clique no botão [**Confirmar**].

Outra forma possível de pesquisa e seleção do equipamento ocorre clicando diretamente no botão [**Lupa**], sem o preenchimento do nome do equipamento.

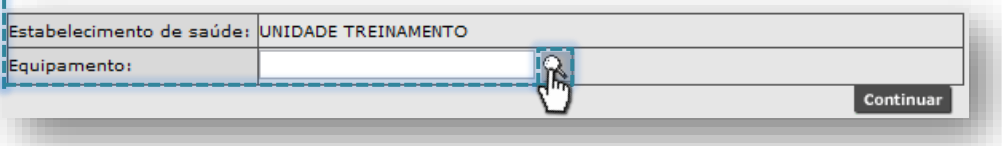

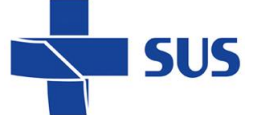

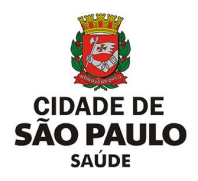

A próxima janela apresenta os filtros "**Tipo Equipamento**", "**Nome Equipamento**" e "**Equipamento Individual**" para pesquisa de equipamentos cadastrados na unidade.

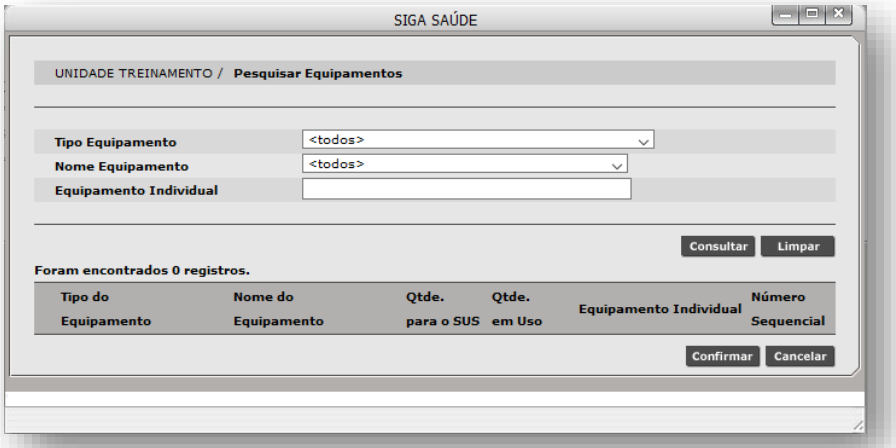

Para realizar pesquisas é possível filtrar pelos tipos de equipamento, clicando na seta da caixa de seleção, do campo "**Tipo Equipamento**".

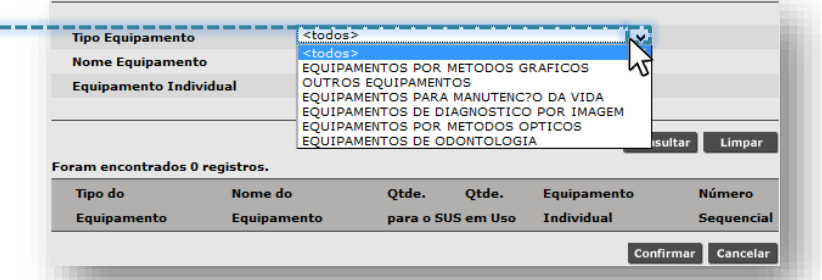

Ao selecionar o tipo de equipamento, clique no botão [**Consultar**], para realizar a pesquisa. A relação de equipamentos categorizados no tipo selecionado é exibida.

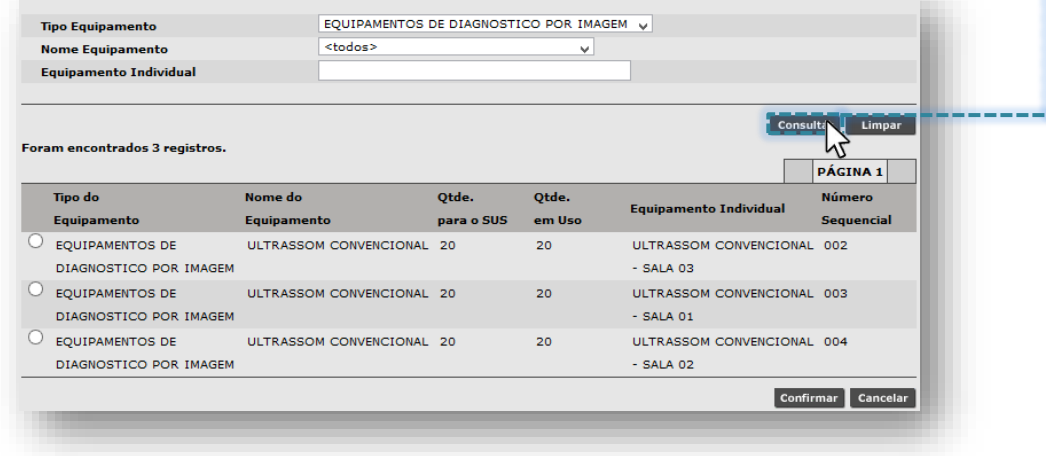

Ł.

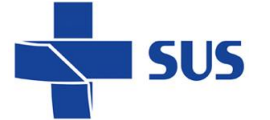

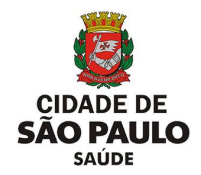

Se optar por pesquisar pelo filtro de nomes de equipamento, na mesma janela,

clique na seta da caixa de seleção, do campo "**Nome Equipamento**":

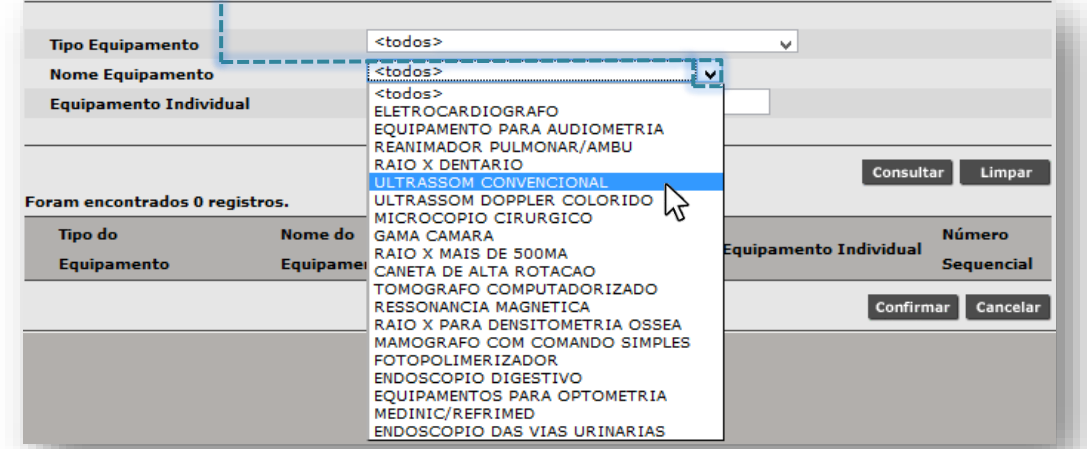

Ao selecionar o nome do equipamento, clique no botão [**Consultar**], para realizar a pesquisa. A relação de equipamentos, cujo nome se enquadra no pesquisado, é exibida para posterior seleção:

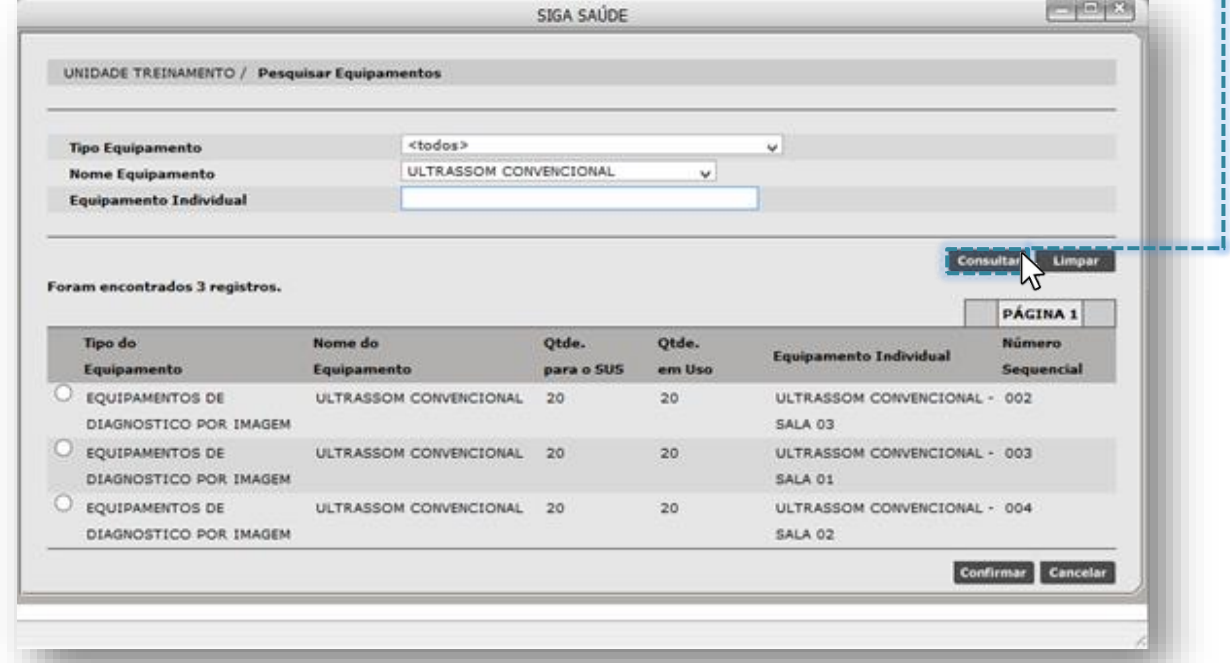

Também é possível pesquisar equipamentos cadastrados na unidade, selecionando a opção "**<todos>**", tanto no campo "**Tipo Equipamento**" e no campo "**Nome Equipamento**", clicando na seta de seleção dos filtros anteriormente

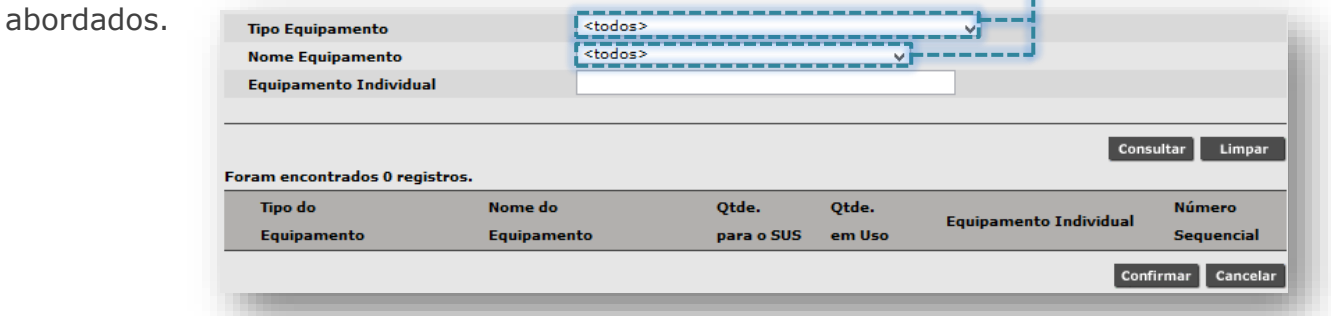

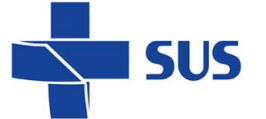

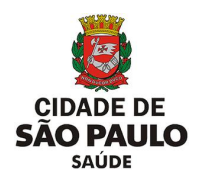

Após seleção dos filtros, clique no botão [**Consultar**], para exibir a relação de todos os equipamentos cadastrados na unidade.

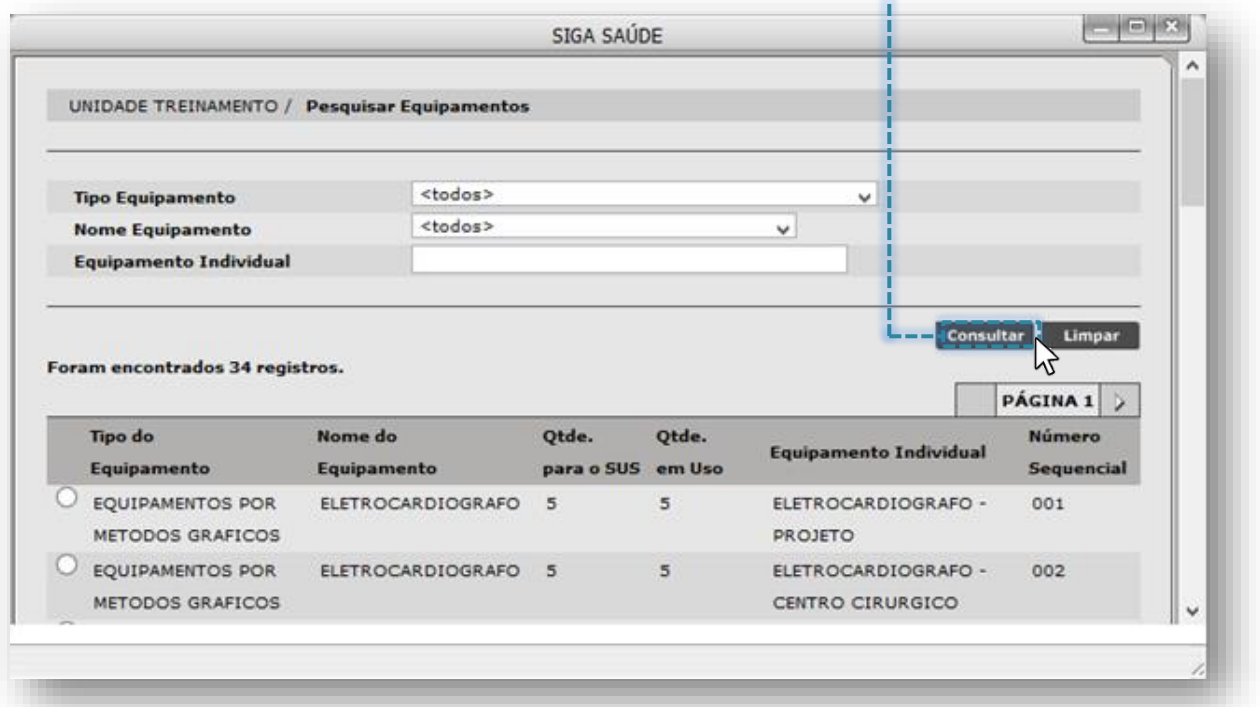

Para melhor desempenho nas pesquisas de equipamento, utilize filtros mais específicos da tela. É possível combinar os mesmos filtros já utilizados anteriormente.

O campo "**Equipamento Individual**" filtra os equipamentos que foram cadastrados na unidade, por meio do nome atribuído a ele, no momento da individualização no CMES.

Para uso deste recurso, preencha parte ou o nome completo do equipamento no campo "**Equipamento Individual**".

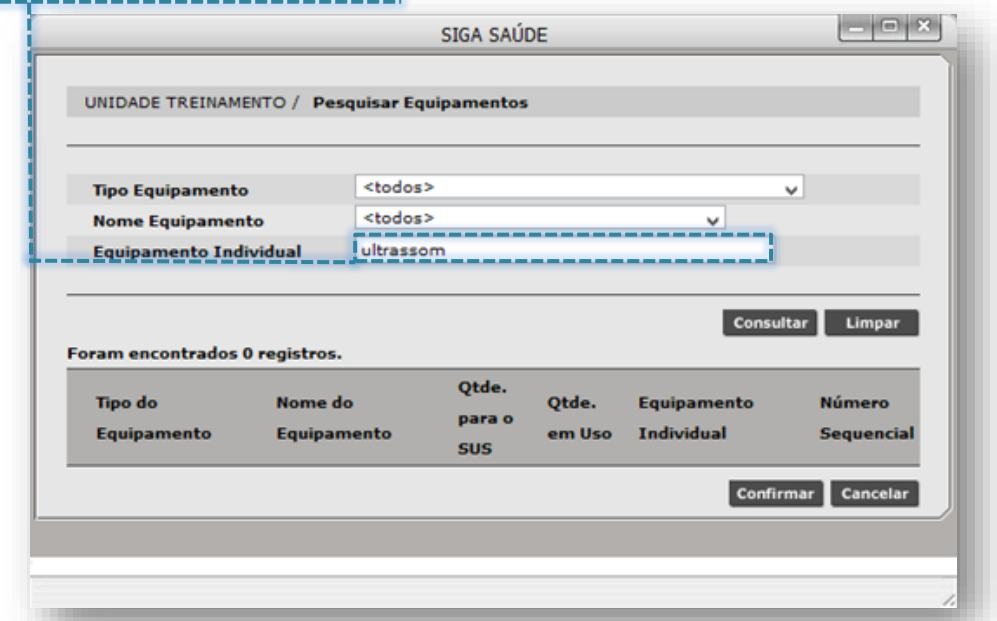

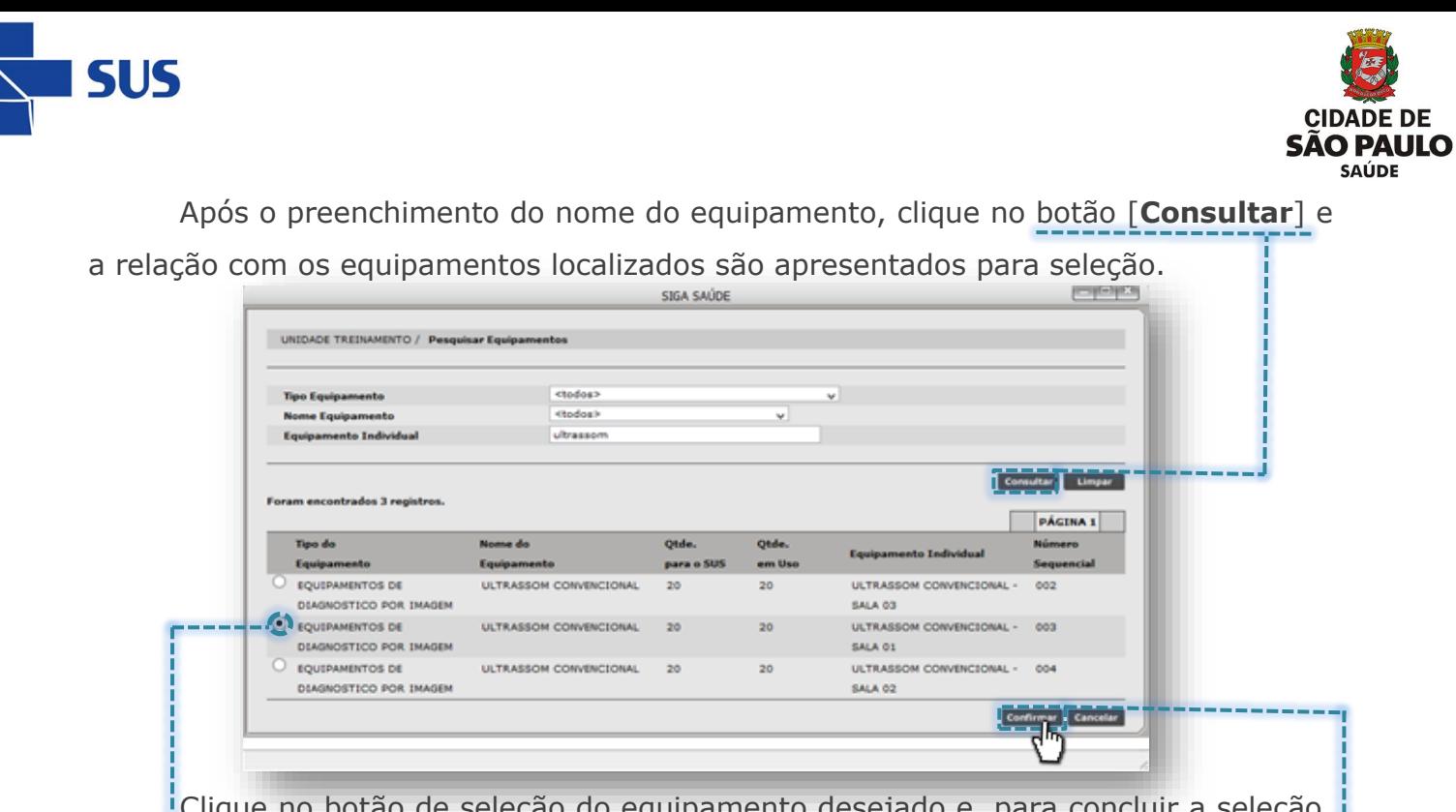

Clique no botão de seleção do equipamento desejado e, para concluir a seleção, clique no botão [**Confirmar**].

Após o carregamento dos dados, o equipamento é apresentado na tela, para continuidade no processo de pesquisa dos impedimentos vigentes.

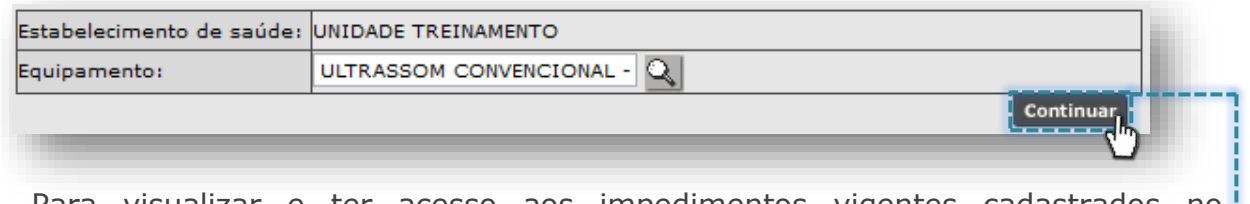

Para visualizar e ter acesso aos impedimentos vigentes cadastrados no equipamento, clique no botão [**Continuar**].

A próxima tela carrega a relação de impedimentos encontrados para o equipamento.

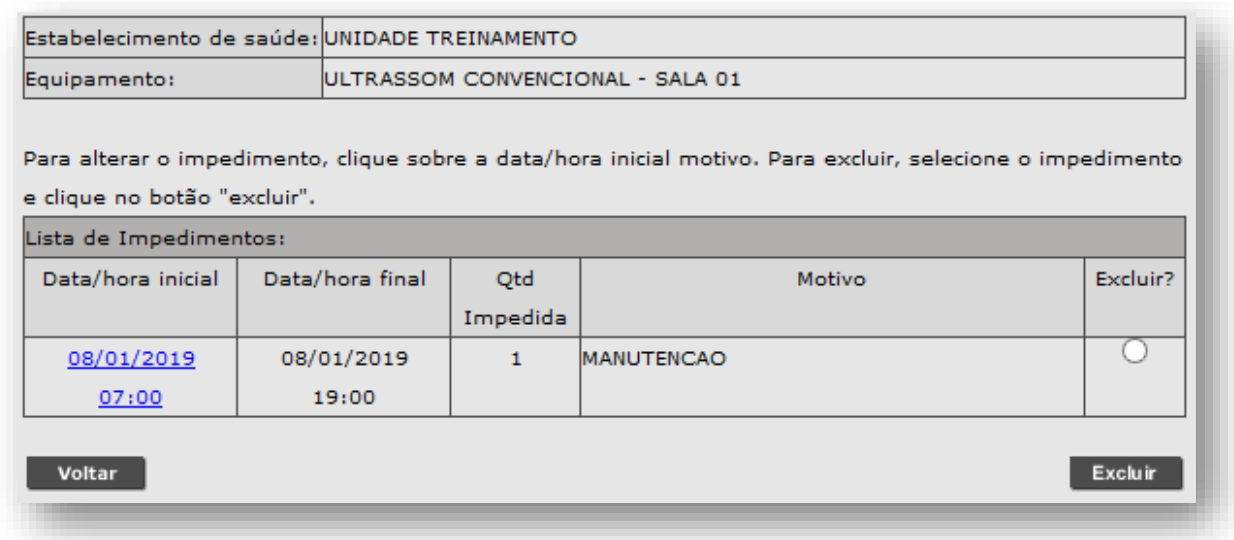

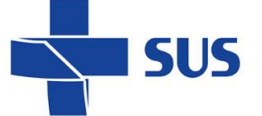

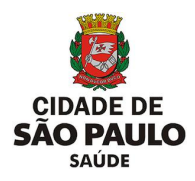

Se for preciso alterar o impedimento, clique sobre a data/hora inicial...

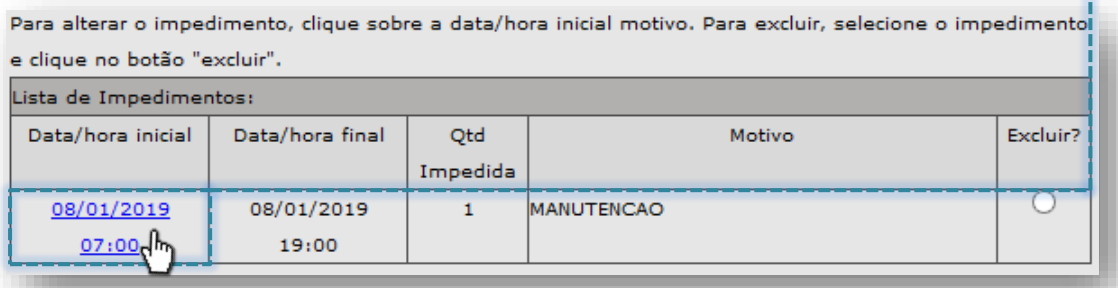

...a tela a seguir exibe os dados cadastrados no impedimento, podendo ser alterados, de acordo com a necessidade...

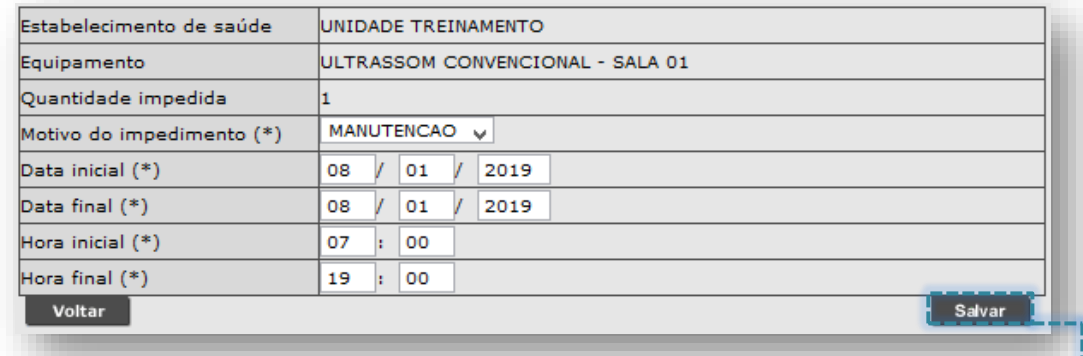

...realizado os ajustes necessários ao impedimento, clique no botão [**Salvar**].

Se o impedimento cadastrado deve ser removido, clique no botão de seleção do impedimento e, depois, clique no botão [**Excluir**].

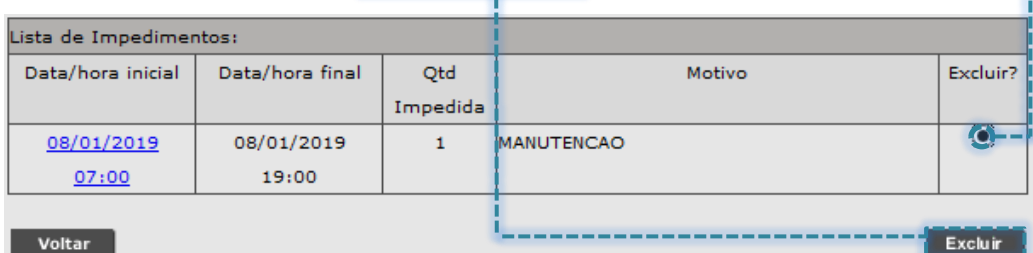

A mensagem para confirmar a operação é exibida

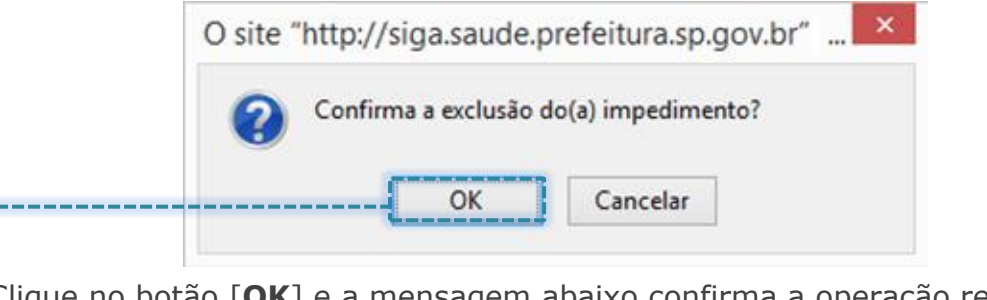

Clique no botão [**OK**] e a mensagem abaixo confirma a operação realizada:

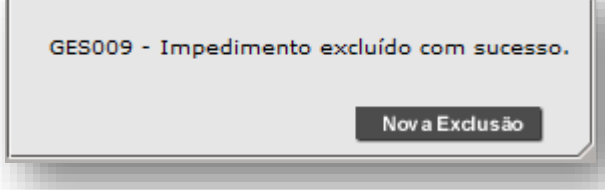

Secretaria Municipal da Saúde de São Paulo – SMS SP *Departamento de Tecnologia da Informação e Comunicação - DTIC*  $\begin{pmatrix} 123 \\ 123 \end{pmatrix}$ 

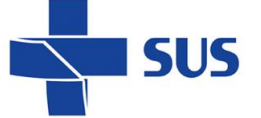

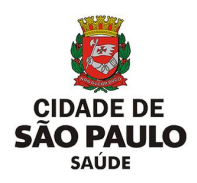

Caso alguma alteração a ser realizada no impedimento esteja inconsistente, o sistema emite alerta, para as seguintes situações:

o Data inicial ou final incorreta:

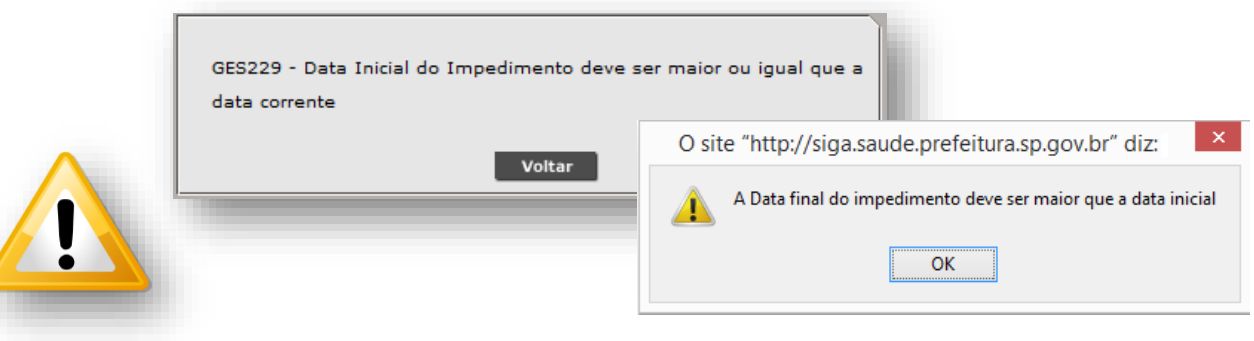

o Hora inicial ou final incorreta:

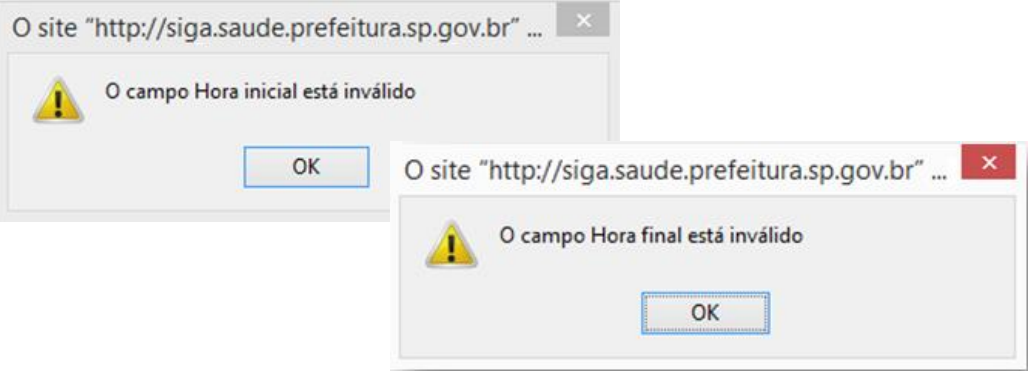

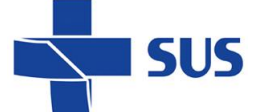

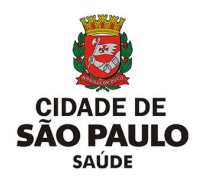

## **Impedimento do Estabelecimento**

As agendas reguladas configuradas pela unidade podem ser impedidas individualmente, como também, o impedimento pode ser aplicado ao estabelecimento como um todo. Realizada a criação do impedimento para a unidade, esta operação é aplicada a todas as agendas reguladas vigentes, abertas para o período cadastrado no sistema.

Esta operação ocorre nas situações onde não haverá a oferta de vagas reguladas em decorrência de pontos facultativos ou inviabilidade do atendimento, para os casos em que é executada a dedetização da unidade, por exemplo.

### **Inclusão de Impedimento**

Para iniciar o processo de criação do impedimento, no perfil "**Estabelecimento**", navegue pelo menu "**Configuração**", posicione o cursor do mouse sobre "**Prog. Ag. Regulada**" e, no submenu apresentado, clique na opção "**Impedimento de Estabelecimento - Incluir**".

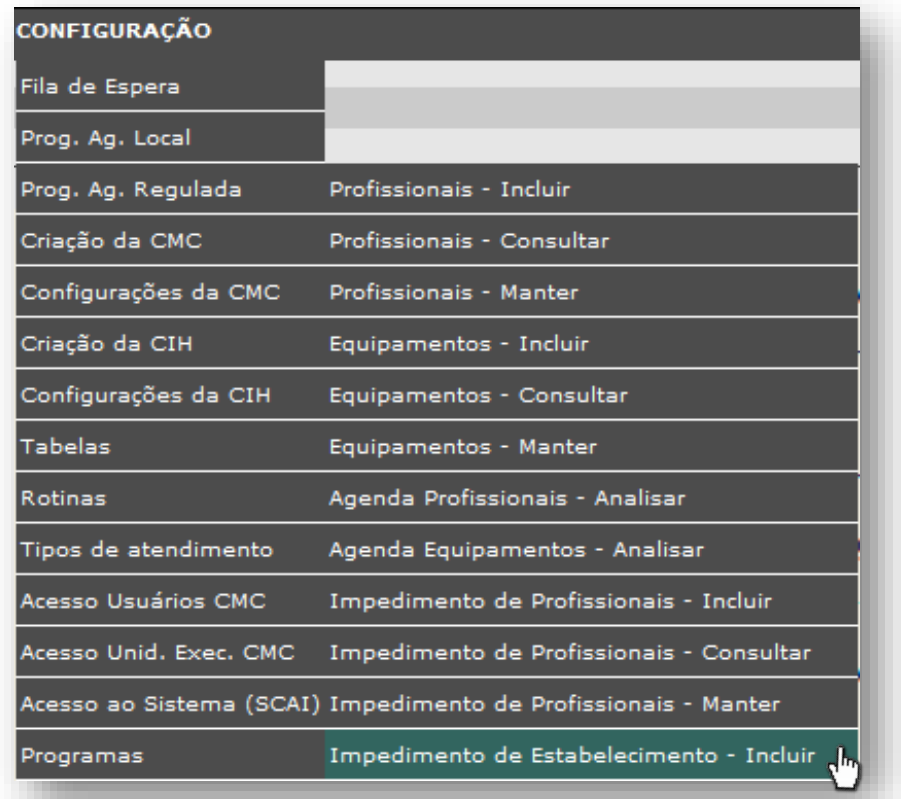

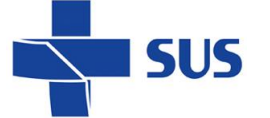

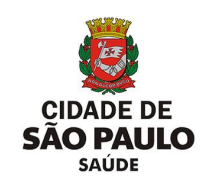

Após carregamento, o sistema exibe a tela contendo os campos para preenchimento e criação do impedimento.

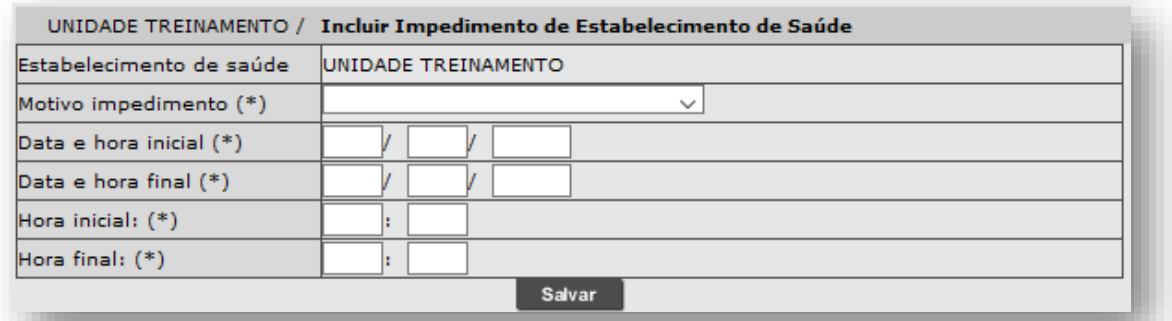

No campo "**Motivo impedimento (\*)**", clique na seta da caixa de seleção e escolha um dos motivos para a criação do impedimento.

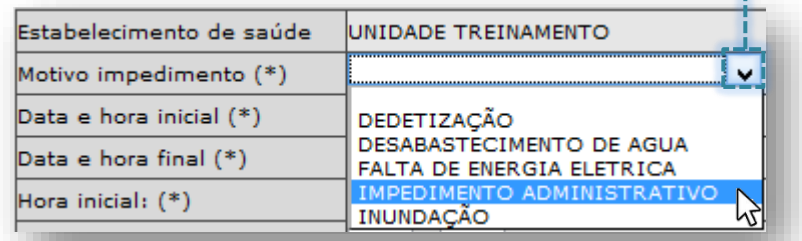

*(Exemplo de impedimento administrativo, para o caso de ponto facultativo).*

Para determinar o intervalo do impedimento, preencha os campos que correspondem ao período ("**Data e hora inicial (\*)**" e "**Data e hora final (\*)**") e horário ("**Hora inicial (\*)**" e "**Hora final (\*)**").

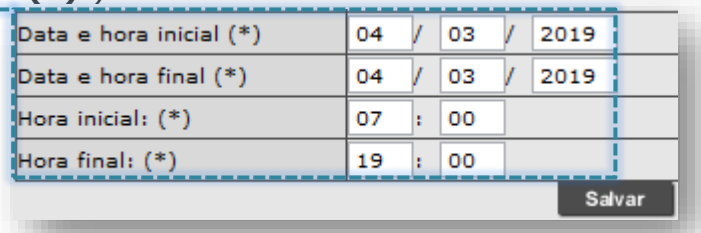

O sistema emite alerta para a digitação que estiver errada, quando preenchida a data início ou final inadequadamente:

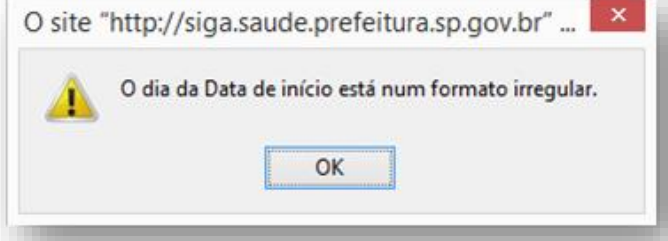

Ou, para os casos em que a hora é informada em um formato inválido:

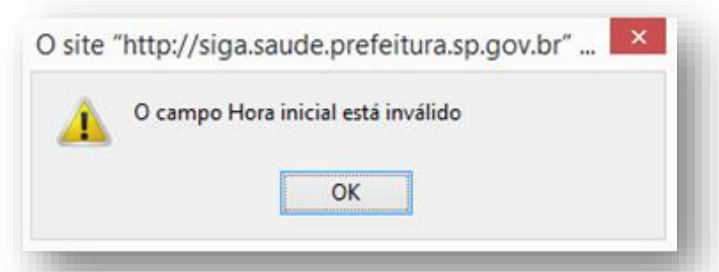

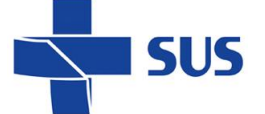

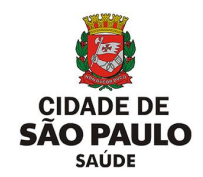

Com as informações corretamente preenchidas, ao clicar no botão [**Salvar**], o sistema processa a inclusão do impedimento e exibe a mensagem abaixo:

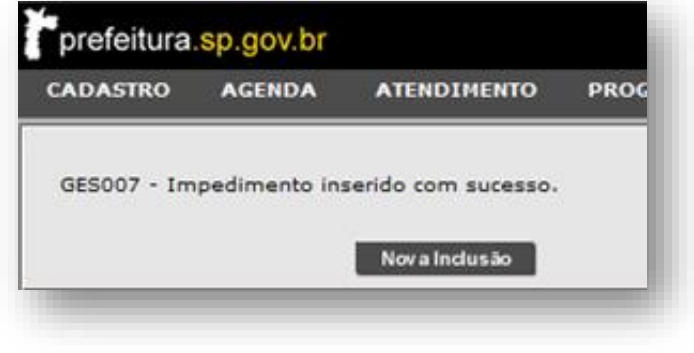

### **Consulta do Impedimento**

Com os impedimentos criados, é possível consultar todos os impedimentos cadastrados para o estabelecimento, tantos os vigentes como anteriores. Para isso, navegue pelo menu "**Configuração**", posicione o cursor do mouse sobre "**Prog. Ag. Regulada**" e, no submenu apresentado, clique na opção "**Impedimento de Estabelecimento - Consultar**".

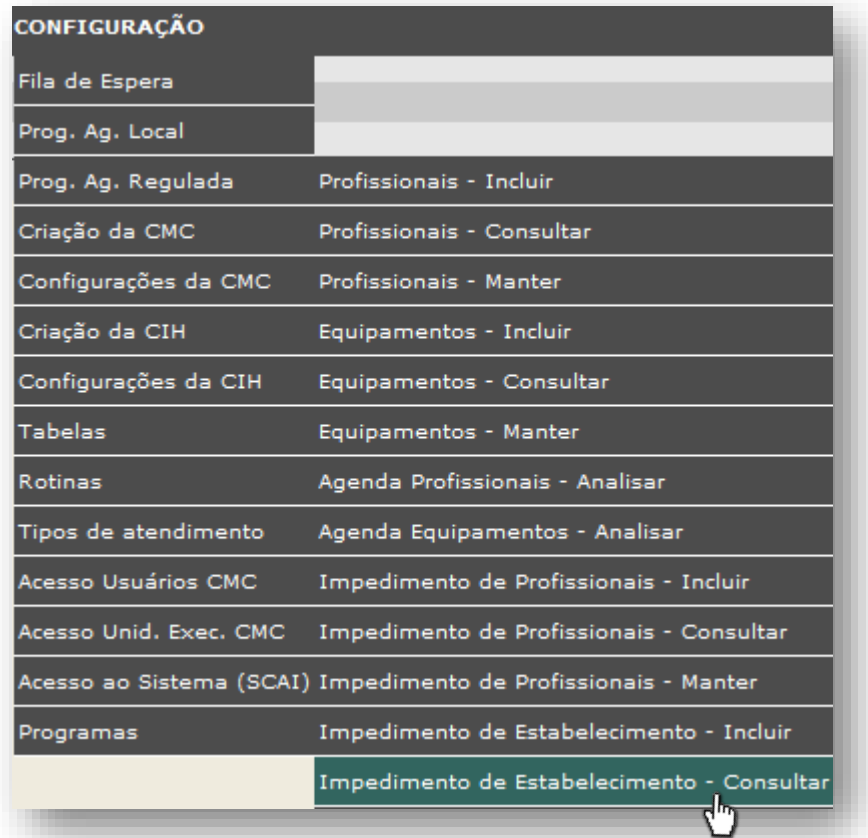

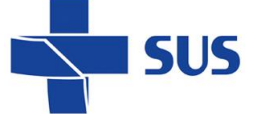

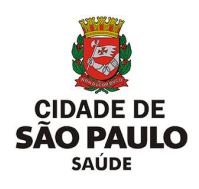

Após carregar a tela, os campos para preenchimento da pesquisa são apresentados para utilização.

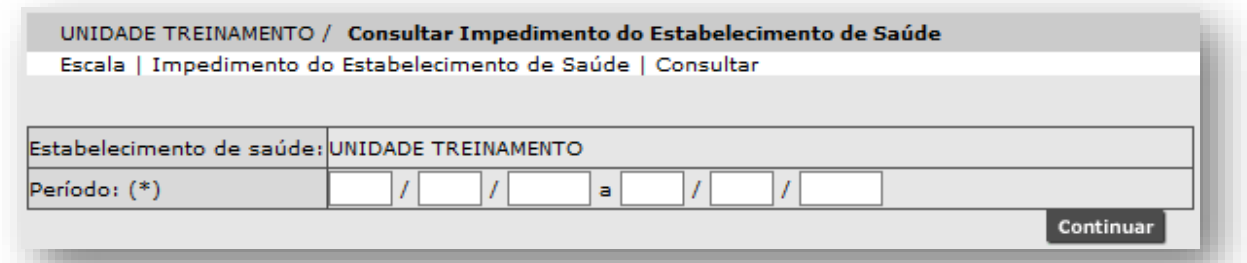

Para definir o intervalo de pesquisa dos impedimentos criados, preencha o campo "**Período (\*)**", com a data inicial e a data final do intervalo a ser consultado...

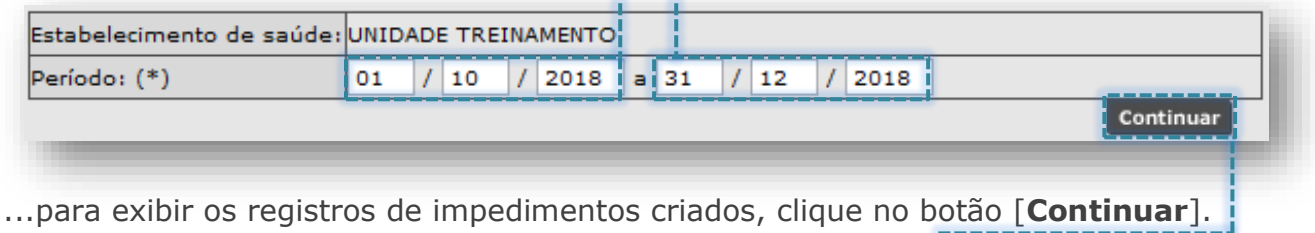

A relação com os impedimentos criados e, dependendo do intervalo pesquisado, vigentes, são apresentados para apenas visualização.

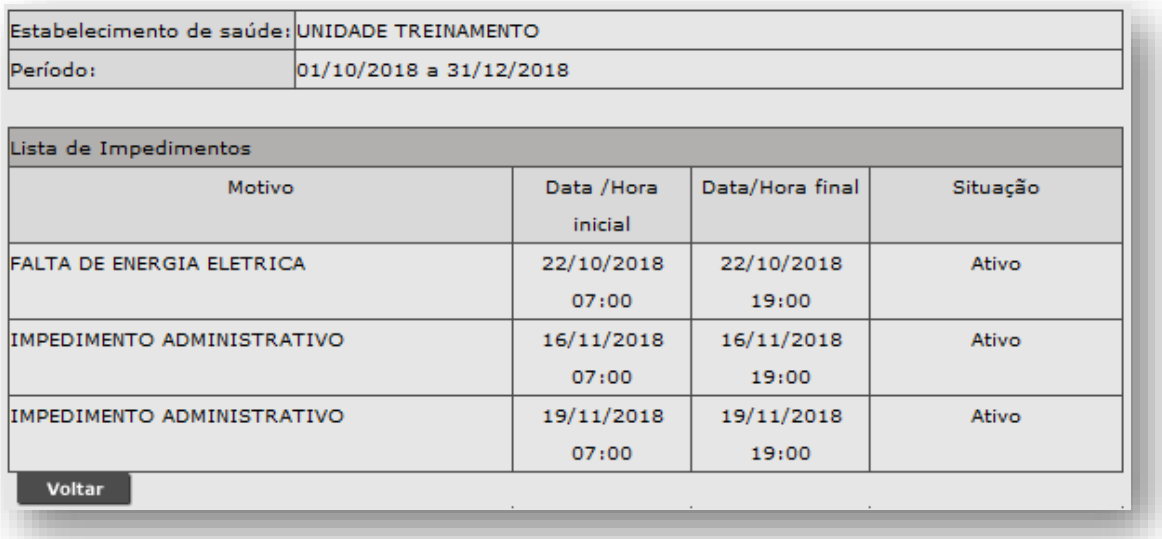

Os impedimentos apresentados nesta consulta somente poderão ser visualizados, a alteração destes ocorre pela funcionalidade "**Impedimento de Estabelecimento - Manter**".

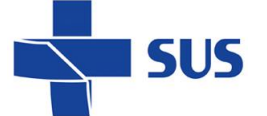

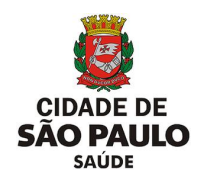

#### **Manutenção no Impedimento**

Identificada a necessidade de realizar manutenções no impedimento do estabelecimento, estes podem ser alterados e excluídos. Para isso, navegue pelo menu "**Configuração**", posicione o cursor do mouse sobre "**Prog. Ag. Regulada**" e, no submenu apresentado, clique na opção "**Impedimento de Estabelecimento -**

**Manter**".

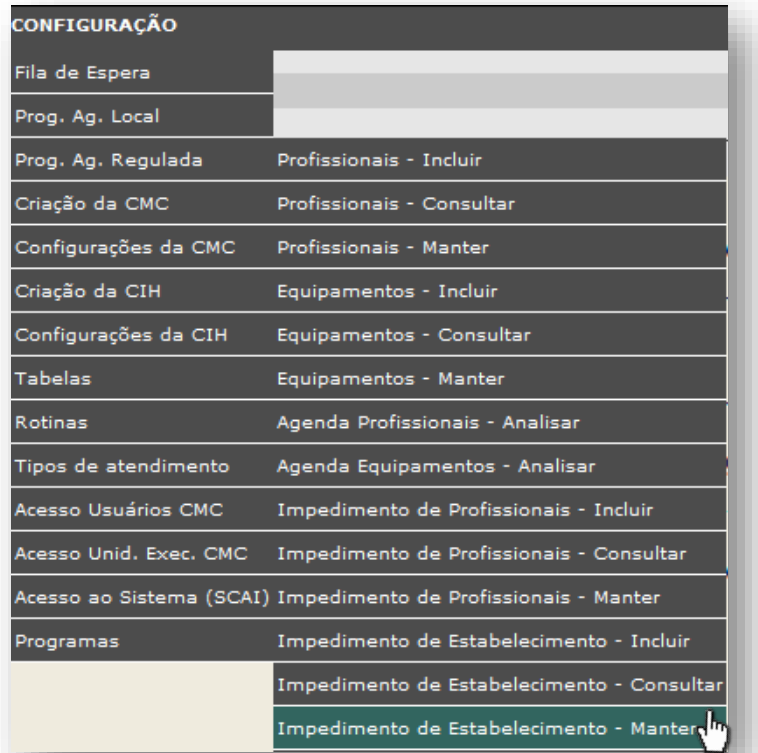

O sistema carrega automaticamente a relação de impedimentos cadastrados que constam vigentes e passíveis de manutenção ou exclusão, se necessário.

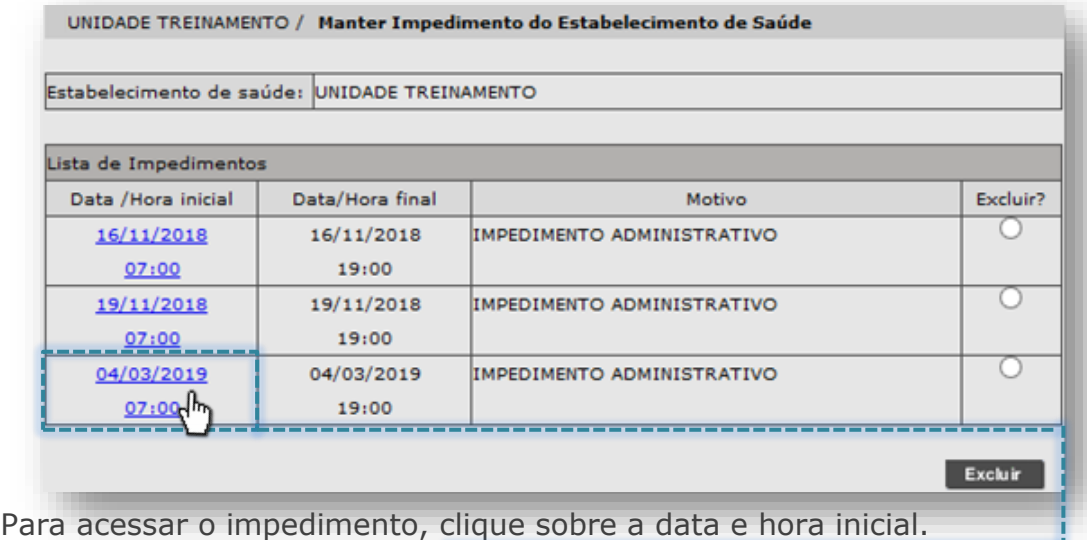

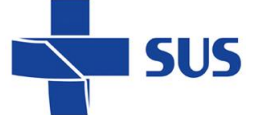

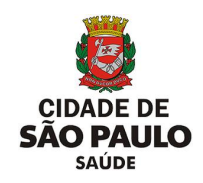

Com acesso ao impedimento, realize as eventuais manutenções referentes ao período e motivo cadastrado.

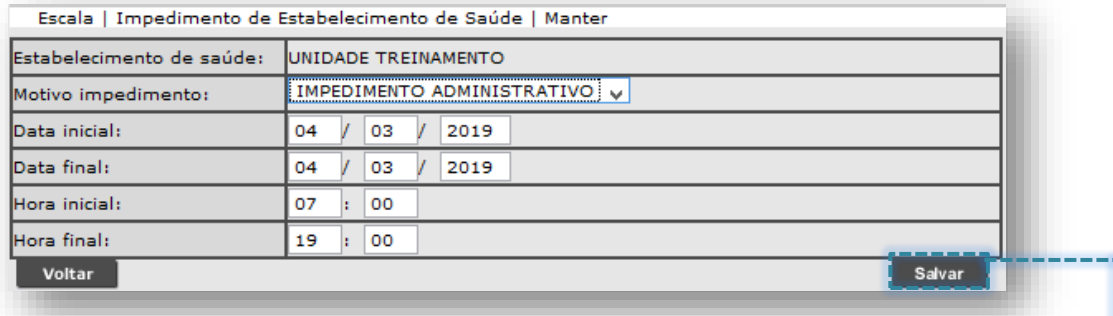

Após executar a manutenção do impedimento, clique no botão [**Salvar**].

Caso alguma alteração a ser realizada no impedimento esteja inconsistente, o sistema emite alerta, para as seguintes situações:

o Data inicial ou final incorreta:

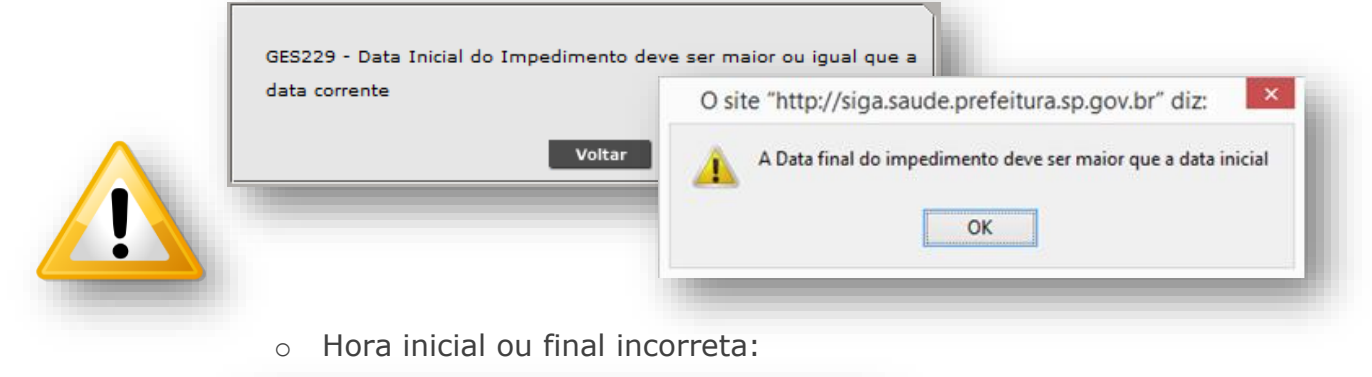

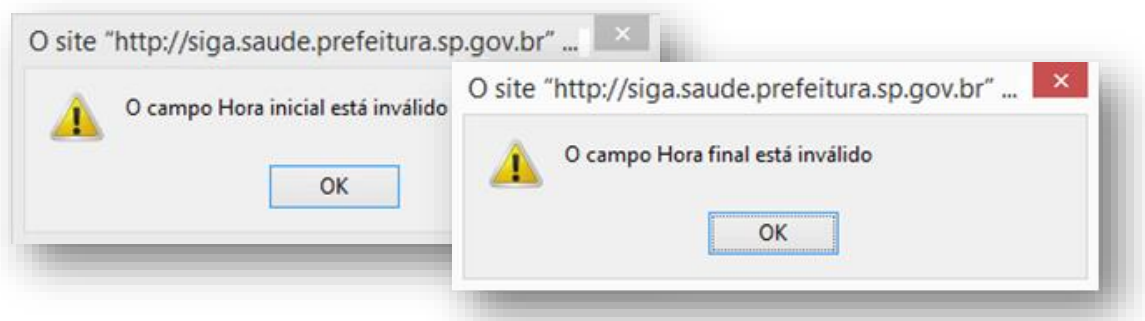

Para realizar a exclusão de um impedimento, clique no botão de seleção que corresponde ao impedimento e clique no botão [**Excluir**].

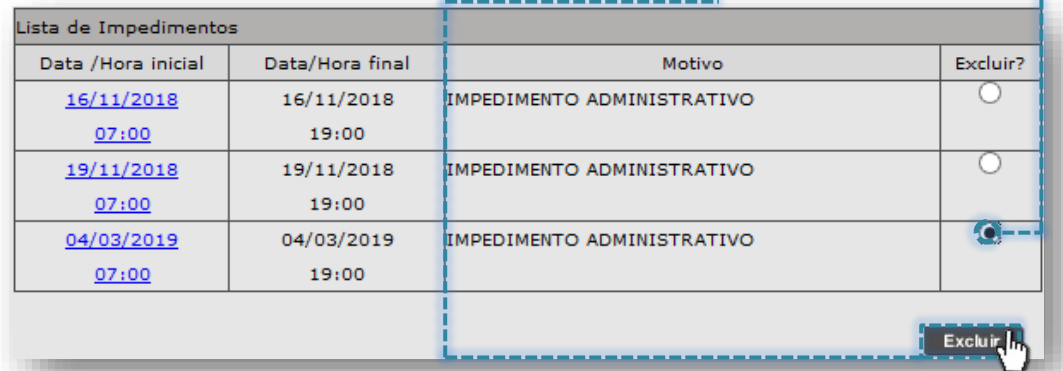

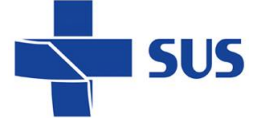

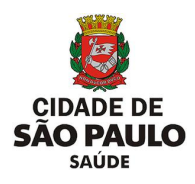

A mensagem para confirmar a operação é exibida

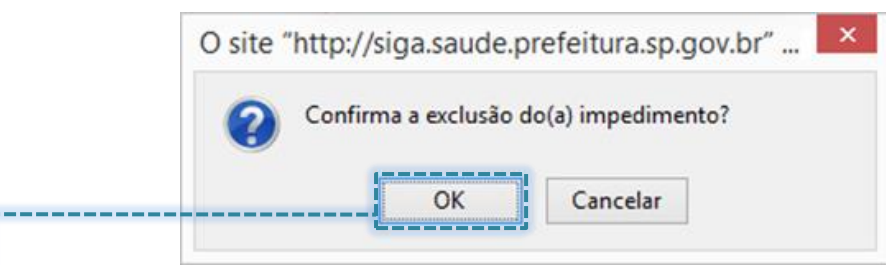

Clique no botão [**OK**] e a mensagem abaixo confirma a operação realizada:

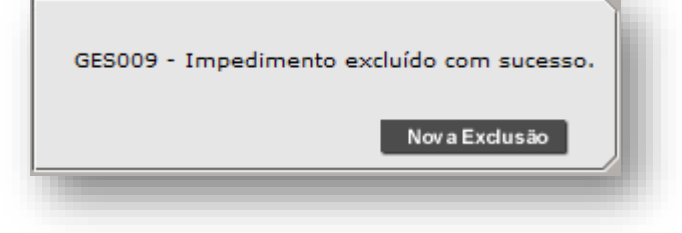

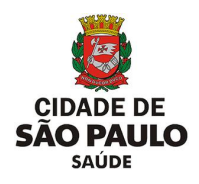

# **Considerações Finais**

**SUS** 

Em caso de dúvidas a respeito das regras e protocolos regulatórios, procure orientações com a regulação regional, juntamente com seu gestor e a supervisão técnica de saúde de sua região.

Dúvidas quanto à operação e navegação neste módulo, bem como no sistema SIGA Saúde, entre em contato com o analista de suporte alocado na supervisão técnica de saúde e/ou coordenadoria regional de saúde.

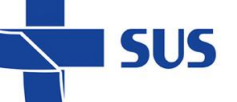

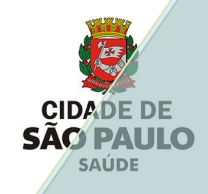

# **Suporte Técnico**

Em caso de dúvidas, com relação à navegação e operações no sistema SIGA Saúde, entrar em contato com o analista de suporte, alocado na Supervisão Técnica de Saúde ou Coordenadoria Regional de Saúde de sua região. Se necessário, entre também em contato nos canais de suporte da SMS abaixo: 3386-4128

Ou, envie e-mail para: smssuportesistemas@prefeitura.sp.gov.br

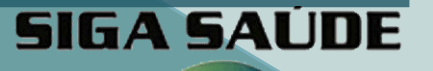

SP

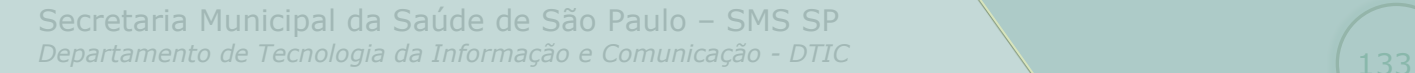